# **brother.**

Wieloprotokołowy, wielofunkcyjny serwer wydruku z wbudowaną kartą sieciową Ethernet oraz Bezprzewodowy (IEEE 802.11b/g), wielofunkcyjny serwer wydruku sieci Ethernet

# INSTRUKCJA OBSŁUGI DLA SIECI

DCP-9010CN MFC-9010CN MFC-9120CN MFC-9320CW

Nie wszystkie modele są dostępne w każdym kraju.

Przed rozpoczęciem użytkowania urządzenia w sieci należy dokładnie przeczytać niniejszą instrukcję obsługi. Niniejsza instrukcja jest dostępna w formacie HTML na dysku CD-ROM. Aby mieć do niej szybki i łatwy dostęp, prosimy przechowywać dysk CD-ROM w dogodnym miejscu. Instrukcję można również pobrać w formacie PDF ze strony internetowej Centrum Rozwiązań Brother. [\(http://solutions.brother.com/\)](http://solutions.brother.com/)

Centrum Rozwiązań Brother ([http://solutions.brother.com/\)](http://solutions.brother.com/) stanowi doskonałe źródło informacji dotyczących drukowania. Umożliwia pobranie najnowszych sterowników i narzędzi przeznaczonych dla tego urządzenia, zapoznanie się z najczęściej zadawanymi pytaniami i wskazówkami dotyczącymi rozwiązywania problemów oraz zapewnia dostęp do informacji na temat specjalnych rozwiązań związanych z drukiem.

## **Definicje dotyczące oznaczeń w tekście**

W tym Podręczniku użytkownika zastosowano następujące ikony:

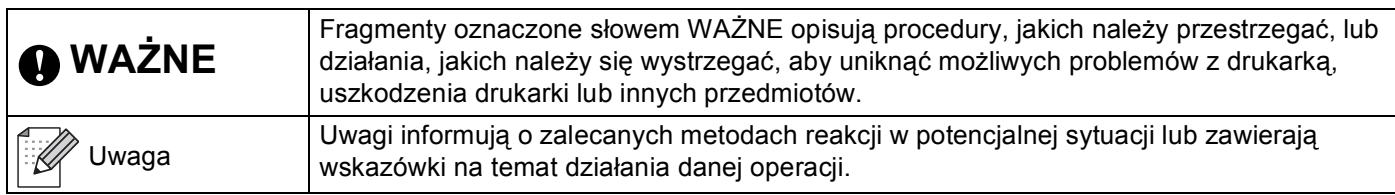

## **Znaki towarowe**

Logo Brother jest zarejestrowanym znakiem towarowym firmy Brother Industries, Ltd.

Nazwa Brother jest zarejestrowanym znakiem towarowym firmy Brother Industries, Ltd.

Microsoft, Windows, Windows Server oraz Internet Explorer są zarejestrowanymi znakami towarowymi firmy Microsoft Corporation w Stanach Zjednoczonych i/lub innych krajach.

Windows Vista jest zarejestrowanym znakiem towarowym lub znakiem towarowym firmy Microsoft Corporation w Stanach Zjednoczonych i innych krajach.

Apple, Macintosh, Safari oraz TrueType są znakami towarowymi firmy Apple Inc., zarejestrowanymi w Stanach Zjednoczonych i innych krajach.

Linux jest znakiem towarowym Linusa Torvaldsa zarejestrowanym w Stanach Zjednoczonych i innych krajach.

UNIX jest znakiem towarowym The Open Group zarejestrowanym w Stanach Zjednoczonych i innych krajach.

Adobe, Flash, PageMaker, Photoshop, PostScript oraz PostScript 3 są znakami towarowymi lub zarejestrowanymi znakami towarowymi firmy Adobe Systems Incorporated w Stanach Zjednoczonych i innych krajach.

BROADCOM, SecureEasySetup oraz logo SecureEasySetup są znakami towarowymi firmy Broadcom Corporation w Stanach Zjednoczonych i/lub innych krajach.

Wi-Fi, WPA, WPA2, Wi-Fi Protected Access oraz Wi-Fi Protected Setup są znakami towarowymi lub zarejestrowanymi znakami towarowymi Wi-Fi Alliance w Stanach Zjednoczonych i/lub innych krajach.

AOSS jest znakiem towarowym firmy Buffalo Inc.

Wszelkie inne znaki towarowe są własnością ich prawowitych właścicieli.

Każda firma, której nazwy oprogramowania zostały użyte w niniejszym podręczniku, posiada umowy licencyjne specyficzne dla odpowiednich programów.

## **Uwaga dotycząca kompilacji i publikacji**

Niniejszy podręcznik został opracowany i wydany pod nadzorem firmy Brother Industries, Ltd. i zawiera najnowsze opisy i dane techniczne produktu.

Treść tego podręcznika i dane techniczne produktu mogą ulec zmianie bez powiadamiania.

Firma Brother zastrzega sobie prawo do wykonywania zmian bez powiadomienia w specyfikacjach oraz dokumentacji zawartej w niniejszej instrukcji i nie ponosi odpowiedzialności za jakiekolwiek szkody (także pośrednie) spowodowane korzystaniem z tych informacji, w tym także za błędy typograficzne i inne, które mogą występować w tej publikacji.

©2009 Brother Industries, Ltd.

## **WAŻNE**

Urządzenie jest dopuszczone do użycia tylko w kraju, w którym zostało zakupione.

Nie używaj urządzenia poza granicami kraju zakupu, ponieważ może to stanowić naruszenie przepisów dotyczących telekomunikacji bezprzewodowej oraz zasilania energią elektryczną danego kraju.

- Nazwa Windows® XP używana w tym dokumencie oznacza system operacyjny Windows® XP Professional, Windows<sup>®</sup> XP Professional x64 Edition i Windows<sup>®</sup> XP Home Edition.
- Windows Server<sup>®</sup> 2003 w niniejszym dokumencie oznacza Windows Server<sup>®</sup> 2003 oraz Windows Server<sup>®</sup> 2003 x64 Edition.
- Windows Vista<sup>®</sup> w niniejszym dokumencie oznacza wszystkie wydania Windows Vista<sup>®</sup>.
- Ilustracje urządzenia bazują na modelu MFC-9320CW.
- Nie wszystkie modele są dostępne w każdym kraju.

## **Numery telefonów firmy Brother**

### **WAŻNE**

Aby uzyskać pomoc techniczną i w obsłudze, należy skontaktować się z przedstawicielem firmy w kraju, w którym zakupiona została drukarka. Połączenie musi zostać wykonane *z terenu* danego kraju.

#### **Obsługa klienta**

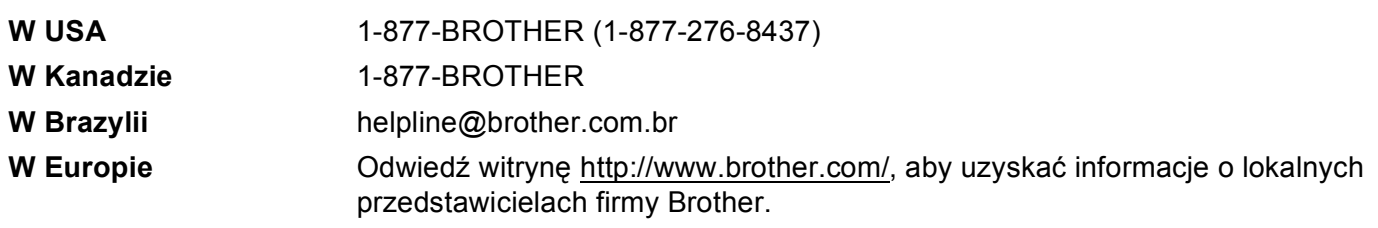

■ Lokalizator centrów serwisowych (USA)

Aby uzyskać informacje na temat lokalizacji autoryzowanego centrum serwisowego firmy Brother, zadzwoń pod numer 1-877-BROTHER (1-877-276-8437).

■ Lokalizacja centrów serwisowych (Kanada)

Aby znaleźć autoryzowane centrum serwisowe firmy Brother, zadzwoń pod numer 1-877-BROTHER.

Jeśli masz jakiekolwiek uwagi i sugestie, napisz do nas:

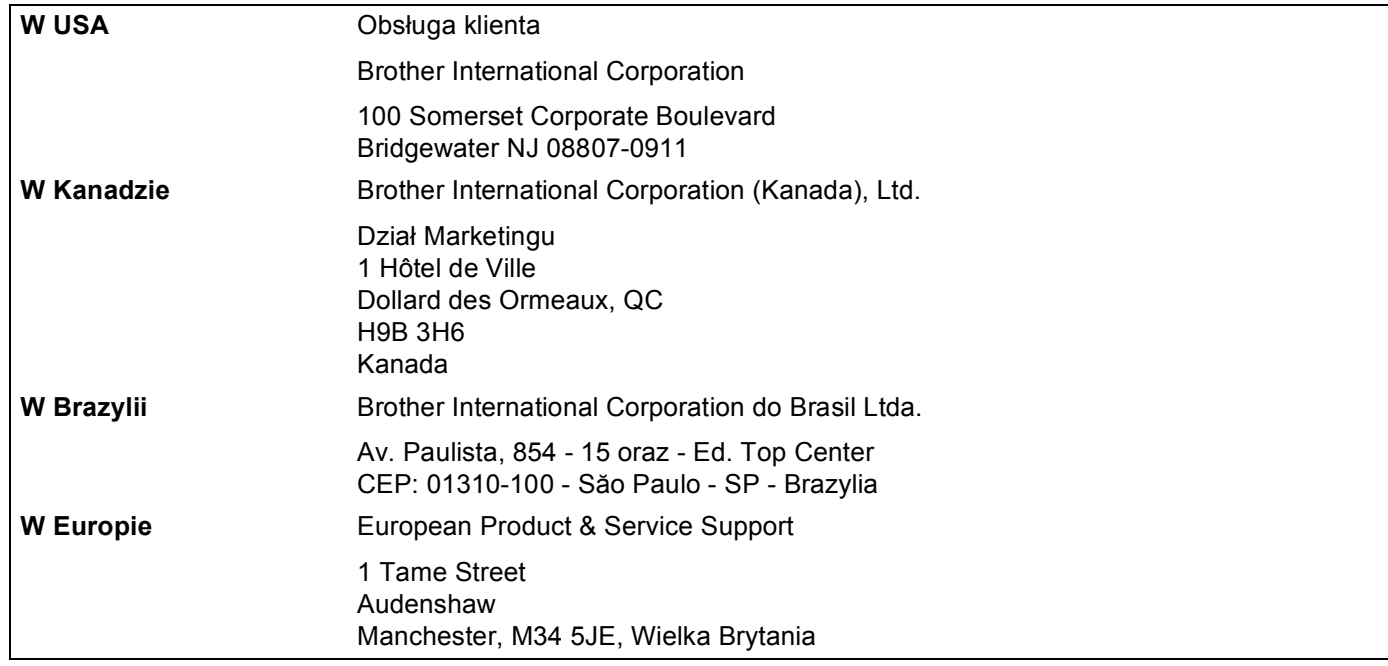

#### **Adres witryny internetowej**

Globalna witryna internetowa firmy Brother:<http://www.brother.com/>

W kwestiach dotyczących najczęściej zadawanych pytań (FAQ), pomocy technicznej, Aktualizacji sterowników i narzędzi odwiedź stronę internetową:<http://solutions.brother.com/>

#### **Zamawianie akcesoriów i dostawy**

**W USA:** 1-877-552-MALL (1-877-552-6255)

1-800-947-1445 (faks)

**<http://www.brothermall.com/>**

**W Kanadzie:** 1-877-BROTHER

**<http://www.brother.ca/>**

## **Spis Treści**

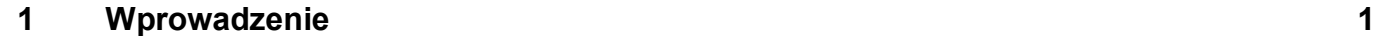

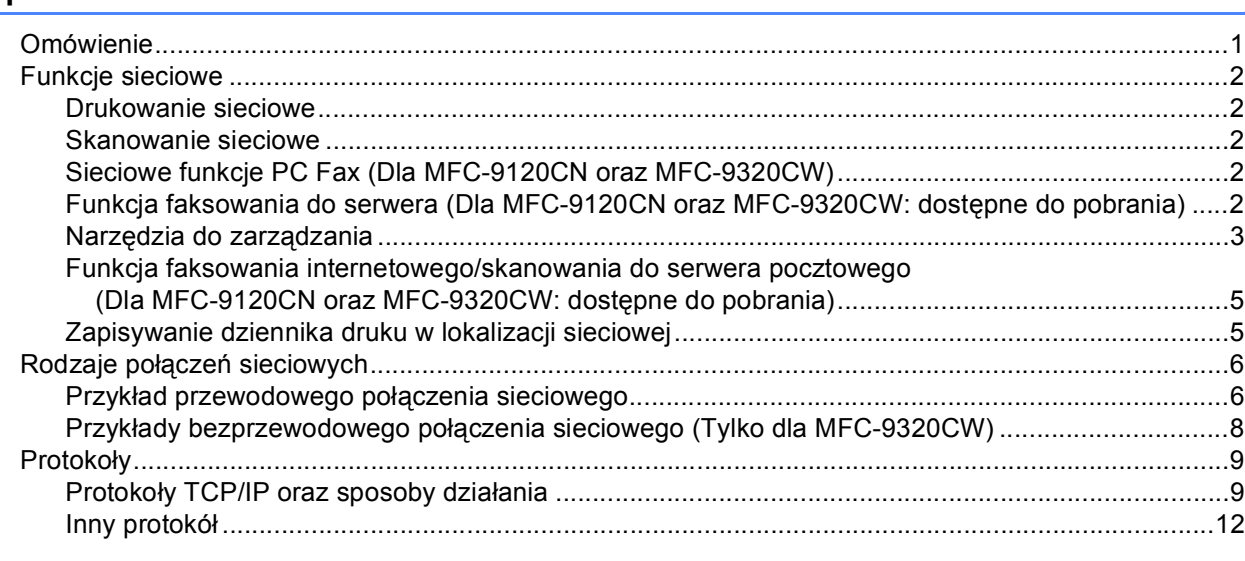

### **2 Konfiguracja urzą[dzenia do pracy w sieci 13](#page-23-0)**

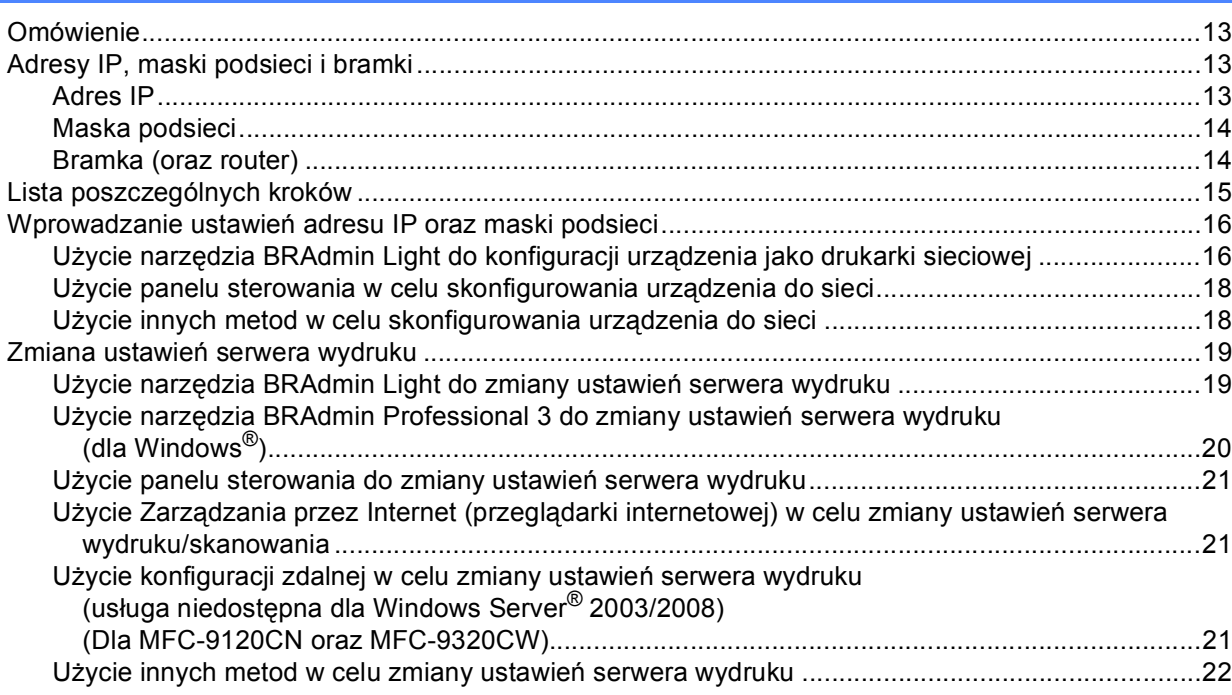

#### **3 Konfiguracja urzą[dzenia do pracy w sieci bezprzewodowej \(Dla MFC-9320CW\) 23](#page-33-0)**

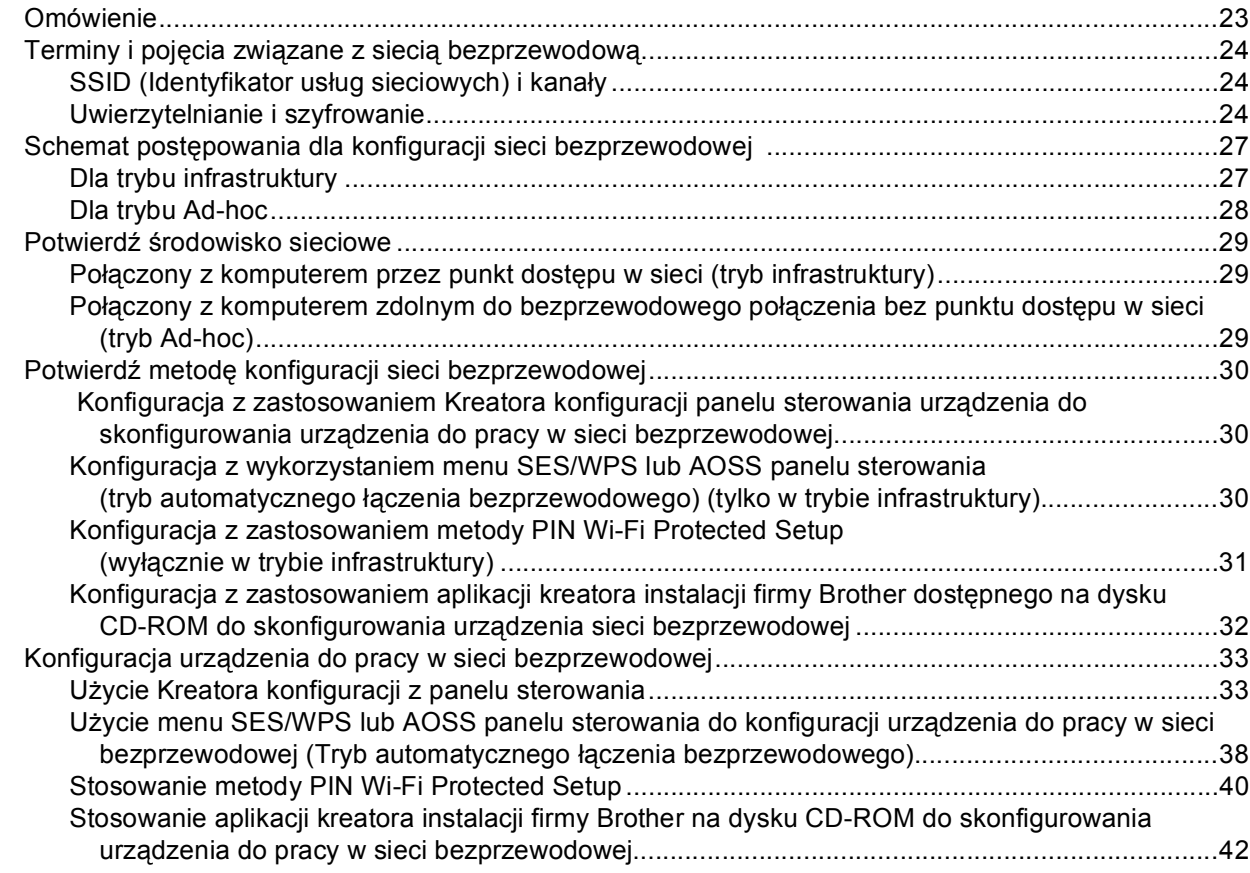

#### **[4 Konfiguracja bezprzewodowa dla systemu Windows® z zastosowaniem aplikacji](#page-53-0)  kreatora instalacji firmy Brother (Dla MFC-9320CW) 43**

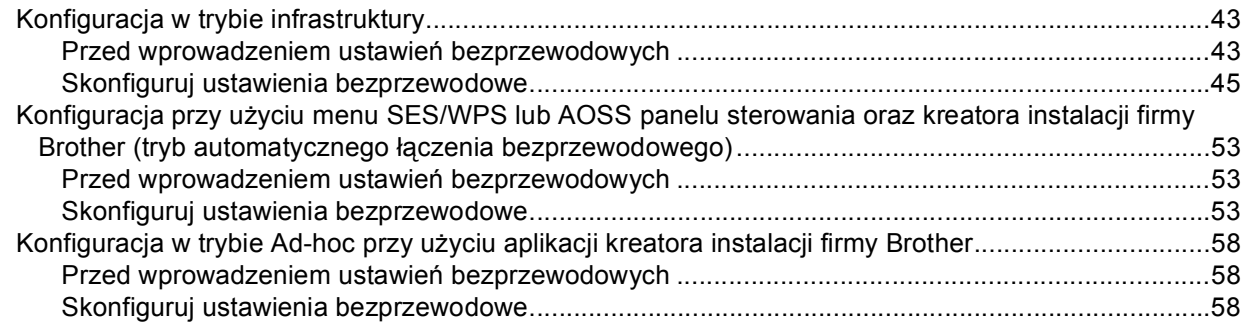

#### **[5 Konfiguracja bezprzewodowa dla systemu Macintosh z zastosowaniem aplikacji](#page-80-0)  kreatora instalacji firmy Brother (Tylko MFC-9320CW)** 70

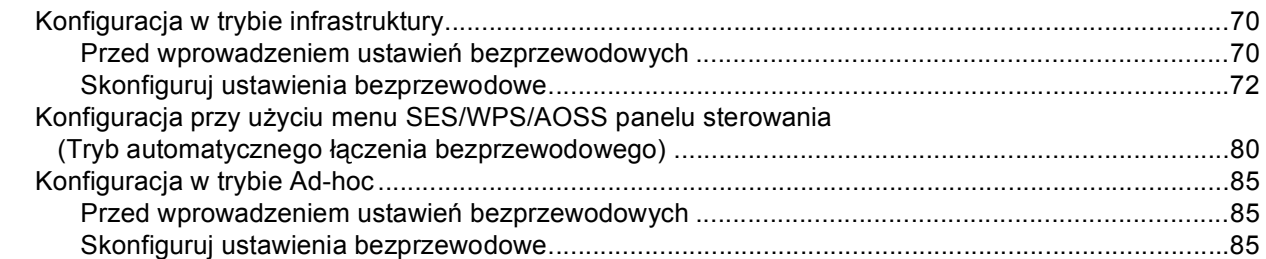

#### **6 Konfigurowanie urządzenia za pomocą [panelu sterowania 95](#page-105-0)**

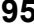

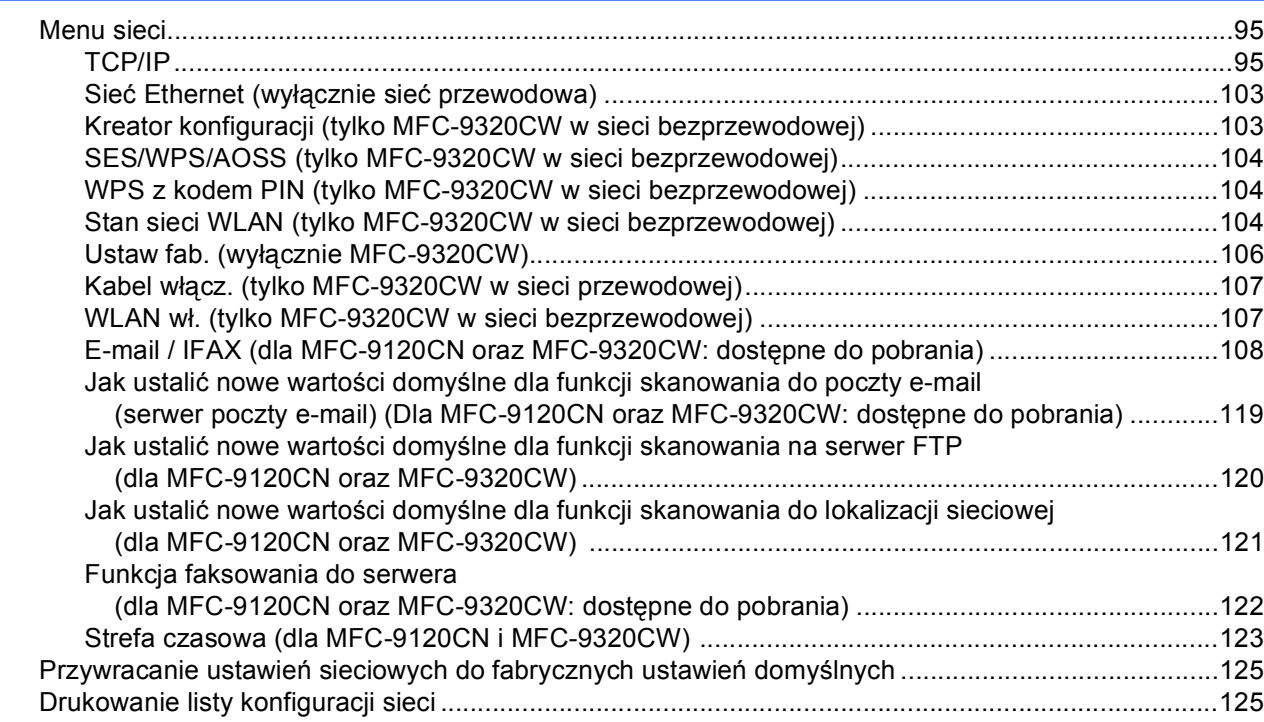

#### **[7 Kreator Driver Deployment Wizard \(tylko Windows®\) 126](#page-136-0)**

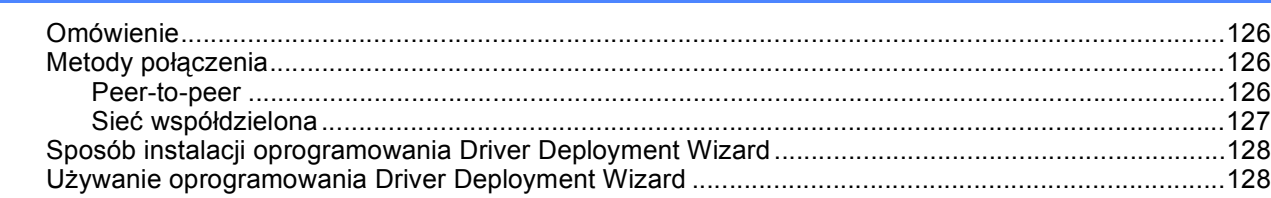

#### **[8 Drukowanie sieciowe w systemie Windows®: Podstawowe drukowanie TCP/IP](#page-141-0)  Peer-to-Peer 131**

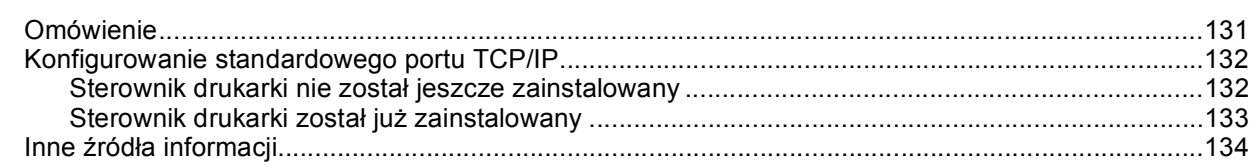

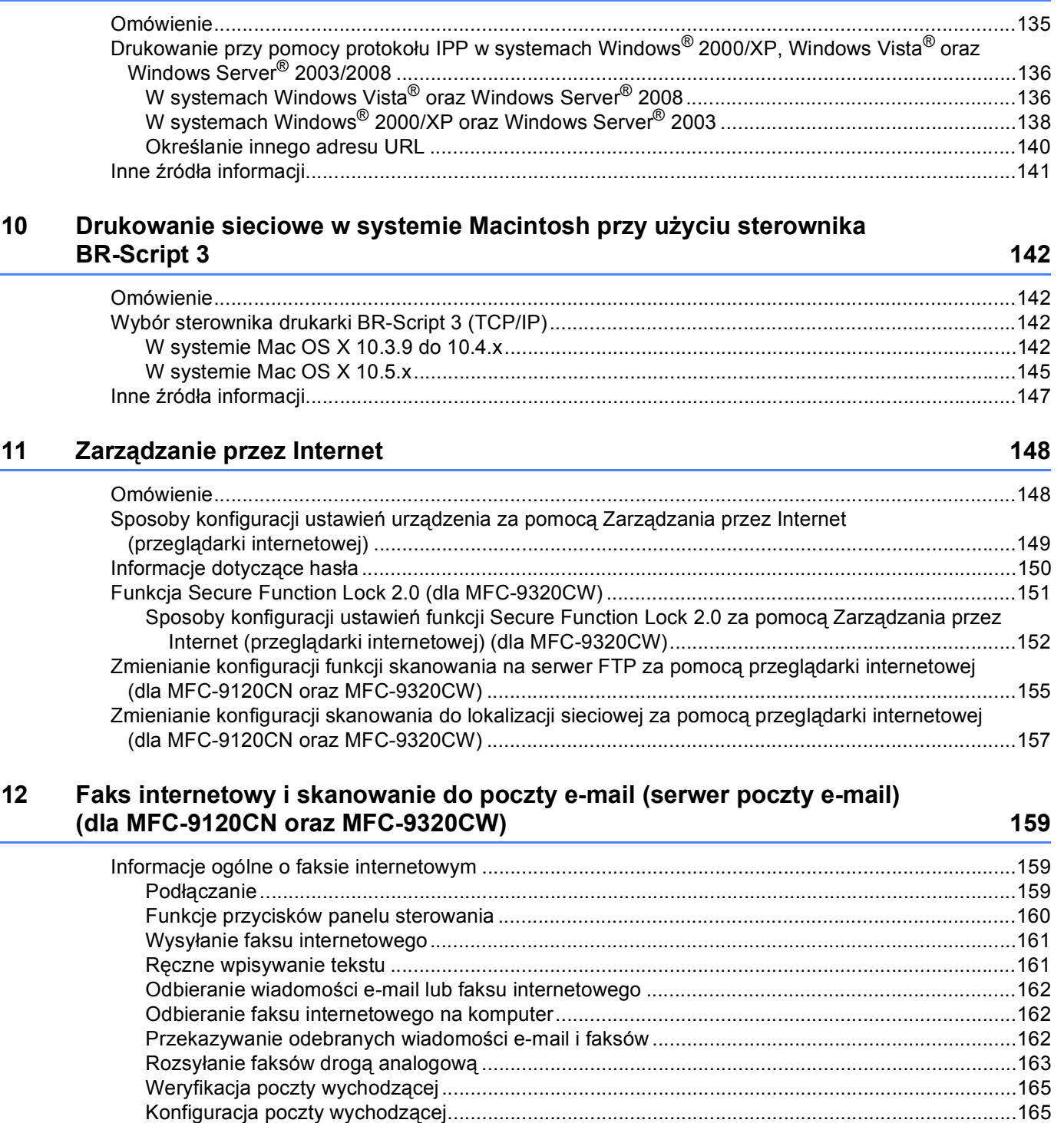

**[9 Drukowanie przez Internet w systemie Windows](#page-145-0)® 135**

#### **[13 Funkcje zabezpiecze](#page-179-0)ń 169**

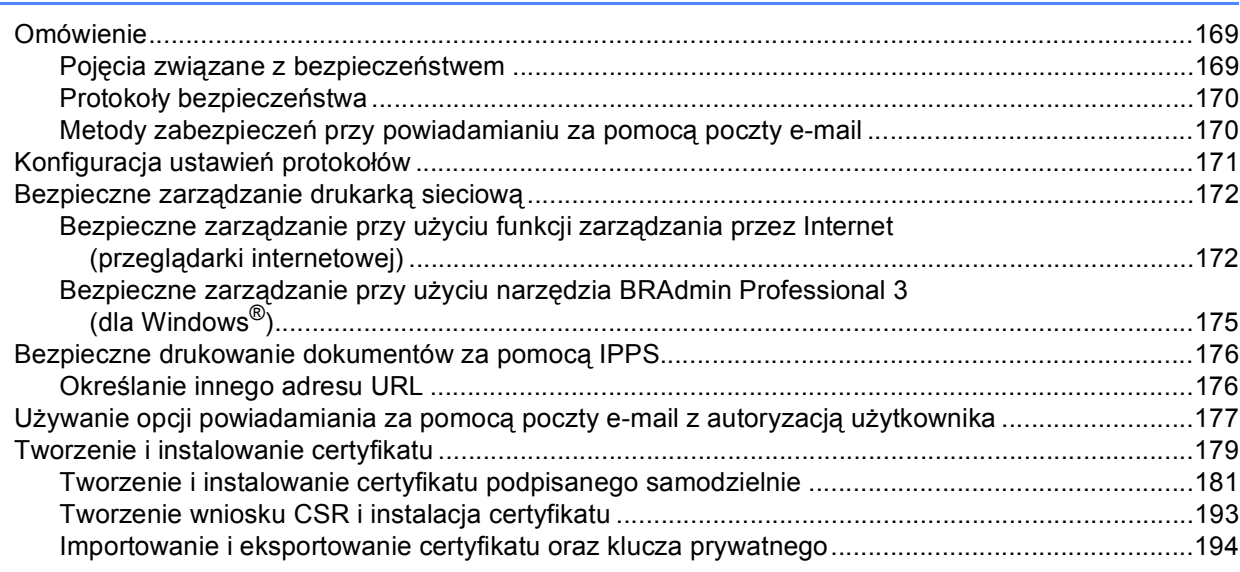

### **14 Rozwią[zywanie problemów 196](#page-206-0)**

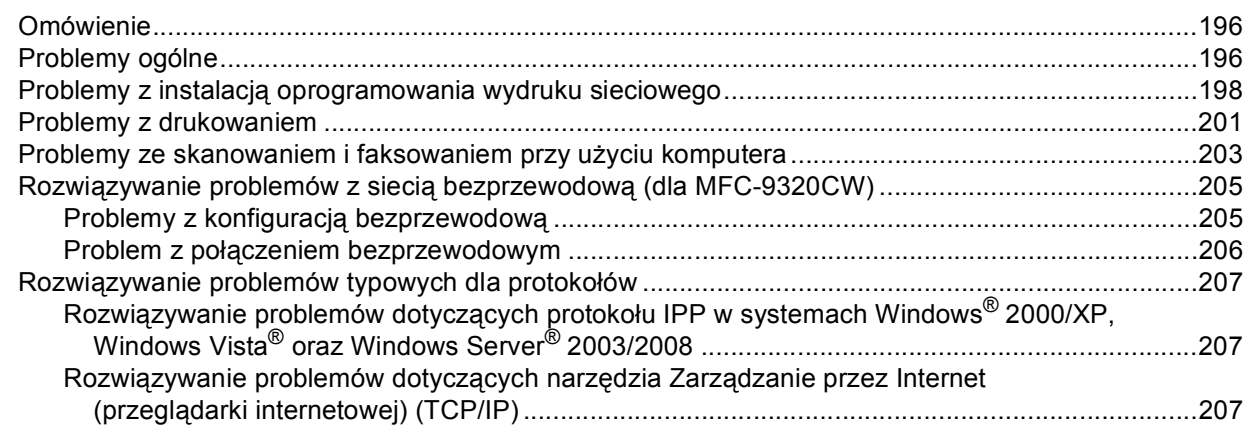

#### **[A Za](#page-218-0)łącznik A 208**

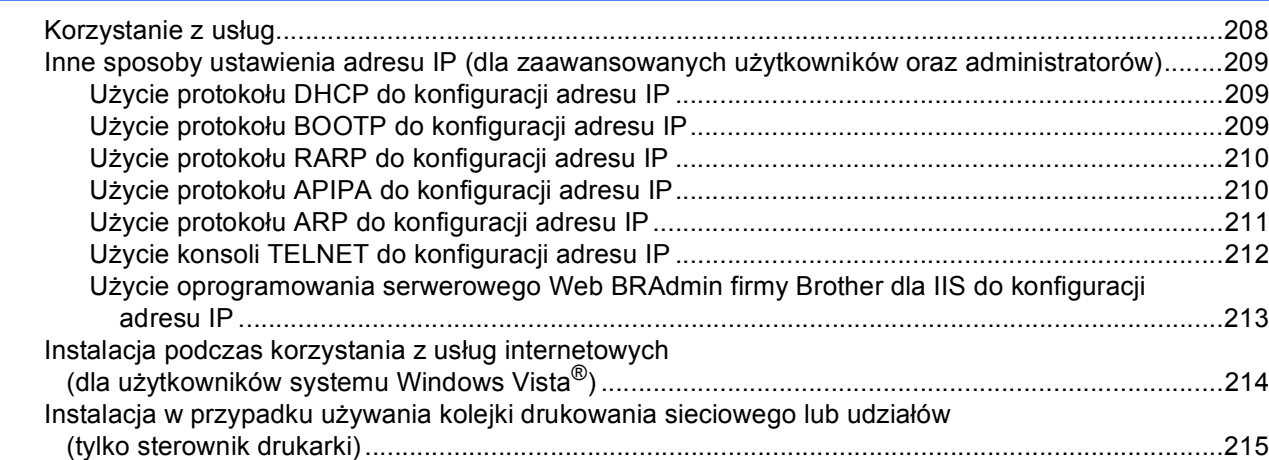

#### **[B Za](#page-226-0)łącznik B 216**

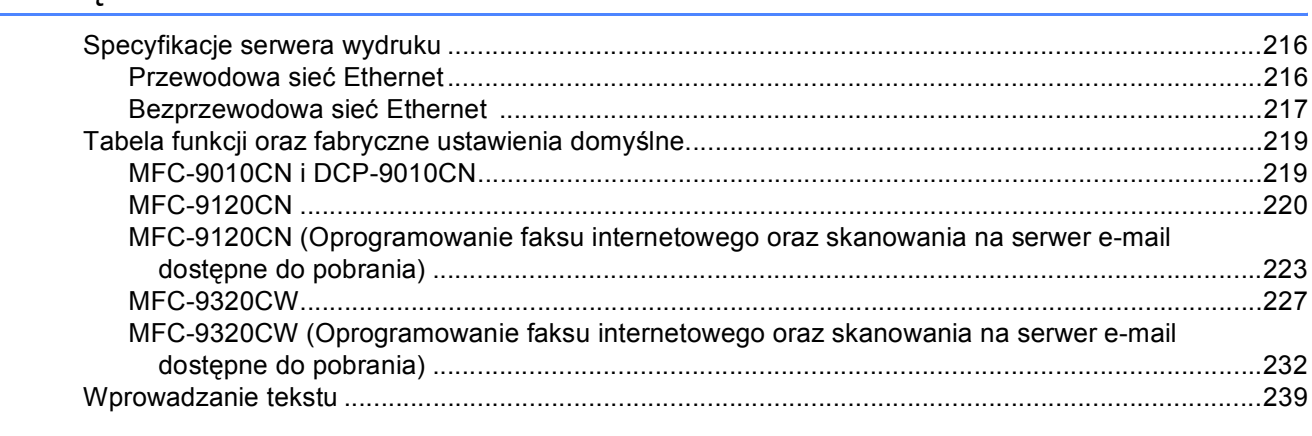

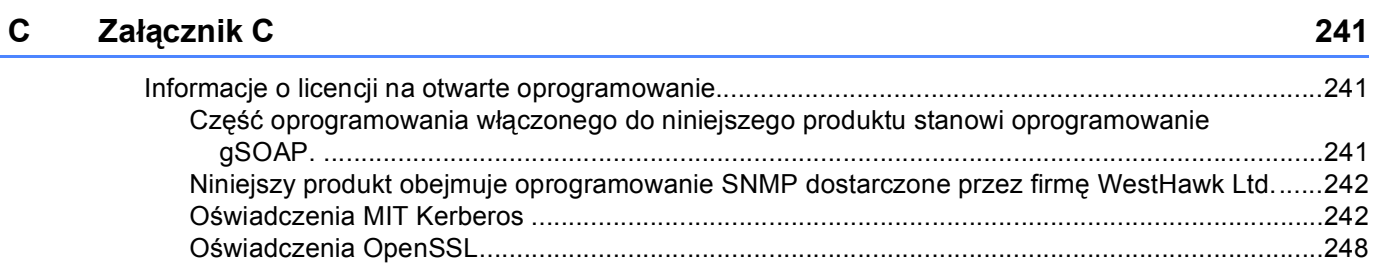

#### **[D Indeks](#page-262-0) 252**

**1**

## <span id="page-11-0"></span>**Wprowadzenie <sup>1</sup>**

## <span id="page-11-1"></span>**Omówienie <sup>1</sup>**

Urządzenie firmy Brother może być współużytkowane w przewodowej sieci 10/100 Mb lub bezprzewodowej sieci Ethernet IEEE 802.11b/802.11g przy użyciu serwera wydruku sieci wewnętrznej. Serwer wydruku obsługuje różnorodne funkcje oraz metody połączeń w zależności od systemu operacyjnego działającego w sieci obsługującej TCP/IP. Funkcje te obejmują drukowanie, skanowanie, wysyłanie i odbieranie faksów za pomocą komputera PC, Konfigurację zdalną oraz Monitor stanu urządzenia. Poniższa lista dostarcza informacji na temat tego, jakie funkcje sieciowe i połączenia są obsługiwane przez każdy z systemów operacyjnych.

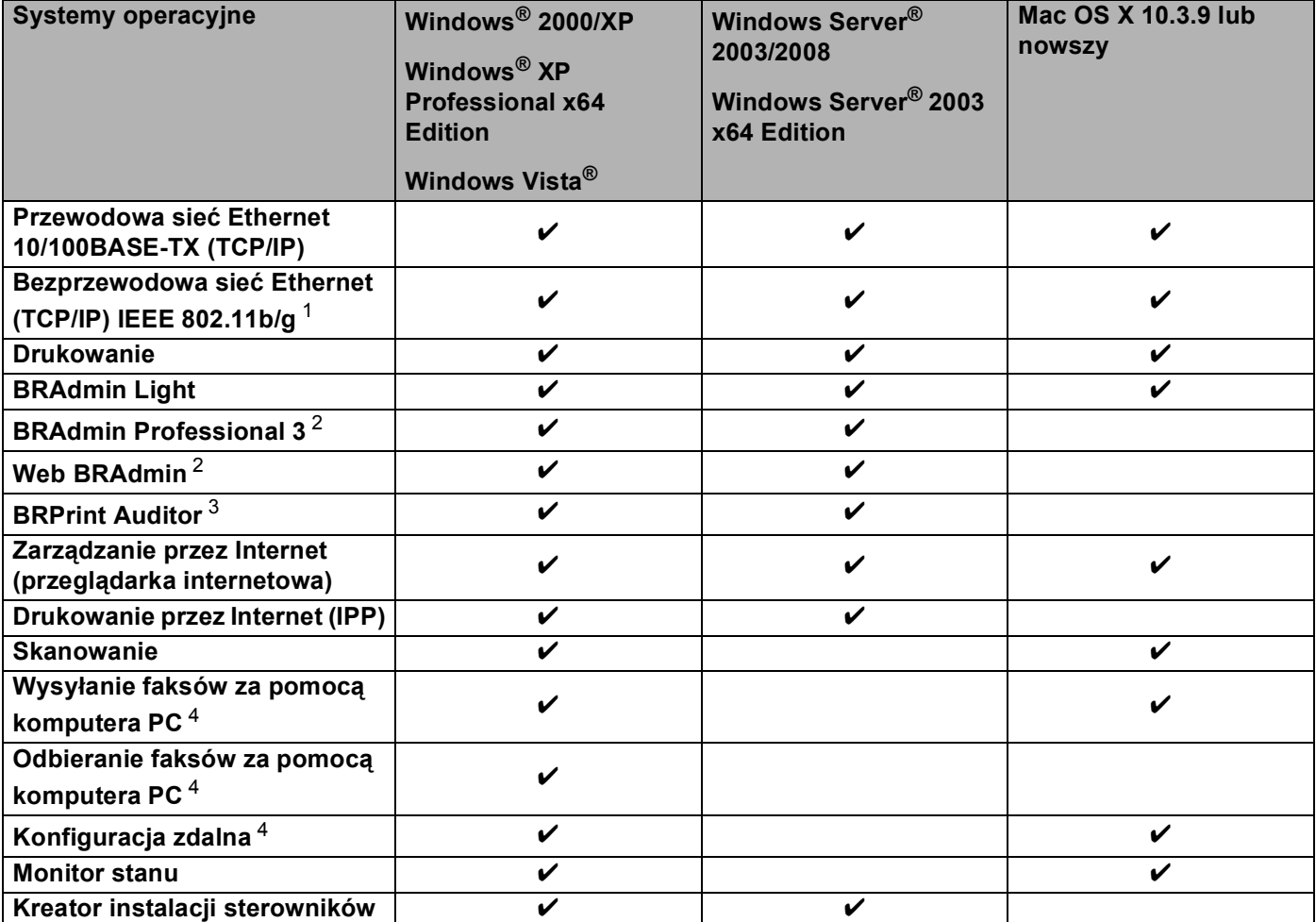

<span id="page-11-2"></span><sup>1</sup> Połączenia przez bezprzewodową sieć Ethernet IEEE 802.11b/802.11g (TCP/IP) obsługuje wyłącznie model MFC-9320CW.

<span id="page-11-3"></span><sup>2</sup> Programy BRAdmin Professional oraz Web BRAdmin są dostępne do pobrania na stronie [http://solutions.brother.com/.](http://solutions.brother.com/)

<span id="page-11-4"></span><sup>3</sup> Dostępne podczas używania programów BRAdmin Professional 3 lub Web BRAdmin po podłączeniu urządzeń do komputera za pomocą interfejsu USB.

<span id="page-11-5"></span><sup>4</sup> Niedostępne w przypadku modeli MFC-9010CN oraz DCP-9010CN

Aby używać urządzenia firmy Brother za pośrednictwem sieci, musisz skonfigurować serwer wydruku oraz używane komputery.

## <span id="page-12-0"></span>**Funkcje sieciowe <sup>1</sup>**

Urządzenie firmy Brother jest wyposażone w następujące podstawowe funkcje sieciowe.

#### <span id="page-12-1"></span>**Drukowanie sieciowe <sup>1</sup>**

Serwer wydruku oferuje usługi drukowania dla systemów Windows® 2000/XP, Windows Vista<sup>®</sup> oraz Windows Server<sup>®</sup> 2003/2008 obsługujących protokoły TCP/IP oraz dla systemów Macintosh (Mac OS X 10.3.9 lub nowszy) obsługujących protokoły TCP/IP.

#### <span id="page-12-2"></span>**Skanowanie sieciowe <sup>1</sup>**

Możesz skanować dokumenty na swój komputer poprzez sieć (patrz *Skanowanie sieciowe* w *Instrukcji oprogramowania*).

#### <span id="page-12-3"></span>**Sieciowe funkcje PC Fax (Dla MFC-9120CN oraz MFC-9320CW) <sup>1</sup>**

Możesz wysyłać pliki bezpośrednio z komputera za pośrednictwem sieci jako faksy (patrz pełen opis dotyczący oprogramowania *Brother PC-FAX Software* dla systemów Windows® oraz rozdział *Wysyłanie faksu* w przypadku systemów Macintosh w *Instrukcji oprogramowania*). Użytkownicy systemu Windows® mogą również odbierać faksy za pomocą komputera PC (Patrz *Odbieranie faksu za pomocą komputera* w *Instrukcji oprogramowania*).

#### <span id="page-12-4"></span>**Funkcja faksowania do serwera (Dla MFC-9120CN oraz MFC-9320CW: dostępne do pobrania) <sup>1</sup>**

Funkcja faksowania do serwera umożliwia skanowanie dokumentów i wysyłanie ich do odrębnego serwera faksów. W odróżnieniu od funkcji faksu internetowego lub I-Fax funkcja faksowania do serwera używa serwera do przesyłania dokumentów w postaci danych faksowych przez linie telefoniczne lub T-1.

#### **Informacja**

Aby użyć tej funkcji, pobierz niezbędne oprogramowanie ze strony internetowej Centrum rozwiązań Brother. (<http://solutions.brother.com/>)

#### <span id="page-13-0"></span>**Narzędzia do zarządzania <sup>1</sup>**

#### **BRAdmin Light**

Aplikacja BRAdmin Light służy do początkowej konfiguracji urządzeń firmy Brother podłączonych do sieci. To narzędzie umożliwia wyszukiwanie produktów firmy Brother dostępnych w sieci, podgląd ich stanu oraz konfigurację podstawowych ustawień sieciowych, takich jak adres IP. Narzędzie BRAdmin Light jest dostępne dla komputerów obsługiwanych przez systemy Windows® 2000/XP, Windows Vista® oraz Windows Server<sup>®</sup> 2003/2008, a także Mac OS X 10.3.9 lub nowszy. Informacje dotyczące instalacji BRAdmin Light w systemie Windows® można znaleźć w *Podręczniku szybkiej obsługi* dostarczonym razem z urządzeniem. W przypadku użytkowników systemu Macintosh narzędzie BRAdmin Light zostanie zainstalowane automatycznie podczas instalacji sterownika drukarki. Jeśli sterownik został już zainstalowany, nie musisz go ponownie instalować.

W celu uzyskania dalszych informacji o aplikacji BRAdminLight odwiedź stronę internetową [http://solutions.brother.com](http://solutions.brother.com/).

#### **BRAdmin Professional 3 (Windows®) <sup>1</sup>**

BRAdmin Professional 3 jest narzędziem umożliwiającym bardziej zaawansowane zarządzanie urządzeniami firmy Brother podłączonymi do sieci. To narzędzie umożliwia wyszukiwanie produktów firmy Brother dostępnych w sieci oraz podgląd ich stanu w czytelnym oknie eksploratora, które zmienia kolor w zależności od stanu poszczególnego urządzenia. Narzędzie umożliwia konfigurację ustawień sieci i urządzeń, a także aktualizację oprogramowania układowego urządzeń za pomocą komputera z systemem

Windows<sup>®</sup> podłączonego do utworzonej sieci LAN. Oprogramowanie BRAdmin Professional 3 może zapisywać w pliku dziennika działania urządzeń Brother w sieci oraz eksportować dane dziennika do formatu HTML, CSV, TXT lub SQL.

W celu monitorowania drukarek podłączonych lokalnie należy zainstalować na komputerze oprogramowanie BRPrint Auditor. To narzędzie umożliwia monitorowanie drukarek, które są podłączone do komputera za pomocą interfejsu USB przez BRAdmin Professional 3.

W celu uzyskania dalszych informacji oraz pobrania oprogramowania odwiedź stronę internetową <http://solutions.brother.com/>.

#### **Web BRAdmin (Windows®) <sup>1</sup>**

Web BRAdmin jest narzędziem do zarządzania urządzeniami firmy Brother podłączonymi do sieci. Narzędzie to umożliwia wyszukiwanie produktów firmy Brother dostępnych w sieci, podgląd ich stanu oraz konfigurację ustawień sieciowych.

W przeciwieństwie do narzędzia BRAdmin Professional 3, przeznaczonego wyłącznie dla systemów

Windows<sup>®</sup>, dostęp do narzędzia Web BRAdmin opartego na serwerze można uzyskać z dowolnego komputera klienckiego z zainstalowaną przeglądarką internetową, obsługującą środowisko JRE (Java Runtime Environment). Instalując narzędzie serwerowe Web BRAdmin na komputerze obsługującym program IIS<sup>1</sup>, administratorzy z przeglądarką internetową mogą połączyć się z serwerem Web BRAdmin, który następnie sam komunikuje się z urządzeniem.

W celu uzyskania dalszych informacji oraz pobrania oprogramowania odwiedź stronę internetową <http://solutions.brother.com/>.

<span id="page-13-1"></span><sup>1</sup> Internet Information Server 4.0 lub Internet Information Services 5.0/5.1/6.0/7.0

#### **BRPrint Auditor (Windows®) <sup>1</sup>**

W przypadku urządzeń podłączonych lokalnie oprogramowanie BRPrint Auditor zapewnia podobne możliwości monitorowania, jak narzędzia sieciowe firmy Brother. To narzędzie umożliwia komputerowi zbieranie danych odnośnie eksploatacji i stanu z urządzeń MFC lub DCP podłączonych za pomocą interfejsu USB. Oprogramowanie BRPrint Auditor może następnie przekazywać te informacje do innych komputerów w sieci, na których są uruchomione narzędzia BRAdmin Professional 3 lub Web BRAdmin 1.45 lub nowsze. Umożliwia to administratorowi sprawdzenie liczby wydrukowanych stron, stanu tonera i bębna oraz wersji oprogramowania układowego. Oprócz możliwości raportowania do aplikacji zarządzania sieciowego firmy Brother, narzędzie może wysyłać wiadomości e-mail zawierające informacje o eksploatacji i stanie bezpośrednio na ustalony wcześniej adres e-mail w formacie CSV lub XML (wymagana obsługa poczty SMTP). Narzędzie BRPrint Auditor umożliwia również powiadamianie za pomocą wiadomości e-mail o ostrzeżeniach i błędach.

#### **Zarządzanie przez Internet (przeglądarka internetowa) <sup>1</sup>**

Zarządzanie przez Internet umożliwia monitorowanie stanu drukarki firmy Brother lub zmianę niektórych z ustawień konfiguracji za pomocą przeglądarki internetowej.

#### **Informacja**

W przypadku systemów operacyjnych Windows® zalecamy korzystanie z przeglądarki Microsoft<sup>®</sup> Internet Explorer<sup>®</sup> 6.0 (lub nowszej) lub Firefox 1.0 (lub nowszej), a dla systemu Macintosh – Safari 1.3 (lub nowszej). Upewnij się również, czy w używanej przeglądarce jest zawsze włączona obsługa skryptu JavaScript i plików cookie. Jeśli używasz innej przeglądarki internetowej, upewnij się, czy jest ona kompatybilna z protokołem HTTP 1.0 oraz HTTP 1.1.

#### **Zdalna konfiguracja <sup>1</sup>**

Oprogramowanie Konfiguracji zdalnej pozwala na skonfigurowanie ustawień sieciowych z komputera obsługującego system Windows® lub Macintosh (Mac OS X 10.3.9 lub nowszy). (Patrz *Wysyłanie faksu z komputera* w *Instrukcji oprogramowania*).

#### <span id="page-15-0"></span>**Funkcja faksowania internetowego/skanowania do serwera pocztowego (Dla MFC-9120CN oraz MFC-9320CW: dostępne do pobrania) <sup>1</sup>**

Urządzeniu firmy Brother można przypisać adres poczty e-mail, za pomocą którego możesz wysyłać, odbierać lub przesyłać dalej dokumenty poprzez sieć lokalną (Local Area Network) lub poprzez Internet na komputer bądź do innych internetowych urządzeń faksujących. Przed użyciem tej funkcji musisz skonfigurować niezbędne ustawienia urządzenia przy pomocy panelu sterowania urządzenia. (Informacje szczegółowe, patrz *[Faks internetowy i skanowanie do poczty e-mail \(serwer poczty e-mail\) \(dla](#page-169-0)  [MFC-9120CN oraz MFC-9320CW\)](#page-169-0)* na stronie 159). Te ustawienia można również skonfigurować poprzez Zarządzanie przez Internet (przeglądarkę internetową), patrz *Zarzą[dzanie przez Internet](#page-158-0)* na stronie 148, lub Konfiguracje zdalną, patrz *Uż[ycie konfiguracji zdalnej w celu zmiany ustawie](#page-31-2)ń serwera wydruku (usługa niedostępna dla Windows Server[® 2003/2008\) \(Dla MFC-9120CN oraz MFC-9320CW\)](#page-31-2)* na stronie 21.

#### **Informacja**

Aby użyć tej funkcji, pobierz niezbędne oprogramowanie ze strony internetowej Centrum rozwiązań Brother. (<http://solutions.brother.com/>)

#### <span id="page-15-1"></span>**Zapisywanie dziennika druku w lokalizacji sieciowej <sup>1</sup>**

Funkcja Zapisywanie dziennika druku w lokalizacji sieciowej umożliwia zapisanie pliku dziennika druku z urządzenia Brother na serwerze sieciowym za pomocą protokołu CIFS. Dla każdego zadania wydruku w dzienniku możesz zapisać identyfikator, typ zadania wydruku, nazwę użytkownika, datę, godzinę, liczbę wydrukowanych stron oraz stron w kolorze. Tę funkcję można skonfigurować przy użyciu funkcji Zarządzanie przez Internet (przeglądarkę internetową). Aby uzyskać więcej informacji na temat tej funkcji, pobierz podręcznik **Zapisywanie dziennika druku w lokalizacji sieciowej** ze strony internetowej Centrum rozwiązań Brother. [\(http://solutions.brother.com/\)](http://solutions.brother.com/)

## <span id="page-16-0"></span>**Rodzaje połączeń sieciowych <sup>1</sup>**

#### <span id="page-16-1"></span>**Przykład przewodowego połączenia sieciowego <sup>1</sup>**

Istnieją dwa ogólne rodzaje połączeń sieciowych: Peer-to-Peer oraz sieciowe środowisko współdzielone.

#### **Drukowanie Peer-to-Peer za pomocą protokołu TCP/IP <sup>1</sup>**

W środowisku Peer-to-Peer każdy komputer wysyła i odbiera dane bezpośrednio do i z każdego urządzenia. Nie ma centralnego serwera kontrolującego dostęp do plików lub współdzielenie drukarki.

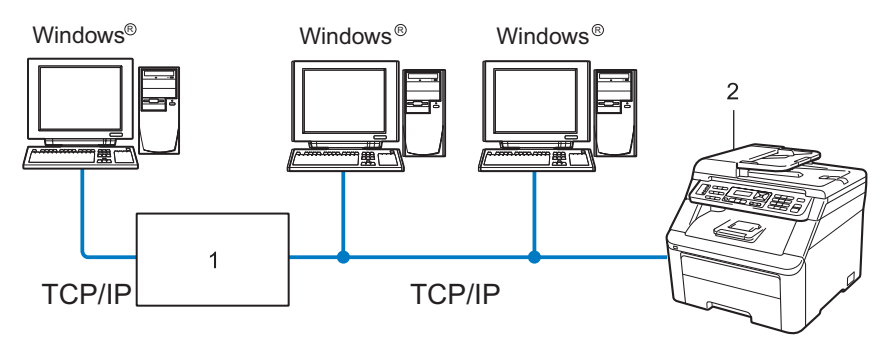

#### **1 Router**

#### **2 Drukarka sieciowa (Twoje urządzenie)**

- W mniejszych sieciach złożonych z 2 lub 3 komputerów zalecamy metodę drukowania Peer-to-Peer, ponieważ jest ona łatwiejsza do skonfigurowania niż metoda współdzielonego drukowania sieciowego, która została opisana na następnej stronie. Patrz *[Sieciowe drukowanie wspó](#page-17-0)łdzielone* na stronie 7.
- Każdy komputer musi obsługiwać protokół TCP/IP.
- Urządzenie firmy Brother powinno mieć odpowiednio skonfigurowany adres IP.
- Jeśli jesteś użytkownikiem routera, adres bramki musi być skonfigurowany zarówno dla komputerów, jak i urządzenia firmy Brother.
- Urządzenie firmy Brother może również komunikować się z systemem Macintosh (systemy operacyjne kompatybilne z TCP/IP).

#### <span id="page-17-0"></span>**Sieciowe drukowanie współdzielone <sup>1</sup>**

W sieciowym środowisku współdzielonym każdy komputer wysyła dane poprzez centralnie sterowany komputer. Taki komputer często nazywany jest "serwerem" lub "serwerem wydruku". Jego zadaniem jest kontrolowanie procesu drukowania wszystkich zadań drukowania.

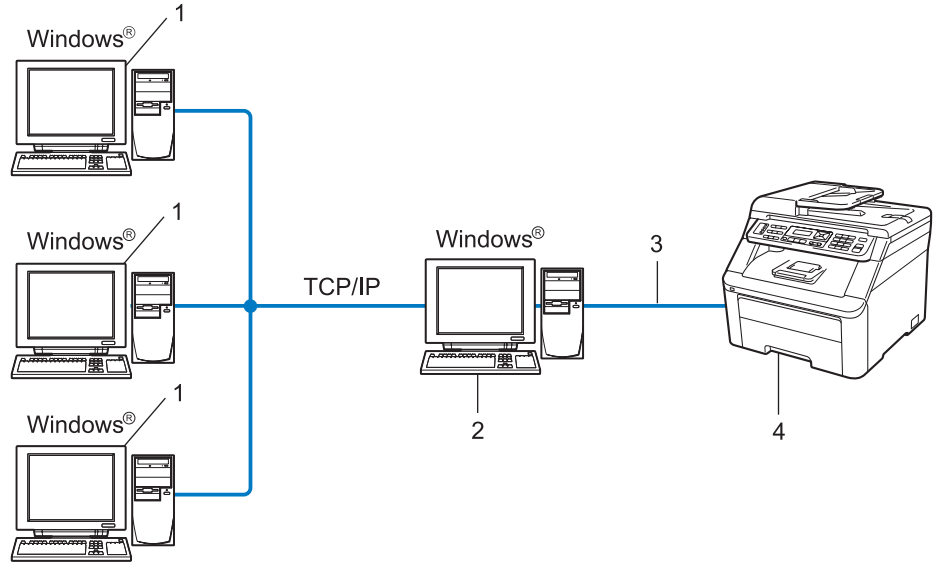

- **1 Komputer kliencki**
- **2 Komputer zwany również "serwerem" lub "serwerem wydruku"**
- **3 TCP/IP lub USB (w zależności od dostępności)**
- **4 Drukarka (Twoje urządzenie)**
- W większej sieci zalecamy używanie środowiska sieciowego drukowania współdzielonego.
- "Serwer" lub "serwer wydruku" musi korzystać z protokołu drukowania TCP/IP.
- Urządzenie firmy Brother powinno mieć odpowiednio skonfigurowany adres IP, chyba że zostało podłączone przez interfejs USB na serwerze.

#### <span id="page-18-0"></span>**Przykłady bezprzewodowego połączenia sieciowego (Tylko dla MFC-9320CW) <sup>1</sup>**

#### **Podłączenie do komputera z punktem dostępu w sieci (tryb infrastruktury) <sup>1</sup>**

Taki rodzaj sieci używa centralnego punktu dostępu w centrum sieci. Punkt dostępu może również działać jako most lub bramka sieci przewodowej. Jeśli bezprzewodowe urządzenie firmy Brother (Twoje urządzenie) stanowi część tej sieci, odbiera wszystkie zadania drukowania poprzez punkt dostępu.

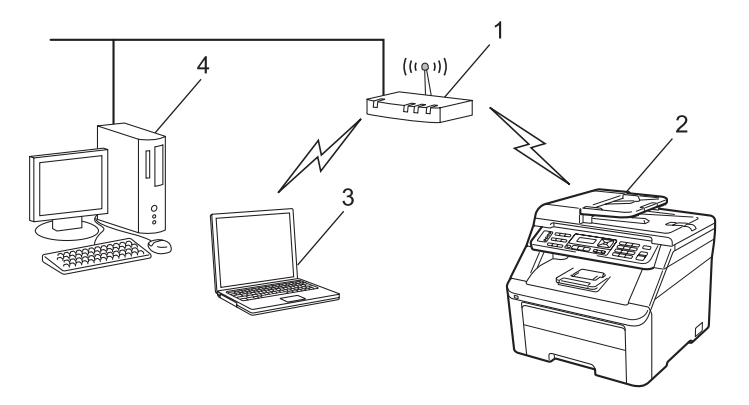

- **1 Punkt dostępu**
- **2 Bezprzewodowa drukarka sieciowa (Twoje urządzenie)**
- **3 Bezprzewodowy komputer komunikujący się z punktem dostępu**
- **4 Przewodowy komputer, niezdolny do bezprzewodowego połączenia z punktem dostępu za pomocą kabla sieci Ethernet**

#### **Podłączony do komputera zdolnego do bezprzewodowego połączenia bez punktu dostępu w sieci (tryb Ad-hoc) <sup>1</sup>**

Taki rodzaj sieci nie ma centralnego punktu dostępu. Każdy klient bezprzewodowy łączy się bezpośrednio ze sobą. Jeśli bezprzewodowe urządzenie firmy Brother (Twoje urządzenie) stanowi część tej sieci, odbiera wszystkie zadania drukowania bezpośrednio z komputera wysyłającego dane dotyczące drukowania.

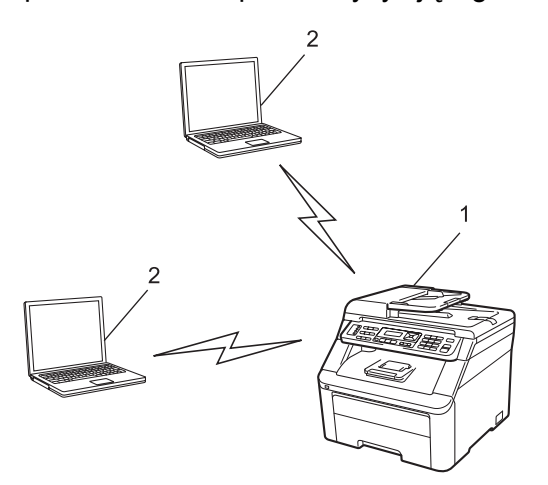

- **1 Bezprzewodowa drukarka sieciowa (Twoje urządzenie)**
- **2 Komputer zdolny do połączenia bezprzewodowego**

## <span id="page-19-0"></span>**Protokoły <sup>1</sup>**

#### <span id="page-19-1"></span>**Protokoły TCP/IP oraz sposoby działania <sup>1</sup>**

Protokoły są ustandaryzowanymi zbiorami reguł, służącymi do transmisji danych w sieci. Dzięki nim użytkownicy mogą uzyskiwać dostęp do zasobów sieciowych.

Serwer wydruku urządzenia firmy Brother obsługuje protokół TCP/IP (Transmission Control Protocol/Internet Protocol).

TCP/IP jest najpopularniejszym zestawem protokołów, wykorzystywanym do komunikacji przez Internet lub pocztę e-mail. Ten protokół można używać niemal we wszystkich systemach operacyjnych, takich jak Windows<sup>®</sup>, Windows Server<sup>®</sup>, Macintosh czy Linux<sup>®</sup>.

To urządzenie firmy Brother obsługuje następujące protokoły TCP/IP.

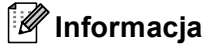

- Możesz skonfigurować ustawienia protokołów za pomocą interfejsu HTTP (przeglądarki internetowej). Patrz *[Sposoby konfiguracji ustawie](#page-159-0)ń urządzenia za pomocą Zarządzania przez Internet (przeglądarki internetowej)* [na stronie 149.](#page-159-0)
- Aby uzyskać informacje na temat obsługiwanych protokołów bezpieczeństwa, patrz *[Protoko](#page-180-0)ły bezpieczeństwa* [na stronie 170.](#page-180-0)

#### **DHCP/BOOTP/RARP <sup>1</sup>**

Przy pomocy protokołów DHCP/BOOTP/RARP można automatycznie skonfigurować adres IP.

#### **Informacja**

Aby użyć protokołów DHCP/BOOTP/RARP, skontaktuj się ze swoim administratorem sieci.

#### **Protokół APIPA <sup>1</sup>**

Jeśli adres IP nie zostanie przypisany ręcznie (przy użyciu panelu sterowania urządzenia lub oprogramowania BRAdmin) lub automatycznie (przy użyciu serwera DHCP/BOOTP/RARP), protokół automatycznego przydzielenia adresu IP (APIPA) automatycznie przydzieli adres z zakresu od 169.254.1.0 do 169.254.254.255.

#### **ARP <sup>1</sup>**

Protokół ARP (Address Resolution Protocol) dokonuje mapowania adresu IP z adresem MAC w sieci TCP/IP.

#### **Klient DNS <sup>1</sup>**

Serwer wydruku firmy Brother obsługuje funkcję klienta systemu nazw domen (Domain Name System – DNS). Funkcja ta umożliwia serwerowi wydruku komunikowanie się z innymi urządzeniami za pomocą własnej nazwy DNS.

#### **Obsługa nazw NetBIOS <sup>1</sup>**

Protokół obsługi nazw NetBIOS (Network Basic Input/Output System) umożliwia uzyskiwanie adresów IP innych urządzeń przy użyciu nazwy NetBIOS podczas połączeń sieciowych.

#### **WINS <sup>1</sup>**

WINS (Windows Internet Name Service) jest usługą dostarczającą informacje do protokołu obsługi nazw NetBIOS poprzez łączenie adresów IP z nazwami NetBIOS występującymi w sieci lokalnej.

#### **LPR/LPD <sup>1</sup>**

Powszechnie używane protokoły drukowania w sieci TCP/IP.

#### **Klient SMTP <sup>1</sup>**

Podstawowy protokół transferu poczty elektronicznej (Simple Mail Transfer Protocol – SMTP) jest używany do wysyłania poczty e-mail poprzez Internet lub intranet.

#### **Custom Raw Port (Domyślnie Port9100) <sup>1</sup>**

Kolejny powszechnie używany protokół drukowania w sieci TCP/IP. Umożliwia interaktywne przesyłanie danych.

#### **IPP <sup>1</sup>**

Protokół drukowania internetowego (Internet Printing Protocol – IPP wersja 1.0) umożliwia bezpośrednie drukowanie dokumentów przez Internet na każdej udostępnionej drukarce.

#### **Informacja**

Aby uzyskać informacje o protokole IPPS, patrz *Protokoły bezpieczeństwa* [na stronie 170.](#page-180-0)

#### **mDNS <sup>1</sup>**

mDNS pozwala serwerowi wydruku firmy Brother na automatyczne skonfigurowanie do pracy w podstawowej konfiguracji sieciowej systemu Mac OS X. (Mac OS X 10.3.9 lub nowszy).

#### **TELNET <sup>1</sup>**

Serwer wydruku firmy Brother obsługuje serwer TELNET w celu konfiguracji przy pomocy linii polecenia.

#### **SNMP 1**

Protokół prostego zarządzania siecią (SNMP) jest używany do zarządzania urządzeniami sieciowymi, takimi jak komputery, routery i urządzenia firmy Brother gotowe do pracy w sieci. Serwer wydruku firmy Brother obsługuje protokoły SNMPv1, SNMPv2c oraz SNMPv3.

#### **Informacja**

Aby uzyskać informacje o protokole SNMPv3, patrz *Protokoły bezpieczeństwa* [na stronie 170](#page-180-0).

#### **LLMNR <sup>1</sup>**

Protokół Link-Local Multicast Name Resolution (LLMNR) rozpoznaje nazwy sąsiednich komputerów, jeśli sieć nie używa serwera systemu nazw domen (DNS). Funkcja obiektu odpowiadającego LLMNR działa zarówno w technologii IPv4, jak i IPv6, używając komputera z funkcją obiektu wysyłającego LLMNR, np. system Windows Vista<sup>®</sup>.

#### **Usługi internetowe <sup>1</sup>**

Protokół Usług internetowych umożliwia użytkownikom systemu Windows Vista<sup>®</sup> zainstalowanie sterownika drukarki firmy Brother poprzez kliknięcie prawym przyciskiem myszy ikony urządzenia po wybraniu **start** / **Sieć**.

Patrz *Instalacja podczas korzystania z usług internetowych (dla uż[ytkowników systemu Windows Vista](#page-224-0)®)* [na stronie 214](#page-224-0).

Usługi internetowe pozwalają również na sprawdzanie bieżącego stanu urządzenia ze swojego komputera.

#### **Serwer internetowy (HTTP) <sup>1</sup>**

Serwer wydruku firmy Brother jest wyposażony we wbudowany serwer internetowy, umożliwiający monitorowanie stanu lub dokonywanie zmian w niektórych ustawieniach przy użyciu przeglądarki internetowej.

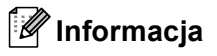

- W przypadku systemów operacyjnych Windows® zalecamy korzystanie z przeglądarki Microsoft<sup>®</sup> Internet Explorer® 6.0 (lub nowszej) lub Firefox 1.0 (lub nowszej), a dla systemu Macintosh – Safari 1.3 (lub nowszej). Upewnij się również, czy w używanej przeglądarce jest zawsze włączona obsługa skryptu JavaScript i plików cookie. Jeśli używasz innej przeglądarki internetowej, upewnij się, czy jest ona kompatybilna z protokołem HTTP 1.0 oraz HTTP 1.1.
- Aby uzyskać informacje o protokole HTTPS, patrz *Protokoły bezpieczeństwa* [na stronie 170](#page-180-0).

#### **FTP <sup>1</sup>**

Protokół transferu plików (File Transfer Protocol – FTP) pozwala urządzeniu firmy Brother na kolorowe lub czarno-białe skanowanie dokumentów bezpośrednio na serwer FTP znajdujący się w sieci użytkownika lub w Internecie.

#### **SNTP <sup>1</sup>**

Protokół (Simple Network Time Protocol) służy do synchronizacji zegarów komputerów w sieci TCP/IP. Ustawienia protokołu SNTP można skonfigurować przy użyciu funkcji Zarządzanie przez Internet (przeglądarkę internetową). (Aby uzyskać informacje szczegółowe, patrz *Zarzą[dzanie przez Internet](#page-158-0)* [na stronie 148](#page-158-0)).

#### **CIFS <sup>1</sup>**

Protokół CIFS (Common Internet File System) jest standardowym protokołem używanym do udostępniania plików i drukarek w systemie Windows®.

#### **IPv6 <sup>1</sup>**

To urządzenie jest kompatybilne z IPv6, protokołem internetowym najnowszej generacji. Więcej informacji na temat protokołu IPv6 znajdziesz na stronie internetowej [http://solutions.brother.com/.](http://solutions.brother.com/)

#### <span id="page-22-0"></span>**Inny protokół <sup>1</sup>**

#### **LLTD <sup>1</sup>**

Protokół odnajdowania map topologii sieciowych (Link Layer Topology Discovery – LLTD) pozwala na łatwą lokalizację urządzenia firmy Brother na mapie sieci systemu Windows Vista®. Urządzenie firmy Brother zostanie wyświetlone za pomocą charakterystycznej ikony i nazwy węzła sieciowego. Domyślne ustawienie dla tego protokołu to Wył. Protokół LLTD można uaktywnić przy użyciu oprogramowania BRAdmin Professional 3. W celu pobrania oprogramowania BRAdmin Professional 3 odwiedź stronę internetową <http://solutions.brother.com/>.

**2**

## <span id="page-23-0"></span>**Konfiguracja urządzenia do pracy w sieci <sup>2</sup>**

## <span id="page-23-1"></span>**Omówienie <sup>2</sup>**

Przed użyciem urządzenia firmy Brother w środowisku sieciowym należy zainstalować oprogramowanie firmy Brother oraz skonfigurować odpowiednie ustawienia sieci TCP/IP w samym urządzeniu. W tym rozdziale opisano podstawowe czynności wymagane do drukowania w sieci za pomocą protokołu TCP/IP.

W celu zainstalowania oprogramowania Brother zalecamy skorzystać ze znajdującego się na dysku CD-ROM kreatora instalacji firmy Brother, który przeprowadzi Cię przez proces instalacji oprogramowania i sieci. Postępuj zgodnie z instrukcjami zawartymi w *Podręczniku szybkiej obsługi*.

#### **Informacja**

Jeśli nie chcesz lub nie możesz skorzystać z kreatora instalacji lub któregokolwiek z narzędzi oprogramowania firmy Brother, możesz również zmienić ustawienia sieciowe przy użyciu panelu sterowania urządzenia.

Dodatkowe informacje można znaleźć w części *[Konfigurowanie urz](#page-105-0)ądzenia za pomocą panelu sterowania* [na stronie 95.](#page-105-0)

## <span id="page-23-2"></span>**Adresy IP, maski podsieci i bramki <sup>2</sup>**

Aby używać urządzenia w środowisku sieciowym TCP/IP, należy skonfigurować adres IP i maskę podsieci. Adres IP, który przypiszesz do serwera wydruku, musi znajdować się w tej samej sieci logicznej, co komputery główne. Jeśli tak nie jest, musisz poprawnie skonfigurować maskę podsieci i adres bramki.

#### <span id="page-23-3"></span>**Adres IP <sup>2</sup>**

Adres IP oznacza kombinację liczb, które identyfikują każdy komputer podłączony do sieci. Składa się on z czterech liczb oddzielonych kropkami. Każda liczba musi pochodzić z zakresu od 0 do 255.

Przykład: w małej sieci można zazwyczaj zmieniać ostatnią liczbę.

- 192.168.1.1
- 192.168.1.2
- 192.168.1.3

#### **W jaki sposób adres IP jest przydzielany do serwera wydruku: <sup>2</sup>**

Jeśli dysponujesz w sieci serwerem DHCP/BOOTP/RARP (zazwyczaj sieć UNIX<sup>®</sup>/Linux lub Windows<sup>®</sup> 2000/XP, Windows Vista<sup>®</sup> lub Windows Server<sup>®</sup> 2003/2008), serwer wydruku automatycznie otrzyma adres IP z serwera DHCP i zarejestruje swoją nazwę w dowolnym serwisie nazw dynamicznych, zgodnym z RFC 1001 i 1002.

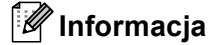

W mniejszych sieciach jako serwer DHCP może służyć router.

Aby uzyskać więcej informacji na temat DHCP, BOOTP i RARP, patrz *Użycie protokoł[u DHCP do konfiguracji adresu IP](#page-219-1)* na stronie 209. *Użycie protokoł[u BOOTP do konfiguracji adresu IP](#page-219-2)* na stronie 209. *Użycie protokoł[u RARP do konfiguracji adresu IP](#page-220-0)* na stronie 210.

Jeśli nie dysponujesz serwerem DHCP/BOOTP/RARP, protokół automatycznego przydzielania adresu IP (Automatic Private IP Addressing – APIPA) automatycznie przydzieli adres IP z zakresu od 169.254.1.0 do 169.254.254.255. Aby uzyskać więcej informacji na temat protokołu automatycznego przydzielania adresu IP (APIPA), patrz *Użycie protokoł[u APIPA do konfiguracji adresu IP](#page-220-1)* na stronie 210.

#### <span id="page-24-0"></span>**Maska podsieci <sup>2</sup>**

Maski podsieci ograniczają komunikację sieciową.

- Przykład: Komputer 1 może komunikować się z Komputerem 2
	- Komputer 1

Adres IP: 192.168.1.2

Maska podsieci: 255.255.255.000

• Komputer 2

Adres IP: 192.168.1.3

Maska podsieci: 255.255.255.000

#### **Informacja**

0 oznacza brak ograniczeń w komunikacji w tej części adresu.

W powyższym przykładzie można komunikować się z dowolnym urządzeniem o adresie IP rozpoczynającym się od 192.168.1.xx. (gdzie xx oznacza liczbę pochodzącą z zakresu od 0 do 255).

#### <span id="page-24-1"></span>**Bramka (oraz router) <sup>2</sup>**

Bramka oznacza punkt sieci, który funkcjonuje jako wejście do innej sieci i przesyła dane transmitowane przez sieć do konkretnego miejsca przeznaczenia. Router to urządzenie, które wie, dokąd skierować dane przychodzące do bramki. Jeśli punkt przeznaczenia znajduje się w sieci zewnętrznej, router przesyła dane do właściwej sieci zewnętrznej. Jeśli Twoja sieć komunikuje się z innymi sieciami, może się okazać, że będzie konieczne skonfigurowanie adresu IP bramki. Jeśli nie znasz adresu IP bramki, skontaktuj się z administratorem sieci.

## <span id="page-25-0"></span>**Lista poszczególnych kroków <sup>2</sup>**

#### **a Skonfiguruj ustawienia TCP/IP.**

- Skonfiguruj adres IP i Patrz [Strona 16](#page-26-2)
- Skonfiguruj maskę podsieci i Patrz [Strona 16](#page-26-2)
- Skonfiguruj bramkę i Patrz [Strona 16](#page-26-2)

#### b **Zmień ustawienia serwera wydruku.**

- Za pomocą narzędzia BRAdmin i Patrz [Strona 19](#page-29-2)  $\blacksquare$  Za pomocą narzędzia BRAdmin Professional 3  $\rightarrow$  Patrz [Strona 20](#page-30-1) ■ Za pomocą panelu sterowania i Patrz [Strona 21](#page-31-3) ■ Za pomocą Zarządzania przez Internet  $\rightarrow$  Patrz [Strona 21](#page-31-4)
	- (przeglądarki internetowej) ■ Za pomocą funkcji Zdalnej konfiguracji i Patrz [Strona 21](#page-31-5)
	- Za pomocą innych metod i Patrz [Strona 22](#page-32-1)
- -

## <span id="page-26-2"></span><span id="page-26-0"></span>**Wprowadzanie ustawień adresu IP oraz maski podsieci <sup>2</sup>**

#### <span id="page-26-1"></span>**Użycie narzędzia BRAdmin Light do konfiguracji urządzenia jako drukarki sieciowej <sup>2</sup>**

#### **BRAdmin Light <sup>2</sup>**

Narzędzie BRAdmin Light służy do początkowej konfiguracji urządzeń firmy Brother podłączonych do sieci. Narzędzie to umożliwia wyszukiwanie produktów firmy Brother dostępnych w środowisku TCP/IP, podgląd ich stanu oraz konfigurację ich podstawowych ustawień sieciowych, takich jak adres IP. Narzędzie BRAdmin Light jest dostepne dla systemów Windows® 2000/XP, Windows Vista®, Windows Server<sup>®</sup> 2003/2008, a także Mac OS X 10.3.9 lub nowszych.

#### **Konfigurowanie urządzenia za pomocą narzędzia BRAdmin Light <sup>2</sup>**

#### **Informacja**

- Użyj wersji narzędzia BRAdmin Light dostarczonej na dysku CD-ROM wraz z produktem firmy Brother. Możesz również pobrać najnowszą wersję narzędzia Brother BRAdmin Light ze strony internetowej [http://solutions.brother.com/.](http://solutions.brother.com/)
- Jeśli potrzebujesz bardziej zaawansowanego zarządzania drukarką, użyj najnowszej wersji narzędzia BRAdmin Professional 3 dostępnej do pobrania ze strony internetowej <http://solutions.brother.com/>. Narzędzie jest dostępne wyłącznie w wersji dla użytkowników systemu Windows<sup>®</sup>.
- Jeśli używasz zapory sieciowej, oprogramowania antywirusowego lub oprogramowania typu "antispyware", wyłącz je tymczasowo. Gdy masz pewność, że możesz drukować, skonfiguruj ustawienia oprogramowania zgodnie z instrukcjami.
- Nazwa węzła sieciowego: Nazwa węzła pojawia się w bieżącym oknie narzędzia BRAdmin Light. Domyślna nazwa węzła sieciowego serwera wydruku w urządzeniu to "BRNxxxxxxxxxxxx" dla sieci przewodowej lub "BRWxxxxxxxxxxxxxxx" dla sieci bezprzewodowej. ("xxxxxxxxxxxxxxxxxxxxxxxxxxxxxxxxxxx quaresem MAC (adresem sieci Ethernet) urządzenia).
- Domyślnym hasłem dla serwerów drukarki firmy Brother jest "access".

**1** Uruchom narzędzie BRAdmin Light.

■ Dla użytkowników systemów Windows® 2000/XP, Windows Vista® oraz Windows Server® 2003/2008

Kliknij menu **start** / **Wszystkie programy** [1](#page-26-3) / **Brother** / **BRAdmin Light** / **BRAdmin Light**.

- <sup>1</sup> **Programy** dla systemu operacyjnego Windows® 2000
- <span id="page-26-3"></span>■ Dla użytkowników systemu Mac OS X 10.3.9 lub nowszego

Kliknij dwukrotnie **Mac OS X** lub **Macintosh HD** (Dysk startowy) / **Library** (Biblioteka) / **Printers** (Drukarki) / **Brother** / **Utilities** (Narzędzia) / plik **BRAdmin Light.jar**.

b Narzędzie BRAdmin Light automatycznie rozpocznie wyszukiwanie nowych urządzeń.

Konfiguracja urządzenia do pracy w sieci

#### **3** Dwukrotnie kliknij nieskonfigurowane urządzenie.

#### Windows<sup>®</sup> Macintosh

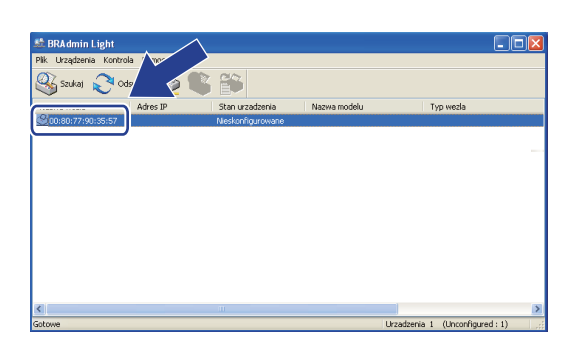

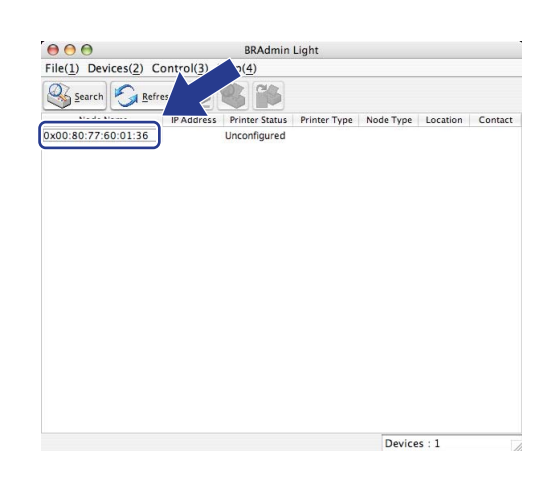

#### **Informacja**

- Jeśli serwer wydruku jest skonfigurowany do ustawień domyślnych (jeśli nie używasz serwera DHCP/BOOTP/RARP), urządzenie zostanie wyświetlone na ekranie narzędzia BRAdmin Light jako **Nieskonfigurowane (Unconfigured)**.
- Nazwę węzła sieciowego oraz adres MAC (adres sieci Ethernet) możesz ustalić poprzez wydrukowanie Listy Konfiguracji Sieci.

Patrz *[Drukowanie listy konfiguracji sieci](#page-135-1)* na stronie 125.

d Wybierz opcj<sup>ę</sup> **STATIC** z menu **Metoda startu (Boot Method)**. Wprowad<sup>ź</sup> **Adres IP (IP Address)**, **Maska podsieci (Subnet Mask)** oraz **Brama (Gateway)** serwera wydruku (jeśli to konieczne).

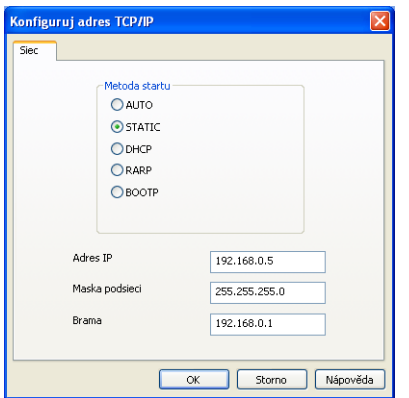

Windows<sup>®</sup> Macintosh

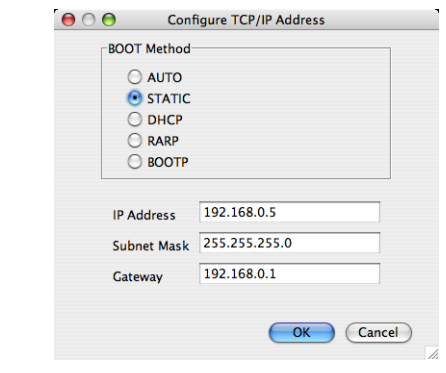

- e Kliknij przycisk **OK**.
- f Przy prawidłowo zaprogramowanym adresie IP serwer wydruku Brother widoczny będzie na liście urządzeń.

#### <span id="page-28-0"></span>**Użycie panelu sterowania w celu skonfigurowania urządzenia do sieci <sup>2</sup>**

Urządzenie można skonfigurować do pracy w sieci za pomocą menu SIEĆ panelu sterowania. Patrz *[Konfigurowanie urz](#page-105-0)ądzenia za pomocą panelu sterowania* na stronie 95.

#### <span id="page-28-1"></span>**Użycie innych metod w celu skonfigurowania urządzenia do sieci <sup>2</sup>**

Możesz skonfigurować urządzenie do sieci za pomocą innych metod. Patrz *[Inne sposoby ustawienia adresu IP \(dla zaawansowanych u](#page-219-0)żytkowników oraz administratorów)* [na stronie 209](#page-219-0).

## <span id="page-29-0"></span>**Zmiana ustawień serwera wydruku <sup>2</sup>**

### **Informacja**

(Tylko MFC-9320CW) Użytkownicy sieci bezprzewodowej muszą skonfigurować ustawienia sieci bezprzewodowej w celu zmiany ustawień serwera wydruku. Patrz *Konfiguracja urzą[dzenia do pracy w sieci bezprzewodowej](#page-43-0)* na stronie 33.

#### <span id="page-29-2"></span><span id="page-29-1"></span>**Użycie narzędzia BRAdmin Light do zmiany ustawień serwera wydruku <sup>2</sup>**

- **1** Uruchom narzędzie BRAdmin Light.
	- Dla użytkowników systemów Windows® 2000/XP, Windows Vista<sup>®</sup> oraz Windows Server<sup>®</sup> 2003/2008

Kliknij menu **start** / **Wszystkie programy** [1](#page-29-3) / **Brother** / **BRAdmin Light** / **BRAdmin Light**.

- <sup>1</sup> **Programy** dla systemu operacyjnego Windows® 2000
- <span id="page-29-3"></span>■ Dla użytkowników systemu Mac OS X 10.3.9 lub nowszego

Kliknij dwukrotnie **Mac OS X** lub **Macintosh HD** (Dysk startowy) / **Library** (Biblioteka) / **Printers** (Drukarki) / **Brother** / **Utilities** (Narzędzia) / plik **BRAdmin Light.jar**.

- b Wybierz serwer wydruku, w którym pragniesz zmienić ustawienia.
- **3** Wybierz Konfiguracja sieciowa z menu Control (Kontrola).
- Wprowadź hasło. Domyślne hasło to "access".
- Teraz możesz zmienić ustawienia serwera wydruku.

#### **Informacja**

Jeśli chcesz zmienić bardziej zaawansowane ustawienia, użyj narzędzia BRAdmin Professional 3, dostępnego do pobrania pod adresem <http://solutions.brother.com/>. (tylko systemy Windows<sup>®</sup>)

#### <span id="page-30-1"></span><span id="page-30-0"></span>**Użycie narzędzia BRAdmin Professional 3 do zmiany ustawień serwera wydruku (dla Windows®) <sup>2</sup>**

#### **Informacja**

- Prosimy o użycie najnowszej wersji narzędzia BRAdmin Professional 3, dostępnej do pobrania ze strony internetowej [http://solutions.brother.com/.](http://solutions.brother.com/) Narzędzie jest dostępne wyłącznie w wersji dla użytkowników systemu Windows<sup>®</sup>.
- Jeśli używasz zapory sieciowej, oprogramowania antywirusowego lub oprogramowania typu "antispyware", wyłącz je tymczasowo. Gdy masz pewność, że możesz drukować, skonfiguruj ustawienia oprogramowania zgodnie z instrukcjami.
- Nazwa węzła sieci: Nazwa węzła sieci dla każdego urządzenia firmy Brother znajdującego się w sieci pojawia się w narzędziu BRAdmin Professional 3. Domyślna nazwa węzła sieciowego to "BRNxxxxxxxxxxxx" dla sieci przewodowej i "BRWxxxxxxxxxxxx" dla sieci bezprzewodowej. ("xxxxxxxxxxxx" jest adresem MAC (adresem sieci Ethernet) urządzenia).
- <span id="page-30-2"></span>**1** Uruchom narzędzie BRAdmin Professional (w systemie Windows<sup>®</sup> 2000/XP, Windows Vista<sup>®</sup> oraz Windows Server® 2003/2008), klikając **start** / **Wszystkie programy** [1](#page-30-2) / **Brother Administrator Utilities** / **Brother BRAdmin Professional 3** / **BRAdmin Professional3**.
	- <sup>1</sup> **Programy** dla systemu operacyjnego Windows® 2000

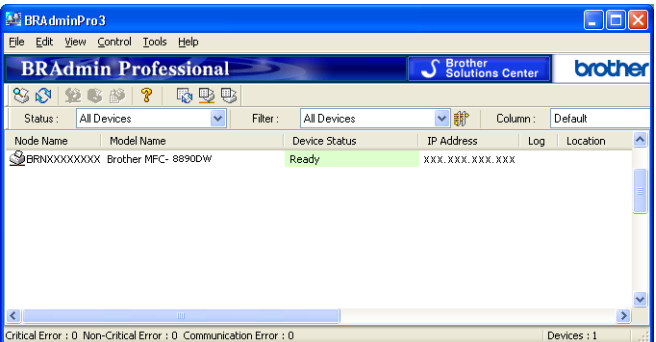

- 2 Wybierz serwer wydruku, który chcesz skonfigurować.
- c Wybierz **Configure Device** (Skonfiguruj urządzenie) z menu **Control** (Sterowanie).
- 4) Wprowadź hasło, jeśli zostało zdefiniowane. Domyślne hasło to "access".
- Teraz możesz zmienić ustawienia serwera wydruku.

#### **Informacja**

- Jeśli serwer wydruku jest ustawiony wg ustawień domyślnych bez użycia serwera DHCP/BOOTP/RARP, urządzenie wyświetli się na ekranie narzędzia BRAdmin Professional 3 jako APIPA.
- Nazwę węzła sieciowego oraz adres MAC (adres sieci Ethernet) możesz ustalić poprzez wydrukowanie Listy Konfiguracji Sieci. (Patrz *[Drukowanie listy konfiguracji sieci](#page-135-1)* na stronie 125, aby uzyskać informacje na temat sposobu wydruku Listy konfiguracji sieci na swoim serwerze wydruku).

**2**

#### <span id="page-31-3"></span><span id="page-31-0"></span>**Użycie panelu sterowania do zmiany ustawień serwera wydruku <sup>2</sup>**

Ustawienia serwera wydruku można skonfigurować i zmienić za pomocą menu SIEĆ panelu sterowania. Patrz *[Konfigurowanie urz](#page-105-0)ądzenia za pomocą panelu sterowania* na stronie 95.

#### <span id="page-31-4"></span><span id="page-31-1"></span>**Użycie Zarządzania przez Internet (przeglądarki internetowej) w celu zmiany ustawień serwera wydruku/skanowania <sup>2</sup>**

Standardowa przeglądarka internetowa może być wykorzystana do zmiany ustawień serwera wydruku za pomocą protokołu HTTP (Hyper Text Transfer Protocol). (Patrz *[Sposoby konfiguracji ustawie](#page-159-0)ń urządzenia za pomocą Zarzą[dzania przez Internet \(przegl](#page-159-0)ądarki internetowej)* na stronie 149).

#### <span id="page-31-5"></span><span id="page-31-2"></span>**Użycie konfiguracji zdalnej w celu zmiany ustawień serwera wydruku (usługa niedostępna dla Windows Server® 2003/2008) (Dla MFC-9120CN oraz MFC-9320CW) <sup>2</sup>**

#### **Konfiguracja zdalna w systemie Windows® <sup>2</sup>**

Konfiguracja zdalna umożliwia skonfigurowanie ustawień sieciowych z systemu Windows®. Po wejściu do aplikacji ustawienia urządzenia zostaną automatycznie pobrane do komputera PC i wyświetlone na ekranie. Po zmianie ustawienia można je przesłać bezpośrednio do drukarki.

- a Kliknij przycisk **start**, **Wszystkie programy** [1](#page-31-6), **Brother**, **MFC-XXXX LAN** (lub **DCP-XXXX LAN**), a następnie **Zdalny rozruch**.
	- <sup>1</sup> **Programy** dla systemu operacyjnego Windows® 2000
- <span id="page-31-6"></span>b Wprowadź hasło. Domyślne hasło to "**access**".
- c Kliknij **TCP/IP**.
- Teraz możesz zmienić ustawienia serwera wydruku.

#### **Konfiguracja zdalna dla systemu Macintosh <sup>2</sup>**

Aplikacja konfiguracji zdalnej umożliwia skonfigurowanie wielu ustawień urządzenia MFC z systemu Macintosh. Po uruchomieniu aplikacji ustawienia Twojego urządzenia zostaną automatycznie pobrane do systemu Macintosh i wyświetlone na ekranie. Po zmianie ustawienia można je przesłać bezpośrednio do drukarki.

- a Kliknij dwukrotnie znajdującą się na ekranie ikon<sup>ę</sup> **Mac OS X** lub **Macintosh HD** (Dysk startowy), **Library** (Biblioteka), **Printers** (Drukarki), **Brother**, a następnie **Utilities** (Narzędzia).
- **2** Kliknij dwukrotnie ikonę Remote Setup (Konfiguracja zdalna).
- **(3)** Wprowadź hasło. Domyślne hasło to "**access**".
- 4 Kliknij **TCP/IP**.
- **b** Teraz możesz zmienić ustawienia serwera wydruku.

#### <span id="page-32-1"></span><span id="page-32-0"></span>**Użycie innych metod w celu zmiany ustawień serwera wydruku <sup>2</sup>**

Możesz skonfigurować drukarkę sieciową za pomocą innych metod.

Patrz *[Inne sposoby ustawienia adresu IP \(dla zaawansowanych u](#page-219-0)żytkowników oraz administratorów)* [na stronie 209](#page-219-0).

## **3**

## <span id="page-33-0"></span>**Konfiguracja urządzenia do pracy w sieci bezprzewodowej (Dla MFC-9320CW) <sup>3</sup>**

## <span id="page-33-1"></span>**Omówienie <sup>3</sup>**

W celu podłączenia drukarki do sieci bezprzewodowej zaleca się wykonanie czynności opisanych w *Podręczniku szybkiej obsługi* przy użyciu Kreatora konfiguracji z menu SIEĆ panelu sterowania urządzenia. W ten sposób łatwo podłączysz urządzenie do sieci bezprzewodowej.

W celu zapoznania się z dodatkowymi metodami konfiguracji ustawień sieci bezprzewodowej należy przeczytać ten rozdział. Aby uzyskać informacje na temat ustawień TCP/IP, patrz *[Wprowadzanie ustawie](#page-26-0)ń [adresu IP oraz maski podsieci](#page-26-0)* na stronie 16. Następnie z rozdziału *[Drukowanie sieciowe w systemie](#page-141-0)* 

*Windows[®: Podstawowe drukowanie TCP/IP Peer-to-Peer](#page-141-0)* na stronie 131 lub *[Drukowanie sieciowe w](#page-152-0)  systemie Macintosh przy uż[yciu sterownika BR-Script 3](#page-152-0)* na stronie 142 dowiesz się, jak zainstalować oprogramowanie sieciowe i sterowniki do używanego systemu operacyjnego.

### **Informacja**

• W celu uzyskania optymalnych wyników podczas codziennego drukowania dokumentów ustaw urządzenie firmy Brother jak najbliżej punktu dostępu do sieci lub routera tak, żeby dzieliło je jak najmniej przeszkód. Duże przedmioty i ściany pomiędzy tymi urządzeniami, a także zakłócenia z innych urządzeń elektronicznych mogą wpłynąć na szybkość przesyłania danych z dokumentów.

W związku z tym połączenie bezprzewodowe może nie być najlepszym rozwiązaniem dla wszystkich rodzajów dokumentów i aplikacji. Jeżeli drukujesz duże pliki, takie jak wielostronicowe dokumenty tekstowe z dużą zawartością grafiki, warto rozważyć skorzystanie z przewodowego Ethernetu umożliwiającego szybszy przesył danych bądź z USB zapewniającego największą przepustowość.

• Mimo że urządzenie Brother MFC-9320CW może być używane zarówno w sieci przewodowej, jak i bezprzewodowej, jednocześnie może być stosowany wyłącznie jeden sposób połączenia.

## <span id="page-34-0"></span>**Terminy i pojęcia związane z siecią bezprzewodową <sup>3</sup>**

Jeśli chcesz używać urządzenia w sieci bezprzewodowej **konieczne jest** skonfigurowanie urządzenia w taki sposób, aby jego ustawienia odpowiadały ustawieniom istniejącej sieci bezprzewodowej. W tym rozdziale przedstawiono niektóre podstawowe terminy i pojęcia związane z tymi ustawieniami, co może być pomocne podczas konfiguracji urządzenia w sieci bezprzewodowej.

#### <span id="page-34-1"></span>**SSID (Identyfikator usług sieciowych) i kanały <sup>3</sup>**

W celu zidentyfikowania sieci bezprzewodowej, z którą chcesz się połączyć, należy skonfigurować SSID i kanał.

■ SSID

Każda sieć bezprzewodowa ma swoją własną niepowtarzalną nazwę, którą w języku technicznym określa się jako SSID lub ESSID (Rozszerzony identyfikator usług sieciowych). SSID to maksymalnie 32-bajtowa wartość, która jest przypisana do punktu dostępu. Urządzenia sieci bezprzewodowej, które chcesz skojarzyć z siecią bezprzewodową, powinny odpowiadać punktowi dostępu. Punkt dostępu i urządzenia sieci bezprzewodowej regularnie przesyłają pakiety bezprzewodowe (zwane "beacon") zawierające informację SSID. Kiedy do urządzenia sieci bezprzewodowej dociera sygnał "beacon", można zidentyfikować sieć bezprzewodową znajdującą się w odległości umożliwiającej dotarcie fal radiowych do urządzenia.

**■ Kanały** 

Sieci bezprzewodowe wykorzystują kanały. Każdy kanał bezprzewodowy działa na innej częstotliwości. W sieciach bezprzewodowych można używać maksymalnie 14 różnych kanałów. W wielu krajach liczba dostępnych kanałów jest jednak ograniczona. (Dodatkowe informacje można znaleźć w rozdziale *[Bezprzewodowa sie](#page-227-0)ć Ethernet* na stronie 217).

#### <span id="page-34-2"></span>**Uwierzytelnianie i szyfrowanie <sup>3</sup>**

W większości sieci bezprzewodowych stosuje się pewne ustawienia bezpieczeństwa. Ustawienia te obejmują uwierzytelnianie (w jaki sposób urządzenie jest rozpoznawane w sieci) oraz szyfrowanie (w jaki sposób dane są kodowane podczas przesyłania ich w sieci). **Niepoprawnie określenie tych opcji podczas konfiguracji urządzenia bezprzewodowego firmy Brother sprawi, że połączenie z siecią bezprzewodową będzie niemożliwe.** Dlatego podczas konfiguracji tych opcji należy zachować szczególną staranność. Aby sprawdzić, które standardy uwierzytelniania i szyfrowania są obsługiwane przez urządzenie bezprzewodowe firmy Brother, należy zapoznać się z poniższymi informacjami.

#### **Metody uwierzytelniania <sup>3</sup>**

Drukarka firmy Brother obsługuje następujące metody:

■ System otwarty

Urządzenia bezprzewodowe mają dostęp do sieci bez potrzeby autoryzacji.

Klucz współdzielony

Tajny, z góry określony klucz jest współdzielony przez wszystkie urządzenia, które mają dostęp do sieci bezprzewodowej.

Urządzenie bezprzewodowe firmy Brother stosuje klucz WEP jako wstępnie określony klucz.

■ WPA-PSK/WPA2-PSK

Uaktywnia współdzielony klucz ochrony dostępu Wi-Fi (Protected Access Pre-Shared Key – WPA-PSK/WPA2-PSK), co umożliwia bezprzewodowemu urządzeniu firmy Brother połączenie się z punktami dostępu przy użyciu protokołu TKIP dla WPA-PSK lub AES dla WPA-PSK oraz WPA2-PSK (WPA-Personal).

 $\blacksquare$  LEAP

Protokół Cisco LEAP (Light Extensible Authentication Protocol) został utworzony przez firmę Cisco Systems, Inc. Do uwierzytelniania używa ID użytkownika i hasła.

■ EAP-FAST

Protokół EAP-FAST (Extensible Authentication Protocol-Flexible Authentication via Secured Tunnel) został utworzony przez firmę Cisco Systems, Inc. Do uwierzytelniania używa ID użytkownika i hasła, a do uzyskania tunelowania procesu uwierzytelniania — algorytmów symetrycznych.

Urządzenie firmy Brother obsługuje następujące wewnętrzne metody uwierzytelniania:

• EAP-FAST/NONE

Uwierzytelnianie EAP-FAST dla sieci CCXv3.

• EAP-FAST/MS-CHAPv2

Uwierzytelnianie EAP-FAST dla sieci CCXv4. Stosuje MS-CHAPv2 jako wewnętrzną metodę uwierzytelniania.

• EAP-FAST/GTC

Uwierzytelnianie EAP-FAST dla sieci CCXv4. Stosuje GTC jako wewnętrzną metodę uwierzytelniania.

#### **Metody szyfrowania <sup>3</sup>**

Kodowanie stosuje się w celu zabezpieczenia danych, wysyłanych poprzez sieć bezprzewodową. Urządzenie bezprzewodowe firmy Brother obsługuje następujące metody szyfrowania:

■ Brak

Nie stosuje się żadnej metody szyfrowania.

Klucz WEP

W przypadku stosowania klucza WEP (Wired Equivalent Privacy) dane są przesyłane i odbierane za pomocą bezpiecznego klucza.

■ Protokół TKIP

TKIP (Temporal Key Integrity Protocol) zapewnia klucz pakietowy łączący w sobie kontrolę integralności wiadomości i mechanizm ponownej negocjacji klucza (rekeying).

■ Standard AFS

Standard AES (Advanced Encryption Standard) to autoryzowany przez Wi-Fi® standard silnego kodowania.

■ Protokół CKIP

Oryginalny Protokół klucza integralności (Key Integrity Protocol) dla LEAP firmy Cisco Systems, Inc.
Konfiguracja urządzenia do pracy w sieci bezprzewodowej (Dla MFC-9320CW)

### **Klucz sieciowy <sup>3</sup>**

Każda metoda zabezpieczenia opiera się na pewnych zasadach:

■ System otwarty/Klucz współdzielony z kluczem WEP

Klucz to 64- lub 128-bitowa wartość, którą należy wprowadzić w formacie ASCII lub szesnastkowym.

• 64- (40-) bitowy ASCII:

Używa 5 znaków tekstowych, np. "WSLAN" (tryb wrażliwości na wielkość liter).

• 64- (40-) bitowy szesnastkowy:

Używa 10 cyfr danych szesnastkowych, np. "71f2234aba".

• 128- (104-) bitowy ASCII:

Używa 13 znaków tekstowych, np. "Wirelesscomms" (tryb wrażliwości na wielkość liter).

• 128- (104-) bitowy szesnastkowy:

Używa 26 cyfr danych szesnastkowych, np. "71f2234ab56cd709e5412aa2ba"

■ WPA-PSK/WPA2-PSK oraz TKIP lub AES

Używa wstępnie współdzielonego klucza (Pre-Shared Key – PSK) składającego się z 8 lub więcej znaków (maks. do 63 znaków).

■ Protokół LEAP

Używa ID użytkownika oraz hasła.

- ID użytkownika: maksymalna długość 64 znaki.
- Hasło: maksymalna długość 32 znaki.
- EAP-FAST

Używa ID użytkownika oraz hasła.

- ID użytkownika: maksymalna długość 64 znaki.
- Hasło: maksymalna długość 32 znaki.

# **Schemat postępowania dla konfiguracji sieci bezprzewodowej 3**

## <span id="page-37-0"></span>**Dla trybu infrastruktury <sup>3</sup>**

**zakończone.**

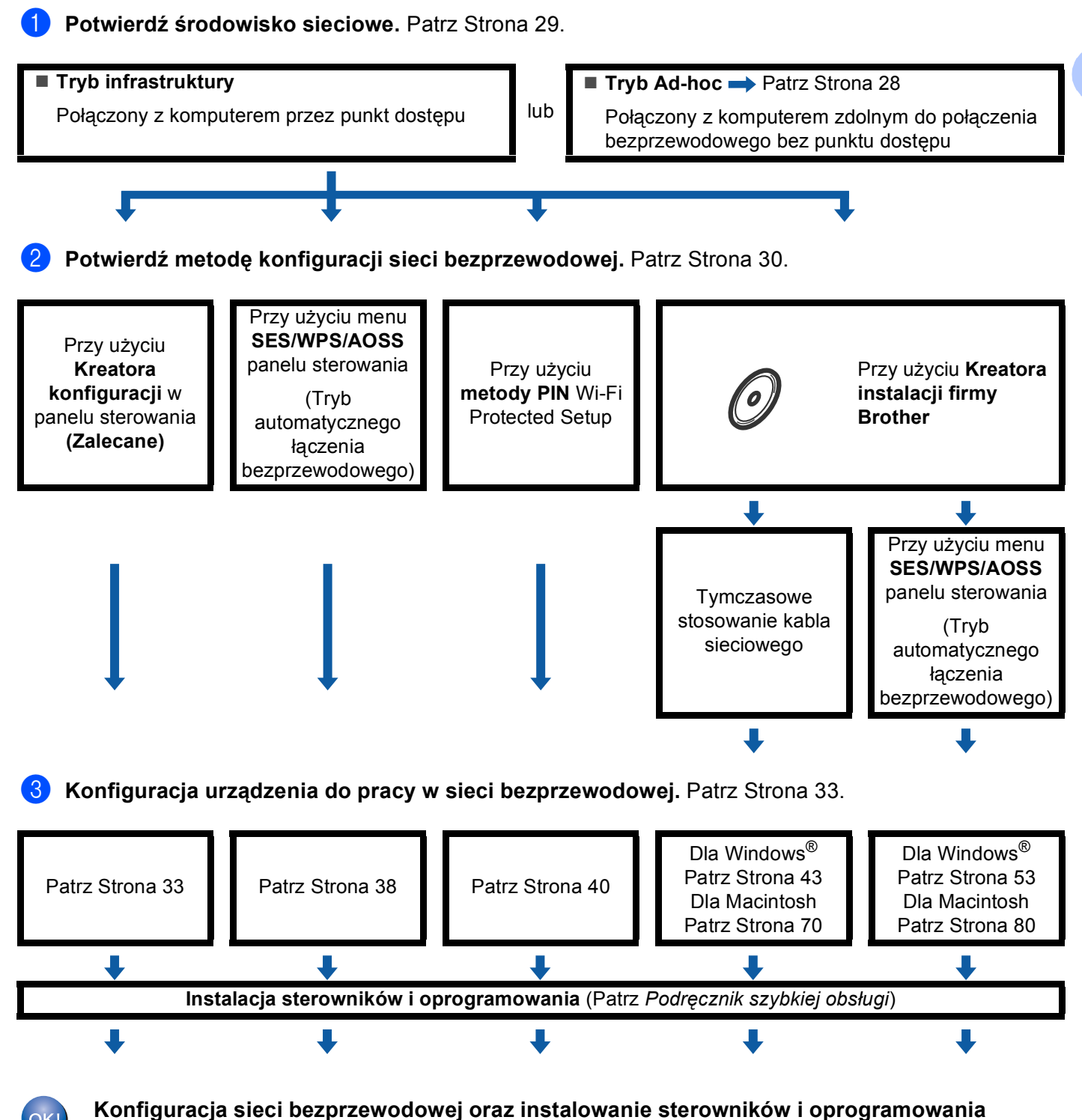

**3**

Konfiguracja urządzenia do pracy w sieci bezprzewodowej (Dla MFC-9320CW)

<span id="page-38-0"></span>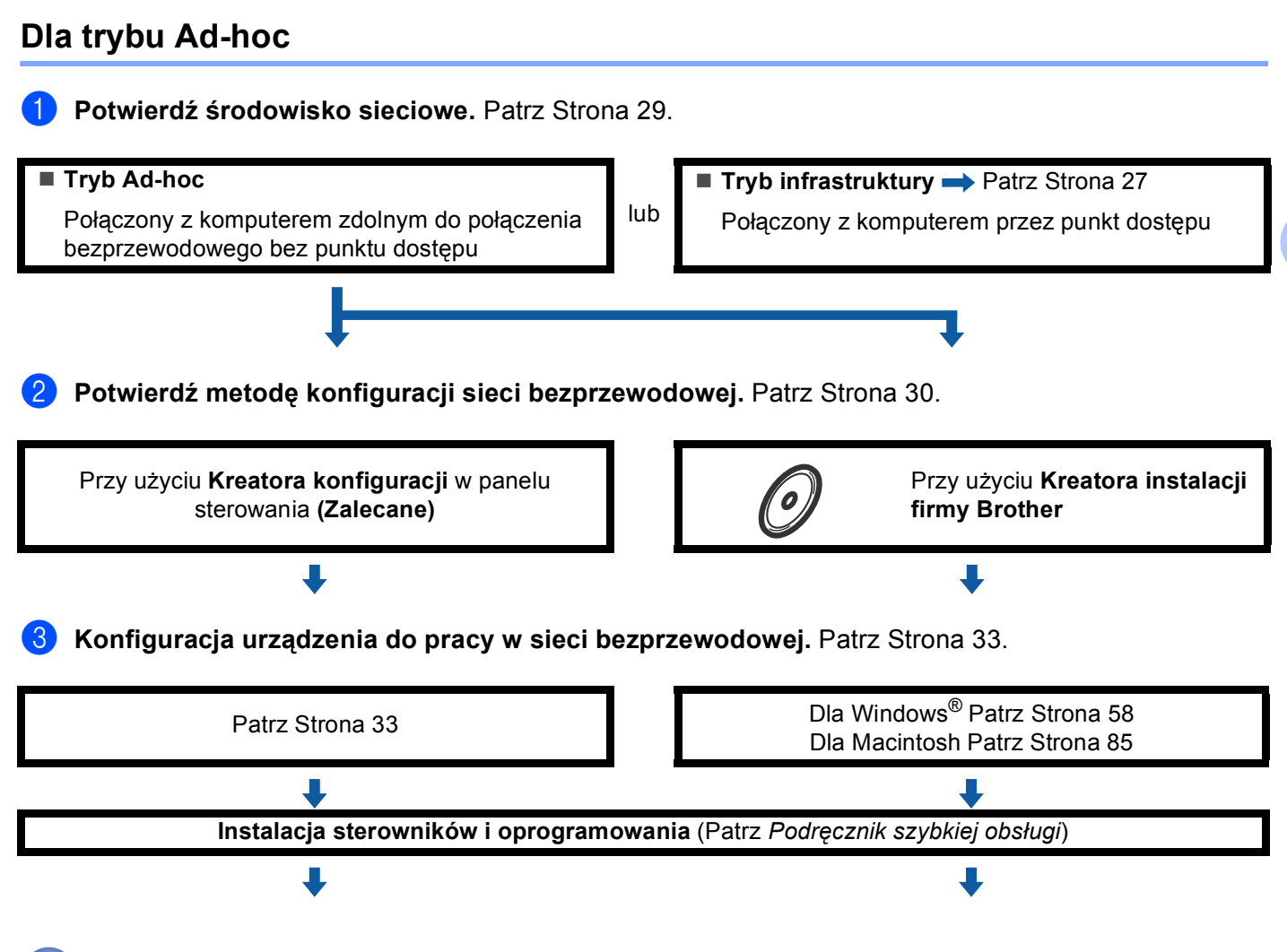

**Konfiguracja sieci bezprzewodowej oraz instalowanie sterowników i oprogramowania zakończone.**

**3**

# <span id="page-39-0"></span>**Potwierdź środowisko sieciowe <sup>3</sup>**

# **Połączony z komputerem przez punkt dostępu w sieci (tryb infrastruktury) <sup>3</sup>**

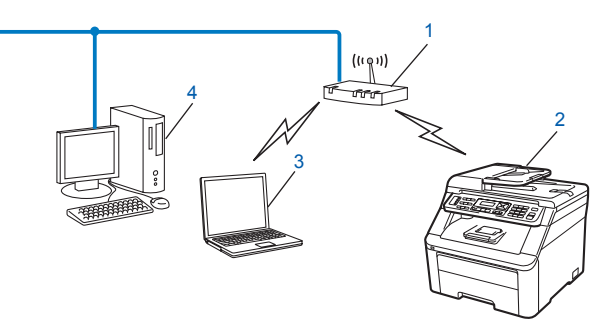

- **1 Punkt dostępu**
- **2 Bezprzewodowa drukarka sieciowa (Twoje urządzenie)**
- **3 Komputer zdolny do bezprzewodowej komunikacji, połączony z punktem dostępu**
- **4 Przewodowy komputer niezdolny do połączenia bezprzewodowego, połączony z punktem dostępu za pomocą kabla sieci Ethernet**

# **Połączony z komputerem zdolnym do bezprzewodowego połączenia bez punktu dostępu w sieci (tryb Ad-hoc) <sup>3</sup>**

Taki rodzaj sieci nie ma centralnego punktu dostępu. Każdy klient bezprzewodowy łączy się bezpośrednio ze sobą. Jeśli bezprzewodowe urządzenie firmy Brother (Twoje urządzenie) stanowi część tej sieci, odbiera wszystkie zadania drukowania bezpośrednio z komputera wysyłającego dane dotyczące drukowania.

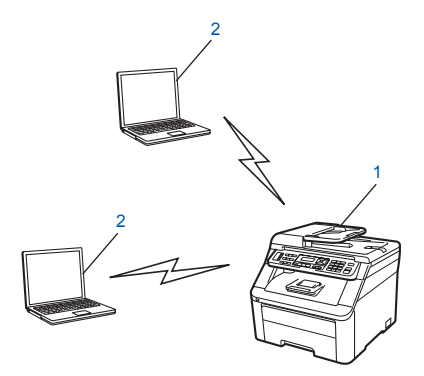

- **1 Bezprzewodowa drukarka sieciowa (Twoje urządzenie)**
- **2 Komputer zdolny do połączenia bezprzewodowego**

### **Informacja**

Nie można zagwarantować poprawności połaczeń bezprzewodowych z systemami Windows Server<sup>®</sup> w trybie Ad-hoc.

# <span id="page-40-0"></span>**Potwierdź metodę konfiguracji sieci bezprzewodowej <sup>3</sup>**

Występują cztery metody konfiguracji urządzenia sieci bezprzewodowej. Użycie panelu sterowania urządzenia (zalecane), menu SES/WPS/AOSS z panelu sterowania, metody PIN Wi-Fi Protected Setup lub kreatora instalacji firmy Brother. Proces konfiguracji będzie przebiegał w różny sposób w zależności od Twojego środowiska sieciowego.

## **Konfiguracja z zastosowaniem Kreatora konfiguracji panelu sterowania urządzenia do skonfigurowania urządzenia do pracy w sieci bezprzewodowej <sup>3</sup>**

W celu skonfigurowania ustawień sieci bezprzewodowej zalecamy skorzystanie z panelu sterowania urządzenia. Za pomocą funkcji KREATOR KONF. panelu sterowania łatwo podłączysz urządzenie Brother do sieci bezprzewodowej. **Zanim rozpoczniesz instalację, musisz zapoznać się z ustawieniami swojej sieci bezprzewodowej.** (Patrz *Uż[ycie Kreatora konfiguracji z panelu sterowania](#page-43-1)* na stronie 33).

## **Konfiguracja z wykorzystaniem menu SES/WPS lub AOSS panelu sterowania (tryb automatycznego łączenia bezprzewodowego) (tylko w trybie infrastruktury) <sup>3</sup>**

Jeśli używany punkt dostępu (A) obsługuje standard SecureEasySetup™, Wi-Fi Protected Setup (PBC<sup>1</sup>) lub AOSS™, możesz skonfigurować urządzenie bez poznawania ustawień sieci bezprzewodowej. (Patrz *Uż[ycie](#page-48-0)  [menu SES/WPS lub AOSS panelu sterowania do konfiguracji urz](#page-48-0)ądzenia do pracy w sieci bezprzewodowej (Tryb automatycznego łą[czenia bezprzewodowego\)](#page-48-0)* na stronie 38).

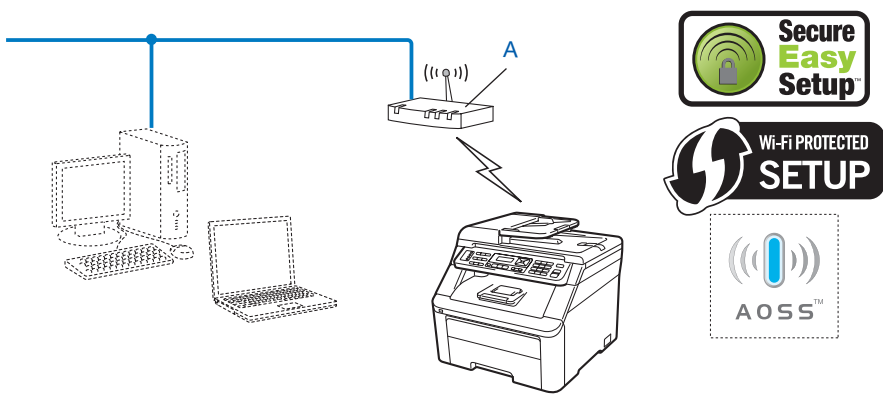

<span id="page-40-1"></span><sup>1</sup> Konfiguracja typu Wciśnij przycisk

# **Konfiguracja z zastosowaniem metody PIN Wi-Fi Protected Setup (wyłącznie w trybie infrastruktury) <sup>3</sup>**

Jeśli punkt dostępu bezprzewodowego (A) obsługuje standard Wi-Fi Protected Setup, możesz zastosować także metodę PIN Wi-Fi Protected Setup. (Patrz *[Stosowanie metody PIN Wi-Fi Protected Setup](#page-50-0)* [na stronie 40](#page-50-0)).

■ Połączenie w przypadku, kiedy punkt dostępu bezprzewodowego / router (A) pełni funkcję rejestratora (Registrar)<sup>[1](#page-41-0)</sup>.

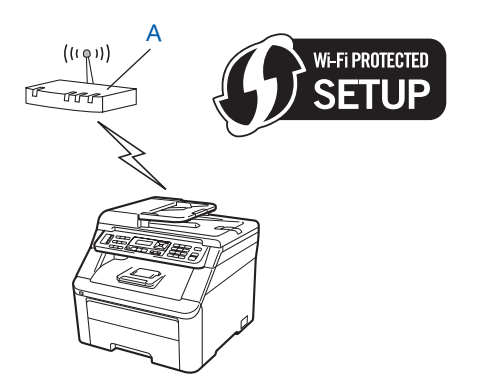

Połączenie w przypadku, kiedy inne urządzenie (C), na przykład komputer, pełni funkcję rejestratora <sup>[1](#page-41-0)</sup>.

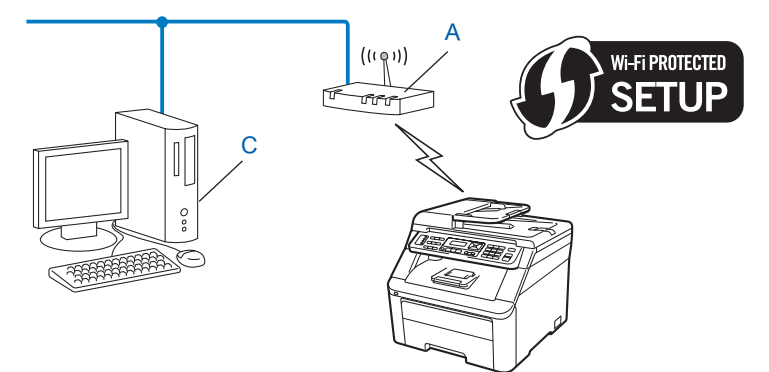

<span id="page-41-0"></span><sup>1</sup> Rejestrator to urządzenie zarządzające siecią bezprzewodową LAN.

# **Konfiguracja z zastosowaniem aplikacji kreatora instalacji firmy Brother dostępnego na dysku CD-ROM do skonfigurowania urządzenia sieci bezprzewodowej <sup>3</sup>**

Możesz także użyć kreatora instalacji firmy Brother dostępnego na dysku CD-ROM, który został dostarczony razem z drukarką. Instrukcje będą pojawiały się na ekranie do chwili, w której będzie można użyć bezprzewodowego urządzenia sieciowego firmy Brother. Zanim rozpoczniesz instalację, musisz zapoznać się z ustawieniami swojej sieci bezprzewodowej. (Patrz *[Stosowanie aplikacji kreatora instalacji firmy Brother](#page-52-0)  [na dysku CD-ROM do skonfigurowania urz](#page-52-0)ądzenia do pracy w sieci bezprzewodowej* na stronie 42).

### **Konfiguracja z tymczasowym zastosowaniem kabla sieciowego <sup>3</sup>**

Jeśli w tej samej sieci jako punkt dostępu bezprzewodowego (A) urządzenia stosowany jest rozdzielacz lub router Ethernet, możesz tymczasowo podłączyć rozdzielacz lub router do drukarki za pomocą kabla Ethernet (B), co pozwoli w łatwy sposób skonfigurować urządzenie. Możesz wtedy zdalnie skonfigurować urządzenia z komputera znajdującego się w sieci.

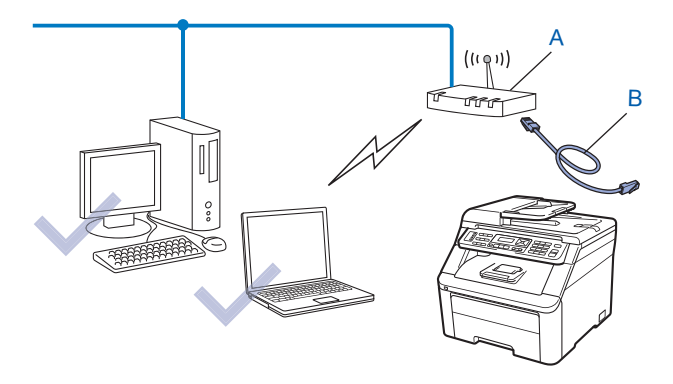

# <span id="page-43-0"></span>**Konfiguracja urządzenia do pracy w sieci bezprzewodowej <sup>3</sup>**

# **WAŻNE**

- Jeżeli zamierzasz podłączyć urządzenie firmy Brother do sieci, przed rozpoczęciem instalacji zalecamy skontaktowanie się z administratorem systemu. **Zanim rozpoczniesz instalację, musisz zapoznać się z ustawieniami swojej sieci bezprzewodowej.**
- Jeżeli wcześniej zostały skonfigurowane ustawienia sieci bezprzewodowej urządzenia, aby móc skonfigurować ponownie ustawienia bezprzewodowe, należy zresetować ustawienia sieci LAN. Naciśnij **Menu**, **7**, **0** dla opcji RESETOW. SIECI, naciśnij **1** dla opcji RESET, a następnie wybierz **1** dla opcji TAK, aby zaakceptować zmiany. Urządzenie zrestartuje się automatycznie.

# <span id="page-43-1"></span>**Użycie Kreatora konfiguracji z panelu sterowania <sup>3</sup>**

Możesz skonfigurować urządzenie Brother, używając funkcji KREATOR KONF. Jest ona dostępna w menu SIEĆ panelu sterowania urządzenia. Dalsze informacje można uzyskać w krokach przedstawionych poniżej.

<span id="page-43-2"></span>Zanotuj ustawienia sieci bezprzewodowej punktu dostępu lub routera bezprzewodowego. Jeśli ich nie znasz, skontaktuj się z administratorem sieci lub uzyskaj informacje od producenta punktu dostępu / routera.

Zweryfikuj i zapisz bieżące ustawienia sieci bezprzewodowej.

### **Nazwa sieci: (SSID, ESSID)**

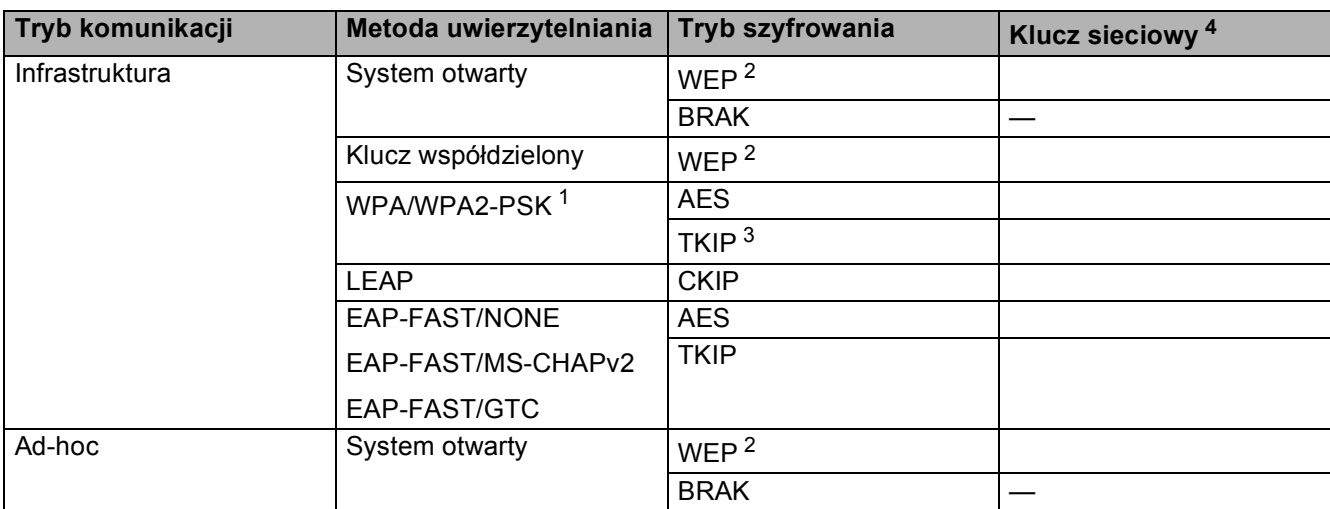

- <span id="page-44-2"></span><sup>1</sup> WPA/WPA2-PSK (Wi-Fi Protected Access Pre-Shared Key) umożliwia połączenia bezprzewodowe pomiędzy urządzeniem Brother a punktem dostępu przy użyciu szyfrowania TKIP lub AES (WPA-Personal). WPA2-PSK (AES), WPA-PSK (TKIP/AES) używają wstępnie współdzielonego klucza (PSK), który ma co najmniej 8 znaków (maksymalna długość 63 znaki).
- <span id="page-44-1"></span><sup>2</sup> Klucz WEP iest używany w sieciach o szyfrowaniu 64- lub 128-bitowym i może zawierać zarówno cyfry, jak i litery. Jeśli te informacje nie są znane, należy odnieść się do dokumentacji dostarczonej wraz z punktem dostępu lub routerem bezprzewodowym. Klucz to 64- lub 128-bitowa wartość, którą należy wprowadzić w formacie ASCII lub szesnastkowym.

### **Na przykład:**

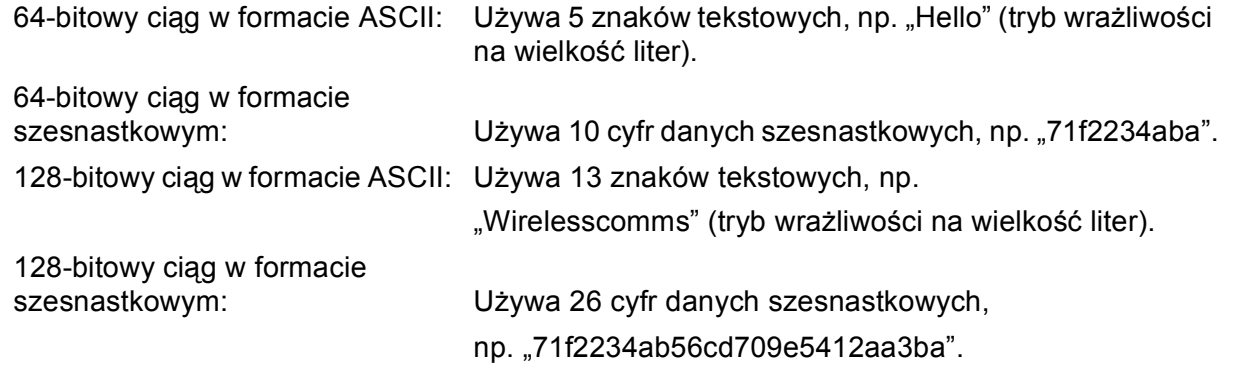

<span id="page-44-3"></span><sup>3</sup> Możliwe tylko w przypadku WPA-PSK.

<span id="page-44-0"></span><sup>4</sup> Klucz szyfrowania, klucz WEP, hasło.

W przypadku protokołu LEAP oraz EAP-FAST należy zapisać nazwę użytkownika oraz hasło.

Na przykład:

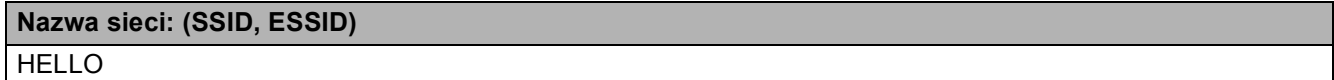

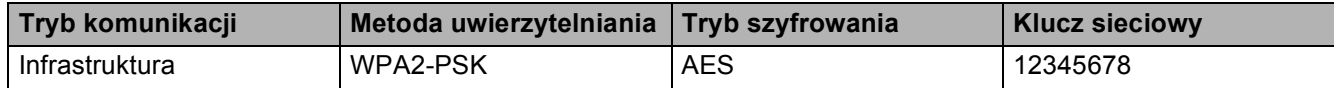

b Podłącz przewód zasilania urządzenia do gniazda prądu zmiennego. Włącz przycisk zasilania urządzenia.

c Naciśnij przycisk **Menu** na panelu sterowania urządzenia Brother.

Naciskaj przycisk **▲** lub **▼**, aby wybrać opcję SIEĆ. Naciśnij przycisk **OK**.

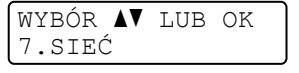

e Naciskaj przycisk **a** lub **b**, aby wybrać opcj<sup>ę</sup> WLAN. Naciśnij przycisk **OK**.

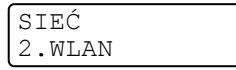

f Naciskaj przycisk **a** lub **b**, aby wybrać opcj<sup>ę</sup> KREATOR KONF. Naciśnij przycisk **OK**.

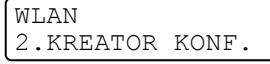

Konfiguracja urządzenia do pracy w sieci bezprzewodowej (Dla MFC-9320CW)

g Jeśli pojawi się poniższy komunikat, naciśnij **1**, aby wybrać opcj<sup>ę</sup> <sup>W</sup>Ł. Przy tym ustawieniu interfejs sieci przewodowej będzie nieaktywny.

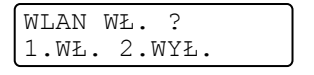

<span id="page-45-5"></span>**68** Urządzenie będzie szukać sieci i wyświetli listę dostępnych SSID. Powinny zostać wyświetlone SSID zapisane wcześniej. Jeśli urządzenie wyszuka więcej niż jedną sieć, użyj przycisku **a** lub **b** w celu wybrania właściwej sieci, a następnie naciśnij przycisk **OK**. Przejdź do kroku [l](#page-45-0).

Jeżeli punkt dostępu jest ustawiony tak, że nie nadaje sygnału SSID, należy dodać nazwę SSID ręcznie. Przejdź do kroku **@**.

<span id="page-45-1"></span>i Wybierz opcj<sup>ę</sup> <NOWY SSID>, używając przycisku **a** lub **b**. Naciśni[j](#page-45-2) przycisk OK. Przejdź do kroku **@**.

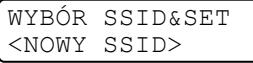

<span id="page-45-2"></span>10 Wprowadź nowe SSID. (Aby uzyskać informacje na temat sposobu wpisywania tekstu, patrz *[Wprowadzanie tekstu](#page-249-0)* na stronie 239).

Naciśnij przycisk **OK**.

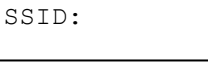

**k Naciskaj przycisk**  $\triangle$  **lub**  $\nabla$ **, aby wybrać opcję INFRASTRUCTURE lub AD-HOC.** Naciśnij przycisk **OK**.

Wykonaj jedną z poniższych czynności:

W razie wybrania opcji INFRASTRUCTURE przejdź do kroku @. W razie wybrania opcji AD-HOC przejdź do kroku ®.

TRYB WYBORU INFRASTRUCTURE

<span id="page-45-0"></span>l Wybierz metodę uwierzytelniania, używając przycisku **a** lub **b**, a następnie naciśnij przycisk **OK**.

WYBÓR AUTOMAT. OPEN SYSTEM

Wykonaj jedną z poniższych czynności:

W razie wybrania opcji OPEN SYSTEM przejdź do kroku ®.

W razie wybra[n](#page-46-0)ia opcji SHARED KEY przejdź do kroku @.

W razie wybrania opcji WPA/WPA2-PSK przejdź do kroku  $\bullet$ .

W [r](#page-46-2)azie wybrania opcji LEAP przejdź do kroku **®**.

W razie wybrania opcji EAP-FAST/BRAK, EAP-FAST/MSCHAP <sup>[1](#page-45-4)</sup> lub EAP-FAST/GTC przejdź do kroku $\mathbf{\Phi}$ .

Na wyświetlaczu LCD opcja jest wyświetlana jako EAP-FAST/MSCHAPv2.

<span id="page-45-4"></span><span id="page-45-3"></span>

m Wybierz typ szyfrowania, BRAK lub WEP, używając przycisku **a** lub **b**, a następnie naciśnij przycisk **OK**.

TYP ENKRYPCJI BRAK

Wykonaj jedną z poniższych czynności: W razie wybrania opcji BRAK przejdź do @. W razie wybra[n](#page-46-0)ia opcji WEP przejdź do  $\bullet$ .

Konfiguracja urządzenia do pracy w sieci bezprzewodowej (Dla MFC-9320CW)

<span id="page-46-0"></span>n Wybierz opcję klucza, KEY1, KEY2, KEY3, KEY4, używając przycisku **a** lub **b**, a następnie naciśnij przycisk **OK**.

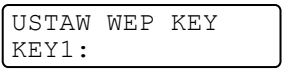

W przypadku wyb[o](#page-46-4)ru klucza \*\*\*\*\*\*\*\*\*\* przejdź do kroku (6. W [p](#page-46-5)rzypadku wyboru pustego klucza przejdź do kroku  $\bullet$ .

<span id="page-46-4"></span>**15** Jeśli chcesz zmie[n](#page-46-0)ić klucz wybrany w kroku @, naciśnij przycisk 1, aby wybrać opcję ZMIEŃ. Przejdź do kroku $\mathbf{\odot}$ .

Jeśli chcesz zachować klucz wybra[n](#page-46-0)y w kroku @, naciśnij przycisk 2, aby wybrać opcję POMIŃ. Przejdź do kroku $\omega$ .

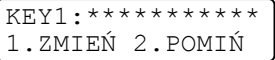

<span id="page-46-5"></span>**16** Wprow[a](#page-43-2)dź nowy klucz WEP, zapisany w kroku  $\bullet$  na [stronie 33](#page-43-2). Naciśnij przycisk OK. Przejdź do kroku @. (Aby uzyskać informacie na [t](#page-46-3)emat wpisywania tekstu za pomoca klawiatury, patrz *[Wprowadzanie tekstu](#page-249-0)* na stronie 239).

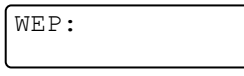

<span id="page-46-1"></span>q Wybierz typ szyfrowania, TKIP lub AES, używając przycisku **a** lub **b**. Naciśnij przycisk **OK**. W razie wybrania opcji WPA/WPA2-PSK w kroku  $\circledR$  $\circledR$  $\circledR$  przejdź do kroku  $\circledR$ . W [r](#page-46-2)azie wybrania opcji EAP-FAST w kroku  $\bullet$  $\bullet$  $\bullet$  przejdź do kroku  $\bullet$ .

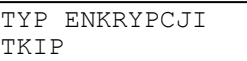

<span id="page-46-2"></span>**18** Wprow[a](#page-43-2)dź nazwę użytkownika zapisaną w kroku **@** na [stronie 33.](#page-43-2) Naciśnij przycisk OK. Przejdź do kroku  $\odot$ . (Aby uzy[s](#page-46-6)kać informacje na temat wpisywania tekstu za pomocą klawiatury, patrz *[Wprowadzanie tekstu](#page-249-0)* na stronie 239).

UŻYTKOWNIK

<span id="page-46-6"></span>**(19)** Wprow[a](#page-43-2)dź hasło zapisane w kroku  $\bullet$  $\bullet$  na [stronie 33](#page-43-2). Naciśnij przycisk OK. Przejdź do kroku  $\bullet$ . (Aby uzyskać informacje na temat ręcznego wpisywania tekstu, patrz *[Wprowadzanie tekstu](#page-249-0)* na stronie 239).

HASŁO :

<span id="page-46-3"></span>20 Aby zastosować ustawienia, wybierz opcję TAK. Aby anulować, wybierz opcję NIE.

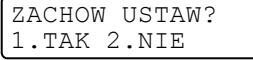

W razie wybrania opcji TAK przejdź do @. W razie wybrania opcji NIE przejdź do @.

<span id="page-46-7"></span>21 Urządzenie nawiązuje połączenie z wybranym urządzeniem bezprzewodowym.

22 Jeśli urządzenie bezprzewodowe prawidłowo nawiąże połączenie, przez jedną minutę będzie wyświetlany komunikat POŁĄCZONY, a następnie konfiguracja zostanie zakończona.

POŁACZONY

Jeśli połączenie się nie powiedzie, przez jedną minutę będzie wyświetlany komunikat POŁĄCZ. ZERWANE. Patrz *Rozwią[zywanie problemów z sieci](#page-215-0)ą bezprzewodową (dla MFC-9320CW)* [na stronie 205](#page-215-0).

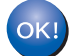

## **(Windows®)**

**Zakończono wprowadzanie ustawień sieci bezprzewodowej. Jeżeli chcesz kontynuować instalację sterowników i oprogramowania niezbędnego do funkcjonowania urządzenia, wybierz pozycję Zainstaluj pakiet MFL-Pro z menu CD-ROM.**

### **(Macintosh)**

**Zakończono wprowadzanie ustawień sieci bezprzewodowej. Jeżeli chcesz kontynuować instalowanie sterowników i oprogramowania niezbędnych do funkcjonowania urządzenia, wybierz pozycję Start Here OSX (Rozpocznij tutaj OSX) z menu CD-ROM.**

## <span id="page-48-0"></span>**Użycie menu SES/WPS lub AOSS panelu sterowania do konfiguracji urządzenia do pracy w sieci bezprzewodowej (Tryb automatycznego łączenia bezprzewodowego) <sup>3</sup>**

Jeśli używany punkt dostępu / router obsługuje standard SecureEasySetup™, Wi-Fi Protected Setup (PBC  $<sup>1</sup>$  $<sup>1</sup>$  $<sup>1</sup>$ ) lub AOSS™, możesz łatwo skonfigurować urządzenie bez znajomości ustawień sieci</sup> bezprzewodowej. Urządzenie firmy Brother jest wyposażone w menu SES/WPS/AOSS znajdujące się w panelu sterowania. Umożliwia to automatyczne ustalenie zastosowanego standardu punktu dostępu: SecureEasySetup™, Wi-Fi Protected Setup lub AOSS™. Naciskając przycisk na routerze bezprzewodowym / punkcie dostępu i urządzeniu, możesz skonfigurować sieć bezprzewodową i ustawienia bezpieczeństwa. Instrukcje, jak uzyskać dostęp do trybu one-push znajdują się w instrukcji obsługi routera bezprzewodowego / punktu dostępu.

<span id="page-48-1"></span><sup>1</sup> Konfiguracja typu Wciśnij przycisk

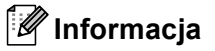

# Routery lub punkty dostępu obsługujące standardy SecureEasySetup™, Wi-Fi Protected Setup lub

AOSS™ są oznaczone symbolami przedstawionymi poniżej.

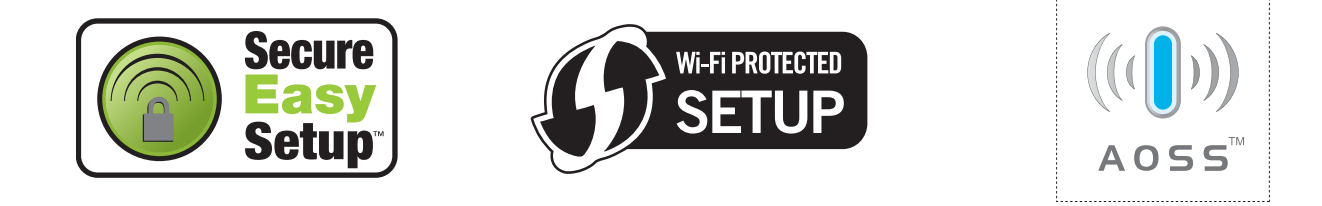

- 1 Podłącz przewód zasilania urządzenia do gniazda prądu zmiennego. Włącz przycisk zasilania urządzenia.
- b Naciśnij **Menu**, **7**, **2**, **7**. Używając przycisku a lub b, wybierz opcj<sup>ę</sup> <sup>W</sup>Ł. i naciśnij przycisk **OK**. Naciśnij przycisk **Stop/Exit (Stop/Zakończ)**.

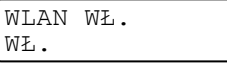

<span id="page-48-2"></span>c Naciśnij **Menu**, **7**, **2**, **3** dla opcji SES/WPS/AOSS. Umożliwi to automatyczne ustalenie, jaki standard punktu dostępu (SecureEasySetup™, Wi-Fi Protected Setup lub AOSS™) jest używany do skonfigurowania urządzenia.

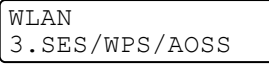

### **Informacja**

Jeżeli punkt dostępu bezprzewodowego obsługuje standardy Wi-Fi Protected Setup (Metoda PIN) i chcesz skonfigurować urządzenie, używając metody PIN (Personal Identification Number), patrz *[Stosowanie metody PIN Wi-Fi Protected Setup](#page-50-0)* na stronie 40.

Konfiguracja urządzenia do pracy w sieci bezprzewodowej (Dla MFC-9320CW)

d Urządzenie poszukuje punktu dostępu obsługującego SecureEasySetup™, Wi-Fi Protected Setup lub AOSS™ przez 2 minuty.

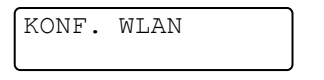

6) Uaktywnij tryb SecureEasySetup™, Wi-Fi Protected Setup lub AOSS™ w zależności od tego, który z nich jest obsługiwany przez punkt dostępu. Zapoznaj się z instrukcją obsługi dołączoną do punktu dostępu. Podczas wyszukiwania punktu dostępu na wyświetlaczu urządzenia pojawi się komunikat ŁĄCZENIE AOSS, ŁĄCZENIE SES lub ŁĄCZENIE WPS.

 $\left(6\right)$  Jeśli zostanie wyświetlony komunikat POŁĄCZONY, urządzenie prawidłowo połączyło się z punktem dostępu/routerem. Urządzenie może być teraz używane w sieci bezprzewodowej.

Jeśli zostanie wyświetlony komunikat BŁĄD POŁĄCZENIA, wykryto nałożenie się sesii. Urządzenie wykryło w sieci więcej niż jeden router lub punkt dostępu obsługujący standard SecureEasySetup™, Wi-Fi Protected Setup lub AOSS™. Upewnij się, że tylko jeden router lub punkt dostępu działa w trybie Se[c](#page-48-2)ureEasySetup™, Wi-Fi Protected Setup lub AOSS™, i ponownie rozpocznij od kroku <sup>8</sup>.

Jeśli zostanie wyświetlony komunikat BRAK PUNKTU DOST, urządzenie nie wykryło w sieci routera lub punktu dostępu obsługującego standard SecureEasySetup™, Wi-Fi Protected Setup lub AOSS™. Przemieść urządzenie bliżej punktu dostępu/routera i ponownie rozpo[c](#page-48-2)znij od kroku <sup>o.</sup>

Jeśli zostanie wyświetlony komunikat POŁĄCZ. ZERWANE, urządzenie nie połączyło się z punktem dostępu/routerem. Spróbuj ponownie od kroku  $\odot$ . W przypadku powtórnego pojawienia się tego samego komunikatu przywróć urządzenie do fabrycznych ustawień domyślnych i ponów próbę. (Aby uzyskać informacje dotyczące sposobu resetowania, patrz *[Przywracanie ustawie](#page-135-0)ń sieciowych do [fabrycznych ustawie](#page-135-0)ń domyślnych* na stronie 125).

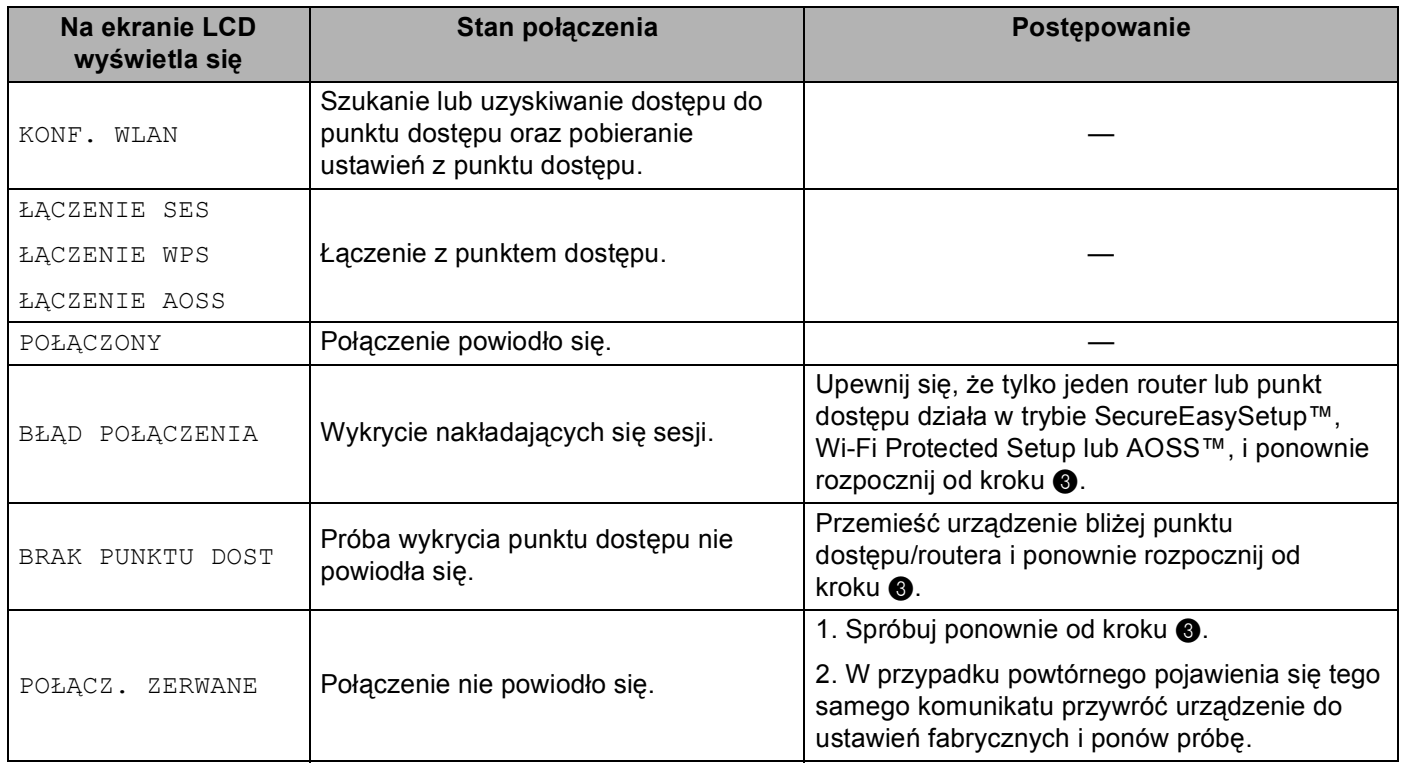

#### **Komunikaty na ekranie LCD podczas używania menu SES/WPS/AOSS w panelu sterowania**

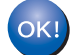

### **(Windows®)**

**Zakończono wprowadzanie ustawień sieci bezprzewodowej. Jeżeli chcesz kontynuować instalację sterowników i oprogramowania niezbędnego do funkcjonowania urządzenia, wybierz pozycję Zainstaluj pakiet MFL-Pro z menu CD-ROM.**

### **(Macintosh)**

**Zakończono wprowadzanie ustawień sieci bezprzewodowej. Jeżeli chcesz kontynuować instalowanie sterowników i oprogramowania niezbędnych do funkcjonowania urządzenia, wybierz pozycję Start Here OSX (Rozpocznij tutaj OSX) z menu CD-ROM.**

## <span id="page-50-3"></span><span id="page-50-0"></span>**Stosowanie metody PIN Wi-Fi Protected Setup <sup>3</sup>**

Jeśli używany punkt dostępu / router obsługuje standard Wi-Fi Protected Setup (Metoda PIN), możesz łatwo skonfigurować urządzenie. Metoda PIN (Personal Identification Number) jest jedną z metod połączenia utworzoną przez Wi-Fi Alliance®. Możesz zainstalować sieć bezprzewodową i ustawienia bezpieczeństwa poprzez wprowadzenie PIN-u, który jest tworzony przez urządzenie rejestrowane (Twoje urządzenie), w rejestratorze (urządzeniu, które zarządza siecią bezprzewodową LAN). Instrukcja dostępu do trybu Wi-Fi Protected Setup znajduje się w instrukcji obsługi routera bezprzewodowego / punktu dostępu.

### **Informacja**

Routery lub punkty dostępu obsługujące standard Wi-Fi Protected Setup są oznaczone symbolem przedstawionym poniżej.

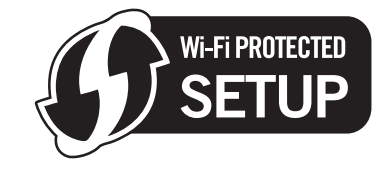

- a Podłącz przewód zasilania urządzenia do gniazda prądu zmiennego. Włącz przycisk zasilania urządzenia.
- b Naciśnij **Menu**, **7**, **2**, **7**. Używając przycisku a lub b, wybierz opcj<sup>ę</sup> <sup>W</sup>Ł. i naciśnij przycisk **OK**. Naciśnij przycisk **Stop/Exit (Stop/Zakończ)**.

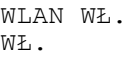

- c Naciśnij **Menu**, **7**, **2**, **4**, aby przejść do opcji WPS + KOD PIN.
- <span id="page-50-2"></span>d Na ekranie LCD wyświetla się 8-cyfrowy PIN i urządzenie szuka punktu dostępu przez 5 minut.

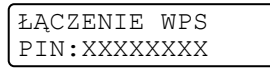

- Korzystając z komputera podłączonego do sieci, wpisz adres "http://access point's IP address/" w przeglądarce. (Gdzie "access point's IP address" to adres IP urządzenia pełniącego funkcję rejestratora <sup>1</sup>). Przejdź do strony ustawień WPS (Wi-Fi Protected Setup) i wpisz kod PIN wyświetlony na wyświetlaczu LCD w kroku @ na rejestratorze i postępuj zgo[d](#page-50-2)nie z instrukcjami ekranowymi.
	- <sup>1</sup> Rejestratorem jest zazwyczaj punkt dostępu / router.

### <span id="page-50-1"></span>**Informacja**

Strony ustawień różnią się w zależności od producenta punktu dostępu / routera. Należy to sprawdzić w instrukcji obsługi dołączonej do punktu dostępu / routera.

### **Windows Vista® <sup>3</sup>**

Jeśli rejestratorem jest komputer z systemem Windows Vista $^{\circledR}$ , wykonaj następujące kroki:

## **Informacja**

Aby użyć komputera Windows Vista® jako rejestratora, musisz wcześniej zarejestrować go w sieci. Należy to sprawdzić w instrukcji obsługi dołączonej do punktu dostępu / routera.

- **1** Kliknij przycisk <sup>(\*)</sup>, a następnie wybierz opcję **Sieć**.
- **2** Kliknij przycisk **Dodaj urządzenie bezprzewodowe**.
- **3** Wybierz właściwą drukarkę i kliknij przycisk **Dalej**.
- **4** Wprowa[d](#page-50-2)ź PIN wyświetlający się na ekranie LCD w kroku **@**, [Strona 40](#page-50-2), a następnie kliknij przycisk **Dalej**.
- **5** Wybierz sieć, do której chcesz się podłączyć, a następnie kliknij przycisk **Dalej**.
- **6** Kliknij przycisk **Zamknij**.

 $\delta$ ) Jeśli zostanie wyświetlony komunikat POŁĄCZONY, urządzenie prawidłowo połączyło się z punktem dostępu/routerem. Urządzenie może być teraz używane w sieci bezprzewodowej.

Jeśli zostanie wyświetlony komunikat POŁĄCZ. ZERWANE, urządzenie nie połączyło się z punktem dostępu/routerem. Spróbuj ponownie od kroku  $\bigcirc$  $\bigcirc$  $\bigcirc$ . W przypadku powtórnego pojawienia się tego samego komunikatu przywróć urządzenie do fabrycznych ustawień domyślnych i ponów próbę. (Aby uzyskać informacje dotyczące sposobu resetowania, patrz *[Przywracanie ustawie](#page-135-0)ń sieciowych do [fabrycznych ustawie](#page-135-0)ń domyślnych* na stronie 125).

Jeśli zostanie wyświetlony komunikat BRAK PUNKTU DOST, urządzenie nie wykryło w sieci routera lub punktu dostępu z włączonym trybem Wi-Fi Protected Setup. Przemieść urządzenie bliżej punktu dostępu/routera i ponownie rozpo[c](#page-48-2)znij od kroku  $\bigcirc$ .

Możliwe też, że wprowadzono nieprawidłowy PIN na stronie ustawień WPS (Wi-Fi Protected Setup) routera lub punktu dostępu. Wprowadź prawidłowy PIN i ponownie rozpo[c](#page-48-2)znij od kroku  $\bigcirc$ .

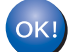

### **(Windows®)**

**Zakończono wprowadzanie ustawień sieci bezprzewodowej. Jeżeli chcesz kontynuować instalację sterowników i oprogramowania niezbędnego do funkcjonowania urządzenia, wybierz pozycję Zainstaluj pakiet MFL-Pro z menu CD-ROM.**

### **(Macintosh)**

**Zakończono wprowadzanie ustawień sieci bezprzewodowej. Jeżeli chcesz kontynuować instalowanie sterowników i oprogramowania niezbędnych do funkcjonowania urządzenia, wybierz pozycję Start Here OSX (Rozpocznij tutaj OSX) z menu CD-ROM.**

# <span id="page-52-0"></span>**Stosowanie aplikacji kreatora instalacji firmy Brother na dysku CD-ROM do skonfigurowania urządzenia do pracy w sieci bezprzewodowej <sup>3</sup>**

Aby uzyskać informacje na temat instalacji, patrz *[Konfiguracja bezprzewodowa dla systemu Windows® z](#page-53-1)  [zastosowaniem aplikacji kreatora instalacji firmy Brother \(Dla MFC-9320CW\)](#page-53-1)* w Rozdziale 4 i *[Konfiguracja](#page-80-1)  [bezprzewodowa dla systemu Macintosh z zastosowaniem aplikacji kreatora instalacji firmy Brother \(Tylko](#page-80-1)  [MFC-9320CW\)](#page-80-1)* w Rozdziale 5.

# <span id="page-53-0"></span>**Konfiguracja w trybie infrastruktury <sup>4</sup>**

# <span id="page-53-2"></span>**Przed wprowadzeniem ustawień bezprzewodowych <sup>4</sup>**

# **WAŻNE**

<span id="page-53-1"></span>**4**

- Poniższe instrukcje umożliwiają zainstalowanie urządzenia firmy Brother w środowisku sieciowym przy użyciu aplikacji kreatora instalacji firmy Brother dla Windows® znajdującego się na dysku CD-ROM dołączonym do urządzenia.
- Możesz także skonfigurować urządzenie firmy Brother, używając panelu sterowania urządzenia, co jest rozwiązaniem zalecanym. Instrukcje zawarte są w *Podręczniku szybkiej obsługi* lub można je znaleźć w części *Konfiguracja urzą[dzenia do pracy w sieci bezprzewodowej \(Dla MFC-9320CW\)](#page-33-0)* na stronie 23.
- **Zanim rozpoczniesz instalację, musisz zapoznać się z ustawieniami swojej sieci bezprzewodowej.** Pamiętaj o zanotowaniu wszystkich bieżących ustawień, takich jak SSID, typ uwierzytelniania i szyfrowania dla istniejącej sieci bezprzewodowej. Jeśli ich nie znasz, skontaktuj się z administratorem sieci lub uzyskaj informacje od producenta punktu dostępu / routera.

Zweryfikuj i zapisz bieżące ustawienia sieci bezprzewodowej.

### **Nazwa sieci: (SSID, ESSID)**

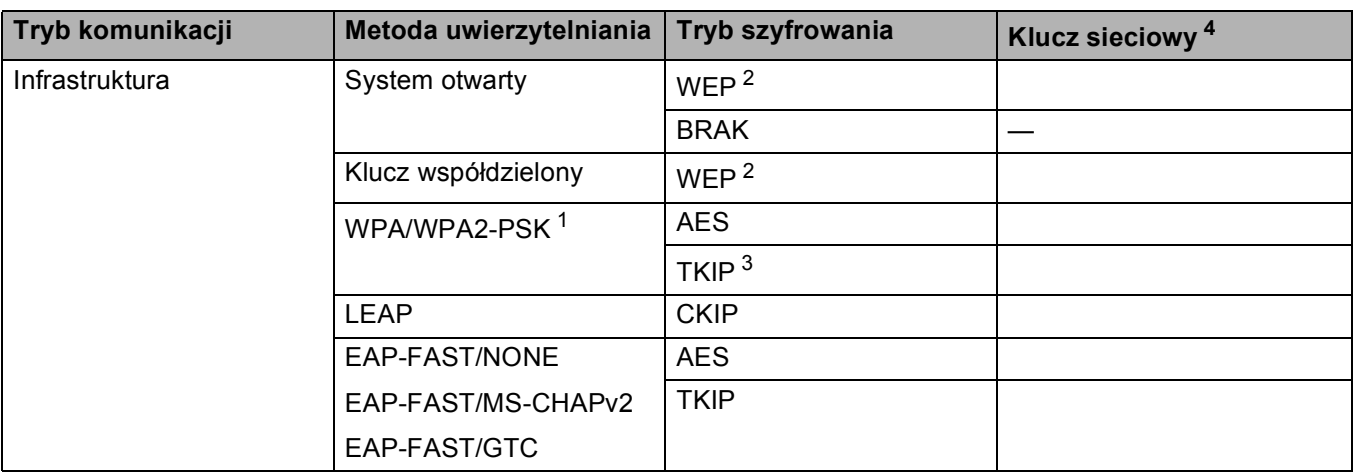

- <span id="page-54-2"></span><sup>1</sup> WPA/WPA2-PSK (Wi-Fi Protected Access Pre-Shared Key) umożliwia połączenia bezprzewodowe pomiędzy urządzeniem Brother a punktem dostępu przy użyciu szyfrowania TKIP lub AES (WPA-Personal). WPA2-PSK (AES), WPA-PSK (TKIP/AES) używają wstępnie współdzielonego klucza (PSK), który ma co najmniej 8 znaków (maksymalna długość 63 znaki).
- <span id="page-54-1"></span><sup>2</sup> Klucz WEP jest używany w sieciach o szyfrowaniu 64- lub 128-bitowym i może zawierać zarówno cyfry, jak i litery. Jeśli te informacje nie są znane, należy odnieść się do dokumentacji dostarczonej wraz z punktem dostępu lub routerem bezprzewodowym. Klucz to 64- lub 128-bitowa wartość, którą należy wprowadzić w formacie ASCII lub szesnastkowym.

### **Na przykład:**

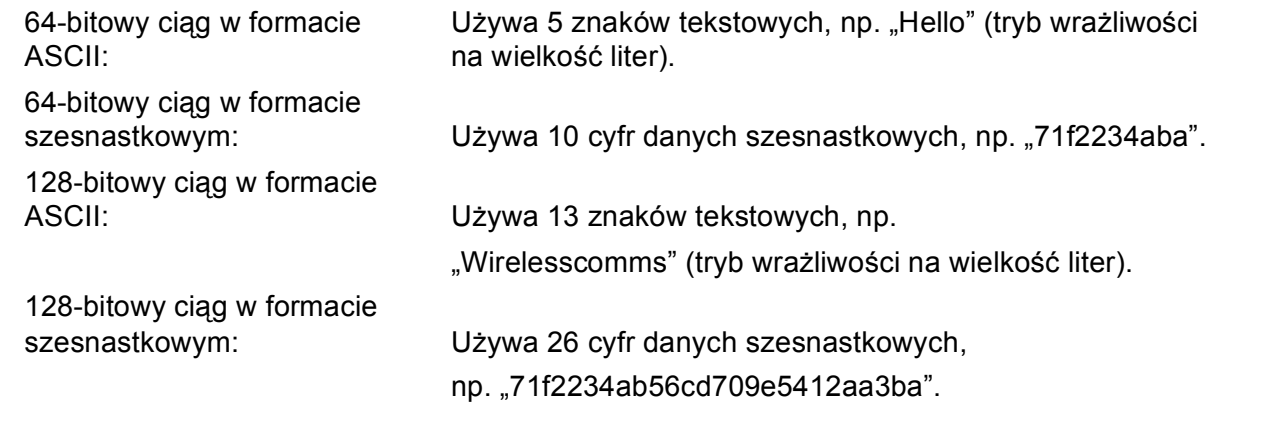

<span id="page-54-3"></span><sup>3</sup> Możliwe tylko w przypadku WPA-PSK.

<span id="page-54-0"></span><sup>4</sup> Klucz szyfrowania, klucz WEP, hasło. W przypadku protokołu LEAP oraz EAP-FAST należy zapisać nazwę użytkownika oraz hasło.

Na przykład:

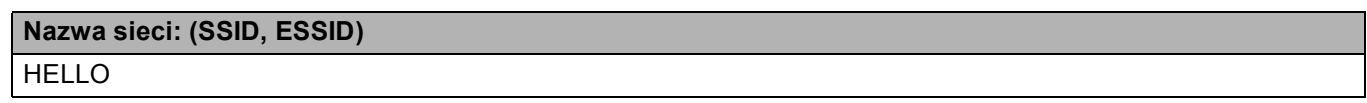

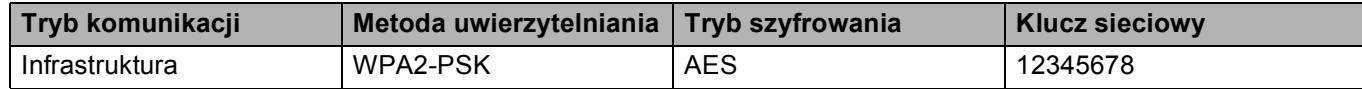

- Jeżeli wcześniej zostały skonfigurowane ustawienia sieci bezprzewodowej urządzenia, aby móc skonfigurować ponownie ustawienia bezprzewodowe, należy zresetować ustawienia sieci LAN. Naciśnij **Menu**, **7**, **0** dla opcji RESETOW. SIECI, naciśnij **1** dla opcji RESET, a następnie wybierz **1** dla opcji TAK, aby zaakceptować zmiany. Urządzenie zrestartuje się automatycznie.
- Jeśli używasz zapory sieciowej systemu Windows $^{\circledR}$ , oprogramowania antywirusowego lub oprogramowania typu "anti-spyware", wyłącz je tymczasowo. Gdy masz pewność, że możesz drukować, skonfiguruj ustawienia oprogramowania zgodnie z instrukcjami.
- Podczas konfiguracji trzeba tymczasowo używać kabla sieci Ethernet. (Kabel sieci Ethernet nie należy do wyposażenia standardowego).

## **Skonfiguruj ustawienia bezprzewodowe <sup>4</sup>**

- **1** Podłącz przewód zasilania urządzenia do gniazda prądu zmiennego. Włącz przycisk zasilania urządzenia.
- 2 Włącz komputer. Zanim rozpoczniesz konfigurację, zamknij otwarte aplikacje.
- c Umieść dysk CD-ROM w napędzie CD-ROM. Pojawi się ekran otwierający. Jeśli wyświetli się ekran z nazwą modelu, wybierz swoje urządzenie. Jeśli wyświetli się ekran z wersją językową, wybierz swój język.
- d Wyświetli się menu główne dysku CD-ROM. Kliknij pozycj<sup>ę</sup> **Instalacja początkowa**.

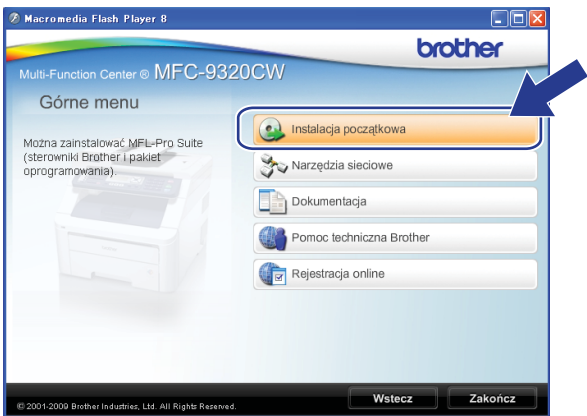

### **Informacja**

Jeżeli to okno nie zostanie wyświetlone, do uruchomienia programu start.exe z katalogu głównego na CD-ROM-ie firmy Brother użyj Eksploratora Windows®.

<span id="page-55-0"></span>**5** Kliknij pozycję **Konfigurator Wireless LAN**.

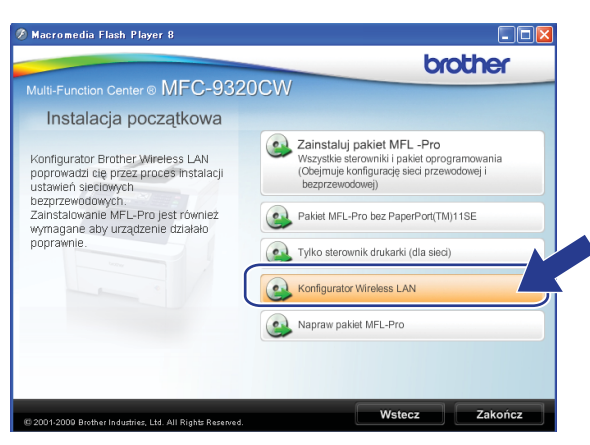

f Wybierz pozycj<sup>ę</sup> **Instalacja krok po kroku (zalecana)**, a następnie kliknij przycisk **Dalej**.

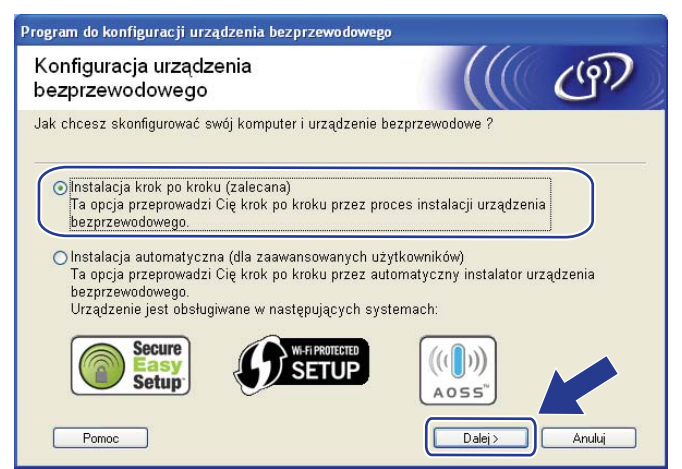

g Wybierz pozycj<sup>ę</sup> **Z kablem (zalecane)**, a następnie kliknij przycisk **Dalej**.

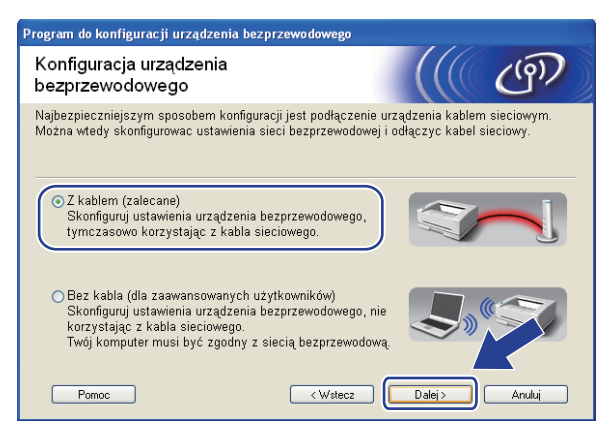

8 Podłącz urządzenie bezprzewodowe firmy Brother do punktu dostępu za pomocą kabla sieciowego i kliknij przycisk **Dalej**.

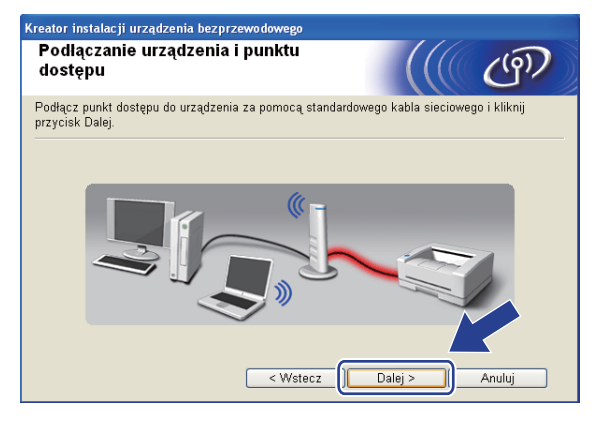

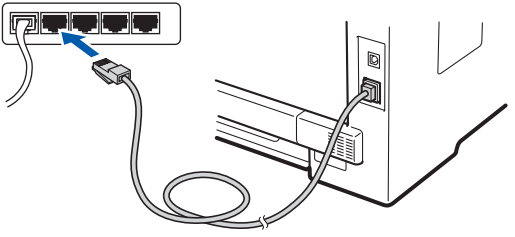

i Wybierz urządzenie, które chcesz skonfigurować i kliknij przycisk **Dalej**. Jeżeli lista jest pusta, sprawdź, czy punkt dostępu i urządzenie są włączone, a następnie kliknij przycisk **Odśwież**.

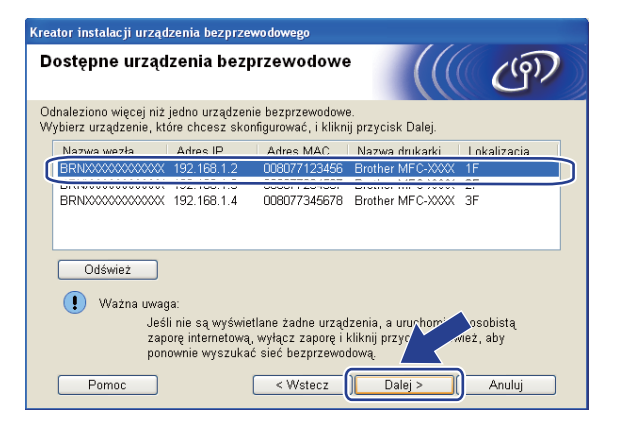

- Domyślna nazwa węzła sieciowego to "BRNxxxxxxxxxxxxxx". ("xxxxxxxxxxxxx" jest adresem MAC (adresem sieci Ethernet) urządzenia).
- Adres MAC / adres sieci Ethernet możesz ustalić, drukując Listę konfiguracji sieci. Patrz *[Drukowanie listy](#page-135-1)  [konfiguracji sieci](#page-135-1)* na stronie 125.

10 Kreator rozpocznie wyszukiwanie sieci bezprzewodowych dostępnych dla urządzenia. Wybierz punkt dostępu, z którym chcesz skojarzyć urządzenie i kliknij przycisk **Dalej**.

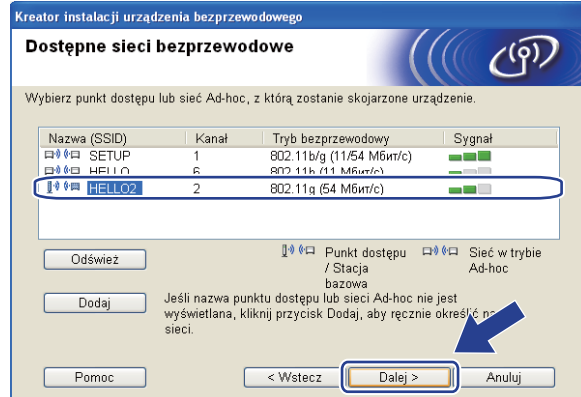

- "SETUP" stanowi domyślne SSID urządzenia. Nie wybieraj tego SSID.
- Jeżeli lista jest pusta, sprawdź, czy punkt dostępu jest włączony i czy wysyła SSID, a następnie sprawdź, czy urządzenie i punkt dostępu są objęte zasięgiem komunikacji bezprzewodowej. Następnie kliknij przycisk **Odśwież**.
- Jeżeli punkt dostępu jest ustawiony tak, że nie nadaje sygnału SSID, możesz dodać SSID ręcznie, klikając przycisk **Dodaj**. W celu wprowadzenia wartości **Nazwa (SSID)** wykonaj polecenia pojawiające się na ekranie, a następnie kliknij przycisk **Dalej**.

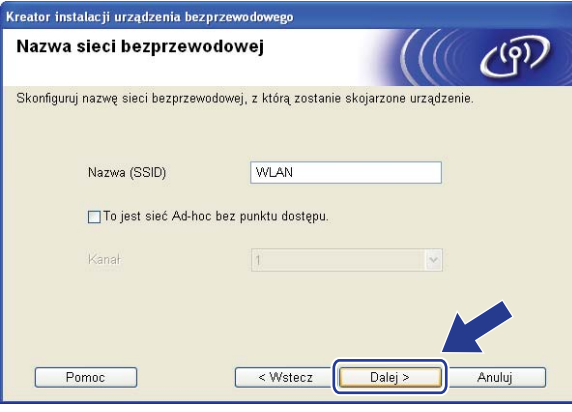

**(1)** Jeśli sieć nie jest skonfigurowana do autoryzacji i kodowania, pojawi się następujący ekran. Aby kontynuować konfigurację, kliknij przycisk OK i przejdź do kroku **®**.

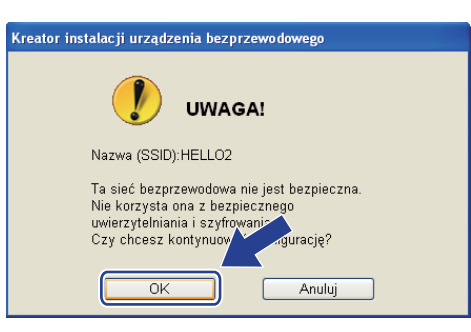

l Jeśli sieć jest skonfigurowana do uwierzytelniania i szyfrowania, pojawi się następujący ekran. **Jeśli konfigurujesz urządzenie bezprzewodowe firmy Brother do pracy w sieci bezprzewodowej, musisz się upewnić, że jest ono skonfigurowane w sposób odpowiadający zapisanym ustawieniom uwierzytelniania i szyfrowania istniejącej sieci bezprzewodowej [Strona 43](#page-53-2).** Wybierz opcje **Metoda uwierzytelniania** i **Tryb szyfrowania** z listy rozwijanej w poszczególnych polach ustawień. Wprowadź wartości pól **Klucz sieci** i **Potwierdź klucz sieci**, a następnie kliknij przycisk **Dalej**.

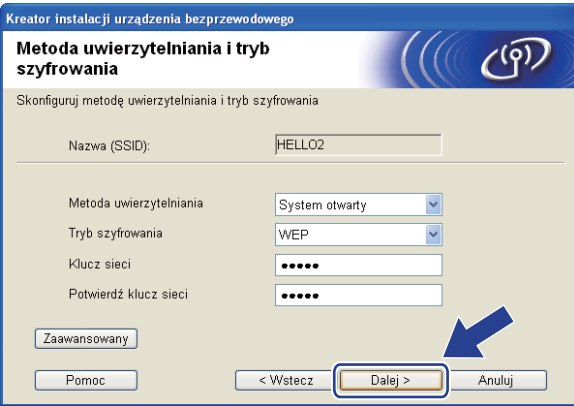

- Jeżeli chcesz zainstalować lub skonfigurować dodatkowe indeksy klucza WEP inne niż WEP key1, kliknij przycisk **Zaawansowany**.
- Jeśli nie znasz ustawień uwierzytelniania lub szyfrowania dla istniejącej sieci, skontaktuj się z administratorem sieci lub uzyskaj informacje od producenta punktu dostępu / routera.
- Jeśli używasz klucza WEP, a strona konfiguracji sieci wydrukowana w kroku @ pokazuje infor[m](#page-60-0)acje "Link OK" w polu **Wireless Link Status** (Stan połączenia bezprzewodowego), ale nie można znaleźć urządzenia w sieci, upewnij się, że klucz WEP jest wpisywany prawidłowo. W kluczach WEP wielkość liter ma znaczenie.

<span id="page-60-0"></span>m Kliknij przycisk **Dalej**. Ustawienia zostaną przesłane do urządzenia. Dotychczasowe ustawienia pozostaną niezmienione, jeżeli klikniesz przycisk **Anuluj**. Zostanie wydrukowana strona konfiguracji sieci.

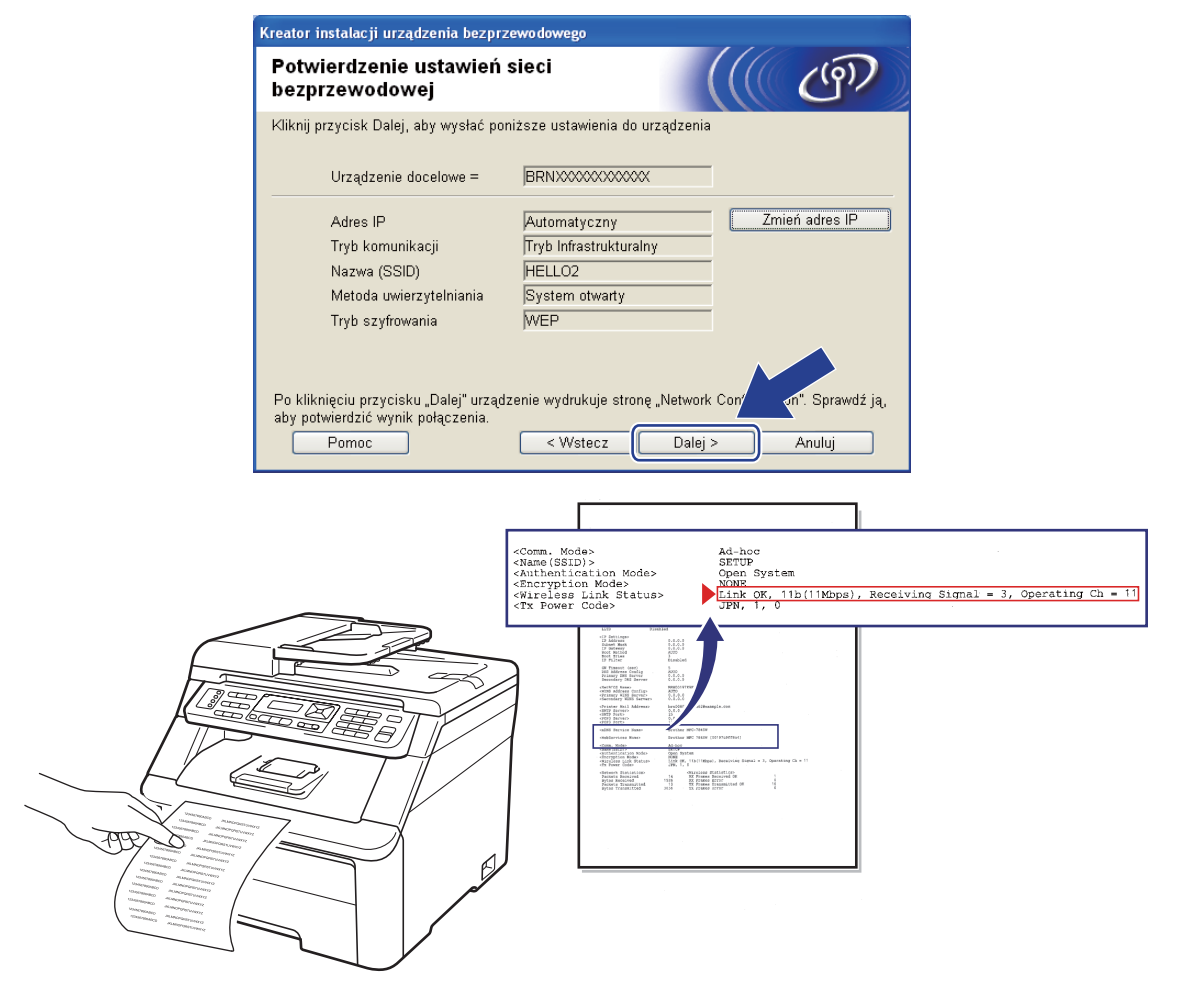

- Jeżeli chcesz ręcznie ustawić adres IP, kliknij przycisk **Zmień adres IP** i wprowadź ustawienia adresu IP odpowiednie dla tej sieci.
- Ustawienia panelu sterowania zostaną automatycznie zmienione na WLAN po przesłaniu ustawień sieci bezprzewodowej do urządzenia.

14 Sprawdź wydrukowaną stronę konfiguracji sieci. Wybierz stan, jaki jest pokazany w polu **Wireless Link Status** (Stan połączenia bezprzewodowego) na stronie konfiguracji sieci. Kliknij przycisk **Dalej**.

Jeśli stan to "Link OK.", [p](#page-62-0)rzejdź do kroku **@**. Jeśli stan t[o](#page-61-0) "Failed To Associate", przejdź do kroku  $\mathbf \oplus$ .

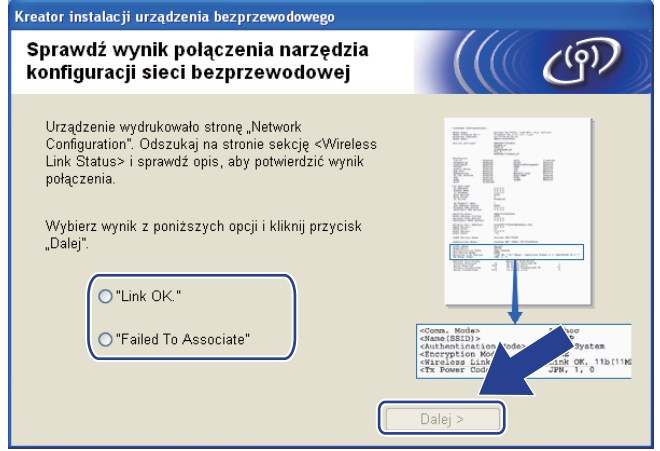

<span id="page-61-0"></span>**15** Kliknij przycisk Zakończ. Konfiguracja ustawień bezprzewodowych nie umożliwiła połączenia z siecią bezprzewodową. Prawdopodobną przyczyną są nieprawidłowe ustawienia zabezpieczeń. Zresetuj serwer wydruku do fabrycznych ustawień domyślnych. (Patrz *[Przywracanie ustawie](#page-135-0)ń sieciowych do [fabrycznych ustawie](#page-135-0)ń domyślnych* na stronie 125). Potwierdź ustawienia zabezpieczeń sieci b[e](#page-55-0)zprzewodowej i ponownie rozpocznij od kroku  $\bigcirc$ .

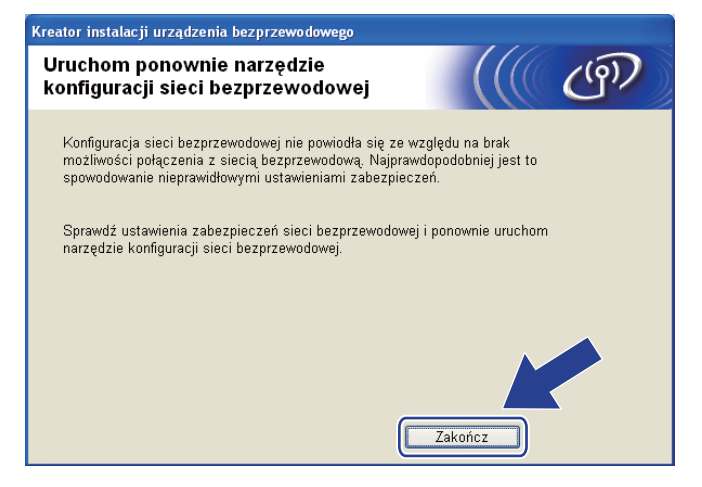

<span id="page-62-0"></span>p Odłącz kabel sieciowy pomiędzy punktem dostępu (rozdzielacz lub router) i urządzeniem i kliknij przycisk **Dalej**.

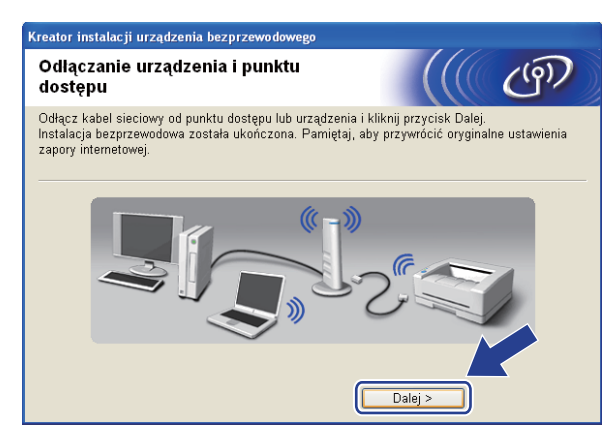

Po upewnieniu się, że zakończono konfigurację ustawień bezprzewodowych, zaznacz pole, a następnie kliknij przycisk **Koniec**.

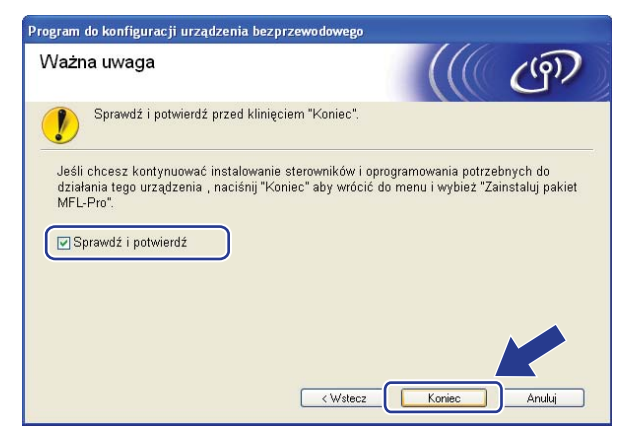

**Zakończono wprowadzanie ustawień sieci bezprzewodowej. Jeżeli chcesz kontynuować instalację sterowników i oprogramowania niezbędnego do funkcjonowania urządzenia, wybierz pozycję Zainstaluj pakiet MFL-Pro z menu CD-ROM.**

# <span id="page-63-0"></span>**Konfiguracja przy użyciu menu SES/WPS lub AOSS panelu sterowania oraz kreatora instalacji firmy Brother (tryb automatycznego łączenia bezprzewodowego) <sup>4</sup>**

### **Przed wprowadzeniem ustawień bezprzewodowych <sup>4</sup>**

# **WAŻNE**

- Jeżeli zamierzasz podłączyć urządzenie firmy Brother do sieci, przed rozpoczęciem instalacji zalecamy skontaktowanie się z administratorem systemu. Zanim rozpoczniesz instalację, musisz zapoznać się z ustawieniami swojej sieci bezprzewodowej.
- Jeżeli wcześniej zostały skonfigurowane ustawienia sieci bezprzewodowej urządzenia, aby móc skonfigurować ponownie ustawienia bezprzewodowe, należy zresetować ustawienia sieci LAN. Naciśnij **Menu**, **7**, **0** dla opcji RESETOW. SIECI, naciśnij **1** dla opcji RESET, a następnie wybierz **1** dla opcji TAK, aby zaakceptować zmiany. Urządzenie zrestartuje się automatycznie.

## **Skonfiguruj ustawienia bezprzewodowe <sup>4</sup>**

- **1** Podłącz przewód zasilania urządzenia do gniazda prądu zmiennego. Włącz przycisk zasilania urządzenia.
- b Naciśnij **Menu**, **7**, **2**, **7**. Używając przycisku a lub b, wybierz opcj<sup>ę</sup> <sup>W</sup>Ł. i naciśnij przycisk **OK**.

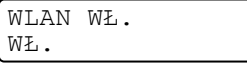

Naciśnij przycisk **Stop/Exit (Stop/Zakończ)**.

3 Włacz komputer.

Zanim rozpoczniesz konfigurację, zamknij otwarte aplikacje.

4 Umieść dysk CD-ROM w napędzie CD-ROM. Pojawi się ekran otwierający. Jeśli wyświetli się ekran z nazwą modelu, wybierz swoje urządzenie. Jeśli wyświetli się ekran z wersją językową, wybierz swój język.

e Wyświetli się menu główne dysku CD-ROM. Kliknij pozycj<sup>ę</sup> **Instalacja początkowa**.

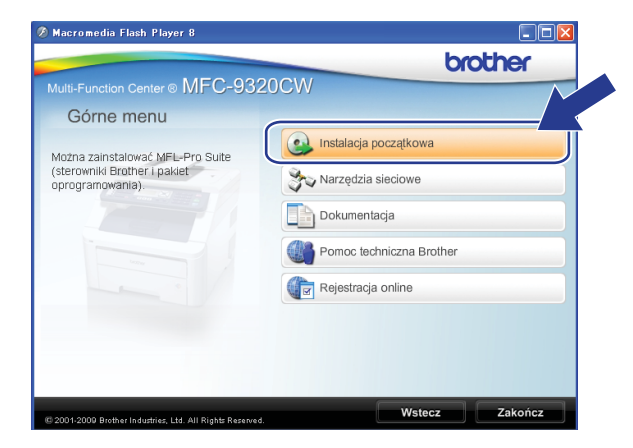

# **Informacja**

Jeżeli to okno nie zostanie wyświetlone, do uruchomienia programu start.exe z katalogu głównego na CD-ROM-ie firmy Brother użyj Eksploratora Windows®.

### **6** Kliknij pozycję **Konfigurator Wireless LAN**.

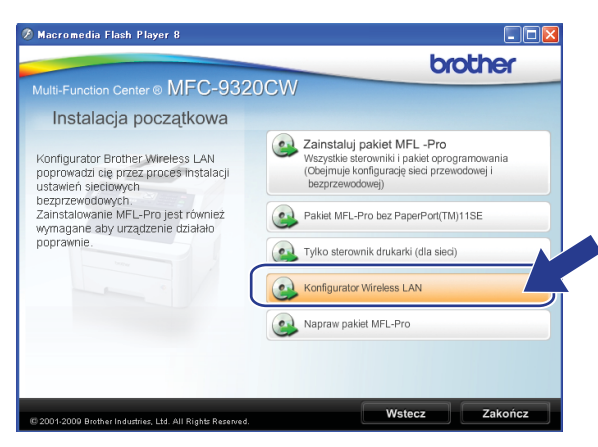

g Wybierz pozycj<sup>ę</sup> **Instalacja automatyczna (dla zaawansowanych użytkowników)** i kliknij przycisk **Dalej**.

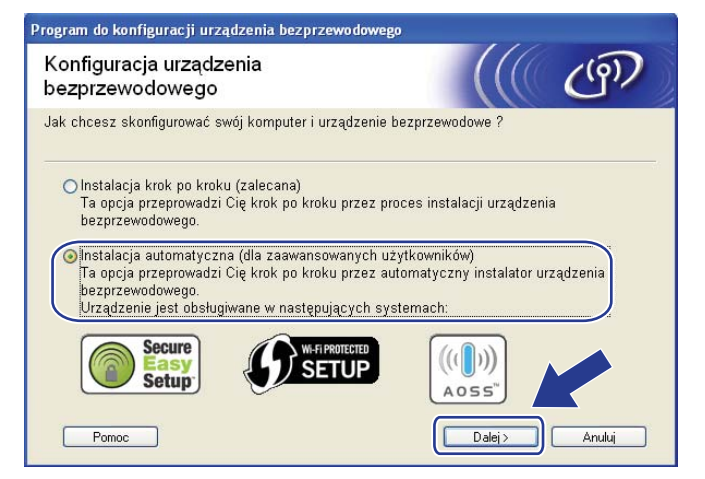

h Potwierdź komunikat wyświetlany na ekranie i kliknij przycisk **Dalej**.

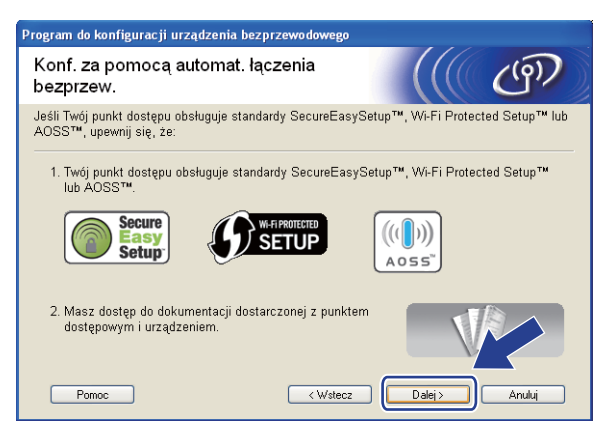

### <span id="page-65-0"></span>**2** Naciśnij Menu, 7, 2, 3 dla opcji SES/WPS/AOSS.

Umożliwi to automatyczne ustalenie, jaki standard punktu dostępu (SecureEasySetup™, Wi-Fi Protected Setup lub AOSS™) jest używany do skonfigurowania urządzenia.

# **Informacja**

Jeżeli punkt dostępu bezprzewodowego obsługuje standardy Wi-Fi Protected Setup (Metoda PIN) i chcesz skonfigurować urządzenie, używając metody PIN (Personal Identification Number), patrz *[Stosowanie metody PIN Wi-Fi Protected Setup](#page-50-3)* na stronie 40.

j Urządzenie poszukuje punktu dostępu obsługującego SecureEasySetup™, Wi-Fi Protected Setup lub AOSS™ przez 2 minuty.

11 Uaktywnij tryb SecureEasySetup™, Wi-Fi Protected Setup lub AOSS™ w zależności od tego, który z nich jest obsługiwany przez punkt dostępu. Zapoznaj się z instrukcją obsługi dołączoną do punktu dostępu. Podczas wyszukiwania punktu dostępu na wyświetlaczu urządzenia pojawi się komunikat ŁĄCZENIE AOSS, ŁĄCZENIE SES lub ŁĄCZENIE WPS.

12 Jeśli zostanie wyświetlony komunikat POŁĄCZONY, urządzenie prawidłowo połączyło się z punktem dostępu/routerem. Urządzenie może być teraz używane w sieci bezprzewodowej.

Jeśli zostanie wyświetlony komunikat BŁĄD POŁĄCZENIA, wykryto nałożenie się sesji. Urządzenie wykryło w sieci więcej niż jeden router lub punkt dostępu obsługujący standard SecureEasySetup™, Wi-Fi Protected Setup lub AOSS™. Upewnij się, że tylko jeden router lub punkt dostępu działa w trybie SecureEasySetup™, W[i](#page-65-0)-Fi Protected Setup lub AOSS™, i ponownie rozpocznij od kroku <sup>o.</sup>

Jeśli zostanie wyświetlony komunikat BRAK PUNKTU DOST, urządzenie nie wykryło w sieci routera lub punktu dostępu obsługującego standard SecureEasySetup™, Wi-Fi Protected Setup lub AOSS™. Przem[i](#page-65-0)eść urządzenie bliżej punktu dostępu/routera i ponownie rozpocznij od kroku  $\odot$ .

Jeśli zostanie wyświetlony komunikat POŁĄCZ. ZERWANE, urządzenie nie połączyło się z punktem dostępu/routerem. Spróbuj ponown[i](#page-65-0)e od kroku  $\odot$ . W przypadku powtórnego pojawienia się tego samego komunikatu przywróć urządzenie do fabrycznych ustawień domyślnych i ponów próbę. (Aby uzyskać informacje dotyczące sposobu resetowania, patrz *[Przywracanie ustawie](#page-135-0)ń sieciowych do [fabrycznych ustawie](#page-135-0)ń domyślnych* na stronie 125).

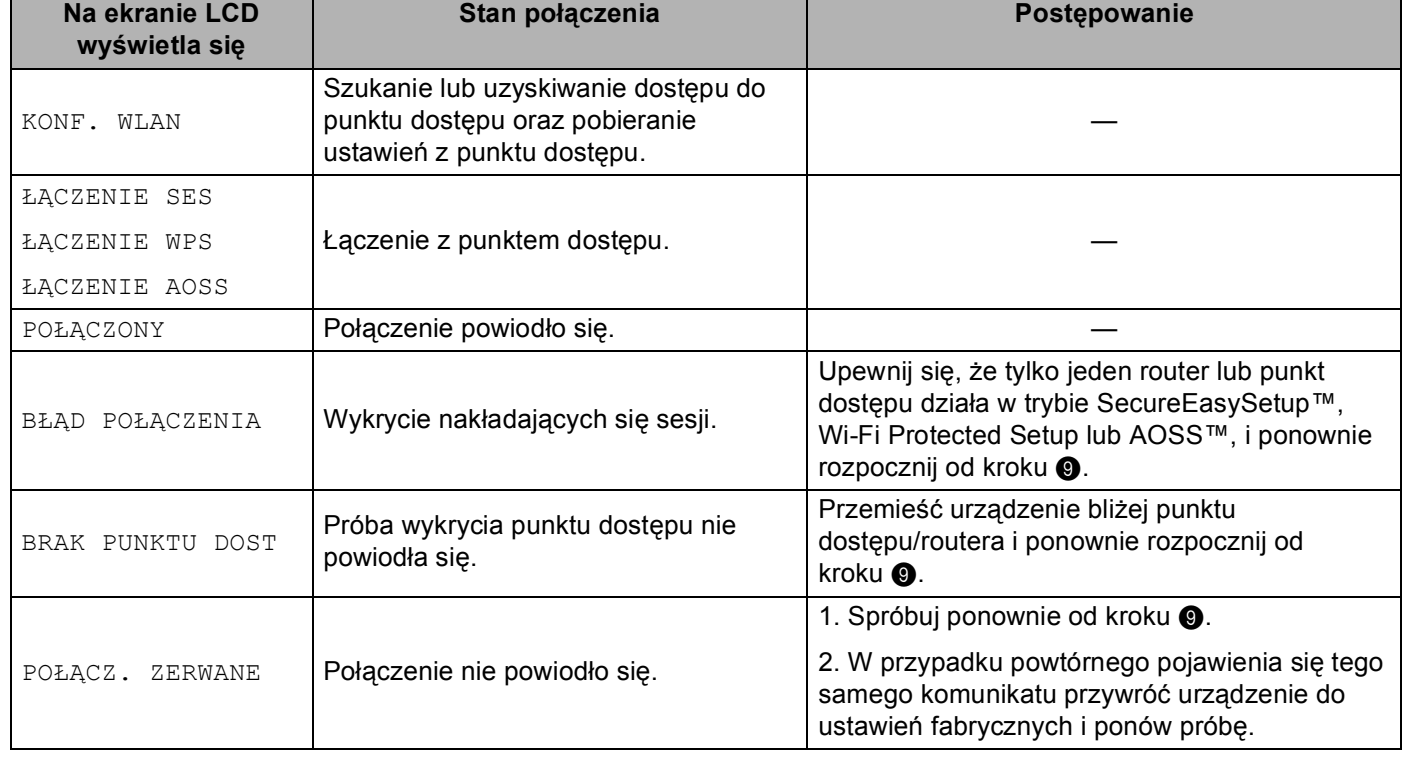

### **Komunikaty na ekranie LCD podczas używania menu SES/WPS/AOSS w panelu sterowania**

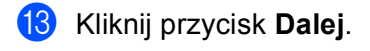

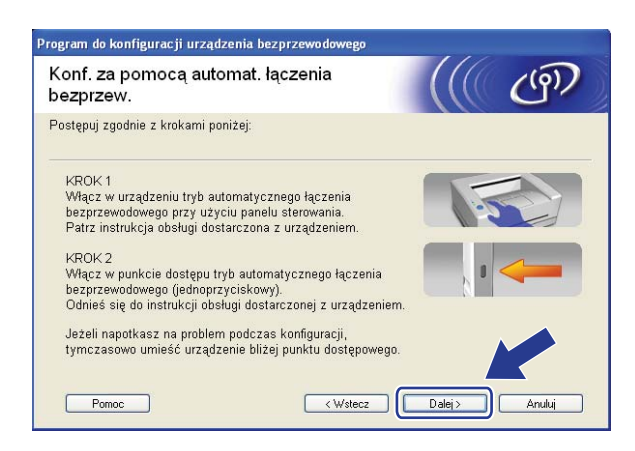

14 Po upewnieniu się, że zakończono konfigurację ustawień bezprzewodowych, zaznacz pole, a następnie kliknij przycisk **Koniec**.

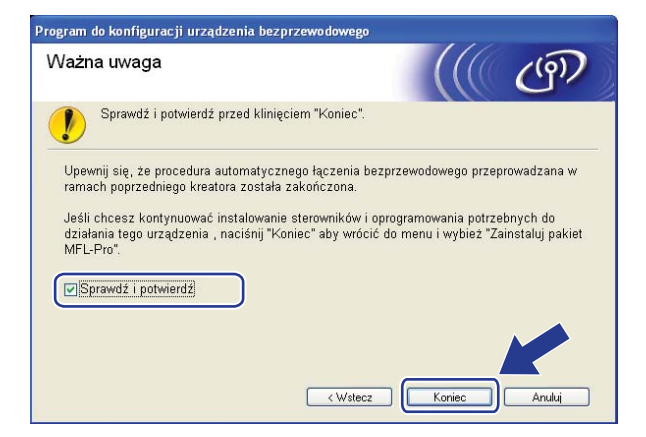

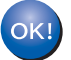

**Zakończono wprowadzanie ustawień sieci bezprzewodowej. Jeżeli chcesz kontynuować instalację sterowników i oprogramowania niezbędnego do funkcjonowania urządzenia, wybierz pozycję Zainstaluj pakiet MFL-Pro z menu CD-ROM.**

# <span id="page-68-0"></span>**Konfiguracja w trybie Ad-hoc przy użyciu aplikacji kreatora instalacji firmy Brother <sup>4</sup>**

## **Przed wprowadzeniem ustawień bezprzewodowych <sup>4</sup>**

# **WAŻNE**

- Poniższe instrukcje umożliwiają zainstalowanie urządzenia firmy Brother w środowisku sieciowym przy użyciu aplikacji kreatora instalacji firmy Brother dla Windows® znajdującego się na dysku CD-ROM dołączonym do urządzenia.
- Możesz także skonfigurować urządzenie firmy Brother, używając panelu sterowania urządzenia, co jest rozwiązaniem zalecanym. Patrz *Konfiguracja urzą[dzenia do pracy w sieci bezprzewodowej \(Dla](#page-33-0)  [MFC-9320CW\)](#page-33-0)* na stronie 23.
- Jeżeli wcześniej zostały skonfigurowane ustawienia sieci bezprzewodowej urządzenia, aby móc skonfigurować ponownie ustawienia bezprzewodowe, należy zresetować ustawienia sieci LAN. Naciśnij **Menu**, **7**, **0** dla opcji RESETOW. SIECI, naciśnij **1** dla opcji RESET, a następnie wybierz **1** dla opcji TAK, aby zaakceptować zmiany. Urządzenie zrestartuje się automatycznie.
- Jeśli używasz zapory sieciowej systemu Windows<sup>®</sup>, oprogramowania antywirusowego lub oprogramowania typu "anti-spyware", wyłącz je tymczasowo. Gdy masz pewność, że możesz drukować, skonfiguruj ustawienia oprogramowania zgodnie z instrukcjami.

### **Skonfiguruj ustawienia bezprzewodowe <sup>4</sup>**

- **a Podłącz przewód zasilania urządzenia do gniazda prądu zmiennego. Włącz przycisk zasilania** urządzenia.
- b Naciśnij **Menu**, **7**, **2**, **7**. Używając przycisku a lub b, wybierz opcj<sup>ę</sup> <sup>W</sup>Ł. i naciśnij przycisk **OK**.

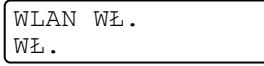

Naciśnij przycisk **Stop/Exit (Stop/Zakończ)**.

3 Włącz komputer.

Zanim rozpoczniesz konfigurację, zamknij otwarte aplikacje.

4) Umieść dysk CD-ROM w napędzie CD-ROM. Pojawi się ekran otwierający. Jeśli wyświetli się ekran z nazwą modelu, wybierz swoje urządzenie. Jeśli wyświetli się ekran z wersją językową, wybierz swój język.

e Wyświetli się menu główne dysku CD-ROM. Kliknij pozycj<sup>ę</sup> **Instalacja początkowa**.

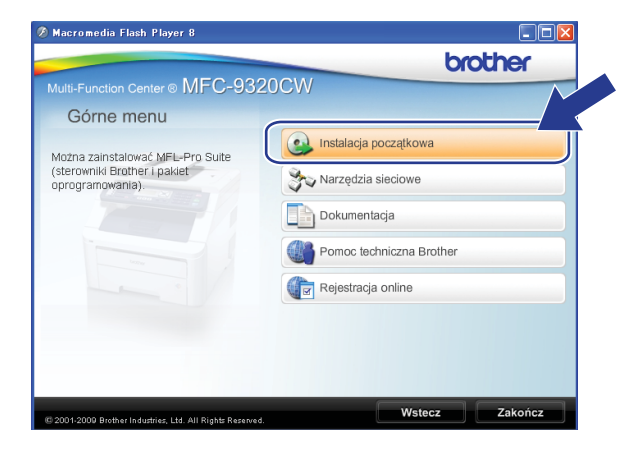

# **Informacja**

Jeżeli to okno nie zostanie wyświetlone, do uruchomienia programu start.exe z katalogu głównego na CD-ROM-ie firmy Brother użyj Eksploratora Windows®.

### **6** Kliknij pozycję **Konfigurator Wireless LAN**.

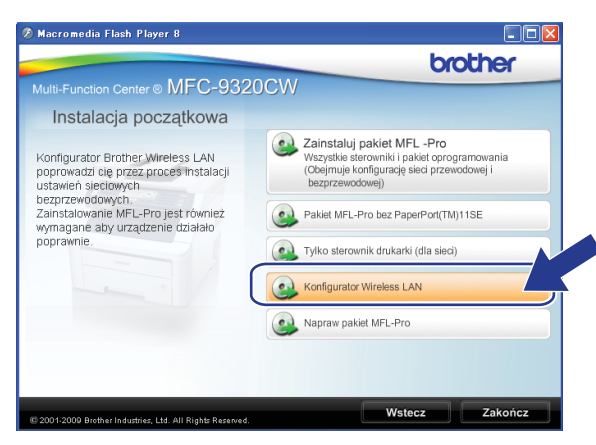

g Wybierz pozycj<sup>ę</sup> **Instalacja krok po kroku (zalecana)**, a następnie kliknij przycisk **Dalej**.

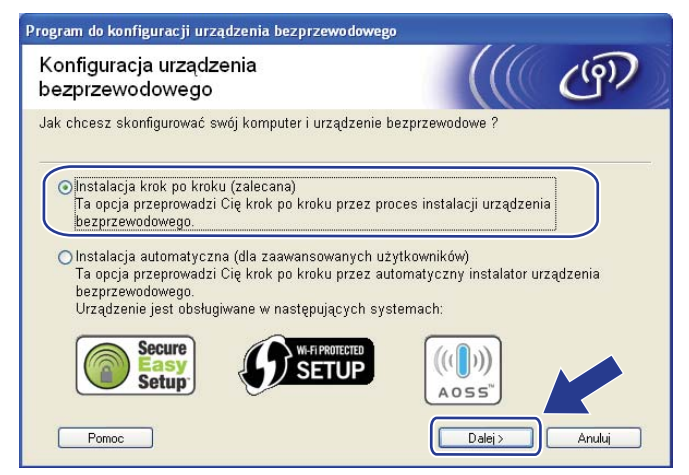

h Wybierz pozycj<sup>ę</sup> **Bez kabla (dla zaawansowanych użytkowników)**, a następnie kliknij przycisk **Dalej**.

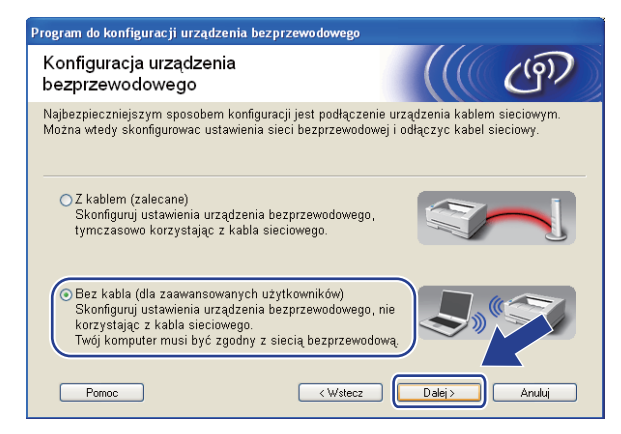

i Przeczytaj pole **Ważna uwaga**. Po upewnieniu się, że ustawienie bezprzewodowe jest aktywne, zaznacz pole, a następnie kliknij przycisk **Dalej**.

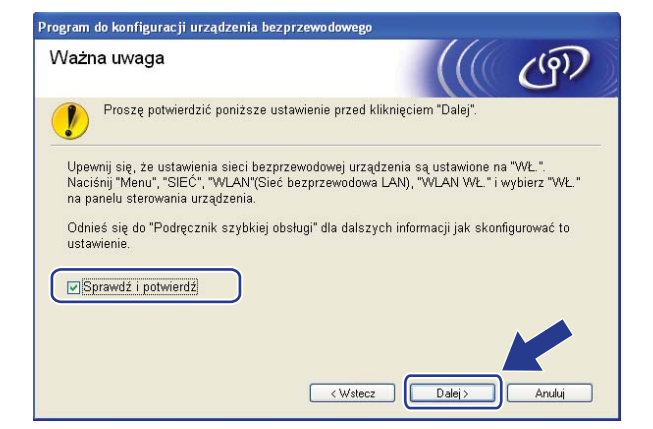

10 Konieczna jest tymczasowa zmiana ustawień bezprzewodowych komputera. Postępuj zgodnie z instrukcjami wyświetlanymi na ekranie. Pamiętaj o zanotowaniu wszystkich ustawień, takich jak SSID, kanał, uwierzytelnianie i szyfrowanie dla komputera. Będą one potrzebne, aby przywrócić komputer do pierwotnych ustawień bezprzewodowych; następnie kliknij przycisk **Dalej**.

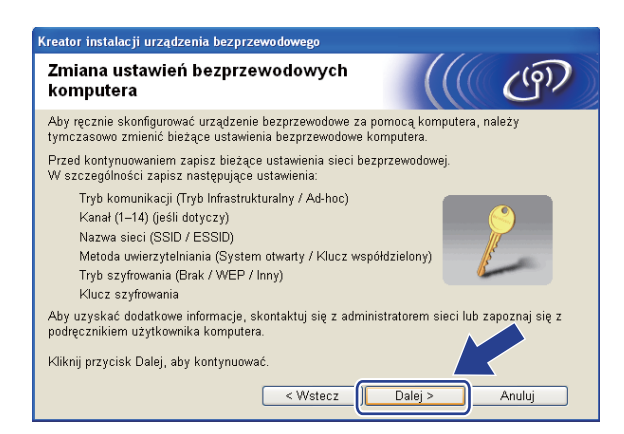

Jeśli chcesz skonfigurować urządzenie do pracy z siecią bezprzewodową, która była już używana, przed rozpoczęciem konfiguracji zapisz ustawienia tej sieci bezprzewodowej. Zweryfikuj i zapisz bieżące ustawienia sieci bezprzewodowej.

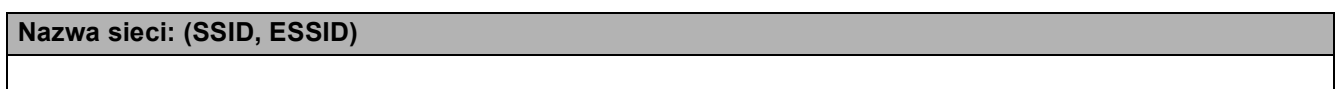

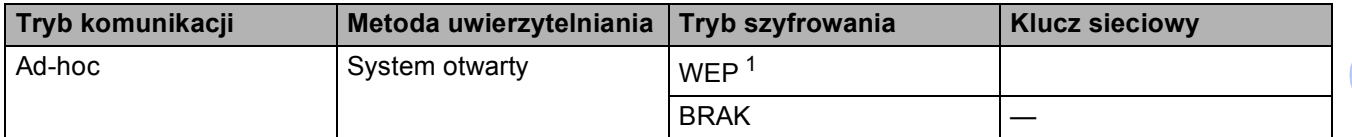

Na przykład:

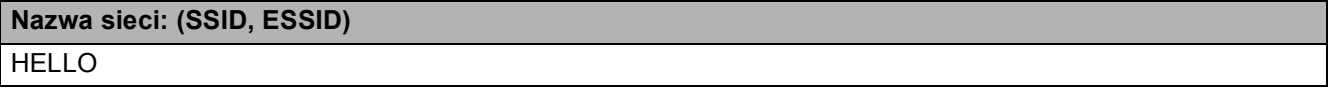

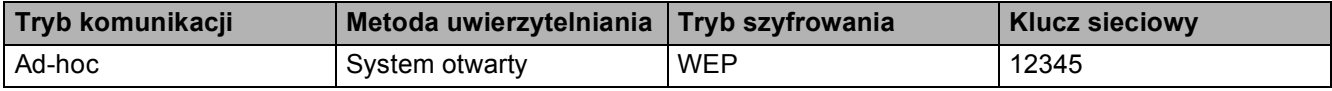

<span id="page-71-0"></span><sup>1</sup> Klucz WEP jest używany w sieciach o szyfrowaniu 64- lub 128-bitowym i może zawierać zarówno cyfry, jak i litery. Jeśli te informacje nie są znane, należy odnieść się do dokumentacji dostarczonej wraz z punktem dostępu lub routerem bezprzewodowym. Klucz to 64- lub 128-bitowa wartość, którą należy wprowadzić w formacie ASCII lub szesnastkowym.

### **Na przykład:**

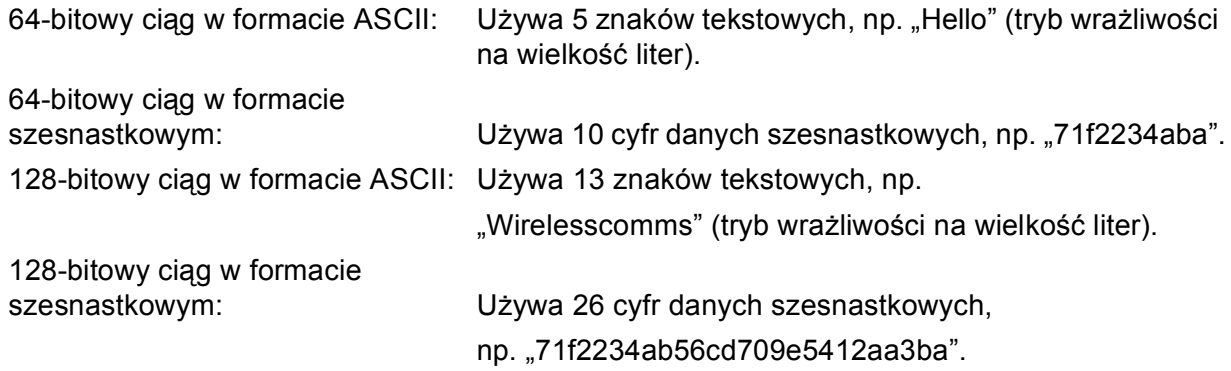
<span id="page-72-0"></span>k Aby móc komunikować się z nieskonfigurowanym urządzeniem bezprzewodowym, należy tymczasowo zmienić ustawienia bezprzewodowe komputera na ustawienia odpowiadające domyślnym ustawieniom urządzenia wyświetlane na tym ekranie. Po sprawdzeniu ustawień zaznacz pole, a następnie kliknij przycisk **Dalej**.

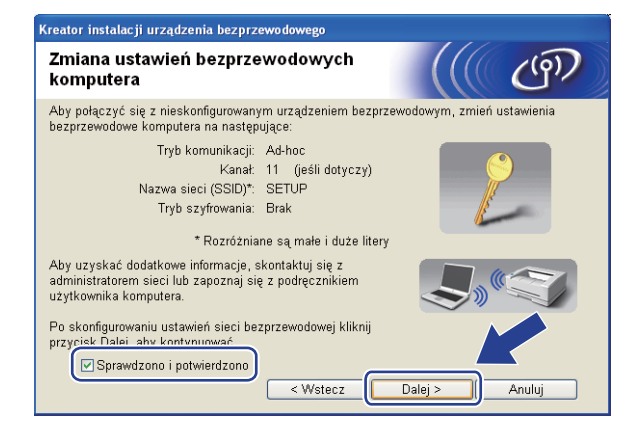

### **Informacja**

- Jeżeli po zmianie ustawień bezprzewodowych na komputerze pojawia się komunikat o konieczności zrestartowania, zrób to, a następnie wróć [d](#page-68-0)o [k](#page-72-0)roku  $\bullet$  i kontynuu[j](#page-70-0) instalacje, pomijając kroki  $\bullet$  i  $\bullet$ .
- Dla użytkowników Windows Vista $^{\circledR}$ :

Musisz tymczasowo zmienić ustawienia bezprzewodowe komputera, postępując zgodnie z instrukcjami poniżej:

- **1** Kliknij przycisk  $\mathcal{P}$ , a następnie wybierz opcję **Panel sterowania**.
- **2** Kliknij pozycję **Sieć i Internet**, a następnie ikonę **Centrum sieci i udostępniania**.
- **3** Kliknij przycisk **Połącz z siecią**.
- **4** Na liście możesz znaleźć SSID drukarki bezprzewodowej. Wybierz pozycję **KONFIGURACJA** i kliknij przycisk **Połącz**.
- **5** Kliknij przycisk **Mimo to połącz**, a następnie przycisk **Zamknij**.
- **6** Kliknij przycisk **Wyświetl stan** dla opcji **Połączenie sieci bezprzewodowej (SETUP)**.
- **7** Kliknij przycisk **Szczegóły...** i sprawdź ustawienia **Szczegóły połączenia sieciowego**. Zanim na ekranie pokaże się adres IP, może upłynąć kilka minut. Tyle może zająć jego zmiana z 0.0.0.0 na 169.254.x.x. (gdzie x.x. to cyfry od 1 do 254).
- Dla użytkowników Windows<sup>®</sup> XP SP2:

Musisz tymczasowo zmienić ustawienia bezprzewodowe komputera, postępując zgodnie z instrukcjami poniżej:

- **1** Kliknij przycisk **start**, a następnie wybierz opcję **Panel sterowania**.
- **2** Kliknij ikonę **Połączenia sieciowe i internetowe**.
- **3** Kliknij ikonę **Połączenia sieciowe**.
- **4** Wybierz i kliknij prawym przyciskiem myszy polecenie **Połączenie sieci bezprzewodowej**. Kliknij przycisk **Pokaż dostępne sieci bezprzewodowe**.
- **5** Na liście możesz znaleźć SSID drukarki bezprzewodowej. Wybierz pozycję **KONFIGURACJA** i kliknij przycisk **Połącz**.
- **6** Zaznacz stan **Połączenie sieci bezprzewodowej**. Zanim na ekranie pokaże się adres IP, może upłynąć kilka minut. Tyle może zająć jego zmiana z 0.0.0.0 na 169.254.x.x. (gdzie x.x. to cyfry od 1 do 254).

l Wybierz urządzenie, które chcesz skonfigurować i kliknij przycisk **Dalej**. Jeżeli lista jest pusta, sprawdź, czy urządzenie jest włączone, a następnie kliknij przycisk **Odśwież**.

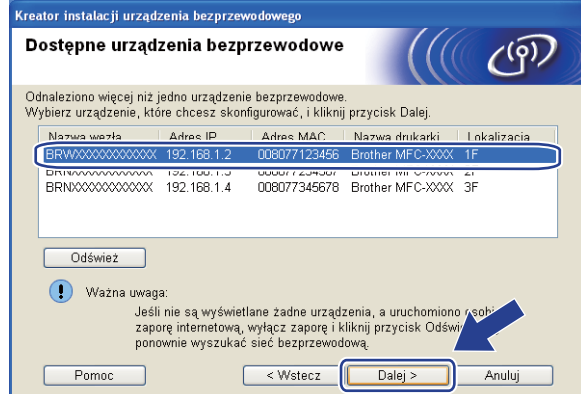

- Domyślna nazwa węzła sieciowego to "BRWxxxxxxxxxxxxxx". ("xxxxxxxxxxxx" jest adresem MAC (adresem sieci Ethernet) urządzenia).
- Adres MAC / adres sieci Ethernet możesz ustalić, drukując Listę konfiguracji sieci. Patrz *[Drukowanie listy](#page-135-0)  [konfiguracji sieci](#page-135-0)* na stronie 125.

13 Kreator rozpocznie wyszukiwanie sieci bezprzewodowych dostępnych dla urządzenia. Wybierz sieć Adhoc, do której chcesz podłączyć urządzenie, a następnie kliknij przycisk **Dalej**.

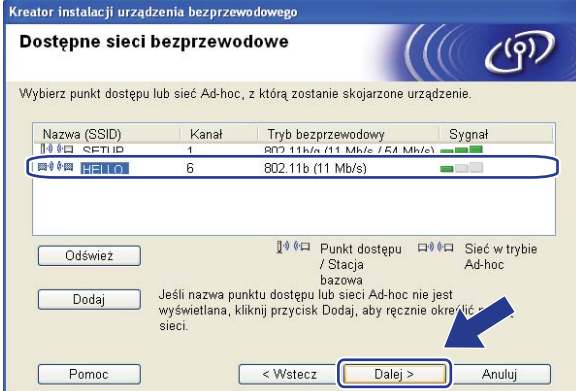

#### *I* Informacja .

- Jeżeli lista jest pusta, sprawdź, czy urządzenie jest w zasięgu komunikacji bezprzewodowej. Następnie kliknij przycisk **Odśwież**.
- Jeżeli docelowa sieć Ad-hoc nie pojawi się na liście, można dodać ją ręcznie, klikając przycisk **Dodaj**. Zaznacz **To jest sieć Ad-hoc bez punktu dostępu.** i wprowadź wartości w polach **Nazwa (SSID)** i **Kanał**, a następnie kliknij przycisk **Dalej**.

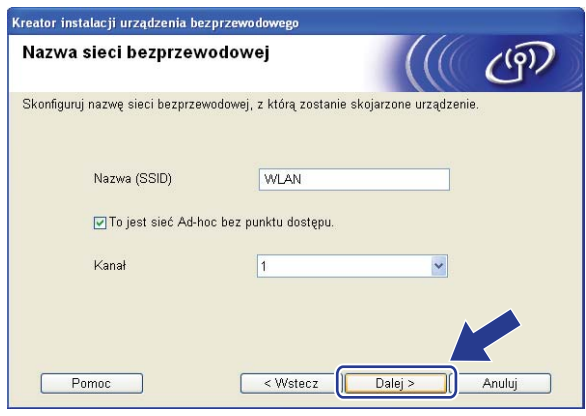

14 Jeśli sieć nie jest skonfigurowana do autoryzacji i kodowania, pojawi się następujący ekran. Aby kontynuować konfigurację, kliknij [p](#page-77-0)rzycisk OK i przejdź do kroku **to.** 

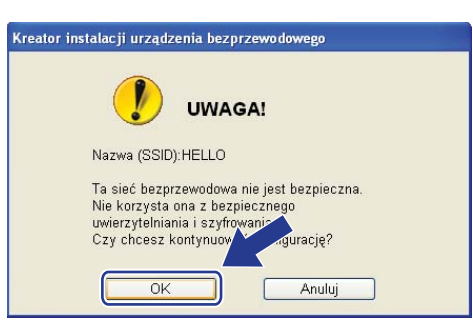

o Jeśli sieć jest skonfigurowana do uwierzytelniania i szyfrowania, pojawi się następujący ekran. **Jeśli konfigurujesz urządzenie bezprzewodowe firmy Brother do pracy w sieci bezprzewodowej, musisz się upewnić, że jest ono skonfigurowane w sposób odpowiadający zapisanym ustawieniom uwierzytelniania i szyfrowania istniejącej sieci bezprzewodowej [Strona 60](#page-70-0).** Wybierz opcje **Metoda uwierzytelniania** i **Tryb szyfrowania** z listy rozwijanej w poszczególnych polach ustawień. Wprowadź wartości pól **Klucz sieci** i **Potwierdź klucz sieci**, a następnie kliknij przycisk **Dalej**.

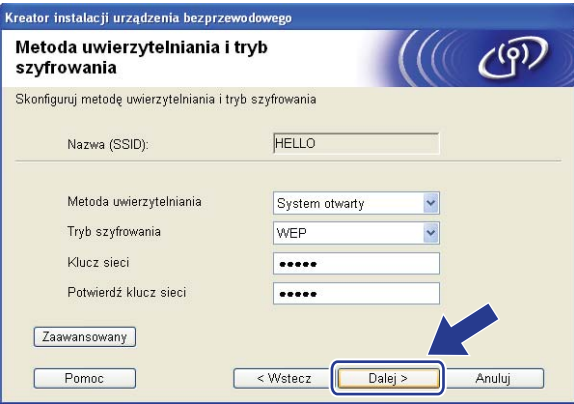

- Jeżeli chcesz zainstalować lub skonfigurować dodatkowe indeksy klucza WEP inne niż WEP key1, kliknij przycisk **Zaawansowany**.
- Jeśli nie znasz ustawień uwierzytelniania lub szyfrowania dla istniejącej sieci, skontaktuj się z administratorem sieci lub uzyskaj informacje od producenta punktu dostępu / routera.
- Jeśli używasz klucza WEP, a strona konfiguracji sieci wydrukowana w kroku @ [p](#page-77-0)okazuje informacje "Link OK" w polu **Wireless Link Status** (Stan połączenia bezprzewodowego), ale nie można znaleźć urządzenia w sieci, upewnij się, że klucz WEP jest wpisywany prawidłowo. W kluczach WEP wielkość liter ma znaczenie.

<span id="page-77-0"></span>p Kliknij przycisk **Dalej**. Ustawienia zostaną przesłane do urządzenia. Dotychczasowe ustawienia pozostaną niezmienione, jeżeli klikniesz przycisk **Anuluj**. Zostanie wydrukowana strona konfiguracji sieci.

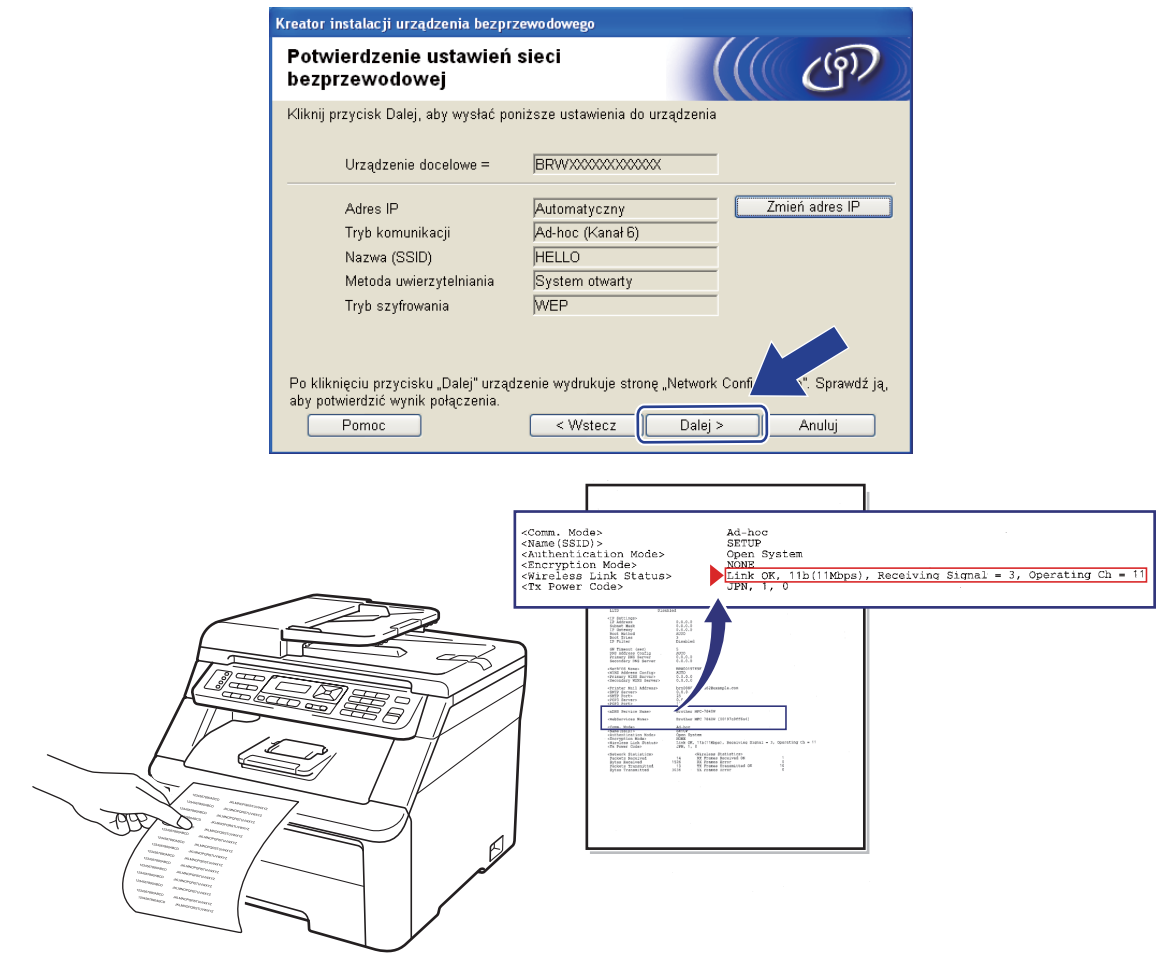

## **Informacja**

Jeżeli chcesz ręcznie ustawić adres IP, kliknij przycisk **Zmień adres IP** i wprowadź ustawienia adresu IP odpowiednie dla tej sieci.

**[7]** Sprawdź wydrukowaną stronę konfiguracji sieci. Wybierz stan, jaki jest pokazany w polu **Wireless Link Status** (Stan połączenia bezprzewodowego) na stronie konfiguracji sieci. Kliknij przycisk **Dalej**.

Jeśli [s](#page-79-0)tan to "Link OK.", przejdź do kroku **@**. Jeśli stan to "Failed To Associate", p[r](#page-78-0)zejdź do kroku **@**.

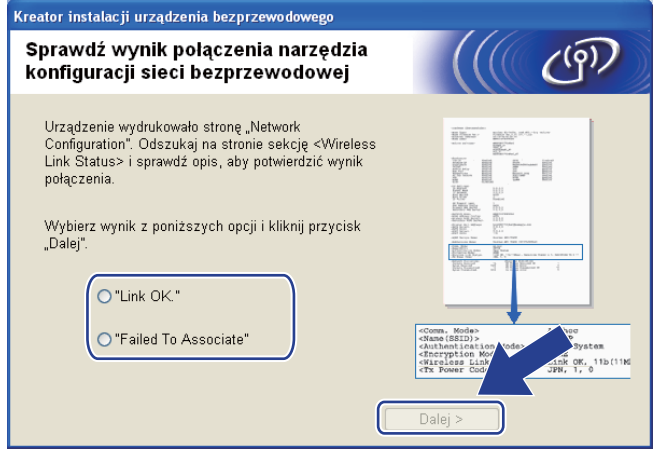

<span id="page-78-0"></span>r Kliknij przycisk **Zakończ**. Konfiguracja ustawień bezprzewodowych nie umożliwiła połączenia z sieci<sup>ą</sup> bezprzewodową. Prawdopodobną przyczyną są nieprawidłowe ustawienia zabezpieczeń. Zresetuj serwer wydruku do fabrycznych ustawień domyślnych. (Patrz *[Przywracanie ustawie](#page-135-1)ń sieciowych do [fabrycznych ustawie](#page-135-1)ń domyślnych* na stronie 125). Potwierdź ustawienia zabezpieczeń sieci bezprzewodowej i ponownie rozpocznij od kroku  $\odot$ .

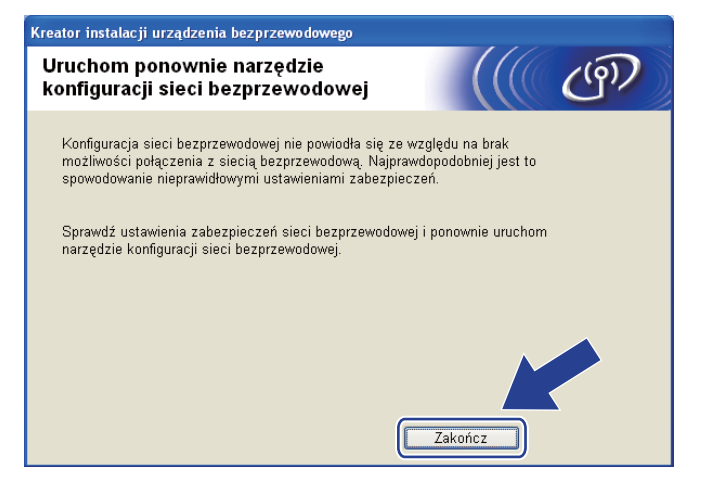

<span id="page-79-0"></span><sup>9</sup> W celu komunikowania się ze skonfigurowanym urządzeniem bezprzewodowym należy skonfigurować komputer przy użyciu tych samych ustawień bezprzewodowych. Zmień ręcznie ustawienia bezprzewodowe komputera na odpowiadające ustawieniom bezprzewodowym urządzenia wyświetlanym na ekranie. Po sprawdzeniu ustawień zaznacz pole, a następnie kliknij przycisk **Dalej**. (Ustawienia pokazane na ekranie są wyłącznie ustawieniami przykładowymi. Twoje ustawienia nie będą takie same).

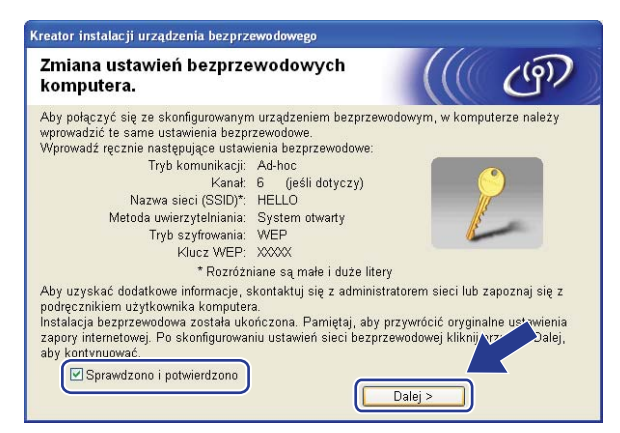

Po upewnieniu się, że zakończono konfigurację ustawień bezprzewodowych, zaznacz pole, a następnie kliknij przycisk **Koniec**.

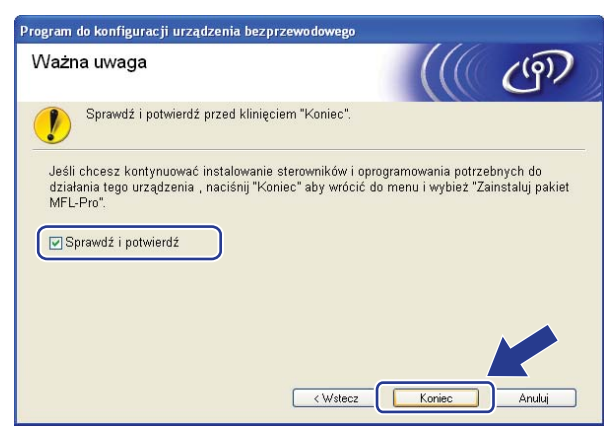

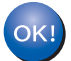

**Zakończono wprowadzanie ustawień sieci bezprzewodowej. Jeżeli chcesz kontynuować instalację sterowników i oprogramowania niezbędnego do funkcjonowania urządzenia, wybierz pozycję Zainstaluj pakiet MFL-Pro z menu CD-ROM.**

# **5**

# **Konfiguracja bezprzewodowa dla systemu Macintosh z zastosowaniem aplikacji kreatora instalacji firmy Brother (Tylko MFC-9320CW) <sup>5</sup>**

# **Konfiguracja w trybie infrastruktury <sup>5</sup>**

### <span id="page-80-0"></span>**Przed wprowadzeniem ustawień bezprzewodowych <sup>5</sup>**

# **WAŻNE**

- Poniższe instrukcje pozwolą zainstalować urządzenie firmy Brother w środowisku sieciowym z zastosowaniem aplikacji kreatora instalacji firmy Brother dla Macintosh znajdującego się na dysku CD-ROM dołączonym do urządzenia.
- Możesz także skonfigurować urządzenie firmy Brother, używając panelu sterowania urządzenia, co jest rozwiązaniem zalecanym. Instrukcje zawarte są w *Podręczniku szybkiej obsługi* lub można je znaleźć w części *Konfiguracja urzą[dzenia do pracy w sieci bezprzewodowej \(Dla MFC-9320CW\)](#page-33-0)*.
- **Zanim rozpoczniesz instalację, musisz zapoznać się z ustawieniami swojej sieci bezprzewodowej.**

Pamiętaj o zanotowaniu wszystkich bieżących ustawień, takich jak SSID, typ uwierzytelniania i szyfrowania dla istniejącej sieci bezprzewodowej. Jeśli ich nie znasz, skontaktuj się z administratorem sieci lub uzyskaj informacje od producenta punktu dostępu / routera.

Zweryfikuj i zapisz bieżące ustawienia sieci bezprzewodowej.

#### **Nazwa sieci: (SSID, ESSID)**

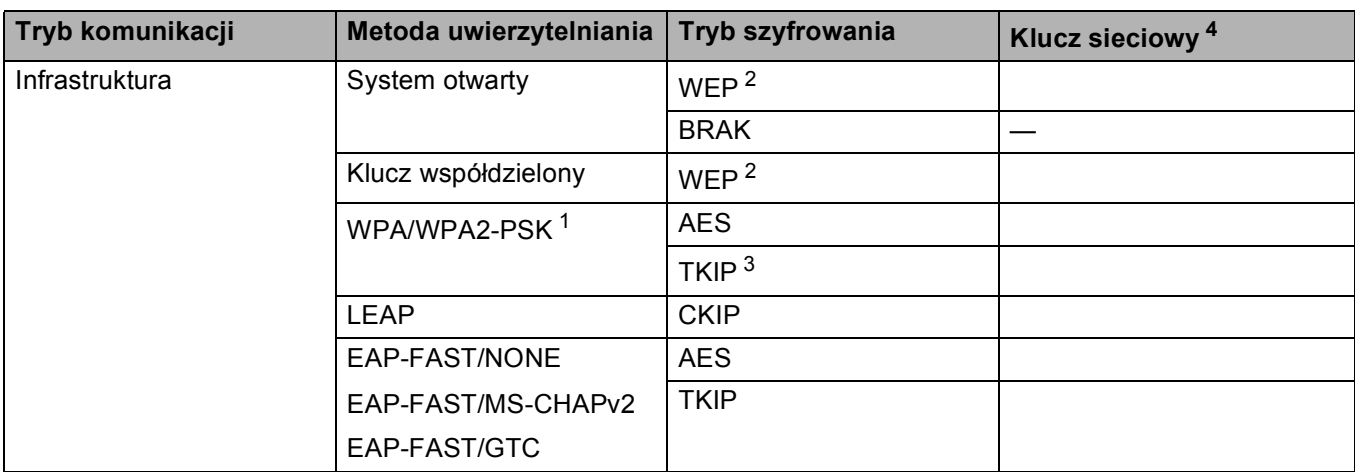

- <span id="page-81-2"></span><sup>1</sup> WPA/WPA2-PSK (Wi-Fi Protected Access Pre-Shared Key) umożliwia połączenia bezprzewodowe pomiędzy urządzeniem Brother a punktem dostępu przy użyciu szyfrowania TKIP lub AES (WPA-Personal). WPA2-PSK (AES), WPA-PSK (TKIP/AES) używają wstępnie współdzielonego klucza (PSK), który ma co najmniej 8 znaków (maksymalna długość 63 znaki).
- <span id="page-81-1"></span><sup>2</sup> Klucz WEP iest używany w sieciach o szyfrowaniu 64- lub 128-bitowym i może zawierać zarówno cyfry, jak i litery. Jeśli te informacje nie są znane, należy odnieść się do dokumentacji dostarczonej wraz z punktem dostępu lub routerem bezprzewodowym. Klucz to 64- lub 128-bitowa wartość, którą należy wprowadzić w formacie ASCII lub szesnastkowym.

#### **Na przykład:**

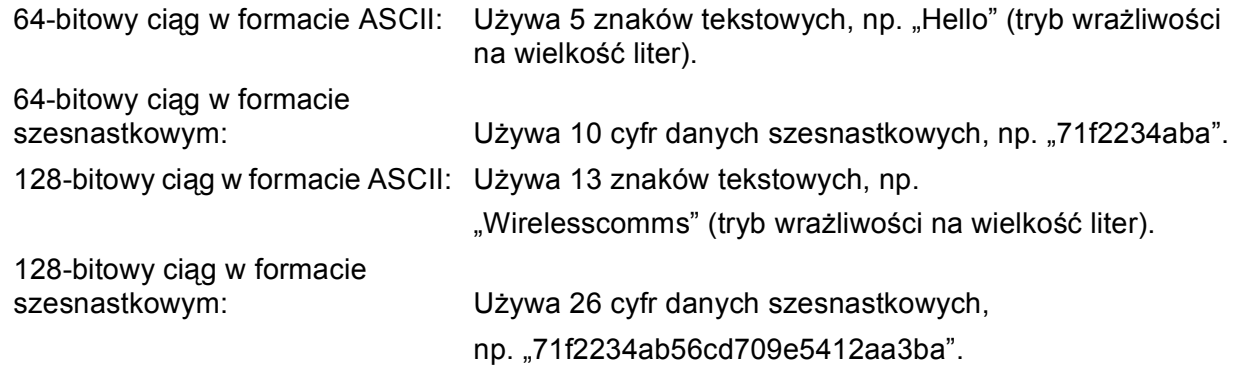

<span id="page-81-3"></span><sup>3</sup> Możliwe tylko w przypadku WPA-PSK.

<span id="page-81-0"></span><sup>4</sup> Klucz szyfrowania, klucz WEP, hasło.

W przypadku protokołu LEAP oraz EAP-FAST należy zapisać nazwę użytkownika oraz hasło.

#### Na przykład:

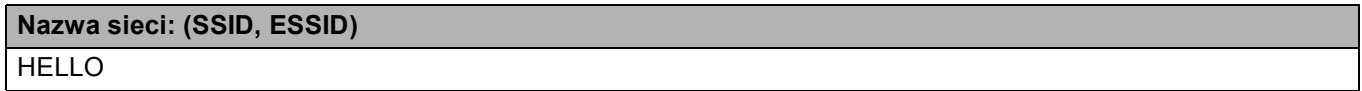

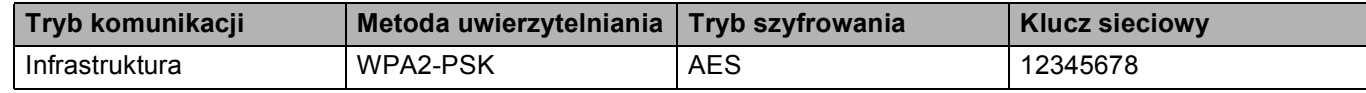

- Jeżeli wcześniej zostały skonfigurowane ustawienia sieci bezprzewodowej urządzenia, aby móc skonfigurować ponownie ustawienia bezprzewodowe, należy zresetować ustawienia sieci LAN. Naciśnij **Menu**, **7**, **0** dla opcji RESETOW. SIECI, naciśnij **1** dla opcji RESET, a następnie wybierz **1** dla opcji TAK, aby zaakceptować zmiany. Urządzenie zrestartuje się automatycznie.
- Jeśli używasz zapory sieciowej, oprogramowania antywirusowego lub oprogramowania typu "antispyware", wyłącz je tymczasowo. Gdy masz pewność, że możesz drukować, skonfiguruj ponownie ustawienia oprogramowania zgodnie z instrukcjami.
- Podczas konfiguracji trzeba tymczasowo używać kabla sieci Ethernet. (Kabel sieci Ethernet nie należy do wyposażenia standardowego).

#### **Skonfiguruj ustawienia bezprzewodowe <sup>5</sup>**

- **D** Podłącz przewód zasilania urządzenia do gniazda prądu zmiennego. Włącz przycisk zasilania urządzenia.
- 2 Włącz komputer Macintosh.
- **3** Umieść dysk CD-ROM w napędzie CD-ROM. Kliknij dwukrotnie ikonę MFL-Pro Suite na pulpicie.
- d Kliknij dwukrotnie ikon<sup>ę</sup> **Utilities** (Narzędzia).

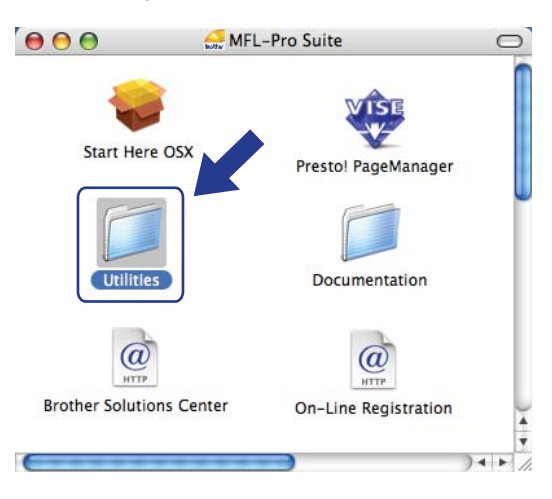

<span id="page-82-0"></span>**6** Kliknij dwukrotnie ikonę Wireless Device Setup Wizard (Kreator konfiguracji urządzenia bezprzewodowego).

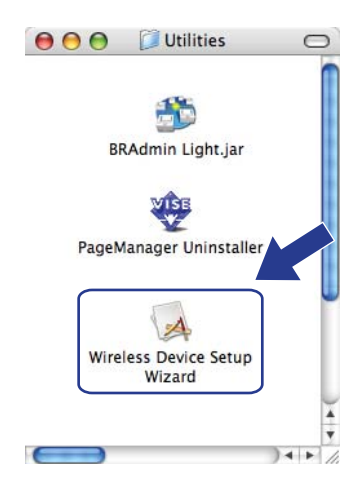

**6** Wybierz pozycję Step by Step install (Recommended) (Instalacja krok po kroku (zalecana)), a następnie kliknij przycisk **Next** (Dalej).

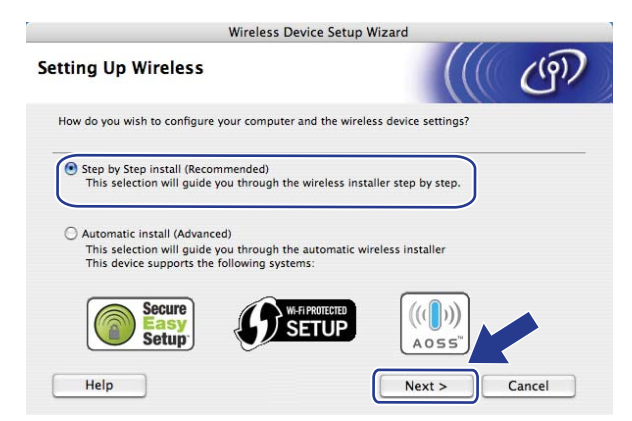

g Wybierz pozycj<sup>ę</sup> **With cable (Recommended)** (Z kablem (zalecane)), a następnie kliknij przycisk **Next** (Dalej).

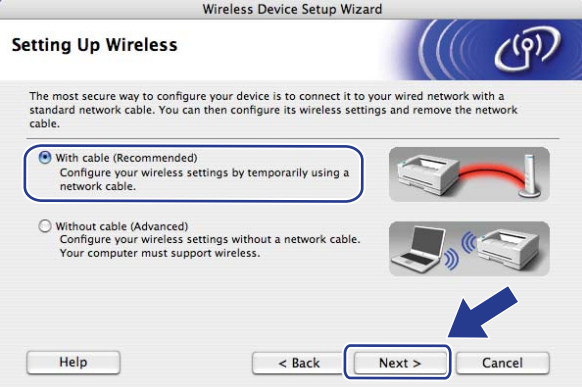

8) Podłącz urządzenie bezprzewodowe firmy Brother do punktu dostępu za pomocą kabla sieciowego i kliknij przycisk **Next** (Dalej).

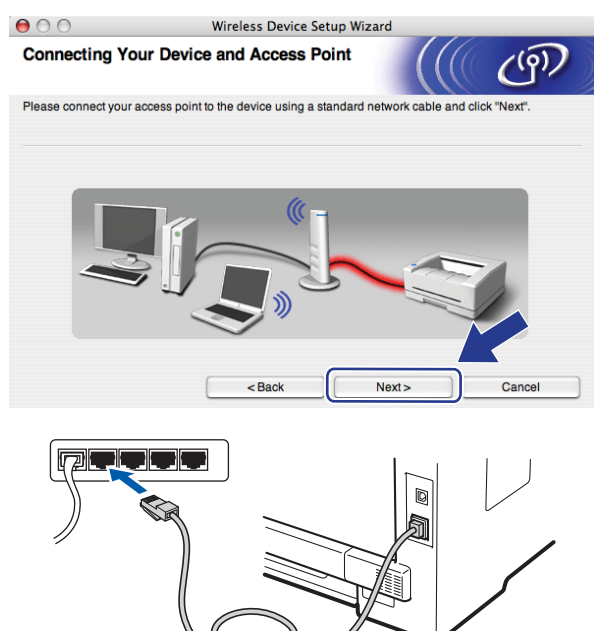

i Wybierz urządzenie, które chcesz skonfigurować, i kliknij przycisk **Next** (Dalej). Jeżeli lista jest pusta, sprawdź, czy punkt dostępu i drukarka są włączone, a następnie kliknij przycisk **Refresh** (Odśwież).

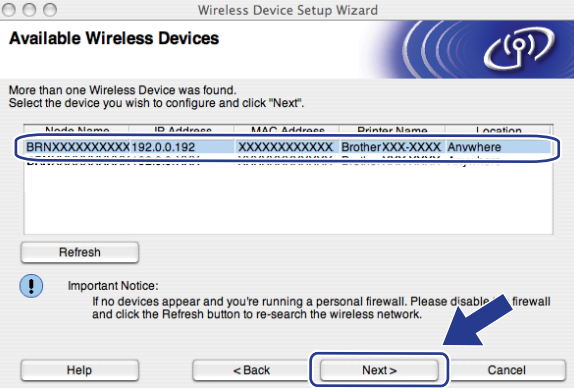

- Domyślna nazwa węzła sieciowego to "BRNxxxxxxxxxxxxxxx". ("xxxxxxxxxxxxxx" jest adresem MAC (adresem sieci Ethernet) urządzenia).
- Adres MAC / adres sieci Ethernet możesz ustalić, drukując Listę konfiguracji sieci. Patrz *[Drukowanie listy](#page-135-0)  [konfiguracji sieci](#page-135-0)* na stronie 125.

10 Kreator rozpocznie wyszukiwanie sieci bezprzewodowych dostępnych dla urządzenia. Wybierz punkt dostępu, z którym chcesz skojarzyć urządzenie, i kliknij przycisk **Next** (Dalej).

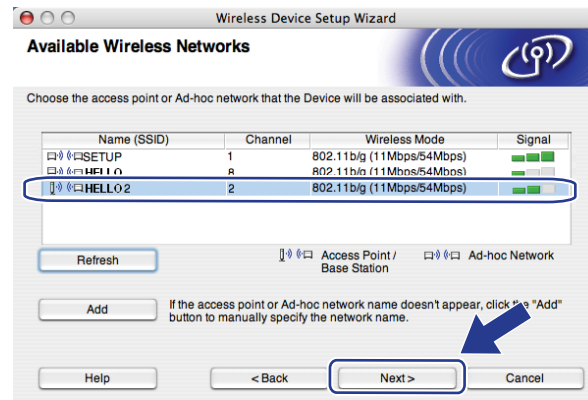

- "SETUP" stanowi domyślne SSID urządzenia. Nie wybieraj tego SSID.
- Jeżeli lista jest pusta, sprawdź, czy punkt dostępu jest włączony i czy wysyła SSID, a następnie sprawdź, czy urządzenie i punkt dostępu są objęte zasięgiem komunikacji bezprzewodowej. Następnie kliknij przycisk **Refresh** (Odśwież).
- Jeżeli punkt dostępu jest ustawiony tak, że nie nadaje sygnału SSID, możesz dodać SSID ręcznie, klikając przycisk **Add** (Dodaj). W celu wprowadzenia wartości **Name (SSID)** (Nazwa (SSID)) wykonaj polecenia pojawiające się na ekranie, a następnie kliknij przycisk **Next** (Dalej).

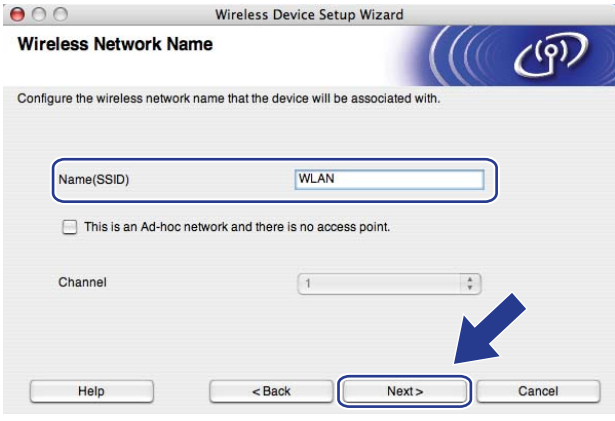

**11** Jeśli sieć nie jest skonfigurowana do autoryzacji i kodowania, pojawi się następujący ekran. Aby kontynuować konfigurację, kliknij przycisk OK i przejdź do kroku **®**.

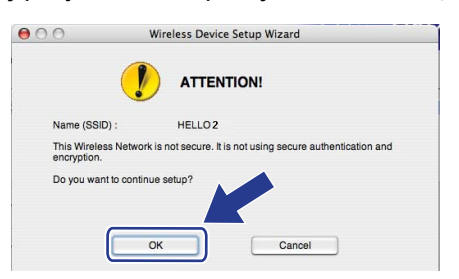

l Jeśli sieć jest skonfigurowana do uwierzytelniania i szyfrowania, pojawi się następujący ekran. **Jeśli konfigurujesz urządzenie bezprzewodowe firmy Brother do pracy w sieci bezprzewodowej, musisz się upewnić, że jest ono skonfigurowane w sposób odpowiadający zapisanym ustawieniom uwierzytelniania i szyfrowania istniejącej sieci bezprzewodowej, [Strona 70.](#page-80-0)** Wybierz opcje **Authentication Method** (Metoda uwierzytelniania) i **Encryption Mode** (Tryb szyfrowania) z listy podręcznej w poszczególnych polach ustawień. Wprowadź wartości pól **Network Key** (Klucz sieci) i **Confirm Network Key** (Potwierdź klucz sieciowy), a następnie kliknij przycisk **Next** (Dalej).

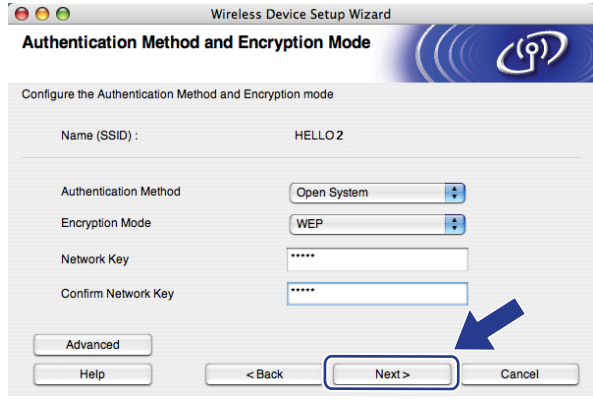

- Jeżeli chcesz zainstalować lub skonfigurować dodatkowe indeksy klucza WEP inne niż WEP key1, kliknij przycisk **Advanced** (Zaawansowany).
- Jeśli nie znasz ustawień autoryzacji i kodowania dla sieci, skontaktuj się z administratorem sieci.
- Jeśli używasz klucza WEP, a strona konfiguracji sieci wydrukowana w kroku  $\bullet$  pokazuje infor[m](#page-87-0)acje "Link OK" w polu Wireless Link Status (Stan połączenia bezprzewodowego), lecz nie można znaleźć urządzenia w sieci, upewnij się, że klucz WEP jest wpisywany prawidłowo. W kluczach WEP wielkość liter ma znaczenie.

<span id="page-87-0"></span>m Kliknij przycisk **Next** (Dalej). Ustawienia zostaną przesłane do urządzenia. Dotychczasowe ustawienia pozostaną niezmienione, jeżeli klikniesz przycisk **Cancel** (Anuluj). Zostanie wydrukowana strona konfiguracji sieci.

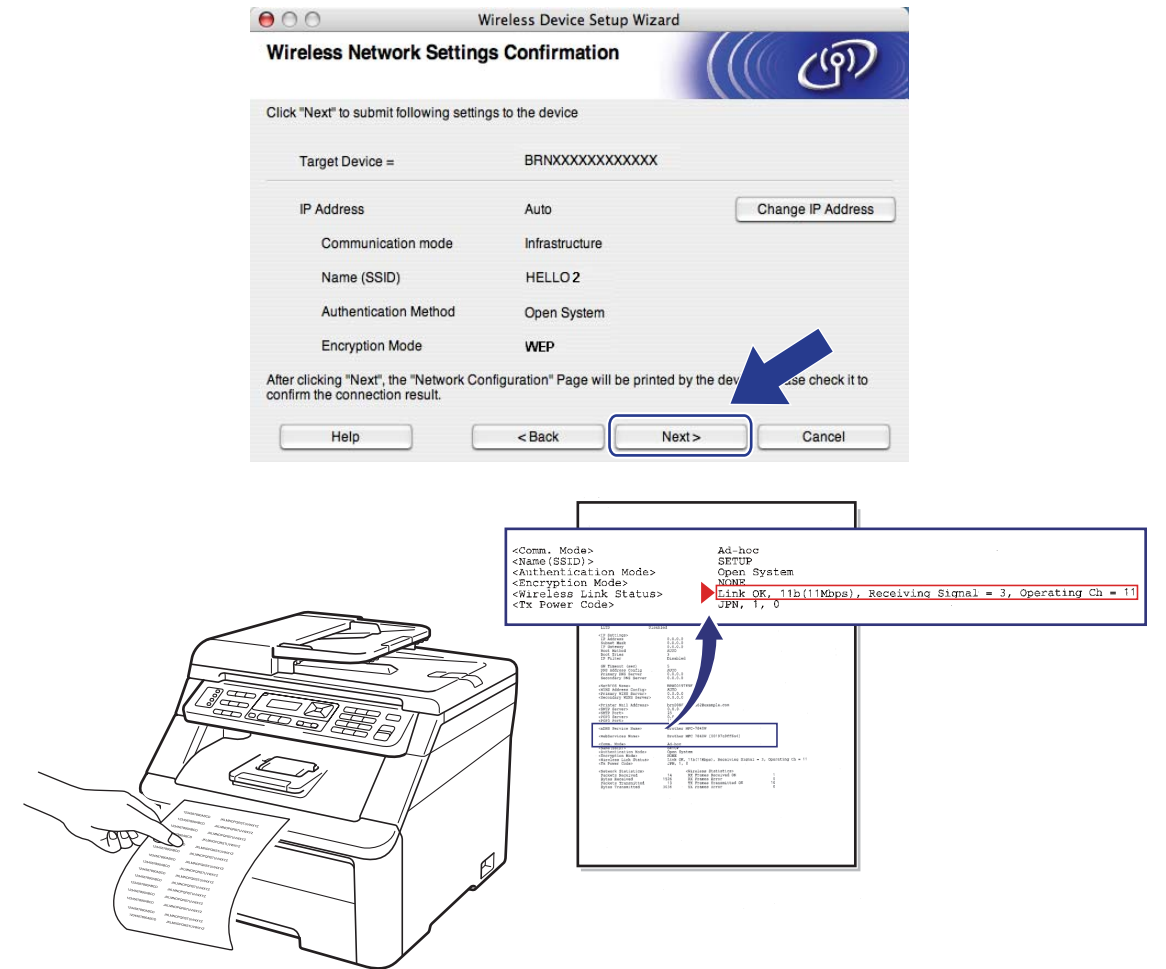

- Jeżeli chcesz ręcznie ustawić adres IP, kliknij przycisk **Change IP Address** (Zmień adres IP) i wprowadź ustawienia adresu IP odpowiednie dla tej sieci.
- Ustawienia panelu sterowania zostaną automatycznie zmienione na WLAN po przesłaniu ustawień sieci bezprzewodowej do urządzenia.

14 Sprawdź wydrukowaną stronę konfiguracji sieci. Wybierz stan, jaki jest pokazany w polu **Wireless Link Status** (Stan połączenia bezprzewodowego) na stronie konfiguracji sieci. Kliknij przycisk **Next** (Dalej).

Jeśli stan to "Link OK.", [p](#page-89-0)rzejdź do kroku **@**. Jeśli stan t[o](#page-88-0) "Failed To Associate", przejdź do kroku **®**.

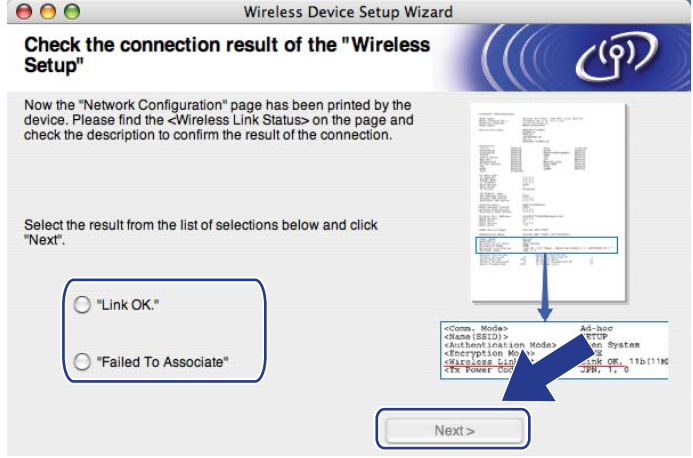

<span id="page-88-0"></span>**15** Kliknij przycisk Finish (Zakończ). Konfiguracja ustawień bezprzewodowych nie umożliwiła połączenia z siecią bezprzewodową. Prawdopodobną przyczyną są nieprawidłowe ustawienia zabezpieczeń. Zresetuj serwer wydruku do fabrycznych ustawień domyślnych. (Patrz *[Przywracanie ustawie](#page-135-1)ń [sieciowych do fabrycznych ustawie](#page-135-1)ń domyślnych* na stronie 125). Potwierdź ustawienia zabezpieczeń si[e](#page-82-0)ci bezprzewodowej i ponownie rozpocznij od kroku  $\bigcirc$ .

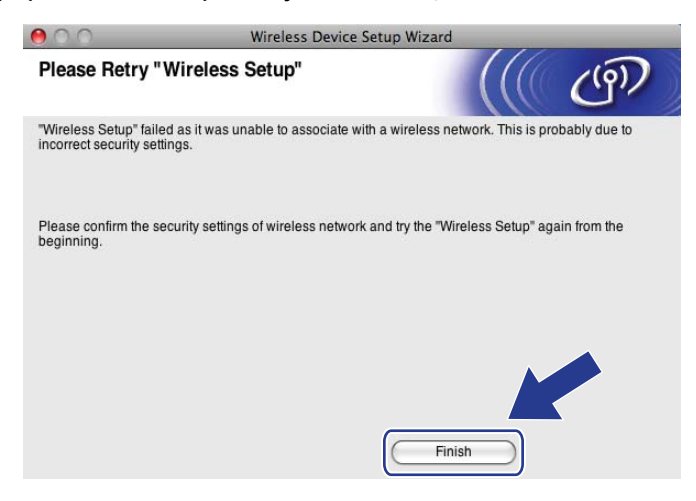

<span id="page-89-0"></span>p Odłącz kabel sieciowy pomiędzy punktem dostępu (rozdzielacz lub router) i urządzeniem i kliknij przycisk **Next** (Dalej).

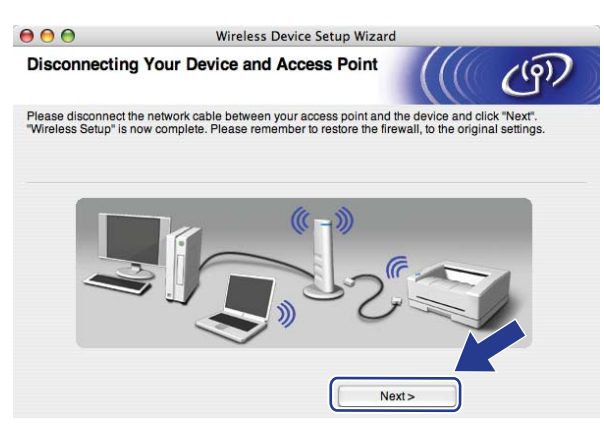

q Po upewnieniu się, że zakończono konfigurację ustawień bezprzewodowych, zaznacz pole, a następnie kliknij przycisk **Finish** (Zakończ).

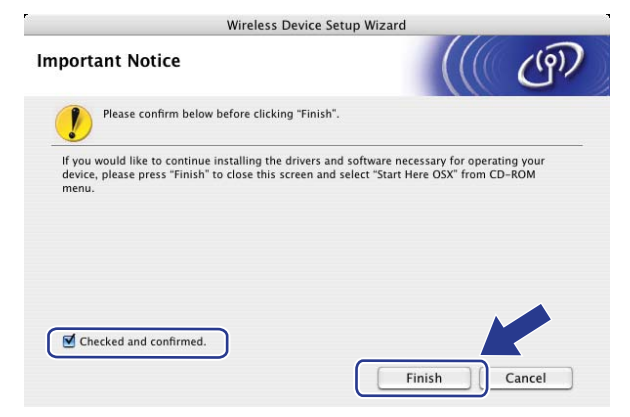

OK!

**Zakończono wprowadzanie ustawień sieci bezprzewodowej. Jeżeli chcesz kontynuować instalowanie sterowników i oprogramowania niezbędnych do funkcjonowania urządzenia, wybierz pozycję Start Here OSX (Rozpocznij tutaj OSX) z menu CD-ROM.**

# **Konfiguracja przy użyciu menu SES/WPS/AOSS panelu sterowania**

# **(Tryb automatycznego łączenia bezprzewodowego) <sup>5</sup>**

# **WAŻNE**

- Jeżeli zamierzasz podłączyć urządzenie firmy Brother do sieci, przed rozpoczęciem instalacji zalecamy skontaktowanie się z administratorem systemu.
- Jeżeli wcześniej zostały skonfigurowane ustawienia sieci bezprzewodowej urządzenia, aby móc skonfigurować ponownie ustawienia bezprzewodowe, należy zresetować ustawienia sieci LAN. Naciśnij **Menu**, **7**, **0** dla opcji RESETOW. SIECI, naciśnij **1** dla opcji RESET, a następnie wybierz **1** dla opcji TAK, aby zaakceptować zmiany. Urządzenie zrestartuje się automatycznie.
- a Podłącz przewód zasilania urządzenia do gniazda prądu zmiennego. Włącz przycisk zasilania urządzenia.
- b Naciśnij **Menu**, **7**, **2**, **7**. Używając przycisku a lub b, wybierz opcj<sup>ę</sup> <sup>W</sup>Ł. i naciśnij przycisk **OK**.

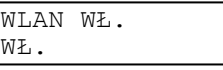

Naciśnij przycisk **Stop/Exit (Stop/Zakończ)**.

- Włącz komputer Macintosh.
- d Umieść dysk CD-ROM w napędzie CD-ROM. Kliknij dwukrotnie ikon<sup>ę</sup> **MFL-Pro Suite** na pulpicie.
- e Kliknij dwukrotnie ikon<sup>ę</sup> **Utilities** (Narzędzia).

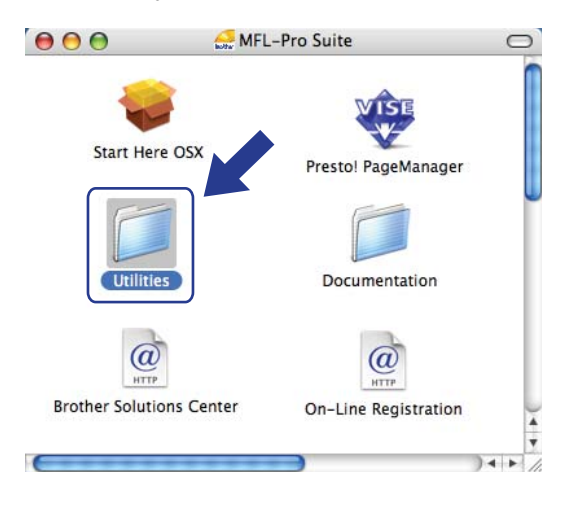

- 
- **6** Kliknij dwukrotnie ikonę Wireless Device Setup Wizard (Kreator konfiguracji urządzenia bezprzewodowego).

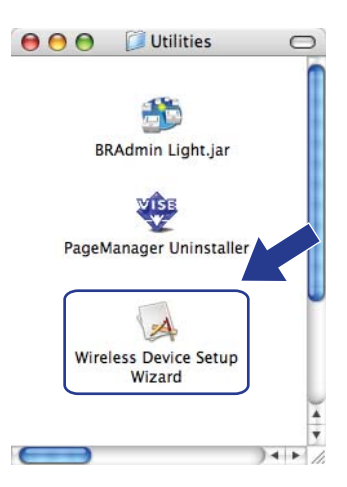

g Wybierz pozycj<sup>ę</sup> **Automatic install (Advanced)** (Instalacja automatyczna (zaawansowana)) i kliknij przycisk **Next** (Dalej).

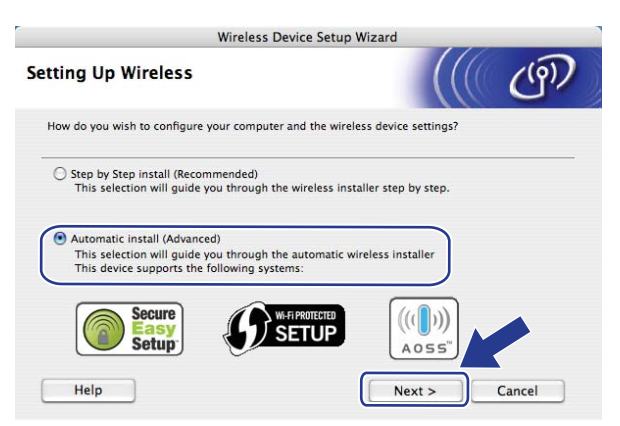

h Potwierdź komunikat pojawiający się na ekranie i kliknij przycisk **Next** (Dalej).

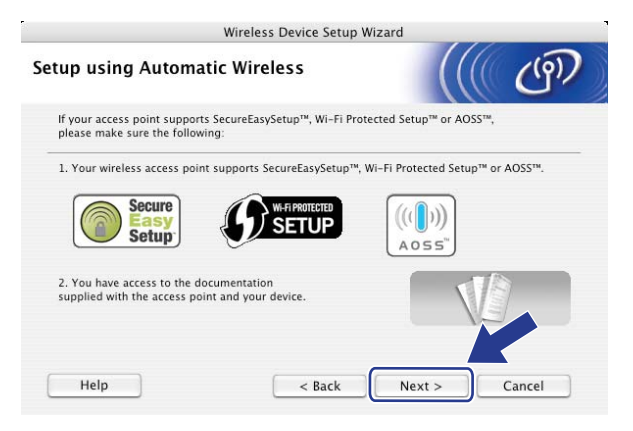

#### <span id="page-92-0"></span>i Naciśnij **Menu**, **7**, **2**, **3** dla opcji SES/WPS/AOSS.

Umożliwi to automatyczne ustalenie, jaki standard punktu dostępu (SecureEasySetup™, Wi-Fi Protected Setup lub AOSS™) jest używany do skonfigurowania urządzenia.

#### **Informacja**

Jeżeli punkt dostępu bezprzewodowego obsługuje standardy Wi-Fi Protected Setup (Metoda PIN) i chcesz skonfigurować urządzenie, używając metody PIN (Personal Identification Number), patrz *[Stosowanie metody PIN Wi-Fi Protected Setup](#page-50-0)* na stronie 40.

- 10 Urządzenie poszukuje punktu dostępu obsługującego SecureEasySetup™, Wi-Fi Protected Setup lub AOSS™ przez 2 minuty.
- **K Uaktywnij tryb SecureEasySetup™, Wi-Fi Protected Setup lub AOSS™ w zależności od tego, który z** nich jest obsługiwany przez punkt dostępu. Zapoznaj się z instrukcją obsługi dołączoną do punktu dostępu. Podczas wyszukiwania punktu dostępu na wyświetlaczu urządzenia pojawi się komunikat ŁĄCZENIE AOSS, ŁĄCZENIE SES lub ŁĄCZENIE WPS.

12 Jeśli zostanie wyświetlony komunikat POŁĄCZONY, urządzenie prawidłowo połączyło się z punktem dostępu/routerem. Urządzenie może być teraz używane w sieci bezprzewodowej.

Jeśli zostanie wyświetlony komunikat BŁĄD POŁĄCZENIA, wykryto nałożenie się sesji. Urządzenie wykryło w sieci więcej niż jeden router lub punkt dostępu obsługujący standard SecureEasySetup™, Wi-Fi Protected Setup lub AOSS™. Upewnij się, że tylko jeden router lub punkt dostępu działa w trybie SecureEasySetup™, W[i](#page-92-0)-Fi Protected Setup lub AOSS™, i ponownie rozpocznij od kroku .

Jeśli zostanie wyświetlony komunikat BRAK PUNKTU DOST, urządzenie nie wykryło w sieci routera lub punktu dostępu obsługującego standard SecureEasySetup™, Wi-Fi Protected Setup lub AOSS™. Przem[i](#page-92-0)eść urządzenie bliżej punktu dostępu/routera i ponownie rozpocznij od kroku  $\odot$ .

Jeśli zostanie wyświetlony komunikat POŁĄCZ. ZERWANE, urządzenie nie połączyło się z punktem dostępu/routerem. Spróbuj ponown[i](#page-92-0)e od kroku  $\bullet$ . W przypadku powtórnego pojawienia się tego samego komunikatu przywróć urządzenie do fabrycznych ustawień domyślnych i ponów próbę. (Aby uzyskać informacje dotyczące sposobu resetowania, patrz *[Przywracanie ustawie](#page-135-1)ń sieciowych do [fabrycznych ustawie](#page-135-1)ń domyślnych* na stronie 125).

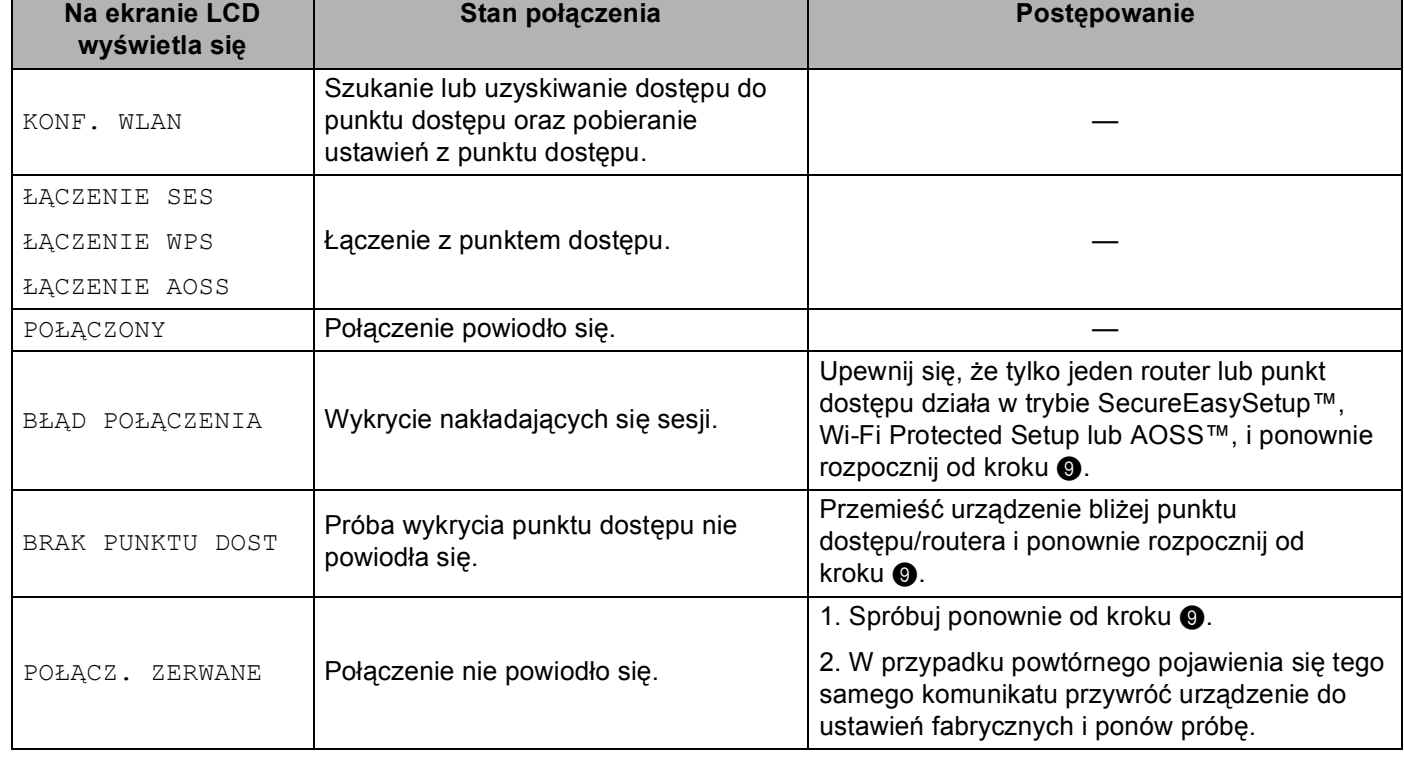

#### **Komunikaty na ekranie LCD podczas używania menu SES/WPS/AOSS w panelu sterowania**

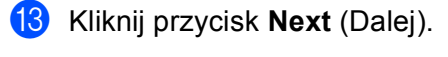

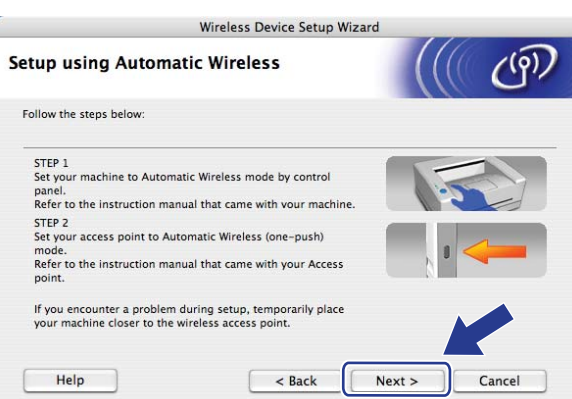

n Po upewnieniu się, że zakończono konfigurację ustawień bezprzewodowych, zaznacz pole, a następnie kliknij przycisk **Finish** (Zakończ).

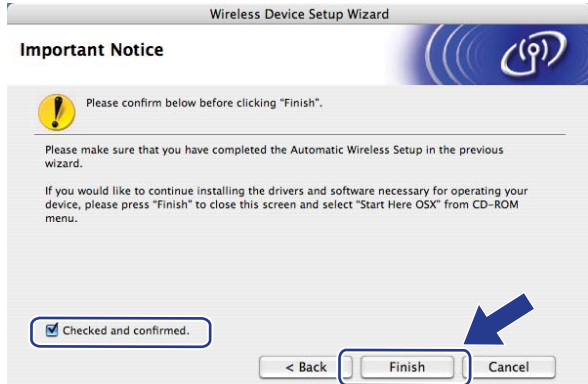

**Zakończono wprowadzanie ustawień sieci bezprzewodowej. Jeżeli chcesz kontynuować**  $OKI$ **instalowanie sterowników i oprogramowania niezbędnych do funkcjonowania urządzenia, wybierz pozycję Start Here OSX (Rozpocznij tutaj OSX) z menu CD-ROM.**

# **Konfiguracja w trybie Ad-hoc <sup>5</sup>**

### **Przed wprowadzeniem ustawień bezprzewodowych <sup>5</sup>**

# **WAŻNE**

- Poniższe instrukcje pozwolą zainstalować urządzenie firmy Brother w środowisku sieciowym z zastosowaniem aplikacji kreatora instalacji firmy Brother dla Macintosh znajdującego się na dysku CD-ROM dołączonym do urządzenia.
- Możesz także skonfigurować urządzenie firmy Brother, używając panelu sterowania urządzenia, co jest rozwiązaniem zalecanym. Patrz *Konfiguracja urzą[dzenia do pracy w sieci bezprzewodowej \(Dla](#page-33-0)  [MFC-9320CW\)](#page-33-0)* na stronie 23.
- Jeżeli wcześniej zostały skonfigurowane ustawienia sieci bezprzewodowej urządzenia, aby móc skonfigurować ponownie ustawienia bezprzewodowe, należy zresetować ustawienia sieci LAN. Naciśnij **Menu**, **7**, **0** dla opcji RESETOW. SIECI, naciśnij **1** dla opcji RESET, a następnie wybierz **1** dla opcji TAK, aby zaakceptować zmiany. Urządzenie zrestartuje się automatycznie.
- Jeśli używasz zapory sieciowej, oprogramowania antywirusowego lub oprogramowania typu "antispyware", wyłącz je tymczasowo. Gdy masz pewność, że możesz drukować, skonfiguruj ustawienia oprogramowania zgodnie z instrukcjami.

#### **Skonfiguruj ustawienia bezprzewodowe <sup>5</sup>**

**1** Podłącz przewód zasilania urządzenia do gniazda prądu zmiennego. Włącz przycisk zasilania urządzenia.

b Naciśnij **Menu**, **7**, **2**, **7**. Używając przycisku a lub b, wybierz opcj<sup>ę</sup> <sup>W</sup>Ł. i naciśnij przycisk **OK**.

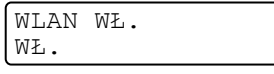

Naciśnij przycisk **Stop/Exit (Stop/Zakończ)**.

- Włacz komputer Macintosh.
- d Umieść dysk CD-ROM w napędzie CD-ROM. Kliknij dwukrotnie ikon<sup>ę</sup> **MFL-Pro Suite** na pulpicie.

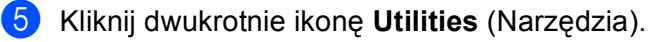

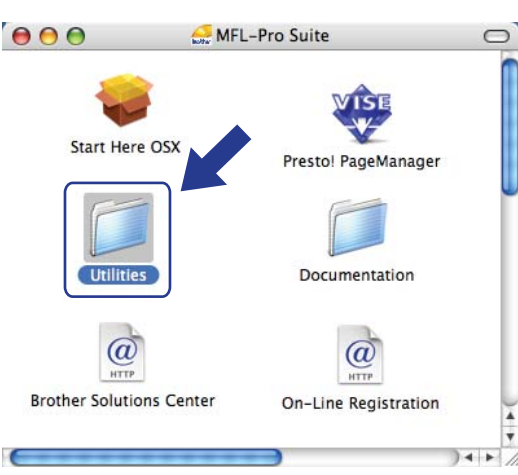

<span id="page-96-0"></span>**6** Kliknij dwukrotnie ikonę Wireless Device Setup Wizard (Kreator konfiguracji urządzenia bezprzewodowego).

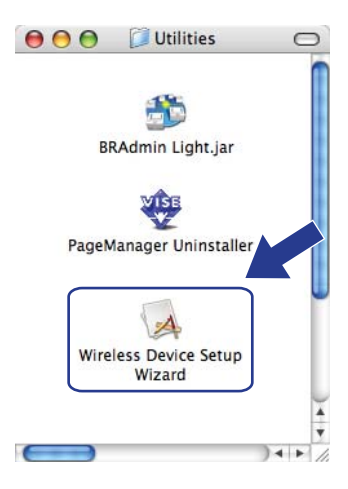

g Wybierz pozycj<sup>ę</sup> **Step by Step install (Recommended)** (Instalacja krok po kroku (zalecana)), a następnie kliknij przycisk **Next** (Dalej).

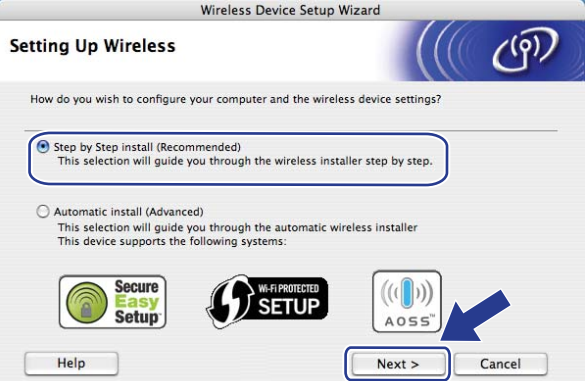

**8** Wybierz pozycję Without cable (Advanced) (Bez kabla (zaawansowane)), a następnie kliknij przycisk **Next** (Dalej).

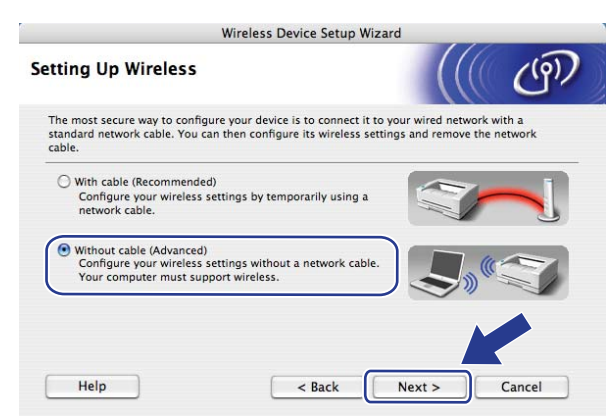

**2** Przeczytaj komunikat w polu **Important Notice** (Ważna uwaga). Po upewnieniu się, że ustawienie bezprzewodowe jest aktywne, zaznacz pole, a następnie kliknij przycisk **Next** (Dalej).

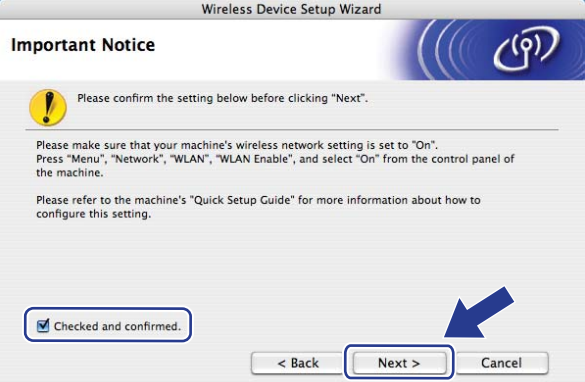

<span id="page-97-0"></span>10 Konieczna jest tymczasowa zmiana ustawień bezprzewodowych komputera. Postępuj zgodnie z instrukcjami wyświetlanymi na ekranie. Pamiętaj o zanotowaniu wszystkich ustawień, takich jak SSID, kanał, uwierzytelnianie i szyfrowanie dla komputera. Będą one potrzebne, aby przywrócić komputer do pierwotnych ustawień bezprzewodowych; następnie kliknij przycisk **Next** (Dalej).

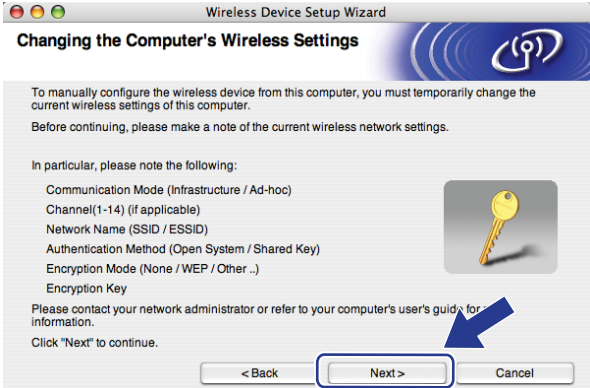

Jeśli chcesz skonfigurować urządzenie do pracy z siecią bezprzewodową, która była już używana, przed rozpoczęciem konfiguracji zapisz ustawienia tej sieci bezprzewodowej. Zweryfikuj i zapisz bieżące ustawienia sieci bezprzewodowej.

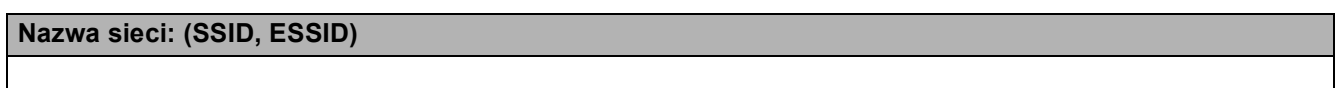

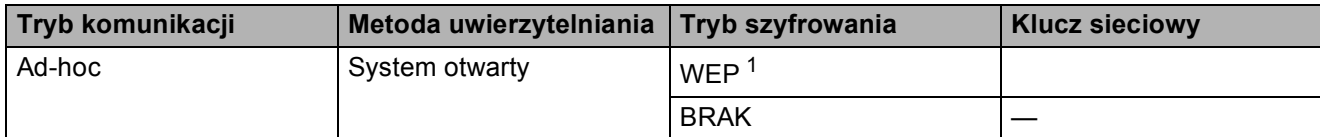

Na przykład:

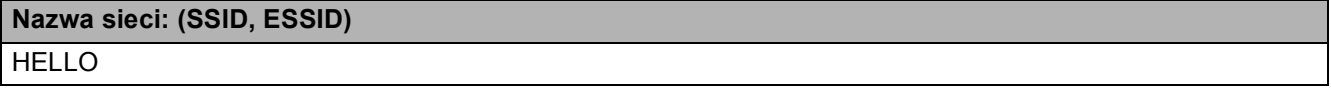

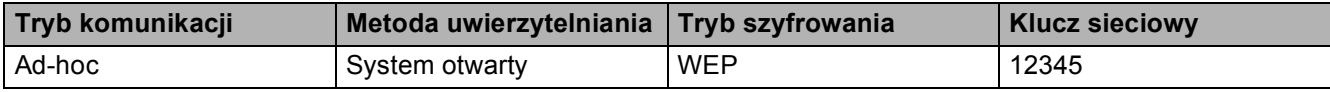

<span id="page-98-0"></span><sup>1</sup> Klucz WEP jest używany w sieciach o szyfrowaniu 64- lub 128-bitowym i może zawierać zarówno cyfry, jak i litery. Jeśli te informacje nie są znane, należy odnieść się do dokumentacji dostarczonej wraz z punktem dostępu lub routerem bezprzewodowym. Klucz to 64- lub 128-bitowa wartość, którą należy wprowadzić w formacie ASCII lub szesnastkowym.

#### **Na przykład:**

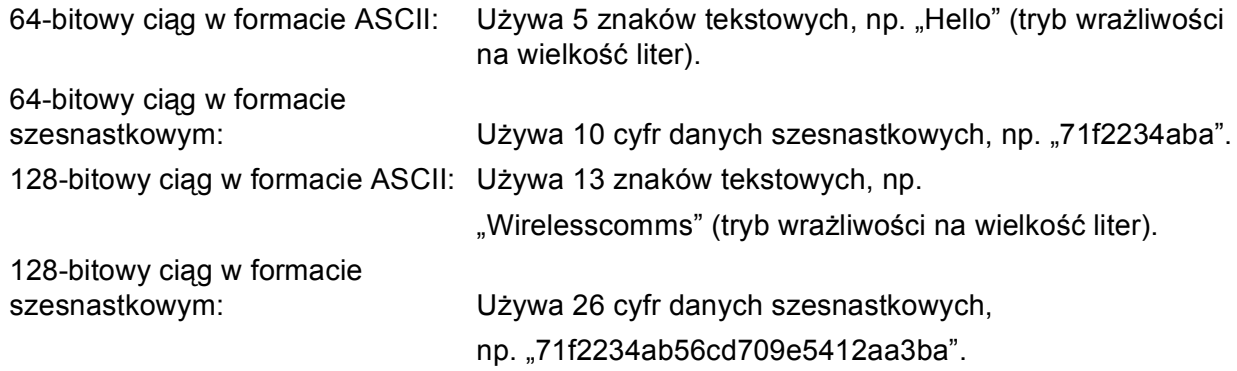

**k Aby móc komunikować się z nieskonfigurowanym urządzeniem bezprzewodowym, należy tymczasowo** zmienić ustawienia bezprzewodowe komputera na ustawienia odpowiadające domyślnym ustawieniom urządzenia wyświetlane na tym ekranie. Po sprawdzeniu ustawień zaznacz pole, a następnie kliknij przycisk **Next** (Dalej).

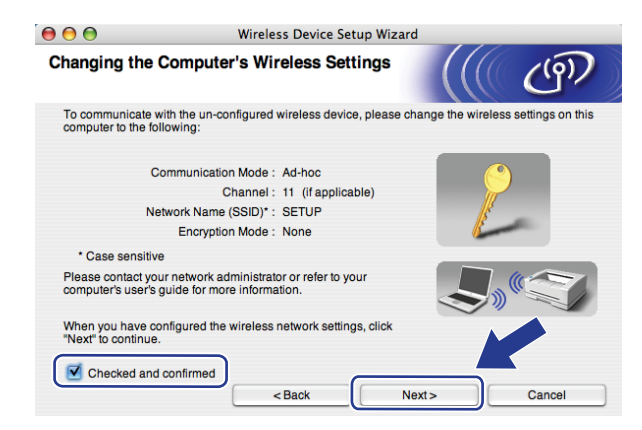

#### **Informacja**

Musisz tymczasowo zmienić ustawienia bezprzewodowe komputera, postępując zgodnie z instrukcjami poniżej:

- **1** Kliknij ikonę stanu AirPort.
- **2** Wybierz pozycję **SETUP** (KONFIG) z listy rozwijanej.
- **3** Sieć bezprzewodowa została połączona prawidłowo.

l Wybierz urządzenie, które chcesz skonfigurować, i kliknij przycisk **Next** (Dalej). Jeżeli lista jest pusta, sprawdź, czy urządzenie jest włączone, a następnie kliknij przycisk **Refresh** (Odśwież).

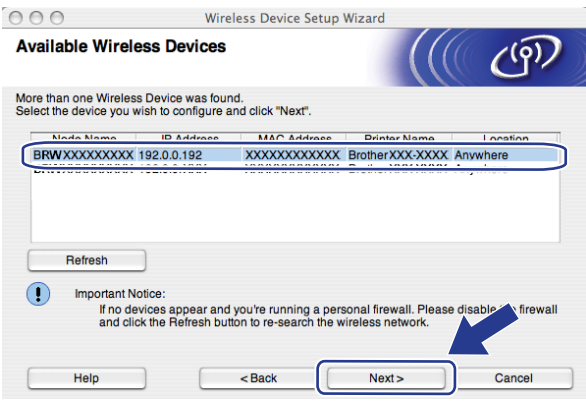

- Domyślna nazwa węzła sieciowego to "BRWxxxxxxxxxxxxx". ("xxxxxxxxxxxx" jest adresem MAC (adresem sieci Ethernet) urządzenia).
- Adres MAC / adres sieci Ethernet możesz ustalić, drukując Listę konfiguracji sieci. Patrz *[Drukowanie listy](#page-135-0)  [konfiguracji sieci](#page-135-0)* na stronie 125.

6 Kreator rozpocznie wyszukiwanie sieci bezprzewodowych dostępnych dla urządzenia. Wybierz sieć Adhoc, do której chcesz podłączyć drukarkę, a następnie kliknij przycisk **Next** (Dalej).

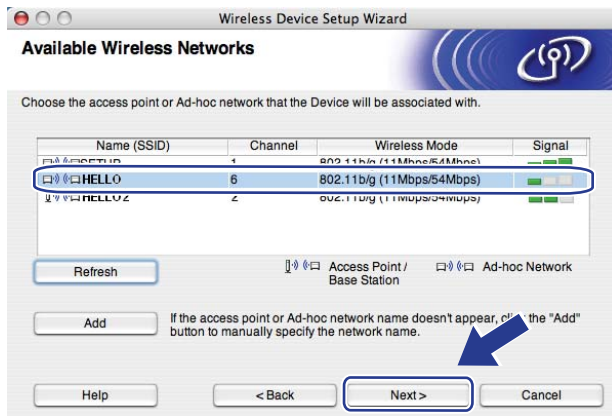

- Jeżeli lista jest pusta, sprawdź, czy urządzenie jest w zasięgu komunikacji bezprzewodowej. Następnie kliknij przycisk **Refresh** (Odśwież).
- Jeżeli docelowa sieć Ad-hoc nie pojawi się na liście, można dodać ją ręcznie, klikając przycisk **Add** (Dodaj). Zaznacz opcję **This is an Ad-hoc network and there is no access point.**  (To jest sieć Ad-hoc bez punktu dostępowego.) i wprowadź wartości w polach **Name (SSID)** (Nazwa (SSID)) i **Channel** (Kanał), a następnie kliknij przycisk **Next** (Dalej).

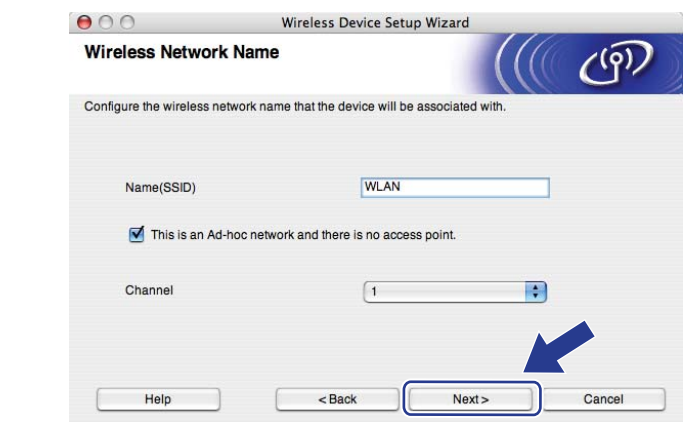

14 Jeśli sieć nie jest skonfigurowana do autoryzacji i kodowania, pojawi się następujący ekran. Aby kontynuować konfigurację, kliknij [p](#page-102-0)rzycisk OK i przejdź do kroku **to.** 

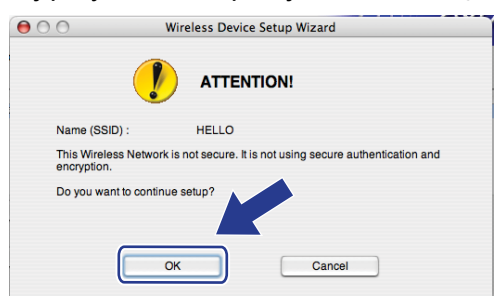

o Jeśli sieć jest skonfigurowana do uwierzytelniania i szyfrowania, pojawi się następujący ekran. **Jeśli konfigurujesz urządzenie bezprzewodowe firmy Brother do pracy w sieci bezprzewodowej, musisz się upewnić, że jest ono skonfigurowane w sposób odpowiadający zapisanym ustawieniom uwierzytelniania i szyfrowania istniejącej sieci bezprzewodowej [Strona 87](#page-97-0).** Wybierz opcje **Authentication Method** (Metoda uwierzytelniania) i **Encryption Mode** (Tryb szyfrowania) z menu podręcznego w poszczególnych polach ustawień. Wprowadź wartości pól **Network Key** (Klucz sieci) i **Confirm Network Key** (Potwierdź klucz sieciowy), a następnie kliknij przycisk **Next** (Dalej).

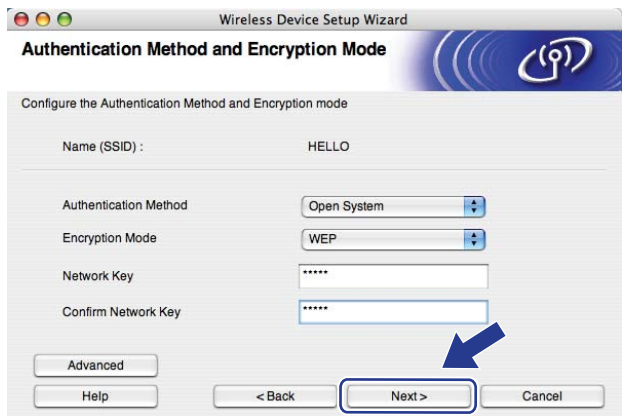

- Jeżeli chcesz zainstalować lub skonfigurować dodatkowe indeksy klucza WEP inne niż WEP key1, kliknij przycisk **Advanced** (Zaawansowany).
- Jeśli nie znasz ustawień uwierzytelniania lub szyfrowania dla istniejącej sieci, skontaktuj się z administratorem sieci lub uzyskaj informacje od producenta punktu dostępu / routera.
- Jeśli używasz klucza WEP, a strona konfiguracji sieci wydrukowana w kroku @ [p](#page-102-0)okazuje informacje "Link OK" w polu **Wireless Link Status** (Stan połączenia bezprzewodowego), ale nie można znaleźć urządzenia w sieci, upewnij się, że klucz WEP jest wpisywany prawidłowo. W kluczach WEP wielkość liter ma znaczenie.

<span id="page-102-0"></span>p Kliknij przycisk **Next** (Dalej). Ustawienia zostaną przesłane do urządzenia. Dotychczasowe ustawienia pozostaną niezmienione, jeżeli klikniesz przycisk **Cancel** (Anuluj). Zostanie wydrukowana strona konfiguracji sieci.

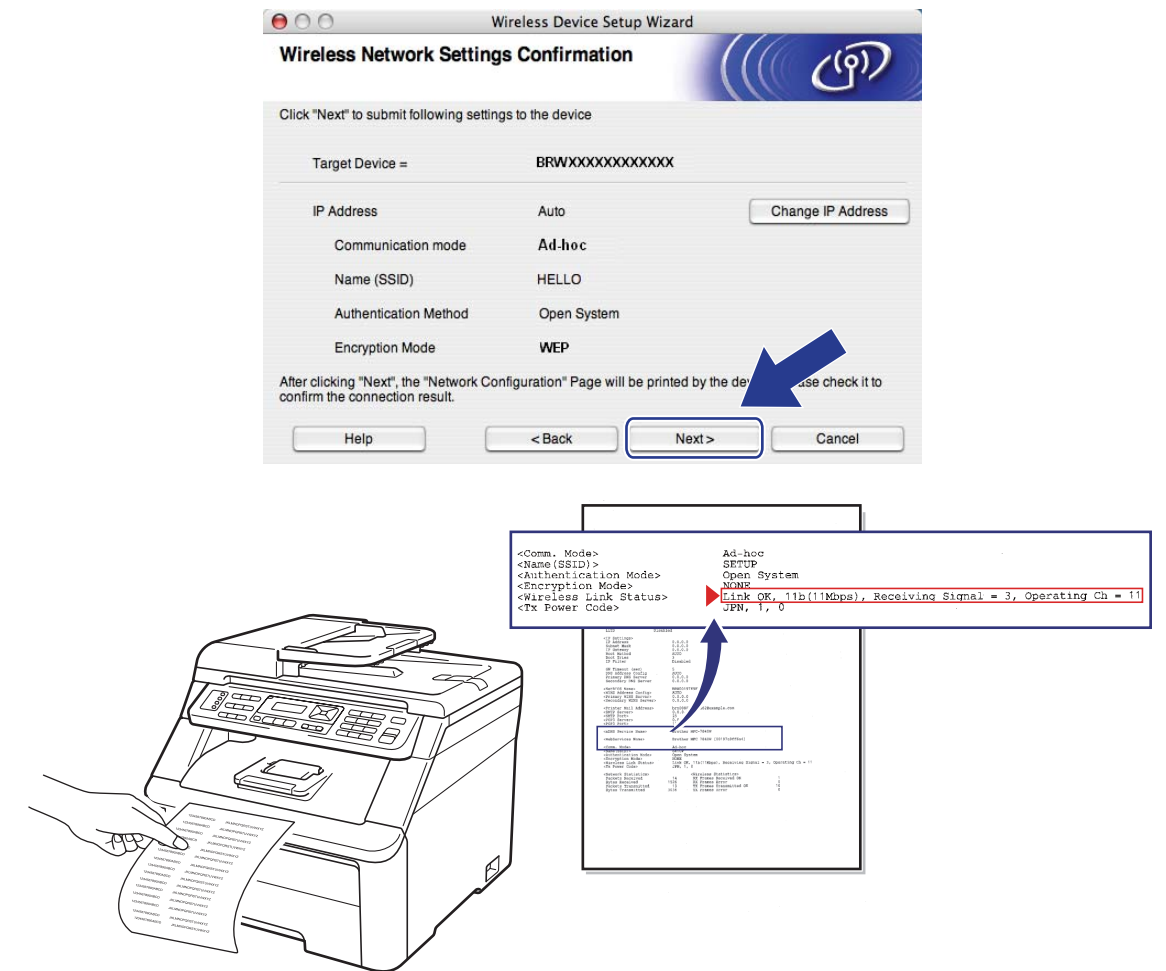

### **Informacja**

Jeżeli chcesz ręcznie ustawić adres IP, kliknij przycisk **Change IP Address** (Zmień adres IP) i wprowadź ustawienia adresu IP odpowiednie dla tej sieci.

**[7]** Sprawdź wydrukowaną stronę konfiguracji sieci. Wybierz stan, jaki jest pokazany w polu **Wireless Link Status** (Stan połączenia bezprzewodowego) na stronie konfiguracji sieci. Kliknij przycisk **Next** (Dalej).

Jeśli [s](#page-104-0)tan to "Link OK.", przejdź do kroku **@**. Jeśli stan to "Failed To Associate", p[r](#page-103-0)zejdź do kroku <sup>(20</sup>.

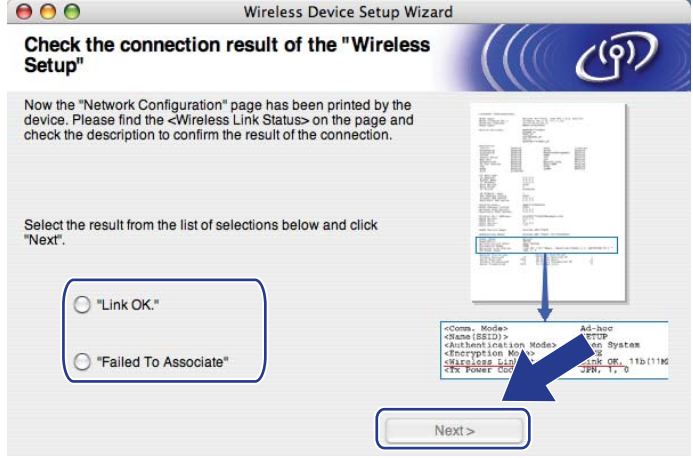

<span id="page-103-0"></span>r Kliknij przycisk **Finish** (Zakończ). Konfiguracja ustawień bezprzewodowych nie umożliwiła połączenia z siecią bezprzewodową. Prawdopodobną przyczyną są nieprawidłowe ustawienia zabezpieczeń. Zresetuj serwer wydruku do fabrycznych ustawień domyślnych. (Patrz *[Przywracanie ustawie](#page-135-1)ń [sieciowych do fabrycznych ustawie](#page-135-1)ń domyślnych* na stronie 125). Potwierdź ustawienia zabezpieczeń sieci bezprzewodowej i ponownie rozpocznij od kroku @.

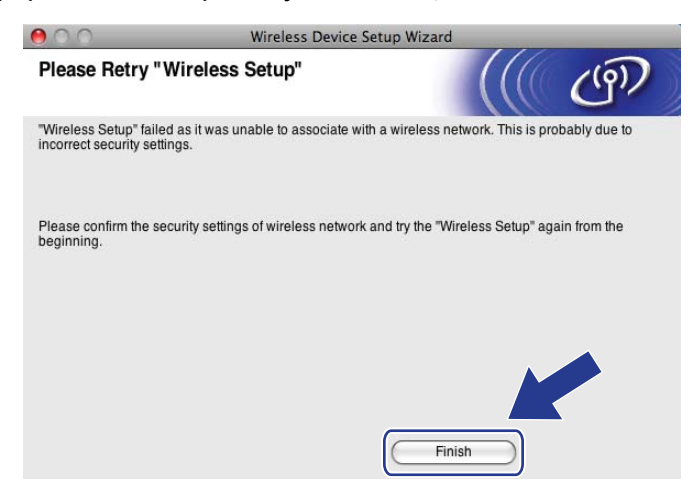

<span id="page-104-0"></span><sup>9</sup> W celu komunikowania się ze skonfigurowanym urządzeniem bezprzewodowym należy skonfigurować komputer przy użyciu tych samych ustawień bezprzewodowych. Zmień ręcznie ustawienia bezprzewodowe komputera na odpowiadające ustawieniom bezprzewodowym urządzenia wyświetlanym na ekranie. Po sprawdzeniu ustawień zaznacz pole, a następnie kliknij przycisk **Next** (Dalej).

(Ustawienia pokazane na ekranie są wyłącznie ustawieniami przykładowymi. Twoje ustawienia nie będą takie same).

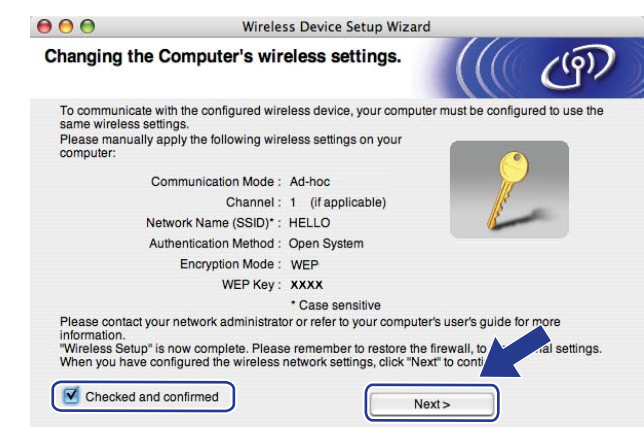

20 Po upewnieniu się, że zakończono konfigurację ustawień bezprzewodowych, zaznacz pole, a następnie kliknij przycisk **Finish** (Zakończ).

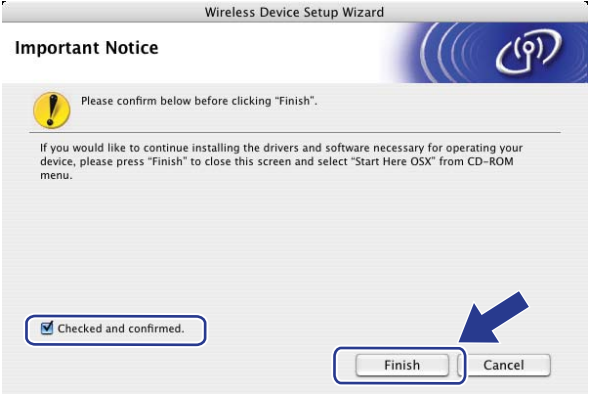

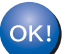

**Zakończono wprowadzanie ustawień sieci bezprzewodowej. Jeżeli chcesz kontynuować instalowanie sterowników i oprogramowania niezbędnych do funkcjonowania urządzenia, wybierz pozycję Start Here OSX (Rozpocznij tutaj OSX) z menu CD-ROM.**

**6**

# **Konfigurowanie urządzenia za pomocą panelu sterowania <sup>6</sup>**

# **Menu sieci <sup>6</sup>**

Przed użyciem urządzenia firmy Brother w środowisku sieciowym należy skonfigurować właściwe ustawienia TCP/IP.

W tym rozdziale dowiesz się, jak skonfigurować ustawienia sieci za pomocą panelu sterowania znajdującego się z przodu urządzenia.

Opcje menu SIEĆ panelu sterowania umożliwiają skonfigurowanie urządzenia Brother zgodnie z ustawieniami używanej sieci. Naciśnij przycisk **Menu**, a następnie naciśnij przycisk ▲ lub ▼ w celu wybrania pozycji SIEĆ. Przejdź do pozycji menu, którą chcesz skonfigurować. Aby uzyskać dodatkowe informacje na temat tego menu, patrz *[Tabela funkcji oraz fabryczne ustawienia domy](#page-229-0)ślne* na stronie 219.

Prosimy pamiętać o tym, że do urządzenia dołączono narzędzie BRAdmin Light oraz aplikację Konfiguracji zdalnej, które również mogą służyć do konfiguracji wielu aspektów sieci. (Patrz *[Zmiana ustawie](#page-29-0)ń serwera wydruku* [na stronie 19](#page-29-0)).

### **TCP/IP <sup>6</sup>**

Jeśli podłączasz urządzenie do sieci za pomocą kabla Ethernet, użyj opcji menu PRZEWODOWY LAN. Jeśli podłączasz urządzenie do bezprzewodowej sieci Ethernet, użyj opcji menu WLAN.

To menu zawiera dziesięć pozycji: METODA STARTU, ADRES IP, SUBNET MASK, GATEWAY, NAZWA WĘZŁA, KONFIG. WINS, WINS SERVER, DNS SERVER, APIPA OTAZ IPV6.

#### **Metoda ładowania <sup>6</sup>**

Ta opcja pozwala na kontrolę sposobu, w jaki urządzenie uzyskuje adres IP. Domyślnym ustawieniem jest AUTO.

### **Informacja**

Jeśli nie chcesz konfigurować serwera wydruku za pośrednictwem protokołów DHCP, BOOTP lub RARP, dla pozycji METODA STARTU musisz wybrać wartość STATIC, aby serwer wydruku otrzymał statyczny adres IP. Zapobiegnie to próbom uzyskania uzyskania adresu IP przez serwer wydruku z któregokolwiek z tych systemów. Aby zmienić metodę ładowania, użyj panelu sterowania urządzenia, aplikacji BRAdmin Light, Konfiguracji zdalnej lub Zarządzania przez Internet (przeglądarki internetowej).

#### **1** Naciśnij Menu.

Naciskaj przycisk  $\blacktriangle$  lub  $\nabla$ , aby wybrać opcję SIEĆ. Naciśnij przycisk **OK**. (MFC-9120CN, MFC-9010CN i DCP-9010CN) Przej[d](#page-106-0)ź do kroku @. (MFC-9320CW) Przejdź do kroku <sup>0</sup>.

#### <span id="page-105-0"></span> $\bullet$  (tylko MFC-9320CW)

(Dla sieci przewodowych) Naciskaj przycisk ▲ lub ▼, aby wybrać pozycję PRZEWODOWY LAN. (Dla sieci bezprzewodowych) Naciskaj przycisk  $\blacktriangle$  lub  $\nabla$ , aby wybrać pozycje WLAN. Naciśnij przycisk **OK**.

Konfigurowanie urządzenia za pomocą panelu sterowania

- <span id="page-106-0"></span> $\overline{4}$  Naciskaj przycisk  $\overline{\phantom{a}}$  lub  $\overline{\phantom{a}}$ , aby wybrać pozycję  $\overline{\phantom{a}}$ ce/IP. Naciśnij przycisk **OK**.
- **b** Naciskaj przycisk  $\triangle$  lub  $\nabla$ , aby wybrać pozycję METODA STARTU. Naciśnij przycisk **OK**.
- 6 Naciskaj przycisk  $\blacktriangle$  lub  $\nabla$ , aby wybrać pozycję AUTO <sup>[1](#page-106-1)</sup>, STATIC <sup>[2](#page-106-2)</sup>, RARP <sup>[3](#page-106-3)</sup>, BOOTP <sup>4</sup> lub DHCP <sup>[5](#page-106-5)</sup>. Naciśnij przycisk **OK**.
	- $\blacksquare$  W razie wybrania opcji AUTO, RARP, BOOTP lub DHCP przejdź do kroku  $\lozenge$  $\lozenge$  $\lozenge$ .
	- $\blacksquare$  W razie wybrania opcii STATIC przeidź do kroku  $\blacksquare$ .
- <span id="page-106-6"></span>7 Podaj, ile razy urządzenie ma podejmować próby uzyskania adresu IP. Zalecamy wprowadzenie 3 lub więcej prób.

Naciśnij przycisk **OK**.

#### <span id="page-106-7"></span>h Naciśnij przycisk **Stop/Exit (Stop/Zakończ)**.

#### <span id="page-106-1"></span><sup>1</sup> Tryb automatyczny

W tym trybie urządzenie będzie skanować sieć w celu odszukania serwera DHCP. Po jego odnalezieniu, jeśli serwer DHCP będzie skonfigurowany pod kątem przypisywania adresu IP do urządzenia, zastosowany zostanie adres IP dostarczony przez serwer DHCP. Jeśli serwer DHCP nie jest dostępny, urządzenie rozpocznie skanowanie sieci w celu odszukania serwera BOOTP. Jeśli serwer BOOTP jest dostępny i prawidłowo skonfigurowany, urządzenie pobierze adres IP z tego serwera. Jeśli serwer BOOTP nie jest dostępny, urządzenie zacznie skanować sieć w celu odszukania serwera RARP. Jeśli serwer RARP również nie odpowiada, adres IP będzie ustawiony za pomocą protokołu APIPA. Po pierwszym włączeniu urządzenia skanowanie sieci w celu wyszukania serwera może potrwać kilka minut.

<span id="page-106-2"></span><sup>2</sup> Tryb statyczny

W tym trybie adres IP urządzenia musi zostać przypisany ręcznie. Po wprowadzeniu adres IP zostaje zablokowany dla przypisanego adresu.

<span id="page-106-3"></span><sup>3</sup> Tryb RARP

Adres IP serwera wydruku firmy Brother można skonfigurować przy użyciu funkcji Reverse ARP (RARP) na komputerze głównym. (Aby uzyskać więcej informacji na temat RARP, patrz *Użycie protokoł[u RARP do konfiguracji adresu IP](#page-220-0)* na stronie 210).

<span id="page-106-4"></span>Tryb BOOTP

Tryb BOOTP jest alternatywą dla RARP z przewagą w postaci możliwości skonfigurowania maski podsieci oraz bramki. (Aby uzyskać więcej informacji na temat BOOTP, patrz *Użycie protokoł[u BOOTP do konfiguracji adresu IP](#page-219-0)* na stronie 209).

<span id="page-106-5"></span><sup>5</sup> Tryb DHCP

Protokół dynamicznej konfiguracji hostów (DHCP) jest jednym z kilku zautomatyzowanych mechanizmów służących do przydzielania adresu IP. Jeśli używasz w sieci serwera DHCP (zazwyczaj jest to sieć UNIX<sup>®</sup>, Windows<sup>®</sup> 2000/XP, Windows Vista®), serwer wydruku automatycznie uzyska adres IP z serwera DHCP i zarejestruje swoją nazwę w dowolnym serwisie nazw dynamicznych, zgodnym z RFC 1001 oraz 1002.

- Jeśli nie chcesz konfigurować serwera wydruku poprzez protokoły DHCP, BOOTP lub RARP, musisz ustawić metodę ładowania (Boot Method) na statyczną, aby serwer wydruku otrzymał statyczny adres IP. Zapobiegnie to próbom uzyskania uzyskania adresu IP przez serwer wydruku z któregokolwiek z tych systemów. W celu zmiany metody ładowania (Boot Method) użyj panelu sterowania urządzenia (menu SIEĆ), aplikacji BRAdmin Light, Konfiguracji zdalnej lub Zarządzania przez Internet (przeglądarki internetowej).
- W mniejszych sieciach jako serwer DHCP może służyć router.

#### **Adres IP <sup>6</sup>**

To pole wyświetla bieżący adres IP urządzenia. Po wybraniu statycznej metody ładowania wprowadź adres IP, który chcesz nadać urządzeniu (aby dowiedzieć się, jakiego adresu IP możesz użyć, skontaktuj się z administratorem sieci). Jeśli została wybrana metoda inna niż statyczna, urządzenie będzie próbowało określić swój adres IP za pomocą protokołów DHCP lub BOOTP. Domyślny adres IP urządzenia prawdopodobnie nie będzie kompatybilny ze schematem numeracji adresu IP w Twojej sieci. Zalecamy skontaktowanie się z administratorem sieci w celu uzyskania adresu IP do sieci, do której zostanie podłączone urządzenie.

- **4 Naciśnij przycisk Menu.**
- **2** Naciskaj przycisk  $\triangle$  lub  $\blacktriangledown$ , aby wybrać opcję SIEĆ. Naciśnij przycisk **OK**. (MFC-9120CN, MFC-9010CN i DCP-9010CN) Przej[d](#page-106-0)ź do kroku @. (MFC-9320CW) Przejdź do kroku <sup>8</sup>.
- $\langle$  (tylko MFC-9320CW) (Dla sieci przewodowych) Naciskaj przycisk ▲ lub V, aby wybrać pozycję PRZEWODOWY LAN. (Dla sieci bezprzewodowych) Naciskaj przycisk  $\blacktriangle$  lub  $\nabla$ , aby wybrać pozycje WLAN. Naciśnij przycisk **OK**.
- $\overline{4}$  Naciskaj przycisk  $\overline{\phantom{a}}$  lub  $\overline{\phantom{a}}$ , aby wybrać pozycję  $\overline{\phantom{a}}$ ce/IP. Naciśnij przycisk **OK**.
- **b** Naciskaj przycisk  $\triangle$  lub  $\blacktriangledown$ , aby wybrać pozycję ADRES IP. Naciśnij przycisk **OK**.
- 6) Wprowadź adres IP przy użyciu bloku klawiszy. (Aby uzyskać informacje na temat wprowadzania numerów i tekstu, patrz *[Wprowadzanie tekstu](#page-249-0)* na stronie 239). Naciśnij przycisk **OK**.
- g Naciśnij przycisk **Stop/Exit (Stop/Zakończ)**.

#### **Maska podsieci <sup>6</sup>**

To pole wyświetla bieżącą maskę podsieci używaną przez urządzenie. Jeśli nie używasz serwerów DHCP lub BOOTP, wprowadź własną maskę, aby uzyskać maskę podsieci. W celu uzyskania informacji, jakiej maski podsieci użyć, skontaktuj się z administratorem sieci.

- **4 Naciśnij przycisk Menu.**
- **2** Naciskaj przycisk  $\triangle$  lub  $\nabla$ , aby wybrać opcje SIEĆ. Naciśnij przycisk **OK**. (MFC-9120CN, MFC-9010CN i DCP-9010CN) Przej[d](#page-106-0)ź do kroku @. (MFC-9320CW) Przejdź do kroku  $\bigcirc$  $\bigcirc$  $\bigcirc$ .
- $\bullet$  (tylko MFC-9320CW)

(Dla sieci przewodowych) Naciskaj przycisk ▲ lub ▼, aby wybrać pozycję PRZEWODOWY LAN. (Dla sieci bezprzewodowych) Naciskaj przycisk  $\blacktriangle$  lub  $\nabla$ , aby wybrać pozycję WLAN. Naciśnij przycisk **OK**.
- $\overline{4}$  Naciskaj przycisk  $\overline{\phantom{a}}$  lub  $\overline{\phantom{a}}$ , aby wybrać pozycję  $\overline{\phantom{a}}$ ce/IP. Naciśnij przycisk **OK**.
- **b** Naciskaj przycisk  $\triangle$  lub  $\nabla$ , aby wybrać pozycję SUBNET MASK. Naciśnij przycisk **OK**.
- f Wprowadź maskę podsieci przy użyciu bloku klawiszy. (Aby uzyskać informacje na temat wprowadzania numerów i tekstu, patrz *[Wprowadzanie tekstu](#page-249-0)* na stronie 239). Naciśnij przycisk **OK**.
- 

g Naciśnij przycisk **Stop/Exit (Stop/Zakończ)**.

#### **Bramka <sup>6</sup>**

To pole wyświetla bieżącą bramkę lub router używane przez urządzenie. Jeśli nie używasz serwera DHCP lub BOOTP, wprowadź adres, który chcesz nadać, aby uzyskać adres bramki lub routera. Jeśli nie masz bramki lub routera, pozostaw to pole puste. W razie wątpliwości skontaktuj się z administratorem sieci.

- 
- **4 Naciśnij przycisk Menu.**
- Naciskaj przycisk ▲ lub ▼, aby wybrać opcję SIEĆ. Naciśnij przycisk **OK**. (MFC-9120CN, MFC-9010CN i DCP-9010CN) Przej[d](#page-106-0)ź do kroku @. (MFC-9320CW) Przejdź do kroku <sup>8</sup>.
- $\langle$  (tylko MFC-9320CW) (Dla sieci przewodowych) Naciskaj przycisk ▲ lub ▼, aby wybrać pozycję PRZEWODOWY LAN. (Dla sieci bezprzewodowych) Naciskaj przycisk  $\blacktriangle$  lub  $\nabla$ , aby wybrać pozycję WLAN. Naciśnij przycisk **OK**.
- $\overline{4}$  Naciskaj przycisk  $\overline{\phantom{a}}$  lub  $\overline{\phantom{a}}$ , aby wybrać pozycję  $\overline{\phantom{a}}$ Naciśnij przycisk **OK**.
- **5** Naciskaj przycisk  $\triangle$  lub  $\nabla$ , aby wybrać pozycję GATEWAY. Naciśnij przycisk **OK**.
- f Wprowadź adres bramki przy użyciu bloku klawiszy. (Aby uzyskać informacje na temat wprowadzania numerów i tekstu, patrz *[Wprowadzanie tekstu](#page-249-0)* na stronie 239). Naciśnij przycisk **OK**.
- g Naciśnij przycisk **Stop/Exit (Stop/Zakończ)**.

#### **Nazwa węzła <sup>6</sup>**

Możesz zarejestrować w sieci nazwę urządzenia. Ta nazwa jest często określana mianem nazwy NetBIOS; będzie to nazwa zarejestrowana w sieci przez serwer WINS. Firma Brother zaleca nazwę "BRNxxxxxxxxxxxx" dla sieci przewodowej lub "BRWxxxxxxxxxxxx" dla sieci bezprzewodowej. ("xxxxxxxxxxxx" jest adresem MAC (adresem sieci Ethernet) urządzenia).

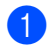

**4 Naciśnij przycisk Menu.** 

- 2 Naciskaj przycisk  $\blacktriangle$  lub  $\blacktriangledown$ , aby wybrać opcję SIEĆ. Naciśnij przycisk **OK**. (MFC-9120CN, MFC-9010CN i DCP-9010CN) Przej[d](#page-106-0)ź do kroku @. (MFC-9320CW) Przejdź do kroku  $\bigcirc$  $\bigcirc$  $\bigcirc$ .
- $\langle$  (tylko MFC-9320CW) (Dla sieci przewodowych) Naciskaj przycisk ▲ lub V, aby wybrać pozycję PRZEWODOWY LAN. (Dla sieci bezprzewodowych) Naciskaj przycisk  $\blacktriangle$  lub  $\nabla$ , aby wybrać pozycje WLAN. Naciśnij przycisk **OK**.
- **4** Naciskaj przycisk  $\triangle$  lub  $\blacktriangledown$ , aby wybrać pozycję  $TCP / IP$ . Naciśnij przycisk **OK**.
- **5** Naciskaj przycisk  $\triangle$  lub  $\nabla$ , aby wybrać pozycję NAZWA WĘZŁA. Naciśnij przycisk **OK**.
- **6** Naciśnij przycisk 1, aby wybrać pozycję ZMIEŃ.
- g Wprowadź nazwę węzła przy użyciu bloku klawiszy. (Aby uzyskać informacje na temat wprowadzania numerów i tekstu, patrz *[Wprowadzanie tekstu](#page-249-0)* na stronie 239). Naciśnij przycisk **OK**.
- h Naciśnij przycisk **Stop/Exit (Stop/Zakończ)**.

#### **Konfiguracja WINS <sup>6</sup>**

Ta opcja pozwala na kontrolę sposobu, w jaki urządzenie uzyskuje adres IP serwera WINS.

- **4 Naciśnij przycisk Menu.**
- **2** Naciskaj przycisk  $\triangle$  lub  $\nabla$ , aby wybrać opcje SIEĆ. Naciśnij przycisk **OK**. (MFC-9120CN, MFC-9010CN i DCP-9010CN) Przejdź do kroku [d](#page-106-0). (MFC-9320CW) Przejdź do kroku <sup>0</sup>.
- $\bullet$  (tylko MFC-9320CW) (Dla sieci przewodowych) Naciskaj przycisk ▲ lub ▼, aby wybrać pozycję PRZEWODOWY LAN. (Dla sieci bezprzewodowych) Naciskaj przycisk  $\blacktriangle$  lub  $\nabla$ , aby wybrać pozycję WLAN. Naciśnij przycisk **OK**.
- $\overline{4}$  Naciskaj przycisk  $\overline{\phantom{a}}$  lub  $\overline{\phantom{a}}$ , aby wybrać pozycję  $\overline{\phantom{a}}$ Naciśnij przycisk **OK**.
- **b** Naciskaj przycisk  $\triangle$  lub  $\nabla$ , aby wybrać pozycję KONFIG.WINS. Naciśnij przycisk **OK**.
- **6** Naciskaj przycisk  $\triangle$  lub  $\nabla$ , aby wybrać opcję AUTO lub STATIC. Naciśnij przycisk **OK**.
- g Naciśnij przycisk **Stop/Exit (Stop/Zakończ)**.

#### **Automatyczna <sup>6</sup>**

Automatycznie używa żądania DHCP w celu określenia adresów IP dla podstawowego i pomocniczego serwera WINS. Aby ta funkcja działała, należy ustawić automatyczną metodę ładowania (BOOT).

#### **Statyczna <sup>6</sup>**

Używa określonego adresu IP podstawowego lub pomocniczego serwera WINS.

#### **Serwer WINS**

#### **Adres IP podstawowego serwera WINS <sup>6</sup>**

To pole określa adres IP podstawowego serwera WINS (Windows® Internet Name Service). Ustawienie wartości niezerowej spowoduje, że urządzenie skontaktuje się z tym serwerem w celu rejestracji swojej nazwy za pomocą usługi Windows<sup>®</sup> Internet Name Service.

#### **Adres IP pomocniczego serwera WINS <sup>6</sup>**

To pole określa adres IP pomocniczego serwera WINS. Używa się go jako kopii zapasowej adresu podstawowego serwera WINS. Jeśli podstawowy serwer jest niedostępny, urządzenie wciąż jest w stanie zarejestrować się dzięki serwerowi pomocniczemu. Ustawienie wartości niezerowej spowoduje, że

urządzenie skontaktuje się z tym serwerem w celu rejestracji swojej nazwy za pomocą usługi Windows $^{\circledR}$ Internet Name Service. Jeśli używasz tylko podstawowego serwera WINS, zostaw to pole puste.

- a Naciśnij przycisk **Menu**.
- Naciskaj przycisk  $\blacktriangle$  lub  $\nabla$ , aby wybrać opcję SIEĆ. Naciśnij przycisk **OK**. (MFC-9120CN, MFC-9010CN i DCP-9010CN) Przej[d](#page-106-0)ź do kroku @. (MFC-9320CW) Przejdź do kroku  $\bigcirc$  $\bigcirc$  $\bigcirc$ .
- $\langle$  (tylko MFC-9320CW)

(Dla sieci przewodowych) Naciskaj przycisk  $\blacktriangle$  lub  $\nabla$ , aby wybrać pozycję PRZEWODOWY LAN. (Dla sieci bezprzewodowych) Naciskaj przycisk ▲ lub ▼, aby wybrać pozycję WLAN. Naciśnij przycisk **OK**.

- $\overline{4}$  Naciskaj przycisk  $\overline{\phantom{a}}$  lub  $\overline{\phantom{a}}$ , aby wybrać pozycję  $\overline{\phantom{a}}$ Naciśnij przycisk **OK**.
- **5** Naciskaj przycisk  $\triangle$  lub  $\nabla$ , aby wybrać pozycję WINS SERVER. Naciśnij przycisk **OK**.
- 6) Naciskaj przycisk  $\blacktriangle$  lub  $\nabla$ , aby wybrać opcję PODSTAWOWA lub ZAPASOWA. Naciśnij przycisk **OK**.
- 7 Wprowadź adres serwera WINS przy użyciu bloku klawiszy. (Aby uzyskać informacje na temat wprowadzania numerów i tekstu, patrz *[Wprowadzanie tekstu](#page-249-0)* na stronie 239). Naciśnij przycisk **OK**.
- h Naciśnij przycisk **Stop/Exit (Stop/Zakończ)**.

#### **Serwer DNS**

#### **Adres IP podstawowego serwera DNS <sup>6</sup>**

To pole określa adres IP podstawowego serwera DNS (Domain Name System).

#### **Adres IP pomocniczego serwera DNS <sup>6</sup>**

To pole określa adres IP pomocniczego serwera DNS. Używa się go jako kopii zapasowej adresu podstawowego serwera DNS. Jeśli podstawowy serwer jest niedostępny, urządzenie wciąż jest w stanie skontaktować się z pomocniczym serwerem DNS. Jeśli używasz tylko podstawowego serwera DNS, zostaw to pole puste.

- **b** Naciśnij przycisk Menu.
- **2** Naciskaj przycisk  $\triangle$  lub  $\blacktriangledown$ , aby wybrać opcje SIEĆ. Naciśnij przycisk **OK**. (MFC-9120CN, MFC-9010CN i DCP-9010CN) Przej[d](#page-106-0)ź do kroku @. (MFC-9320CW) Przejdź do kroku <sup>3</sup>.
- $\bullet$  (tylko MFC-9320CW) (Dla sieci przewodowych) Naciskaj przycisk ▲ lub ▼, aby wybrać pozycję PRZEWODOWY LAN. (Dla sieci bezprzewodowych) Naciskaj przycisk  $\blacktriangle$  lub  $\nabla$ , aby wybrać pozycję WLAN. Naciśnij przycisk **OK**.
- 4 Naciskaj przycisk  $\triangle$  lub  $\nabla$ , aby wybrać pozycję  $TCP/IP$ . Naciśnij przycisk **OK**.
- **b** Naciskaj przycisk  $\triangle$  lub  $\nabla$ , aby wybrać pozycję DNS SERVER. Naciśnij przycisk **OK**.
- **6** Naciskaj przycisk  $\blacktriangle$  lub  $\nabla$ , aby wybrać opcję PODSTAWOWA lub ZAPASOWA. Naciśnij przycisk **OK**.
- 7 Wprowadź adres serwera DNS przy użyciu bloku klawiszy. (Aby uzyskać informacje na temat wprowadzania numerów i tekstu, patrz *[Wprowadzanie tekstu](#page-249-0)* na stronie 239). Naciśnij przycisk **OK**.
- h Naciśnij przycisk **Stop/Exit (Stop/Zakończ)**.

#### **Protokół APIPA <sup>6</sup>**

Ustawienie opcji WŁ. spowoduje, że serwer wydruku automatycznie umieści adres Link-Local IP w zakresie (169.254.1.0–169.254.254.255), gdy serwer wydruku nie będzie w stanie uzyskać adresu IP poprzez ustawioną metodę ładowania. (Patrz *Metoda ładowania* [na stronie 95](#page-105-1)). Wybranie pozycji WYŁ. oznacza, że adres IP nie ulegnie zmianie, gdy serwer wydruku nie jest w stanie uzyskać adresu IP ustawioną metodą ładowania.

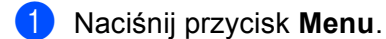

- 2 Naciskaj przycisk  $\blacktriangle$  lub  $\nabla$ , aby wybrać opcję SIEĆ. Naciśnij przycisk **OK**. (MFC-9120CN, MFC-9010CN i DCP-9010CN) Przej[d](#page-106-0)ź do kroku @. (MFC-9320CW) Przejdź do kroku  $\bigcirc$  $\bigcirc$  $\bigcirc$ .
- $\langle$  (tylko MFC-9320CW) (Dla sieci przewodowych) Naciskaj przycisk ▲ lub ▼, aby wybrać pozycję PRZEWODOWY LAN. (Dla sieci bezprzewodowych) Naciskaj przycisk  $\blacktriangle$  lub  $\nabla$ , aby wybrać pozycję WLAN. Naciśnij przycisk **OK**.
- $\overline{4}$  Naciskaj przycisk  $\overline{\phantom{a}}$  lub  $\overline{\phantom{a}}$ , aby wybrać pozycję  $\overline{\phantom{a}}$ Naciśnij przycisk **OK**.
- **b** Naciskaj przycisk **A** lub **V**, aby wybrać pozycję APIPA. Naciśnij przycisk **OK**.
- **6** Naciskaj przycisk  $\triangle$  lub  $\blacktriangledown$ , aby wybrać opcję  $W\text{L}$ . lub  $W\text{YL}$ . Naciśnij przycisk **OK**.
- g Naciśnij przycisk **Stop/Exit (Stop/Zakończ)**.

#### **IPv6 <sup>6</sup>**

To urządzenie jest kompatybilne z IPv6, protokołem internetowym najnowszej generacji. Jeśli chcesz używać protokołu IPv6, wybierz opcję WŁ. Domyślnym ustawieniem dla IPv6 jest WYŁ. Więcej informacji na temat protokołu IPv6 znajdziesz na stronie internetowej [http://solutions.brother.com/.](http://solutions.brother.com/)

- **A Naciśnij przycisk Menu.**
- **2** Naciskaj przycisk  $\triangle$  lub  $\blacktriangledown$ , aby wybrać opcję SIEĆ. Naciśnij przycisk **OK**. (MFC-9120CN, MFC-9010CN i DCP-9010CN) Przej[d](#page-106-0)ź do kroku @. (MFC-9320CW) Przejdź do kroku <sup>8</sup>.
- $\langle$  3 (tylko MFC-9320CW)

(Dla sieci przewodowych) Naciskaj przycisk ▲ lub V, aby wybrać pozycję PRZEWODOWY LAN. (Dla sieci bezprzewodowych) Naciskaj przycisk  $\blacktriangle$  lub  $\nabla$ , aby wybrać pozycję WLAN. Naciśnij przycisk **OK**.

**4** Naciskaj przycisk  $\triangle$  lub  $\nabla$ , aby wybrać pozycję  $TCP/IP$ . Naciśnij przycisk **OK**.

- **b** Naciskaj przycisk  $\triangle$  lub  $\nabla$ , aby wybrać pozycję IPV6. Naciśnij przycisk **OK**.
- **6** Naciskaj przycisk  $\triangle$  lub  $\blacktriangledown$ , aby wybrać opcję  $W\text{L}$ . lub  $W\text{YL}$ . Naciśnij przycisk **OK**.
- g Naciśnij przycisk **Stop/Exit (Stop/Zakończ)**.

#### **Informacja**

- Jeśli dla opcji IPv6 wybierzesz WŁ., w celu włączenia tego protokołu wyłącz i włącz ponownie przycisk zasilania.
- Po wybraniu opcji IPv6 WŁ. ustawienie zostanie przypisane zarówno do przewodowego, jak i bezprzewodowego interfejsu LAN.

## **Sieć Ethernet (wyłącznie sieć przewodowa) <sup>6</sup>**

Tryb łącza sieci Ethernet. Pozycja Auto umożliwia serwerowi wydruku pracę w trybie 100BASE-TX full lub half duplex bądź 10BASE-T full lub half duplex przy użyciu funkcji automatycznej negocjacji.

Możesz ustalić tryb łącza serwera na 100BASE-TX Full Duplex (100B-FD) lub Half Duplex (100B-HD) oraz 10BASE-T Full Duplex (10B-FD) lub Half Duplex (10B-HD). Zmiana tego ustawienia pozostaje aktualna po zresetowaniu serwera wydruku (domyślnym ustawieniem jest AUTO).

#### **Informacja**

Jeśli wartość ta zostanie ustawiona nieprawidłowo, komunikacja z serwerem wydruku może okazać się niemożliwa.

**b** Naciśnij przycisk Menu.

- **2** Naciskaj przycisk  $\triangle$  lub  $\nabla$ , aby wybrać opcje SIEĆ. Naciśnij przycisk **OK**.
- $\langle$  (tylko MFC-9320CW) Naciskaj przycisk  $\blacktriangle$  lub  $\nabla$ , aby wybrać pozycję PRZEWODOWY LAN. Naciśnij przycisk **OK**.
- $\overline{4}$  Naciskaj przycisk  $\overline{4}$  lub  $\overline{v}$ , aby wybrać pozycję ETHERNET. Naciśnij przycisk **OK**.
- **5)** Naciskaj przycisk  $\triangle$  lub  $\nabla$ , aby wybrać opcje AUTO, 100B-FD, 100B-HD, 10B-FD lub 10B-HD. Naciśnij przycisk **OK**.
- f Naciśnij przycisk **Stop/Exit (Stop/Zakończ)**.

## **Kreator konfiguracji (tylko MFC-9320CW w sieci bezprzewodowej) <sup>6</sup>**

**Kreator Konfiguracji** przeprowadzi Cię przez proces konfiguracji sieci bezprzewodowej. (Dodatkowe informacje można znaleźć w *Podręczniku szybkiej obsługi* lub *Uż[ycie Kreatora konfiguracji z panelu](#page-43-0)  sterowania* [na stronie 33\)](#page-43-0).

## **SES/WPS/AOSS (tylko MFC-9320CW w sieci bezprzewodowej) <sup>6</sup>**

Jeśli używany punkt dostępu obsługuje standard SecureEasySetup™, Wi-Fi Protected Setup (PBC <sup>1</sup>) lub AOSS™ (konfiguracja przez naciśnięcie jednego przycisku), możesz łatwo skonfigurować urządzenie bez użycia komputera. Urządzenie firmy Brother jest wyposażone w menu SES/WPS/AOSS znajdujące się w panelu sterowania. Umożliwia to automatyczne ustalenie zastosowanego standardu punktu dostępu: SecureEasySetup™, Wi-Fi Protected Setup™ lub AOSS™. Naciskając przycisk na routerze bezprzewodowym / punkcie dostępu i urządzeniu, możesz skonfigurować sieć bezprzewodową i ustawienia bezpieczeństwa. Instrukcje, jak uzyskać dostęp do trybu one-push znajdują się w instrukcji obsługi routera bezprzewodowego / punktu dostępu. (Dodatkowe informacje można znaleźć w *Podręczniku szybkiej obsługi* lub *Uż[ycie menu SES/WPS lub AOSS panelu sterowania do konfiguracji urz](#page-48-0)ądzenia do pracy w sieci [bezprzewodowej \(Tryb automatycznego](#page-48-0) łączenia bezprzewodowego)* na stronie 38).

<span id="page-114-0"></span><sup>1</sup> Konfiguracja typu Wciśnij przycisk

## **WPS z kodem PIN (tylko MFC-9320CW w sieci bezprzewodowej) <sup>6</sup>**

Jeśli używany punkt dostępu obsługuje standard Wi-Fi Protected Setup (Metoda PIN), możesz łatwo skonfigurować urządzenie bez użycia komputera. Metoda PIN (Personal Identification Number) jest jedną z metod połączenia utworzoną przez Wi-Fi Alliance<sup>®</sup>. Możesz zainstalować sieć bezprzewodową i ustawienia bezpieczeństwa poprzez wprowadzenie PIN-u, który jest tworzony przez urządzenie rejestrowane (Twoje urządzenie), w rejestratorze (urządzeniu, które zarządza siecią bezprzewodową LAN). Instrukcja dostępu do trybu Wi-Fi Protected Setup znajduje się w instrukcji obsługi routera bezprzewodowego / punktu dostępu. (Dodatkowe informacje można znaleźć w rozdziale *[Stosowanie metody PIN Wi-Fi Protected Setup](#page-50-0)* [na stronie 40](#page-50-0)).

## **Stan sieci WLAN (tylko MFC-9320CW w sieci bezprzewodowej) <sup>6</sup>**

#### **Stan <sup>6</sup>**

To pole wyświetla bieżący stan sieci bezprzewodowej; AKTYWNY(11B), AKTYWNY(11G), WIRED LAN AKTYW., WLAN WYŁ., POŁĄCZ. ZERWANE lub AOSS WŁĄCZONY.

- **1** Naciśnij przycisk Menu.
- **2** Naciskaj przycisk  $\triangle$  lub  $\blacktriangledown$ , aby wybrać opcję SIEĆ. Naciśnij przycisk **OK**.
- **3** Naciskaj przycisk  $\triangle$  lub  $\nabla$ , aby wybrać pozycje WLAN. Naciśnij przycisk **OK**.
- $\overline{4}$  Naciskai przycisk  $\overline{4}$  lub  $\overline{v}$ , aby wybrać pozycję WLAN STATUS. Naciśnij przycisk **OK**.
- **b** Naciskaj przycisk  $\triangle$  lub  $\blacktriangledown$ , aby wybrać pozycję STATUS. Naciśnij przycisk **OK**.
- **6** Zostanie wyświetlony bieżący stan sieci bezprzewodowej; AKTYWNY(11B), AKTYWNY(11G), WIRED LAN AKTYW., WLAN WYŁ., POŁĄCZ. ZERWANE lub AOSS WŁĄCZONY.
- g Naciśnij przycisk **Stop/Exit (Stop/Zakończ)**.

## **Sygnał <sup>6</sup>**

To pole wyświetla informacje o bieżącej mocy sygnału sieci bezprzewodowej; SYGNAŁ:MOCNY, SYGNAŁ:ŚRED, SYGNAŁ:SŁABY lub SYGNAŁ:BRAK.

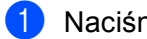

**4 Naciśnij przycisk Menu.** 

- **2** Naciskaj przycisk  $\triangle$  lub  $\nabla$ , aby wybrać opcję SIEĆ. Naciśnij przycisk **OK**.
- **3** Naciskaj przycisk  $\triangle$  lub  $\nabla$ , aby wybrać pozycję WLAN. Naciśnij przycisk **OK**.
- $\overline{4}$  Naciskaj przycisk  $\overline{4}$  lub  $\overline{v}$ , aby wybrać pozycję WLAN STATUS. Naciśnij przycisk **OK**.
- **b** Naciskaj przycisk  $\triangle$  lub  $\blacktriangledown$ , aby wybrać pozycję SYGNAŁ. Naciśnij przycisk **OK**.
- **6) Zostanie wyświetlona bieżąca moc sygnału sieci bezprzewodowej**; SYGNAŁ:MOCNY, SYGNAŁ: ŚRED, SYGNAŁ:SŁABY lub SYGNAŁ:BRAK.
- g Naciśnij przycisk **Stop/Exit (Stop/Zakończ)**.

#### **Nazwa SSID <sup>6</sup>**

To pole wyświetla nazwę SSID bieżącej sieci bezprzewodowej. Na wyświetlaczu pojawia się maksymalnie 32 znaków stanowiących nazwę SSID.

- a Naciśnij przycisk **Menu**.
- **2** Naciskaj przycisk  $\triangle$  lub  $\blacktriangledown$ , aby wybrać opcję SIEĆ. Naciśnij przycisk **OK**.
- **3** Naciskaj przycisk  $\triangle$  lub  $\nabla$ , aby wybrać pozycję WLAN. Naciśnij przycisk **OK**.
- $\overline{4}$  Naciskaj przycisk  $\overline{4}$  lub  $\overline{v}$ , aby wybrać pozycję WLAN STATUS. Naciśnij przycisk **OK**.
- **b** Naciskaj przycisk  $\triangle$  lub  $\blacktriangledown$ , aby wybrać pozycję SSID. Naciśnij przycisk **OK**.
- 6 Zostanie wyświetlona nazwa SSID bieżącej sieci bezprzewodowej.
- g Naciśnij przycisk **Stop/Exit (Stop/Zakończ)**.

## **Tryb komunikacji <sup>6</sup>**

To pole wyświetla informacje o bieżącym trybie komunikacji sieci bezprzewodowej; AD-HOC lub INFRASTRUCTURE.

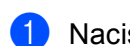

**4 Naciśnij przycisk Menu.** 

- **2** Naciskaj przycisk  $\triangle$  lub  $\blacktriangledown$ , aby wybrać opcję SIEĆ. Naciśnij przycisk **OK**.
- **3** Naciskaj przycisk  $\triangle$  lub  $\nabla$ , aby wybrać pozycję WLAN. Naciśnij przycisk **OK**.
- $\overline{4}$  Naciskaj przycisk  $\overline{\bullet}$  lub  $\overline{\bullet}$ , aby wybrać pozycję WLAN STATUS. Naciśnij przycisk **OK**.
- **b** Naciskaj przycisk  $\triangle$  lub  $\nabla$ , aby wybrać pozycję TRYB POŁĄCZ. Naciśnij przycisk **OK**.
- $\overline{6}$  Zostanie wyświetlony bieżący tryb komunikacji sieci bezprzewodowej; AD-HOC lub INFRASTRUCTURE.
- g Naciśnij przycisk **Stop/Exit (Stop/Zakończ)**.

## **Ustaw fab. (wyłącznie MFC-9320CW) <sup>6</sup>**

Opcja USTAW. FAB. umożliwia zresetowanie każdego ustawienia sieci przewodowej lub bezprzewodowej do fabrycznych wartości domyślnych. Jeśli chcesz zresetować zarówno ustawienia przewodowe, jak i bezprzewodowe, patrz *Przywracanie ustawień [sieciowych do fabrycznych ustawie](#page-135-0)ń domyślnych* [na stronie 125](#page-135-0).

- a Naciśnij przycisk **Menu**.
- **2** Naciskaj przycisk  $\triangle$  lub  $\nabla$ , aby wybrać opcję SIEĆ. Naciśnij przycisk **OK**.
- **C** (Dla sieci przewodowych) Naciskaj przycisk  $\triangle$  lub  $\nabla$ , aby wybrać pozycję PRZEWODOWY LAN. (Dla sieci bezprzewodowych) Naciskaj przycisk  $\blacktriangle$  lub  $\nabla$ , aby wybrać pozycję WLAN. Naciśnij przycisk **OK**.
- $\overline{4}$  Naciskaj przycisk  $\overline{\phantom{a}}$  lub  $\overline{\phantom{a}}$ , aby wybrać pozycję USTAW. FAB. Naciśnij przycisk **OK**.
- **5** Naciśnij przycisk **1**, aby wybrać pozycję RESET.
- f Naciśnij przycisk **Stop/Exit (Stop/Zakończ)**.

## **Kabel włącz. (tylko MFC-9320CW w sieci przewodowej) <sup>6</sup>**

Jeśli chcesz używać połączenia z siecią przewodową, dla ustawienia KABEL WŁACZ. wybierz wartość WŁ.

- **4 Naciśnij przycisk Menu.**
- **2** Naciskaj przycisk  $\triangle$  lub  $\blacktriangledown$ , aby wybrać opcję SIEĆ. Naciśnij przycisk **OK**.
- **3** Naciskaj przycisk  $\triangle$  lub  $\blacktriangledown$ , aby wybrać pozycję PRZEWODOWY LAN. Naciśnij przycisk **OK**.
- **4** Naciskaj przycisk  $\triangle$  lub  $\nabla$ , aby wybrać pozycję KABEL WŁĄCZ. Naciśnij przycisk **OK**.
- **b** Naciskaj przycisk  $\triangle$  lub  $\blacktriangledown$ , aby wybrać opcję  $W\text{L}$ . lub  $W\text{YL}$ . Naciśnij przycisk **OK**.
- f Naciśnij przycisk **Stop/Exit (Stop/Zakończ)**.

## **WLAN wł. (tylko MFC-9320CW w sieci bezprzewodowej) <sup>6</sup>**

Jeśli chcesz używać połączenia z siecią bezprzewodową, dla ustawienia WLAN WŁ. wybierz wartość WŁ.

- a Naciśnij przycisk **Menu**.
- Naciskaj przycisk ▲ lub ▼, aby wybrać opcję SIEĆ. Naciśnij przycisk **OK**.
- $\overline{3}$  Naciskaj przycisk  $\triangle$  lub  $\overline{v}$ , aby wybrać pozycję WLAN. Naciśnij przycisk **OK**.
- **4** Naciskaj przycisk  $\triangle$  lub  $\blacktriangledown$ , aby wybrać pozycję WLAN WŁ. Naciśnij przycisk **OK**.
- **b)** Naciskaj przycisk  $\triangle$  lub  $\blacktriangledown$ , aby wybrać opcję  $W\&$ . lub  $W\&$ . Naciśnij przycisk **OK**.
- f Naciśnij przycisk **Stop/Exit (Stop/Zakończ)**.

## **E-mail / IFAX (dla MFC-9120CN oraz MFC-9320CW: dostępne do pobrania) <sup>6</sup>**

To menu ma pięć pozycji: ADRES MAIL, KONF. SERWERA, USTAW MAIL RX, USTAW MAIL TX i SETUP RELAY. Ponieważ niniejsza sekcja wymaga wprowadzania wielu znaków tekstowych, w celu dokonania łatwiejszej konfiguracji ustawień możesz użyć opcji Zarządzania przez Internet oraz z ulubionej przeglądarki internetowej. (Patrz *Zarzą[dzanie przez Internet](#page-158-0)* na stronie 148). Ustawienia te muszą zostać skonfigurowane, aby działała funkcja IFAX. (Aby uzyskać szczegółowe informacje szczegółowe na temat faksu internetowego, patrz *[Faks internetowy i skanowanie do poczty e-mail \(serwer poczty e-mail\) \(dla](#page-169-0)  [MFC-9120CN oraz MFC-9320CW\)](#page-169-0)* na stronie 159).

Innym sposobem na uzyskanie pożądanego znaku jest kilkakrotne naciśnięcie właściwego klawisza numerycznego przy użyciu panelu sterowania urządzenia. (Dodatkowe informacje można znaleźć w rozdziale *[Wprowadzanie tekstu](#page-249-0)* na stronie 239).

## **Informacja**

Aby użyć tej funkcji, pobierz niezbędne oprogramowanie ze strony internetowej Centrum rozwiązań Brother. (<http://solutions.brother.com/>)

#### **Adres mail <sup>6</sup>**

- **A Naciśnij przycisk Menu.**
- Naciskaj przycisk  $\blacktriangle$  lub  $\nabla$ , aby wybrać opcję SIEĆ. Naciśnij przycisk **OK**.
- **3** Naciskaj przycisk  $\triangle$  lub  $\nabla$ , aby wybrać pozycję  $E-MAIL/IFAX$ . Naciśnij przycisk **OK**.
- 4) Naciskaj przycisk  $\triangle$  lub  $\nabla$ , aby wybrać pozycję ADRES MAIL. Naciśnij przycisk **OK**.
- **5** Naciśnij przycisk 1, aby wprowadzić zmianę. Wprowadź adres pocztowy (maks. 60 znaków). Naciśnij przycisk **OK**.
- f Naciśnij przycisk **Stop/Exit (Stop/Zakończ)**.

#### **Konf. serwera <sup>6</sup>**

#### **SMTP Server <sup>6</sup>**

To pole wyświetla nazwę węzła sieciowego lub adres IP serwera pocztowego SMTP (serwera poczty wychodzącej) w Twojej sieci.

(Np. "mailhost.brothermail.net" lub "192.000.000.001")

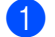

**b** Naciśnij przycisk Menu.

- Naciskaj przycisk ▲ lub ▼, aby wybrać opcję SIEĆ. Naciśnij przycisk **OK**.
- **3** Naciskaj przycisk  $\triangle$  lub  $\nabla$ , aby wybrać pozycję E-MAIL/IFAX. Naciśnij przycisk **OK**.
- **4** Naciskaj przycisk  $\triangle$  lub  $\nabla$ , aby wybrać pozycję KONF. SERWERA. Naciśnij przycisk **OK**.
- **b** Naciskaj przycisk  $\triangle$  lub  $\nabla$ , aby wybrać pozycję SMTP SERVER. Naciśnij przycisk **OK**.
- **6** Naciskaj przycisk  $\triangle$  lub  $\nabla$ , aby wybrać opcję NAZWA lub ADDRES IP. Naciśnij przycisk **OK**.
- g Wprowadź adres serwera SMTP (maks. 64 znaków). Naciśnij przycisk **OK**.
- h Naciśnij przycisk **Stop/Exit (Stop/Zakończ)**.

#### **Port SMTP <sup>6</sup>**

To pole wyświetla numer portu SMTP (poczty wychodzącej) w Twojej sieci.

- a Naciśnij przycisk **Menu**.
- **2** Naciskaj przycisk  $\triangle$  lub  $\blacktriangledown$ , aby wybrać opcję SIEĆ. Naciśnij przycisk **OK**.
- **C** Naciskaj przycisk  $\triangle$  lub  $\nabla$ , aby wybrać pozycję E-MAIL/IFAX. Naciśnij przycisk **OK**.
- **4** Naciskaj przycisk  $\triangle$  lub  $\nabla$ , aby wybrać pozycję KONF. SERWERA. Naciśnij przycisk **OK**.
- **b)** Naciskaj przycisk  $\triangle$  lub  $\blacktriangledown$ , aby wybrać pozycję PORT SMTP. Naciśnij przycisk **OK**.
- 6 Wprowadź numer portu SMTP. Naciśnij przycisk **OK**.

g Naciśnij przycisk **Stop/Exit (Stop/Zakończ)**.

#### **Auto. dla SMTP <sup>6</sup>**

Możesz określić metodę zabezpieczenia przy powiadamianiu przy pomocy poczty e-mail. (Aby uzyskać szczegółowe informacje dotyczące metod zabezpieczeń powiadomień e-mail, patrz *[Metody zabezpiecze](#page-180-0)ń [przy powiadamianiu za pomoc](#page-180-0)ą poczty e-mail* na stronie 170).

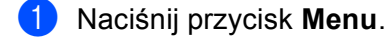

- Naciskaj przycisk ▲ lub ▼, aby wybrać opcję SIEĆ. Naciśnij przycisk **OK**.
- **3** Naciskaj przycisk  $\triangle$  lub  $\nabla$ , aby wybrać pozycję E-MAIL/IFAX. Naciśnij przycisk **OK**.
- $\overline{4}$  Naciskaj przycisk  $\overline{4}$  lub  $\overline{v}$ , aby wybrać pozycję KONF. SERWERA. Naciśnij przycisk **OK**.
- **b** Naciskaj przycisk  $\triangle$  lub  $\blacktriangledown$ , aby wybrać pozycję AUTO. DLA SMTP. Naciśnij przycisk **OK**.
- <span id="page-120-0"></span>6) Naciskaj przycisk  $\blacktriangle$  lub  $\nabla$ , aby wybrać opcję BRAK, SMTP-AUTH lub POP PRZED SMTP. Naciśnij przycisk **OK**.
- $\overline{Q}$  W razie wybrania opcji BRAK lub POP PRZED SMTP w [k](#page-120-1)roku  $\overline{Q}$  przejdź do kroku  $\overline{Q}$ . W razie wybrania opcji SMTP-AUTH w kroku  $\odot$  przejdź do kroku  $\odot$ .
- <span id="page-120-2"></span>8 Wprowadź nazwę konta w celu autoryzacji SMTP. Naciśnij przycisk **OK**.
- **9** Wprowadź hasło konta w celu autoryzacji SMTP. Naciśnij przycisk **OK**.
- 10 Ponownie wprowadź hasło konta. Naciśnij przycisk **OK**.
- <span id="page-120-1"></span>k Naciśnij przycisk **Stop/Exit (Stop/Zakończ)**.

#### **POP3 Server <sup>6</sup>**

To pole wyświetla nazwę węzła sieciowego lub adres IP serwera POP3 (serwera poczty przychodzącej) używanego przez urządzenie firmy Brother. Adres ten jest niezbędny do prawidłowego funkcjonowania faksu internetowego.

- (Np. "mailhost.brothermail.net" lub "192.000.000.001")
- a Naciśnij przycisk **Menu**.
- **2** Naciskaj przycisk  $\triangle$  lub  $\blacktriangledown$ , aby wybrać opcję SIEĆ. Naciśnij przycisk **OK**.
- **3** Naciskaj przycisk  $\triangle$  lub  $\nabla$ , aby wybrać pozycję  $E-MAIL/IFAX$ . Naciśnij przycisk **OK**.
- **4** Naciskaj przycisk  $\triangle$  lub  $\nabla$ , aby wybrać pozycję KONF. SERWERA. Naciśnij przycisk **OK**.
- **b** Naciskaj przycisk  $\triangle$  lub  $\blacktriangledown$ , aby wybrać pozycję POP3 SERVER. Naciśnij przycisk **OK**.
- 6 Naciskaj przycisk  $\blacktriangle$  lub  $\nabla$ , aby wybrać opcję NAZWA lub ADDRES IP. Naciśnij przycisk **OK**.
- g Wprowadź adres serwera POP3 (maks. 64 znaków). Naciśnij przycisk **OK**.
- h Naciśnij przycisk **Stop/Exit (Stop/Zakończ)**.

#### **Port POP3 <sup>6</sup>**

To pole wyświetla numer portu POP3 (serwera poczty przychodzącej) używanego przez urządzenie firmy Brother.

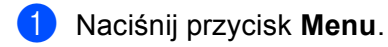

- **2** Naciskaj przycisk  $\triangle$  lub  $\blacktriangledown$ , aby wybrać opcję SIEĆ. Naciśnij przycisk **OK**.
- **3** Naciskaj przycisk  $\triangle$  lub  $\nabla$ , aby wybrać pozycję E-MAIL/IFAX. Naciśnij przycisk **OK**.
- $\overline{4}$  Naciskaj przycisk  $\overline{4}$  lub  $\overline{v}$ , aby wybrać pozycję KONF. SERWERA. Naciśnij przycisk **OK**.
- **5** Naciskaj przycisk  $\triangle$  lub  $\blacktriangledown$ , aby wybrać pozycję PORT POP3. Naciśnij przycisk **OK**.
- 6 Wprowadź numer portu POP3. Naciśnij przycisk **OK**.
- g Naciśnij przycisk **Stop/Exit (Stop/Zakończ)**.

#### **Mailbox Name <sup>6</sup>**

Możesz określić nazwę skrzynki pocztowej na serwerze POP3, gdzie zadania drukowania internetowego mają być wyszukiwane.

- a Naciśnij przycisk **Menu**.
- **2** Naciskaj przycisk  $\triangle$  lub  $\blacktriangledown$ , aby wybrać opcję SIEĆ. Naciśnij przycisk **OK**.
- **3** Naciskaj przycisk  $\triangle$  lub  $\nabla$ , aby wybrać pozycję E-MAIL/IFAX. Naciśnij przycisk **OK**.
- **4** Naciskaj przycisk  $\triangle$  lub  $\nabla$ , aby wybrać pozycję KONF. SERWERA. Naciśnij przycisk **OK**.
- **5** Naciskaj przycisk  $\triangle$  lub  $\nabla$ , aby wybrać pozycję MAILBOX NAME. Naciśnij przycisk **OK**.
- f Wprowadź nazwę konta użytkownika przypisanego do danego urządzenia firmy Brother, który będzie logował się do serwera POP3 (maks. 60 znaków). Naciśnij przycisk **OK**.
- g Naciśnij przycisk **Stop/Exit (Stop/Zakończ)**.

#### **Mailbox Pwd <sup>6</sup>**

Możesz określić hasło dla konta serwera POP3, z którego mają być pobierane zadania drukowania internetowego.

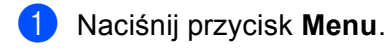

- 2 Naciskaj przycisk  $\blacktriangle$  lub  $\blacktriangledown$ , aby wybrać opcję SIEĆ. Naciśnij przycisk **OK**.
- **3** Naciskaj przycisk  $\triangle$  lub  $\nabla$ , aby wybrać pozycję E-MAIL/IFAX. Naciśnij przycisk **OK**.
- $\overline{4}$  Naciskaj przycisk  $\overline{4}$  lub  $\overline{v}$ , aby wybrać pozycję KONF. SERWERA. Naciśnij przycisk **OK**.
- **5** Naciskaj przycisk  $\triangle$  lub  $\blacktriangledown$ , aby wybrać pozycję MAILBOX PWD. Naciśnij przycisk **OK**.
- f Wprowadź hasło użytkownika przypisanego do danego urządzenia firmy Brother, który będzie logowa<sup>ł</sup> się do serwera POP3 (maks. 32 znaki). Pamiętaj, że dla utworzonego hasła obowiązuje tryb rozróżniania wielkości liter. Naciśnij przycisk **OK**.
- **Z** Ponownie wprowadź hasło. Naciśnij przycisk **OK**.
- h Naciśnij przycisk **Stop/Exit (Stop/Zakończ)**.

#### **Informacja**

Aby nie ustanawiać hasła, wprowadź pojedynczą spację.

#### **APOP <sup>6</sup>**

Możesz włączyć lub wyłączyć protokół APOP (Authenticated Post Office Protocol).

- **4 Naciśnij przycisk Menu.**
- **2** Naciskaj przycisk  $\triangle$  lub  $\nabla$ , aby wybrać opcję SIEĆ. Naciśnij przycisk **OK**.
- $\overline{3}$  Naciskaj przycisk  $\triangle$  lub  $\nabla$ , aby wybrać pozycję E-MAIL/IFAX. Naciśnij przycisk **OK**.
- $\overline{4}$  Naciskaj przycisk  $\overline{4}$  lub  $\overline{v}$ , aby wybrać pozycję KONF. SERWERA. Naciśnij przycisk **OK**.
- **b** Naciskaj przycisk  $\triangle$  lub  $\nabla$ , aby wybrać pozycję APOP. Naciśnij przycisk **OK**.
- **6** Naciskaj przycisk  $\triangle$  lub  $\blacktriangledown$ , aby wybrać opcję  $W\text{L}$ . lub  $W\text{YL}$ . Naciśnij przycisk **OK**.
- g Naciśnij przycisk **Stop/Exit (Stop/Zakończ)**.

**6**

#### **Ustaw mail RX <sup>6</sup>**

#### **Auto Polling <sup>6</sup>**

Jeżeli ustawiono opcję WŁ., urządzenie będzie łączyło się automatycznie z serwerem POP3 w celu sprawdzenia nowych wiadomości.

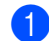

**4 Naciśnij przycisk Menu.** 

- **2** Naciskaj przycisk  $\triangle$  lub  $\blacktriangledown$ , aby wybrać opcję SIEĆ. Naciśnij przycisk **OK**.
- **3** Naciskaj przycisk  $\triangle$  lub  $\nabla$ , aby wybrać pozycję E-MAIL/IFAX. Naciśnij przycisk **OK**.
- **4** Naciskaj przycisk  $\triangle$  lub  $\nabla$ , aby wybrać pozycję USTAW MAIL RX. Naciśnij przycisk **OK**.
- **b** Naciskaj przycisk  $\triangle$  lub  $\blacktriangledown$ , aby wybrać pozycję AUTO POLLING. Naciśnij przycisk **OK**.
- **6** Naciskaj przycisk  $\triangle$  lub  $\blacktriangledown$ , aby wybrać opcję  $W\text{L}$ . lub  $W\text{YL}$ . Naciśnij przycisk **OK**.
- g Naciśnij przycisk **Stop/Exit (Stop/Zakończ)**.

#### **Częst. Polling <sup>6</sup>**

Ustala częstotliwość sprawdzania nowych wiadomości na serwerze POP3 (domyślnie jest to 10MIN).

- a Naciśnij przycisk **Menu**.
- Naciskaj przycisk **A** lub **V**, aby wybrać opcję SIEĆ. Naciśnij przycisk **OK**.
- **C** Naciskaj przycisk  $\triangle$  lub  $\nabla$ , aby wybrać pozycję E-MAIL/IFAX. Naciśnij przycisk **OK**.
- **4** Naciskaj przycisk  $\triangle$  lub  $\nabla$ , aby wybrać pozycję USTAW MAIL RX. Naciśnij przycisk **OK**.
- **b)** Naciskaj przycisk  $\triangle$  lub  $\blacktriangledown$ , aby wybrać pozycję CZĘST. POLLING. Naciśnij przycisk **OK**.
- 6 Ustaw częstotliwość odpytywania (do 60 minut). Naciśnij przycisk **OK**.
- g Naciśnij przycisk **Stop/Exit (Stop/Zakończ)**.

#### **Nagłówek <sup>6</sup>**

Ta opcja umożliwia wydrukowanie treści nagłówka wiadomości podczas drukowania otrzymanej wiadomości.

- a Naciśnij przycisk **Menu**.
- **2** Naciskaj przycisk  $\triangle$  lub  $\blacktriangledown$ , aby wybrać opcję SIEĆ. Naciśnij przycisk **OK**.
- **C** Naciskaj przycisk  $\triangle$  lub  $\nabla$ , aby wybrać pozycję E-MAIL/IFAX. Naciśnij przycisk **OK**.
- $\overline{4}$  Naciskaj przycisk  $\overline{4}$  lub  $\overline{v}$ , aby wybrać pozycję USTAW MAIL RX. Naciśnij przycisk **OK**.
- **b)** Naciskaj przycisk  $\triangle$  lub  $\blacktriangledown$ , aby wybrać pozycję NAGŁÓWEK. Naciśnij przycisk **OK**.
- **6** Naciskaj przycisk  $\blacktriangle$  lub  $\blacktriangledown$ , aby wybrać opcję  $WSTSTKO$ , TEMAT+OD+DO lub NONE. Naciśnij przycisk **OK**.
- g Naciśnij przycisk **Stop/Exit (Stop/Zakończ)**.

#### **Kasuj bł. mail <sup>6</sup>**

Jeżeli ustawiono opcję WŁ., błędne wiadomości, których urządzenie nie może pobrać z serwera POP, będą usuwane automatycznie.

- **4 Naciśnij przycisk Menu.**
- **2** Naciskaj przycisk  $\triangle$  lub  $\blacktriangledown$ , aby wybrać opcję SIEĆ. Naciśnij przycisk **OK**.
- **3** Naciskaj przycisk  $\triangle$  lub  $\nabla$ , aby wybrać pozycję E-MAIL/IFAX. Naciśnij przycisk **OK**.
- **4** Naciskaj przycisk  $\triangle$  lub  $\nabla$ , aby wybrać pozycję USTAW MAIL RX. Naciśnij przycisk **OK**.
- **b)** Naciskaj przycisk  $\triangle$  lub  $\nabla$ , aby wybrać pozycję KASUJ BŁ. MAIL. Naciśnij przycisk **OK**.
- **6** Naciskaj przycisk  $\triangle$  lub  $\blacktriangledown$ , aby wybrać opcję  $W\text{L}$ . lub  $W\text{YL}$ . Naciśnij przycisk **OK**.
- g Naciśnij przycisk **Stop/Exit (Stop/Zakończ)**.

#### **Potwierdzenie <sup>6</sup>**

Funkcja powiadamiania umożliwia wysłanie potwierdzenia otrzymania wiadomości do stacji nadawczej po odebraniu faksu internetowego.

Ta funkcja działa jedynie odnośnie do tych faksów internetowych, które obsługują specyfikację "MDN".

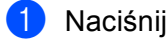

- **4 Naciśnij przycisk Menu.**
- 2 Naciskaj przycisk  $\blacktriangle$  lub  $\blacktriangledown$ , aby wybrać opcję SIEĆ. Naciśnij przycisk **OK**.
- $\overline{3}$  Naciskaj przycisk  $\triangle$  lub  $\nabla$ , aby wybrać pozycję E-MAIL/IFAX. Naciśnij przycisk **OK**.
- $\overline{4}$  Naciskaj przycisk  $\overline{4}$  lub  $\overline{v}$ , aby wybrać pozycję USTAW MAIL RX. Naciśnij przycisk **OK**.
- **5** Naciskaj przycisk  $\triangle$  lub  $\nabla$ , aby wybrać pozycję POTWIERDZENIE. Naciśnij przycisk **OK**.
- **6** Naciskaj przycisk  $\triangle$  lub  $\nabla$ , aby wybrać opcję  $W\&\ldots$ , MDN lub  $W\&\perp$ . Naciśnij przycisk **OK**.
- g Naciśnij przycisk **Stop/Exit (Stop/Zakończ)**.

## **Ustaw mail TX <sup>6</sup>**

#### **Ozn.wysył.fax <sup>6</sup>**

To pole wyświetla temat załączony do danych faksu internetowego wysyłanego przez urządzenie Brother na komputer.

- **4 Naciśnij przycisk Menu.**
- **2** Naciskaj przycisk  $\triangle$  lub  $\nabla$ , aby wybrać opcję SIEĆ. Naciśnij przycisk **OK**.
- **3** Naciskaj przycisk  $\triangle$  lub  $\nabla$ , aby wybrać pozycję E-MAIL/IFAX. Naciśnij przycisk **OK**.
- $\overline{4}$  Naciskaj przycisk  $\overline{\phantom{a}}$  lub  $\overline{\phantom{a}}$ , aby wybrać pozycję USTAW MAIL TX. Naciśnij przycisk **OK**.
- **b** Naciskaj przycisk  $\triangle$  lub  $\nabla$ , aby wybrać pozycję OZN. WYSYŁ. FAX. Naciśnij przycisk **OK**.
- **(6)** Jeśli chcesz zmienić temat, naciśnij przycisk 1, aby wybrać pozycję ZMIEŃ. Przejdź do kroku @. Jeśli nie chcesz zmieniać tematu, naciśnij przycisk **2**, aby wybrać pozycję WYJŚĆ. Przejdź do kroku <sup>6</sup>.
- <span id="page-125-0"></span>**Z** Wprowadź informacje dotyczące tematu (maks. 40 znaków). Naciśnij przycisk **OK**.
- <span id="page-125-1"></span>h Naciśnij przycisk **Stop/Exit (Stop/Zakończ)**.

#### **Ogranicz. rozm. <sup>6</sup>**

Niektóre serwery poczty e-mail nie zezwalają na wysyłanie dużych dokumentów e-mail (administrator systemu często ustanawia ograniczenie maksymalnego rozmiaru wiadomości e-mail). Po włączeniu tej funkcji urządzenie wyświetli komunikat BRAK PAMIĘCI podczas próby wysłania wiadomości e-mail o rozmiarze powyżej 1 MB. Dokument nie zostanie wysłany oraz wydrukowany zostanie raport o błędzie. Wysyłany dokument należy podzielić na mniejsze dokumenty, które zostaną przyjęte przez serwer pocztowy. (Informacja: 42 stronicowy dokument oparty na karcie testu ITU-T Test Chart #1 ma rozmiar około 1 MB).

- **4 Naciśnij przycisk Menu.**
- **2** Naciskaj przycisk  $\triangle$  lub  $\nabla$ , aby wybrać opcje SIEĆ. Naciśnij przycisk **OK**.
- **3** Naciskaj przycisk  $\triangle$  lub  $\nabla$ , aby wybrać pozycję  $E-MAIL/IFAX$ . Naciśnij przycisk **OK**.
- $\overline{4}$  Naciskaj przycisk  $\overline{4}$  lub  $\overline{v}$ , aby wybrać pozycję USTAW MAIL TX. Naciśnij przycisk **OK**.
- **b** Naciskaj przycisk  $\triangle$  lub  $\blacktriangledown$ , aby wybrać pozycję OGRANICZ. ROZM. Naciśnij przycisk **OK**.
- **6** Naciskaj przycisk  $\triangle$  lub  $\blacktriangledown$ , aby wybrać opcję  $W\&$ . lub  $W\&$ . Naciśnij przycisk **OK**.
- g Naciśnij przycisk **Stop/Exit (Stop/Zakończ)**.

#### **Potwierdzenie <sup>6</sup>**

Funkcja powiadamiania umożliwia wysłanie potwierdzenia otrzymania wiadomości do stacji nadawczej po odebraniu faksu internetowego.

Ta funkcja działa jedynie odnośnie do tych faksów internetowych, które obsługują specyfikację "MDN".

- a Naciśnij przycisk **Menu**.
- **2** Naciskaj przycisk  $\triangle$  lub  $\blacktriangledown$ , aby wybrać opcję SIEĆ. Naciśnij przycisk **OK**.
- **3** Naciskaj przycisk  $\triangle$  lub  $\nabla$ , aby wybrać pozycję E-MAIL/IFAX. Naciśnij przycisk **OK**.
- $\overline{4}$  Naciskaj przycisk  $\triangle$  lub  $\nabla$ , aby wybrać pozycję USTAW MAIL TX. Naciśnij przycisk **OK**.
- **5** Naciskaj przycisk  $\triangle$  lub  $\nabla$ , aby wybrać pozycję POTWIERDZENIE. Naciśnij przycisk **OK**.
- **6** Naciskaj przycisk  $\triangle$  lub  $\blacktriangledown$ , aby wybrać opcję  $w$ Ł. lub  $w \text{y}$ Ł. Naciśnij przycisk **OK**.
- g Naciśnij przycisk **Stop/Exit (Stop/Zakończ)**.

## **Konfiguracja przesyłania analogowego <sup>6</sup>**

#### **Rly Broadcast <sup>6</sup>**

Ta funkcja pozwala urządzeniu na odbieranie dokumentów przez Internet, a następnie przesyłanie ich do innych faksów za pośrednictwem standardowych linii telefonicznych.

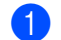

a Naciśnij przycisk **Menu**.

- **2** Naciskaj przycisk  $\triangle$  lub  $\nabla$ , aby wybrać opcję SIEĆ. Naciśnij przycisk **OK**.
- **3** Naciskaj przycisk  $\triangle$  lub  $\nabla$ , aby wybrać pozycję E-MAIL/IFAX. Naciśnij przycisk **OK**.
- $\overline{4}$  Naciskaj przycisk  $\overline{4}$  lub  $\overline{v}$ , aby wybrać pozycję SETUP RELAY. Naciśnij przycisk **OK**.
- **b** Naciskaj przycisk  $\triangle$  lub  $\nabla$ , aby wybrać pozycję RLY BROADCAST. Naciśnij przycisk **OK**.
- **6** Naciskaj przycisk  $\triangle$  lub  $\blacktriangledown$ , aby wybrać opcję  $W\&$ . lub  $WY\&$ . Naciśnij przycisk **OK**.
- g Naciśnij przycisk **Stop/Exit (Stop/Zakończ)**.

#### **Relay Domain <sup>6</sup>**

Możesz zarejestrować nazwy domen (maks. 10), które zostały upoważnione do żądania rozsyłania faksów drogą analogową.

- **4 Naciśnij przycisk Menu.**
- **2** Naciskaj przycisk  $\triangle$  lub  $\blacktriangledown$ , aby wybrać opcję SIEĆ. Naciśnij przycisk **OK**.
- **3** Naciskaj przycisk  $\triangle$  lub  $\nabla$ , aby wybrać pozycję  $E-MAIL/IFAX$ . Naciśnij przycisk **OK**.
- $\overline{4}$  Naciskaj przycisk  $\overline{4}$  lub  $\overline{v}$ , aby wybrać pozycję SETUP RELAY. Naciśnij przycisk **OK**.
- **5** Naciskaj przycisk  $\triangle$  lub  $\nabla$ , aby wybrać pozycję RELAY DOMAIN. Naciśnij przycisk **OK**.
- **6** Naciskaj przycisk  $\triangle$  lub  $\nabla$ , aby wybrać opcję PRZEKAZ (01 10). Naciśnij przycisk **OK**.
- g Wprowadź nazwę domeny przesyłania analogowego dla domeny, która została upoważniona do żądania rozsyłania faksów drogą analogową. Naciśnij przycisk **OK**. (maks. 30 znaków)
- h Naciśnij przycisk **Stop/Exit (Stop/Zakończ)**.

#### **Raport przekaz <sup>6</sup>**

Raport rozsyłania analogowego może zostać wydrukowany na urządzeniu pełniącym funkcję stacji przesyłania analogowego dla wszystkich opcji rozsyłania faksów drogą analogową.

Jego podstawową funkcją jest drukowanie raportów wszelkich faksów rozsyłanych drogą analogową, które zostały wysłane z danego urządzenia. Uwaga: aby używać tej funkcji, należy przypisać daną domenę przesyłania faksów do sekcji "Zaufane Domeny" w ustawieniach funkcji przesyłania.

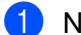

a Naciśnij przycisk **Menu**.

- **2** Naciskaj przycisk  $\triangle$  lub  $\blacktriangledown$ , aby wybrać opcję SIEĆ. Naciśnij przycisk **OK**.
- **3** Naciskaj przycisk  $\triangle$  lub  $\nabla$ , aby wybrać pozycję  $E-MAIL/IFAX$ . Naciśnij przycisk **OK**.
- $\overline{4}$  Naciskaj przycisk  $\overline{4}$  lub  $\overline{v}$ , aby wybrać pozycję SETUP RELAY. Naciśnij przycisk **OK**.
- **5** Naciskaj przycisk  $\triangle$  lub  $\nabla$ , aby wybrać pozycję RAPORT PRZEKAZ. Naciśnij przycisk **OK**.
- **6** Naciskaj przycisk  $\triangle$  lub  $\blacktriangledown$ , aby wybrać opcję  $W\text{L}$ . lub  $W\text{YL}$ . Naciśnij przycisk **OK**.
- g Naciśnij przycisk **Stop/Exit (Stop/Zakończ)**.

#### **Informacja**

Aby uzyskać więcej informacji na temat rozsyłania faksów drogą analogową, patrz *Rozsył[anie analogowe](#page-174-0)  z komputera* [na stronie 164](#page-174-0).

## **Jak ustalić nowe wartości domyślne dla funkcji skanowania do poczty e-mail (serwer poczty e-mail) (Dla MFC-9120CN oraz MFC-9320CW: dostępne do pobrania) <sup>6</sup>**

Możesz wybrać domyślny rodzaj pliku w kolorze dla funkcji skanowania do poczty e-mail (serwer poczty e-mail). (Aby uzyskać szczegółowe informacje dotyczące obsługi funkcji skanowania do poczty e-mail (serwer poczty e-mail), patrz *[Faks internetowy i skanowanie do poczty e-mail \(serwer poczty e-mail\) \(dla](#page-169-0)  [MFC-9120CN oraz MFC-9320CW\)](#page-169-0)* na stronie 159).

## <span id="page-129-0"></span>**Informacja** Aby użyć tej funkcji, pobierz niezbędne oprogramowanie ze strony internetowej Centrum rozwiązań Brother. (<http://solutions.brother.com/>) **b** Naciśnij przycisk Menu. **2** Naciskaj przycisk  $\triangle$  lub  $\blacktriangledown$ , aby wybrać opcję SIEĆ. Naciśnij przycisk **OK**. **3** Naciskaj przycisk  $\triangle$  lub  $\nabla$ , aby wybrać pozycję SKAN DO E-MAIL. Naciśnij przycisk **OK**.  $\overline{4}$  Naciskaj przycisk  $\overline{\phantom{a}}$  lub  $\overline{\phantom{a}}$ , aby wybrać opcję KOLOR 100 DPI, KOLOR 200 DPI, KOLOR 300 DPI, KOLOR 600 DPI, SZARY 100 DPI, SZARY 200 DPI, SZARY 300 DPI, B&W 200 DPI lub B&W 200X100 DPI. Naciśnij przycisk **OK**. **5) W razie wybrania opcji** KOLOR 100 DPI, KOLOR 200 DPI, KOLOR 300 DPI, KOLOR 600 DPI, SZARY 100 DPI, SZARY 200 DPI lub SZARY 300 DPI w kroku @ naciskaj przycisk A lub V, aby wybrać opcję PDF, ZABEZP. PDF, JPEG lub XPS. W razie wybrania opcji B&W 200 DPI lub B&W 200X100 DPI w kroku @ naciskaj przycisk  $\blacktriangle$  lub  $\blacktriangledown$  $\blacktriangledown$  $\blacktriangledown$ , aby wybrać opcję PDF, ZABEZP. PDF lub TIFF. Naciśnij przycisk **OK**.

f Naciśnij przycisk **Stop/Exit (Stop/Zakończ)**.

## **Jak ustalić nowe wartości domyślne dla funkcji skanowania na serwer FTP (dla MFC-9120CN oraz MFC-9320CW) <sup>6</sup>**

Możesz wybrać domyślny rodzaj pliku koloru dla funkcji skanowania na serwer FTP.

- **4 Naciśnij przycisk Menu.**
- **2** Naciskaj przycisk  $\triangle$  lub  $\blacktriangledown$ , aby wybrać opcję SIEĆ. Naciśnij przycisk **OK**.
- **3** Naciskaj przycisk  $\triangle$  lub  $\blacktriangledown$ , aby wybrać pozycję SKAN DO FTP. Naciśnij przycisk **OK**.
- <span id="page-130-0"></span> $\overline{4}$  Naciskaj przycisk  $\overline{\phantom{a}}$  lub  $\overline{\phantom{a}}$ , aby wybrać opcję KOLOR 100 DPI, KOLOR 200 DPI, KOLOR 300 DPI, KOLOR 600 DPI, SZARY 100 DPI, SZARY 200 DPI, SZARY 300 DPI, B&W 200 DPI lub B&W 200X100 DPI. Naciśnij przycisk **OK**.
- 6) W razie wybrania opcji KOLOR 100 DPI, KOLOR 200 DPI, KOLOR 300 DPI, KOLOR 600 DPI, SZARY 100 DPI, SZARY 200 DPI lub SZARY 300 DPI w kroku @ naciskaj przycisk A lub V, aby wybrać opcję PDF, ZABEZP. PDF, JPEG lub XPS. W razie wybrania opcji B&W 200 DPI lub B&W 200X100 DPI w kroku @ naciskaj przycisk  $\triangle$  lub  $\nabla$ , aby wybrać opcję PDF, ZABEZP. PDF lub TIFF. Naciśnij przycisk **OK**.
- f Naciśnij przycisk **Stop/Exit (Stop/Zakończ)**.

#### **Informacja**

Aby zapoznać się z działaniem funkcji skanowania na serwer FTP, patrz *Skanowanie sieciowe* w *Instrukcji oprogramowania* na dysku CD-ROM dostarczonym z urządzeniem.

## **Jak ustalić nowe wartości domyślne dla funkcji skanowania do lokalizacji sieciowej (dla MFC-9120CN oraz MFC-9320CW) 6**

Możesz wybrać wartości domyślne dotyczące koloru i typu pliku dla funkcji skanowania do lokalizacji sieciowej, aby skanować dokumenty bezpośrednio na serwer obsługujący protokół CIFS w sieci lokalnej lub w Internecie. (Aby uzyskać informacje o protokole CIFS, patrz *Protokoły* [na stronie 9\)](#page-19-0).

#### a Naciśnij przycisk **Menu**.

- Naciskaj przycisk  $\blacktriangle$  lub  $\nabla$ , aby wybrać opcję SIEĆ. Naciśnij przycisk **OK**.
- $\overline{3}$  Naciskaj przycisk  $\triangle$  lub  $\nabla$ , aby wybrać pozycję SKAN DO SIECI. Naciśnij przycisk **OK**.
- $\overline{a}$ ) Naciskaj przycisk  $\overline{a}$  lub  $\overline{v}$ , aby wybrać opcję KOLOR 100 DPI, KOLOR 200 DPI, KOLOR 300 DPI, KOLOR 600 DPI, SZARY 100 DPI, SZARY 200 DPI, SZARY 300 DPI, B&W 200 DPI lub B&W 200X100 DPI. Naciśnij przycisk **OK**.
- 6) W razie wybrania opcji KOLOR 100 DPI, KOLOR 200 DPI, KOLOR 300 DPI, KOLOR 600 DPI, SZARY 100 DPI, SZARY 200 DPI lub SZARY 300 DPI w kroku @ naciskaj przycisk A lub V, aby wybrać opcję PDF, ZABEZP. PDF, JPEG lub XPS. W razie wybrania opcji B&W 200 DPI lub B&W 200X100 DPI w kroku @ naciskaj przycisk  $\blacktriangle$  lub  $\blacktriangledown$  $\blacktriangledown$  $\blacktriangledown$ , aby wybrać opcję PDF, ZABEZP. PDF lub TIFF. Naciśnij przycisk **OK**.

f Naciśnij przycisk **Stop/Exit (Stop/Zakończ)**.

#### **Informacja**

Aby zapoznać się z działaniem funkcji skanowania do lokalizacji sieciowej, patrz *Skanowanie sieciowe* w *Instrukcji oprogramowania* na dysku CD-ROM dostarczonym z urządzeniem.

## **Funkcja faksowania do serwera (dla MFC-9120CN oraz MFC-9320CW: dostępne do pobrania) <sup>6</sup>**

Funkcja faksowania do serwera umożliwia skanowanie dokumentów i wysyłanie ich przez sieć do odrębnego serwera faksów. Dany dokument zostanie wysłany z serwera w postaci danych faksowych do docelowego numeru faksu za pośrednictwem standardowych linii telefonicznych. Gdy funkcja faksowania do serwera jest ustawiona na WŁ., wszelkie automatyczne transmisje faksów z urządzenia zostaną skierowane na serwer faksowy w celu dalszego przesłania. W dalszym ciągu można wysyłać faksy bezpośrednio z urządzenia za pomocą funkcji ręcznego faksowania.

Aby wysłać dokument do serwera faksów, należy użyć odpowiedniej składni dla danego serwera. Docelowy numer faksu należy wysłać wraz z prefiksem i sufiksem, które są zgodne z parametrami używanymi przez serwer faksu. W większości przypadków składnia prefiksu brzmi "fax=", a składnia sufiksu będzie nazwą domeny bramki poczty e-mail serwera faksowego. Na początku sufiksu musi się także znajdować symbol "@". Informacje o prefiksie i sufiksie należy zapisać w urządzeniu, zanim będzie można użyć funkcji "faks do serwera". Docelowe numery faksu można zapisać w lokalizacjach wybierania jednoprzyciskowego lub szybkiego wybierania lub wprowadzić przy użyciu bloku klawiszy (do 20 cyfr). Na przykład aby wysłać dokument na docelowy numer faksu 123-555-0001, należy wprowadzić następującą składnię.

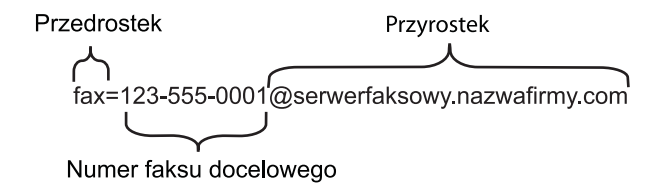

## **Informacja**

- Aby użyć tej funkcji, pobierz niezbędne oprogramowanie ze strony internetowej Centrum rozwiązań Brother. (<http://solutions.brother.com/>)
- Aplikacja serwera faksu musi obsługiwać bramkę poczty e-mail.

#### **Włączanie funkcji FAX NA SERWER <sup>6</sup>**

Możesz zapisać adres prefiksu/sufiksu dla serwera faksu w pamięci urządzenia.

**Informacja**

Możesz wprowadzić adresy prefiksu i sufiksu (maks. 40 znaków).

- a Naciśnij przycisk **Menu**.
- 2 Naciskaj przycisk  $\triangle$  lub  $\nabla$ , aby wybrać opcje SIEĆ. Naciśnij przycisk **OK**.
- $\overline{3}$  Naciskaj przycisk  $\triangle$  lub  $\nabla$ , aby wybrać pozycję FAX NA SERWER. Naciśnij przycisk **OK**.
- **4** Naciskaj przycisk  $\triangle$  lub  $\nabla$ , aby wybrać pozycje  $W^{\perp}$ . Naciśnij przycisk **OK**.
- **b** Naciskaj przycisk  $\triangle$  lub  $\blacktriangledown$ , aby wybrać pozycję PREFIX. Naciśnij przycisk **OK**.
- 6 Wprowadź prefiks przy użyciu bloku klawiszy.
- g Naciśnij przycisk **OK**.
- Naciskaj przycisk  $\triangle$  lub  $\nabla$ , aby wybrać pozycję SUFFIX. Naciśnij przycisk **OK**.
- **9** Wprowadź sufiks przy użyciu bloku klawiszy.
- **10** Naciśnij przycisk OK.
- k Naciśnij przycisk **Stop/Exit (Stop/Zakończ)**.

#### **Jak obsługiwać funkcję FAX NA SERWER <sup>6</sup>**

- **4 Ułóż dokument na podajniku ADF lub na szybie skanera.**
- 2 Wprowadź numer faksu.
- c Urządzenie wyśle wiadomość za pośrednictwem sieci TCP/IP do serwera faksu.

#### **Strefa czasowa (dla MFC-9120CN i MFC-9320CW) 6**

To pole wyświetla strefę czasową danego kraju. Wyświetlany czas informuje o różnicy czasowej między danym krajem a czasem uniwersalnym (Greenwich Mean Time). Na przykład strefa czasowa czasu wschodniego dla USA i Kanady to UTC-05:00.

- a Naciśnij przycisk **Menu**.
- **2** Naciskaj przycisk  $\triangle$  lub  $\blacktriangledown$ , aby wybrać opcję SIEĆ. Naciśnij przycisk **OK**.
- $\langle 3 \rangle$  Naciskaj przycisk  $\blacktriangle$  lub  $\blacktriangledown$ , aby wybrać pozycję STREFA CZASOWA. Naciśnij przycisk **OK**.
- 4. Naciskaj przycisk  $\blacktriangle$  lub  $\nabla$ , aby wybrać czas. Naciśnij przycisk **OK**.
- e Naciśnij przycisk **Stop/Exit (Stop/Zakończ)**.

## **Ustawienia strefy czasowej w systemie Windows® <sup>6</sup>**

Możesz sprawdzić różnicę czasu dla swojego kraju korzystając z funkcji ustawienia strefy czasowej w systemie Windows®.

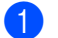

 $\bullet$  W systemie Windows Vista<sup>®</sup>: Kliknij przycisk , **Panel sterowania**, **Data i godzina**, a następnie **Zmień strefę czasową**. W systemach Windows<sup>®</sup> XP oraz Windows Server<sup>®</sup> 2003/2008: Kliknij przycisk **start**, **Panel sterowania**, **Data i godzina**, a następnie wybierz pozycję **Strefa czasowa**. W systemie Windows® 2000: Kliknij przycisk **start**, **Ustawienia**, **Panel sterowania**, **Data/Godzina**, a następnie wybierz pozycję **Strefa czasowa**.

2) Zmień datę i godzinę. Zweryfikuj ustawienia strefy czasowej przy użyciu listy rozwijanej (ta lista pokaże różnice czasowe w stosunku do GMT).

# <span id="page-135-0"></span>**Przywracanie ustawień sieciowych do fabrycznych ustawień domyślnych <sup>6</sup>**

Jeśli chcesz przywrócić fabryczne ustawienia domyślne serwera wydruku (zresetować wszystkie dane, takie jak hasło i adres IP), postępuj zgodnie z następującymi instrukcjami:

## **Informacja**

Ta funkcja przywraca wszystkie ustawienia sieci przewodowej i bezprzewodowej do fabrycznych ustawień domyślnych.

- **1** Naciśnij przycisk Menu.
- Naciskaj przycisk **A** lub **V**, aby wybrać opcję SIEĆ. Naciśnij przycisk **OK**.
- $\overline{3}$  Naciskaj przycisk  $\triangle$  lub  $\nabla$ , aby wybrać pozycję RESETOW. SIECI. Naciśnij przycisk **OK**.
- d Naciśnij przycisk **1**, aby wybrać pozycj<sup>ę</sup> RESET.
- **5** Naciśnij przycisk 1, aby wybrać TAK w celu ponownego uruchomienia.
- **6** Urządzenie zostanie uruchomione ponownie. Teraz możesz ponownie podłączyć kabel sieciowy i skonfigurować ustawienia sieciowe do pracy z siecią.

# **Drukowanie listy konfiguracji sieci <sup>6</sup>**

#### **Informacja**

Nazwa węzła sieciowego: nazwa węzła pojawia się na Liście konfiguracji sieci. Domyślna nazwa węzła sieciowego to "BRNxxxxxxxxxxxxxxx" dla sieci przewodowej i "BRWxxxxxxxxxxxx" dla sieci bezprzewodowej. ("xxxxxxxxxxxx" jest adresem MAC (adresem sieci Ethernet) urządzenia).

Na Liście konfiguracji sieci znajduje się raport wyszczególniający wszystkie bieżące konfiguracje łącznie z ustawieniami serwera wydruku sieciowego.

a (Dla MFC-9320CW) Naciśnij przycisk **Menu**. Naciskaj przycisk a lub b, aby wybrać opcj<sup>ę</sup> DRUK RAPORTÓW. Naciśnij przycisk **OK**. (Dla MFC-9120CN) Naciśnij przycisk **Reports (Raporty)**. (Dla MFC-9010CN oraz DCP-9010CN) Naciśnij przycisk **Menu**. Naciskaj przycisk a lub b, aby wybrać opcję SPECYF.APARATU. Naciśnij przycisk **OK**.

- **2** Naciskaj przycisk  $\triangle$  lub  $\nabla$ , aby wybrać pozycję KONFIG SIECI. Naciśnij przycisk **OK**.
	- **C** Naciśnij przycisk Mono Start lub Colour Start (Kolor Start).

#### **Informacja**

Jeśli w polu **Adres IP (IP Address)** na Liście konfiguracji sieci widnieje wartość **0.0.0.0**, należy odczekać jedną minutę i spróbować ponownie.

**7**

# **Kreator Driver Deployment Wizard (tylko Windows®) <sup>7</sup>**

# **Omówienie <sup>7</sup>**

Oprogramowanie Driver Deployment Wizard może być zastosowane w celu uproszczenia lub nawet zautomatyzowania instalacji drukarki podłączonej lokalnie lub do sieci. Kreator Driver Deployment Wizard może być również użyty do przygotowania samoczynnie działających plików wykonywalnych, które po uruchomieniu na komputerze zdalnym całkowicie automatyzują proces instalacji sterownika drukarki. Komputer zdalny nie musi być podłączony do sieci.

# **Metody połączenia <sup>7</sup>**

Kreator Driver Deployment Wizard obsługuje dwie metody połączenia.

## **Peer-to-peer <sup>7</sup>**

Urządzenie jest podłączone do sieci, ale każdy użytkownik drukuje bezpośrednio na drukarce, BEZ drukowania za pośrednictwem kolejki centralnej.

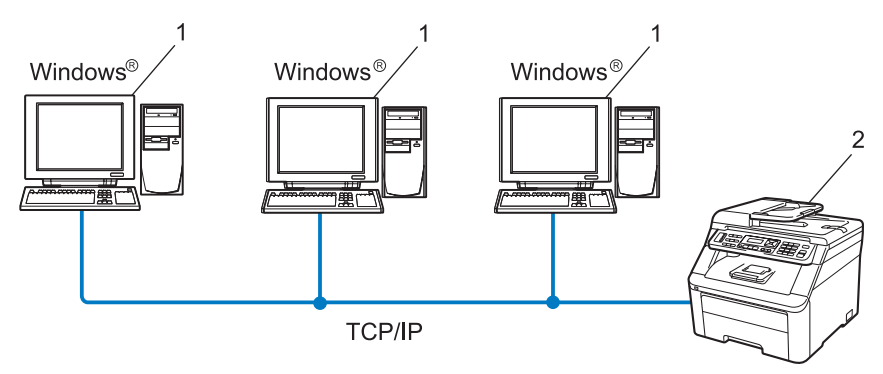

- **1 Komputer kliencki**
- **2 Drukarka sieciowa (Twoje urządzenie)**

## **Sieć współdzielona <sup>7</sup>**

Urządzenie jest podłączone do sieci, a do zarządzania wszystkimi zadaniami drukowania jest używana centralna kolejka drukowania.

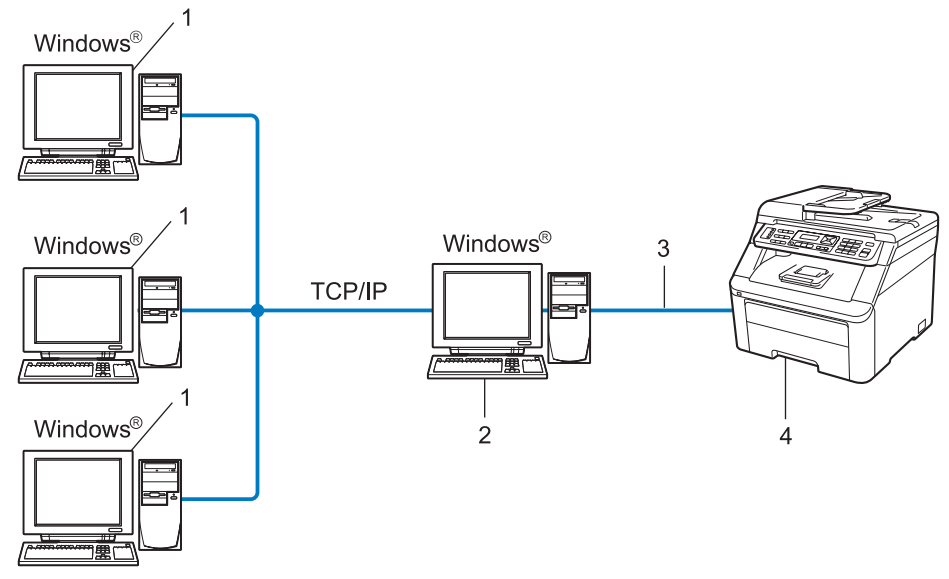

- **1 Komputer kliencki**
- **2 Komputer zwany również "Serwerem" lub "Serwerem wydruku"**
- **3 TCP/IP lub USB**
- **4 Drukarka (Twoje urządzenie)**

Kreator Driver Deployment Wizard (tylko Windows®)

# **Sposób instalacji oprogramowania Driver Deployment Wizard7**

**1** Umieść dysk CD-ROM w napędzie CD-ROM. Jeśli wyświetli się ekran z nazwą modelu, wybierz swoje urządzenie. Jeśli wyświetli się ekran z wersją językową, wybierz swój język.

b Wyświetli się menu główne dysku CD-ROM. Kliknij pozycj<sup>ę</sup> **Narzędzia sieciowe**.

c Wybierz program instalacyjny **Kreator instalacji sterowników**.

#### **Informacja**

W systemie Windows Vista® po wyświetleniu ekranu **Kontrola konta użytkownika** kliknij przycisk **Kontynuuj**.

- d Kliknij przycisk **Dalej** w odpowiedzi na komunikat powitalny.
- **65** Uważnie przeczytaj umowe licencyjną. Następnie postępuj zgodnie z instrukcjami wyświetlanymi na ekranie.
- f Kliknij przycisk **Zakończ**. Oprogramowanie Driver Deployment Wizard zostało zainstalowane.

## **Używanie oprogramowania Driver Deployment Wizard <sup>7</sup>**

- **1** Po pierwszym uruchomieniu oprogramowania zostanie wyświetlony ekran powitalny. Kliknij przycisk **Dalej**.
- b Wybierz pozycj<sup>ę</sup> **MFC**, a następnie kliknij przycisk **Dalej**.
- 8 Wybierz rodzaj połączenia z drukarką, na której chcesz drukować.
- 4) Wybierz opcję i postępuj zgodnie z instrukcjami wyświetlonymi na ekranie. Jeśli wybierzesz opcję **Drukarka w sieci typu Peer-to-Peer**, zostanie wyświetlony następujący ekran.

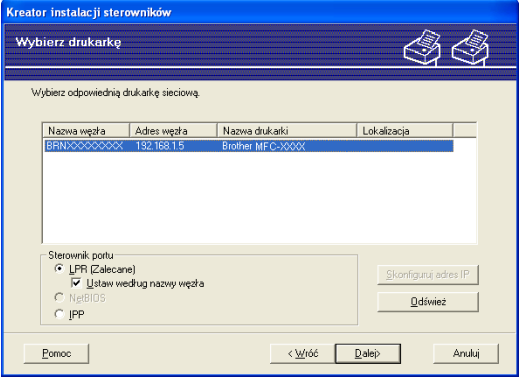

Kreator Driver Deployment Wizard (tylko Windows®)

#### **Konfiguracja ustawień adresu IP**

Jeśli drukarka nie ma adresu IP, kreator umożliwi zmianę adresu IP poprzez wybranie drukarki z listy oraz wybranie opcji **Skonfiguruj adres IP**. Wyświetli się wówczas okno dialogowe, w którym będzie można podać informacje, takie jak adres IP, maska podsieci, a także adres bramki.

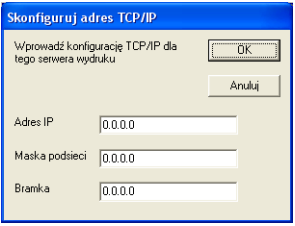

<span id="page-139-1"></span>**b** Wybierz sterownik drukarki, aby go zainstalować.

Jeśli sterownik, którego chcesz użyć, jest zainstalowany na komputerze:

Zaznacz pole **Aktualnie zainstalowane sterowniki** i wybierz drukarkę, którą chcesz zainstalować. Następnie kliknij przycisk **Dalej**.

- <span id="page-139-0"></span> Jeśli sterownik, którego chcesz użyć, nie został zainstalowany na komputerze:
	- 1 Kliknij przycisk **Z dysku**.
	- 2 Wybierz używany system operacyjny, a następnie kliknij przycisk **OK**.
	- 3 Kliknij przycisk **Przeglądaj** i wybierz z dysku CD-ROM lub z dysku sieciowego odpowiedni sterownik drukarki. Kliknij przycisk **Otwórz**.
	- 4 Na przykład wybierz folder "**X:\\\\install\\Twój język\\PCL\\win2kxpvista** [1](#page-139-0)" (gdzie X oznacza literę napędu). Kliknij przycisk **OK**.
	- <sup>1</sup> folder **win2kxpvista** dla 32-bitowych wersji systemu operacyjnego oraz **winxpx64vista64** dla 64-bitowych wersji systemu operacyjnego

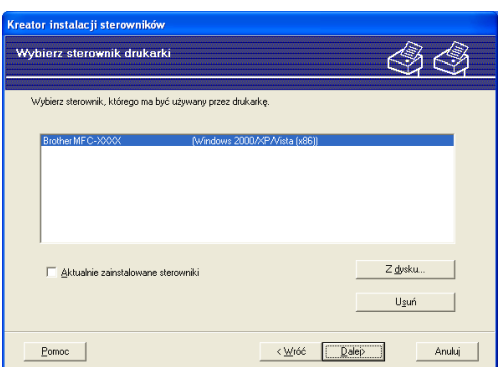

f Po wybraniu właściwego sterownika kliknij przycisk **Dalej**.

**7**

Zostanie wyświetlony ekran podsumowania. Potwierdź ustawienia sterownika.

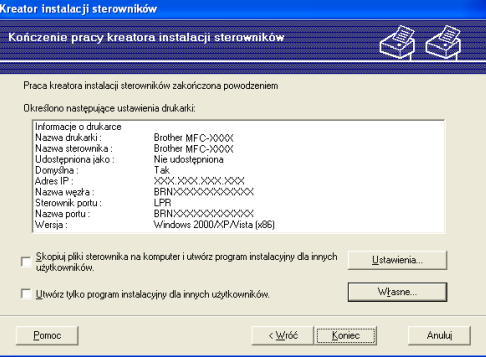

#### **Tworzenie pliku wykonywalnego**

Oprogramowanie Driver Deployment Wizard może zostać również użyte do utworzenia samoczynnie działających plików .EXE. Mogą być one zapisywane w sieci, kopiowane na dysk CD-ROM, pamięć USB lub nawet przesyłane za pomocą poczty e-mail innym użytkownikom. Po pierwszym uruchomieniu sterownik i jego ustawienia są instalowane automatycznie, bez potrzeby interwencji użytkownika.

#### • **Skopiuj pliki sterownika na komputer i utwórz program instalacyjny dla innych użytkowników.**

Wybierz tę opcję, jeśli chcesz zainstalować sterownik na Twoim komputerze, a także utworzyć samoczynnie działający plik wykonywalny dostępny do użycia na innych komputerach z takim samym systemem operacyjnym, co system stosowany na Twoim komputerze.

#### • **Utwórz tylko program instalacyjny dla innych użytkowników.**

Wybierz tę opcję, jeśli sterownik jest już zainstalowany na komputerze i chcesz utworzyć samoczynnie wykonalny plik bez potrzeby ponownej instalacji sterownika na Twoim komputerze.

## **Informacja**

- Jeśli pracujesz w sieci opartej na "kolejce" i utworzysz plik wykonywalny dla innego użytkownika, pozbawionego dostępu do tej samej kolejki drukarki, która została zdefiniowana w pliku wykonywalnym, sterownik po zainstalowaniu na zdalnym komputerze domyślnie przejmie drukowanie przez port LPT1.
- J[e](#page-139-1)śli zaznaczysz pole **Aktualnie zainstalowane sterowniki** w kroku @, możesz zmienić domyślne ustawienia sterownika drukarki, jak np. rozmiar papieru, klikając pozycję **Własne…**

h Kliknij przycisk **Koniec**. Sterownik został automatycznie zainstalowany na Twoim komputerze.

## **8 Drukowanie sieciowe w systemie Windows®: Podstawowe drukowanie TCP/IP Peer-to-Peer <sup>8</sup>**

# **Omówienie <sup>8</sup>**

W celu podłączenia drukarki do sieci należy postępować zgodnie z instrukcjami zawartymi w *Podręczniku szybkiej obsługi*. Zalecamy użycie aplikacji kreatora instalacji firmy Brother, dostępnego na dysku CD-ROM dostarczonego wraz z urządzeniem. Przy użyciu tej aplikacji możesz z łatwością podłączyć urządzenie do sieci, a także zainstalować oprogramowanie sieciowe oraz sterownik drukarki, które są niezbędne do pomyślnego zakończenia konfiguracji drukarki do sieci. Instrukcje będą pojawiały się na ekranie do chwili, w której będzie można użyć urządzenia sieciowego firmy Brother.

Jeśli jesteś użytkownikiem systemu Windows® i chcesz skonfigurować urządzenie bez użycia aplikacji kreatora instalacji firmy Brother, użyj protokołu TCP/IP w środowisku Peer-to-Peer. Postępuj zgodnie z instrukcjami zawartymi w tym rozdziale. Niniejszy rozdział zawiera informacje dotyczące instalacji oprogramowania sieciowego oraz sterownika drukarki niezbędnych do drukowania za pomocą urządzenia sieciowego.

## **Informacja**

- Przed dalszą lekturą niniejszego rozdziału należy skonfigurować adres IP urządzenia. Jeśli musisz skonfigurować adres IP, najpierw patrz *Wprowadzanie ustawień [adresu IP oraz maski podsieci](#page-26-0)* [na stronie 16.](#page-26-0)
- Sprawdź, czy komputer centralny i urządzenie znajdują się w tej samej podsieci lub czy router został właściwie skonfigurowany do przekazywania danych między tymi dwoma urządzeniami.
- Jeśli łączysz się z kolejką drukowania sieciowego lub współdzielenia (wyłącznie drukowanie), aby zaznajomić się ze szczegółowymi informacjami dotyczącymi instalacji, patrz *[Instalacja w przypadku](#page-225-0)  uż[ywania kolejki drukowania sieciowego lub udzia](#page-225-0)łów (tylko sterownik drukarki)* na stronie 215.
- Domyślne hasło dla serwera wydruku firmy Brother to "access".

# **Konfigurowanie standardowego portu TCP/IP <sup>8</sup>**

## **Sterownik drukarki nie został jeszcze zainstalowany <sup>8</sup>**

- **1** Umieść dysk CD-ROM w napędzie CD-ROM. Jeśli wyświetli się ekran z nazwą modelu, wybierz swoje urządzenie. Jeśli wyświetli się ekran z wersją językową, wybierz swój język.
- b Wyświetli się menu główne dysku CD-ROM. Kliknij pozycj<sup>ę</sup> **Instalacja początkowa**.
- c Kliknij przycisk **Tylko sterownik drukarki (dla sieci)**.
- d Kliknij przycisk **Dalej** w odpowiedzi na komunikat powitalny. Postępuj zgodnie z instrukcjami wyświetlanymi na ekranie.
- e Wybierz pozycj<sup>ę</sup> **Instalacja standardowa** i kliknij przycisk **Dalej**.
- f Wybierz pozycj<sup>ę</sup> **Drukarka w sieci typu Peer-to-Peer**, a następnie kliknij przycisk **Dalej**.
- g Wykonaj instrukcje pojawiające się na ekranie i kliknij przycisk **Dalej**.

#### **Informacja**

W razie wątpliwości dotyczących lokalizacji i nazwy drukarki znajdującej się w sieci skontaktuj się z administratorem.

h Kontynuuj pracę z instalatorem, a po zakończeniu kliknij przycisk **Zakończ**.

Drukowanie sieciowe w systemie Windows®: Podstawowe drukowanie TCP/IP Peer-to-Peer

## **Sterownik drukarki został już zainstalowany <sup>8</sup>**

Jeśli sterownik drukarki został już zainstalowany i chcesz skonfigurować urządzenie do drukowania sieciowego, wykonaj następujące kroki:

 $\bigoplus$  (Windows Vista<sup>®</sup>) Kliknij pozycje , **Panel sterowania**, **Sprzętidźwięk**, a następnie **Drukarki**. (Windows Server® 2008) Kliknij pozycje **start**, **Panel sterowania**, **Sprzętidźwięk**, a następnie **Drukarki**. (Windows® XP i Windows Server® 2003) Kliknij przycisk **start** i wybierz pozycję **Drukarki i faksy**. (Windows $^{\circledR}$  2000) Kliknij przycisk **start** i wybierz pozycję **Ustawienia**, a następnie pozycję **Drukarki**. 2) Kliknij prawym przyciskiem myszy na sterownik drukarki, który chcesz skonfigurować, a następnie

- wybierz polecenie **Właściwości**.
- c Kliknij zakładk<sup>ę</sup> **Porty**, a następnie kliknij opcj<sup>ę</sup> **Dodaj port**.
- d Wybierz port, który będzie używany. Zazwyczaj jest to **Standardowy port TCP/IP**. Następnie kliknij przycisk **Nowy port...**
- **E** Uruchomiony zostanie **Kreator standardowego portu TCP/IP**.
- f Wprowadź adres IP drukarki sieciowej. Kliknij przycisk **Dalej**.
- g Kliknij przycisk **Zakończ**.
- h Zamknij okna dialogowe **Porty drukarek** i **Właściwości**.

**133**

**8**
Drukowanie sieciowe w systemie Windows®: Podstawowe drukowanie TCP/IP Peer-to-Peer

# **Inne źródła informacji <sup>8</sup>**

Aby uzyskać informacje dotyczące sposobu konfiguracji adresu IP drukarki, patrz *[Konfiguracja urz](#page-23-0)ądzenia [do pracy w sieci](#page-23-0)* na stronie 13.

# **9**

# **Drukowanie przez Internet w systemie Windows® 9**

# **Omówienie <sup>9</sup>**

Użytkownicy systemów Windows® 2000/XP, Windows Vista® oraz Windows Server<sup>®</sup> 2003/2008 moga drukować za pomocą protokołu TCP/IP oraz standardowego protokołu IPP do drukowania sieciowego, bedacego elementem instalacji Windows® 2000/XP, Windows Vista® oraz Windows Server® 2003/2008.

### **Informacja**

- Przed dalszą lekturą niniejszego rozdziału należy skonfigurować adres IP drukarki. Jeśli musisz skonfigurować adres IP, najpierw patrz *[Rozdzia](#page-23-0)ł 2*.
- Sprawdź, czy komputer główny i urządzenie znajdują się w tej samej podsieci lub czy router został właściwie skonfigurowany do przekazywania danych między tymi dwoma urządzeniami.
- Domyślne hasło dla serwera wydruku firmy Brother to "access".
- Niniejszy serwer wydruku obsługuje również drukowanie IPPS. (Patrz *[Bezpieczne drukowanie](#page-186-0)  [dokumentów za pomoc](#page-186-0)ą IPPS* na stronie 176).

# **Drukowanie przy pomocy protokołu IPP w systemach Windows® 2000/XP, Windows Vista® oraz Windows Server® 2003/2008 <sup>9</sup>**

Jeśli chcesz korzystać z możliwości drukowania za pomocą protokołu IPP w systemie Windows® 2000/XP, Windows Vista® oraz Windows Server® 2003/2008, użyj poniższych instrukcji.

# **W systemach Windows Vista® oraz Windows Server® 2008 <sup>9</sup>**

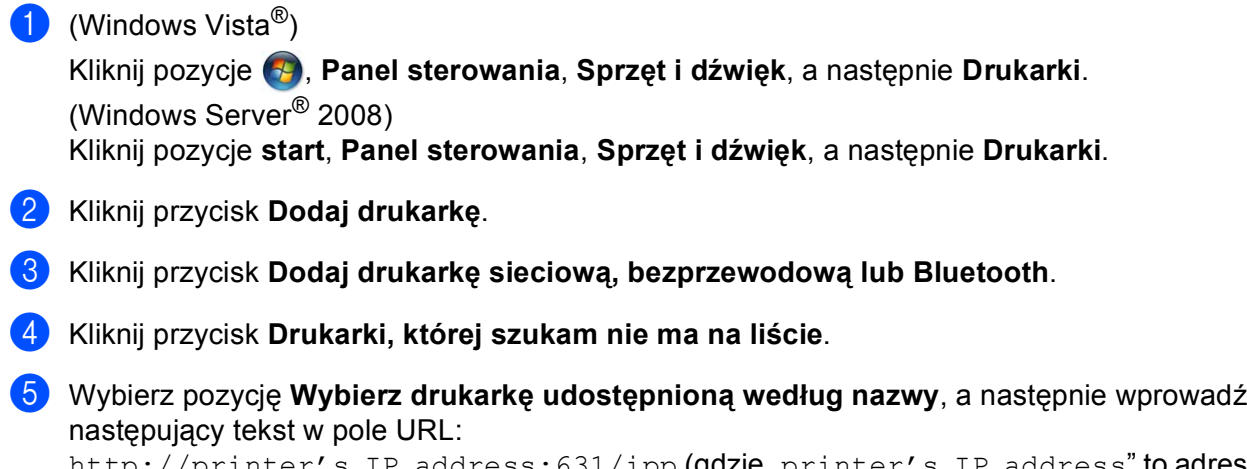

dress:631/ipp **(gdzie** "printer's IP address" **to adres IP drukarki** lub nazwa węzła).

### **Informacja**

W razie dokonania edycji pliku hosts na swoim komputerze lub używania systemu nazw domen (DNS) możesz także wprowadzić nazwę DNS serwera wydruku. Ponieważ serwer wydruku obsługuje nazwy TCP/IP oraz NetBIOS, możesz również wprowadzić nazwę NetBIOS serwera wydruku. Nazwa NetBIOS jest wyświetlana na Liście konfiguracji sieci. (Aby uzyskać informacje na temat drukowania Listy konfiguracji sieci, patrz *[Drukowanie listy konfiguracji sieci](#page-135-0)* na stronie 125). Przypisana nazwa NetBIOS to pierwsze 15 znaków nazwy węzła sieciowego. Domyślnie pojawia się ona w postaci "BRNxxxxxxxxxxxx" dla sieci przewodowej lub "BRWxxxxxxxxxxxx" dla sieci bezprzewodowej. ("xxxxxxxxxxxx" jest adresem MAC (adresem sieci Ethernet) urządzenia).

- f Po kliknięciu przycisku **Dalej** systemy Windows Vista® oraz Windows Server® 2008 nawiążą połączenie z wybranym adresem URL.
	- Jeśli sterownik drukarki został już zainstalowany:

Zobaczysz ekran wyboru drukarki w kreatorze **Dodaj drukarkę**. Kliknij przycisk **OK**.

Jeśli właściwy sterownik drukarki został już zainstalowany na komputerze, systemy Windows Vista $^{\circledR}$ oraz Windows Server<sup>®</sup> 2008 automatycznie użyją tego sterownika. W takim przypadku zostanie wyświetlone pytanie, czy użytkownik chce, aby ten sterownik stał się sterownikiem domyślnej drukarki, po czym nastąpi zakończenie pracy Kreatora instalacji sterownika. Urządzenie jest już gotowe do drukowania.

Przejdź do [k](#page-147-0)roku **1**.

Jeśli sterownik drukarki NIE został jeszcze zainstalowany:

Jedną z korzyści protokołu drukowania IPP jest zdolność do wykrywania nazwy modelu drukarki, z którą się komunikujesz. Po udanym połączeniu automatycznie wyświetli się nazwa modelu drukarki. Oznacza to, iż nie ma potrzeby informowania systemów Windows Vista® i Windows Server<sup>®</sup> 2008 o rodzaju sterownika używanej drukarki.

Przejdź do kroku @.

- <span id="page-147-1"></span>g Jeśli Twojej drukarki nie ma na liście obsługiwanych urządzeń, kliknij przycisk **Z dysku**. Następnie zostanie wyświetlony monit o ponowne włożenie dysku ze sterownikami do napędu.
- h Kliknij przycisk **Przeglądaj** i wybierz z dysku CD-ROM lub z dysku sieciowego odpowiedni sterownik drukarki Brother. Kliknij przycisk **Otwórz**.
- **2** Kliknij przycisk OK.
- j Wybierz nazwę modelu drukarki. Kliknij przycisk **OK**.

#### **Informacja**

- Po wyświetleniu ekranu **Kontrola konta użytkownika** kliknij przycisk **Kontynuuj**.
- Jeśli instalowany sterownik drukarki nie ma cyfrowego certyfikatu, zostanie wyświetlony komunikat ostrzegawczy. Kliknij przycisk **Zainstaluj oprogramowanie sterownika mimo to**, aby kontynuować instalację. Kreator **Dodaj drukarkę** zakończy pracę.
- <span id="page-147-0"></span>k Zostanie wyświetlony ekran **Wpisz nazw<sup>ę</sup> drukarki** w kreatorze **Dodaj drukarkę**. Zaznacz pole wyboru **Ustaw jako drukarkę domyślną**, jeśli chcesz używać tej drukarki jako domyślnej, a następnie kliknij przycisk **Dalej**.
- l Aby przetestować podłączenie drukarki, kliknij przycisk **Drukuj stron<sup>ę</sup> testową**, a następnie kliknij przycisk **Zakończ**. Drukarka została skonfigurowana i jest gotowa do pracy.

# **W systemach Windows® 2000/XP oraz Windows Server® 2003 <sup>9</sup>**

 $\bullet$  (Windows<sup>®</sup> XP oraz Windows Server<sup>®</sup> 2003) Kliknij przycisk **start** i wybierz pozycję **Drukarki i faksy**.  $(Windows^{\circledR} 2000)$ Kliknij przycisk **start** i wybierz pozycję **Ustawienia**, a następnie pozycję **Drukarki**. **2** (Windows<sup>®</sup> XP oraz Windows Server<sup>®</sup> 2003) Kliknij przycisk **Dodaj drukarkę**, aby uruchomić kreator **Dodaj drukarkę**. (Windows $^{\circledR}$  2000) Kliknij dwukrotnie ikonę **Dodaj drukarkę**, aby uruchomić kreator **Dodaj drukarkę**. **<sup>3</sup>** Kliknij przycisk Dalej po wyświetleniu ekranu Witamy w Kreatorze dodawania drukarki. d Wybierz pozycj<sup>ę</sup> **Drukarka sieciowa**. (Windows® XP oraz Windows Server® 2003) Wybierz pozycję **Drukarka sieciowa lub drukarka podłączona do innego komputera**. (Windows $^{\circledR}$  2000) Wybierz pozycję **Drukarka sieciowa**. e Kliknij przycisk **Dalej**. **6** (Windows  $\bigcirc$  XP oraz Windows Server  $\bigcirc$  2003) Wybierz pozycję **Podłącz do drukarki w Internecie lub w sieci domowej lub biurowej**, a następnie wprowadź następujący tekst w pole URL: http://printer's IP address:631/ipp (gdzie "printer's IP address" to adres IP drukarki lub nazwa węzła). (Windows $^{\circledR}$  2000) Wybierz pozycję **Podłącz do drukarki w Internecie lub intranecie**, a następnie wprowadź następujący tekst w pole URL: http://printer's IP address:631/ipp  $(g$ dzie "printer's IP address" to adres IP drukarki lub nazwa węzła).

### **Informacja**

W razie dokonania edycji pliku hosts na swoim komputerze lub używania systemu nazw domen (DNS) możesz także wprowadzić nazwę DNS serwera wydruku. Ponieważ serwer wydruku obsługuje nazwy TCP/IP oraz NetBIOS, możesz również wprowadzić nazwę NetBIOS serwera wydruku. Nazwa NetBIOS jest wyświetlana na Liście konfiguracji sieci. (Aby uzyskać informacje na temat drukowania Listy konfiguracji sieci, patrz *[Drukowanie listy konfiguracji sieci](#page-135-0)* na stronie 125). Przypisana nazwa NetBIOS to pierwsze 15 znaków nazwy węzła sieciowego. Domyślnie pojawia się ona w postaci "BRNxxxxxxxxxxxx" dla sieci przewodowej lub "BRWxxxxxxxxxxxx" dla sieci bezprzewodowej. ("xxxxxxxxxxxx" jest adresem MAC (adresem sieci Ethernet) urządzenia).

g Po kliknięciu przycisku **Dalej** systemy Windows® 2000/XP oraz Windows Server® 2003 nawiążą połączenie z wybranym adresem URL.

Jeśli sterownik drukarki został już zainstalowany:

Zobaczysz ekran wyboru drukarki w kreatorze **Dodaj drukarkę**.

Jeśli właściwy sterownik drukarki został już zainstalowany na komputerze, systemy Windows<sup>®</sup> 2000/XP oraz Windows Server<sup>®</sup> 2003 automatycznie skorzystają z tego sterownika. W takim przypadku zostanie wyświetlone pytanie, czy użytkownik chce, aby ten sterownik stał się sterownikiem domyślnej drukarki, po czym nastąpi zakończenie pracy kreatora dodawania drukarki. Urządzenie jest już gotowe do drukowania.

Przejdź do kroku @.

Jeśli sterownik drukarki NIE został jeszcze zainstalowany:

Jedną z korzyści protokołu drukowania IPP jest zdolność do wykrywania nazwy modelu drukarki, z którą się komunikujesz. Po udanym połączeniu automatycznie wyświetli się nazwa modelu drukarki. Oznacza to, iż nie ma potrzeby informowania systemów Windows® 2000/XP czy Windows Server® 2003 o rodzaju sterownika używanej drukarki.

Przejdź do kroku <sup>6</sup>.

<span id="page-149-1"></span>h Instalacja sterownika rozpocznie się automatycznie.

#### **Informacja**

Jeśli instalowany sterownik drukarki nie ma cyfrowego certyfikatu, zostanie wyświetlony komunikat ostrzegawczy. Kliknij przycisk **Kontynuuj mimo wszystko** [1](#page-149-2) w celu kontynuowania instalacji.

<span id="page-149-2"></span><sup>1</sup> **Tak** dla użytkowników systemu Windows® 2000

**9** (Windows<sup>®</sup> XP oraz Windows Server<sup>®</sup> 2003)

Kliknij przycisk **Z dysku**. Następnie zostanie wyświetlony monit o ponowne włożenie dysku ze sterownikami do napędu.

 $(Windows^{\circledR} 2000)$ 

Kliknij przycisk **OK** po wyświetleniu się ekranu **Włóż płytę**.

j Kliknij przycisk **Przeglądaj** i wybierz z dysku CD-ROM lub z dysku sieciowego odpowiedni sterownik drukarki Brother.

Na przykład wybierz folder "**X:\\sterownik\win2kxpvista** [1](#page-149-3)**\Twój język**" (gdzie X oznacza literę napędu). Kliknij przycisk **Otwórz**.

- <sup>1</sup> **winxpx64vista64** dla 64-bitowych systemów operacyjnych
- <span id="page-149-3"></span>**k Kliknij przycisk OK.**

<span id="page-149-0"></span>l Zaznacz opcj<sup>ę</sup> **Tak**, jeśli chcesz używać tej drukarki jako domyślnej. Kliknij przycisk **Dalej**.

m Kliknij przycisk **Zakończ**. Drukarka została skonfigurowana i jest gotowa do pracy. Aby przetestowa<sup>ć</sup> urządzenie, wydrukuj stronę testową.

**9**

Drukowanie przez Internet w systemie Windows®

### **Określanie innego adresu URL <sup>9</sup>**

Zauważ, że istnieje kilka możliwości wprowadzania wpisów w pole URL.

http://printer's IP address:631/ipp

Jest to domyślny adres URL, którego wybór zalecamy.

http://printer's IP address:631/ipp/port1

Ten adres zapewnia kompatybilność z HP Jetdirect.

http://printer's IP address:631/

### **Informacja**

Jeśli zapomnisz szczegółów adresu URL, możesz po prostu wpisać powyższy tekst (http://printer's IP address/), a drukarka będzie w dalszym ciągu odbierała i przetwarzała dane.

Gdzie "printer's IP address" to adres IP drukarki lub nazwa węzła.

#### • Na przykład:

```
http://192.168.1.2/
http://BRN123456765432/
```
Drukowanie przez Internet w systemie Windows®

# **Inne źródła informacji <sup>9</sup>**

Aby uzyskać informacje dotyczące sposobów konfigurowania adresu IP drukarki, patrz *[Konfiguracja](#page-23-0)  urzą[dzenia do pracy w sieci](#page-23-0)* na stronie 13.

# **Omówienie <sup>10</sup>**

Niniejszy rozdział zawiera informacje dotyczące sposobu skonfigurowania sterownika drukarki BR-Script 3 (emulacja języka PostScript® 3™) w sieci działającej w systemie Mac OS X 10.3.9 lub nowszym.

# **WAŻNE**

W celu pobrania najnowszych sterowników oraz uzyskania informacji odnośnie używanego systemu Mac OS X odwiedź stronę internetową Centrum rozwiązań Brother: [http://solutions.brother.com/.](http://solutions.brother.com/)

# **Wybór sterownika drukarki BR-Script 3 (TCP/IP) <sup>10</sup>**

## **W systemie Mac OS X 10.3.9 do 10.4.x <sup>10</sup>**

- **1** Włącz przycisk zasilania urządzenia.
- b Z menu **Go** (Przejdź) wybierz polecenie **Applications** (Aplikacje).
- **3** Otwórz folder **Utilities** (Narzędzia).
- d Kliknij dwukrotnie ikon<sup>ę</sup> **Printer Setup Utility** (Narzędzie konfiguracji drukarki). (Mac OS X 10.2.x, kliknij ikonę **Print Center** (Centrum wydruku)).
- e Kliknij przycisk **Add** (Dodaj).

**10**

#### f (Mac OS X 10.3.9) Wybierz pozycj<sup>ę</sup> **IP Printing** (Drukowanie IP). (Mac OS X 10.4.x) Wybierz pozycję **IP Printer** (Drukarka IP).

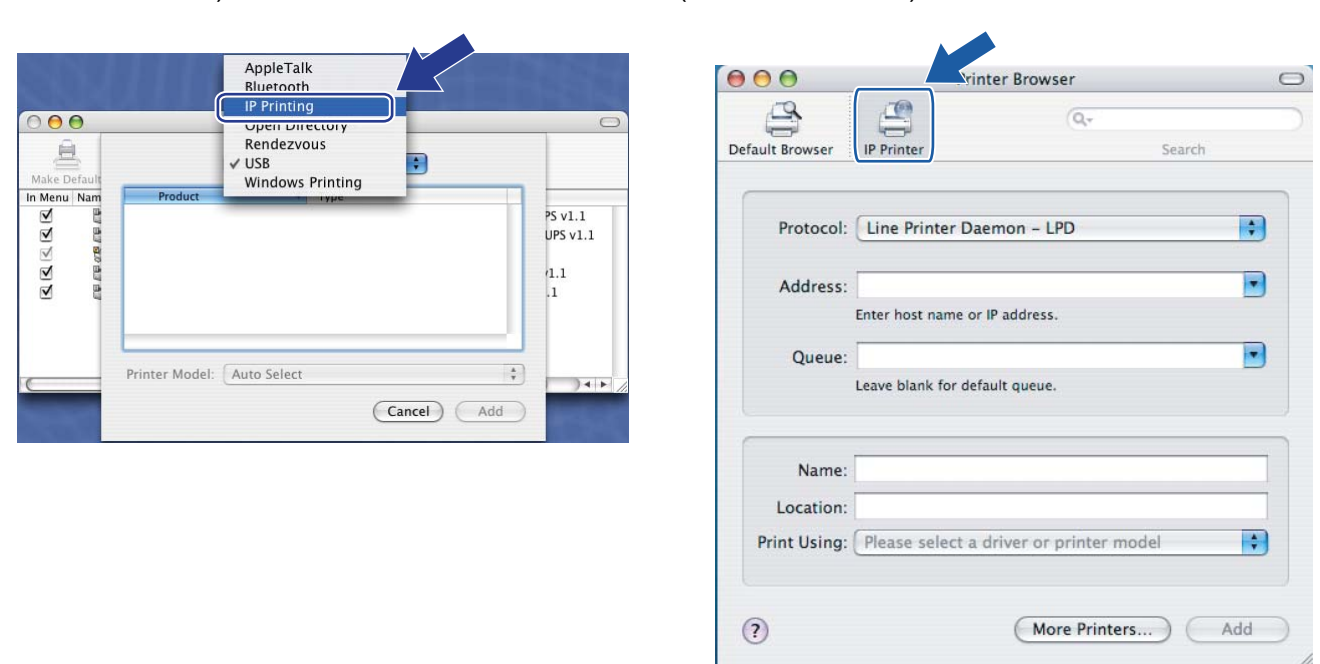

(Mac OS X 10.3.9) (Mac OS X 10.4.x)

g (Mac OS X 10.3.9) Wpisz adres IP drukarki w polu **Printer Address** (Adres drukarki). (Mac OS X 10.4.x) Wpisz adres IP drukarki w polu **Address** (Adres).

(Mac OS X 10.3.9) (Mac OS X 10.4.x)

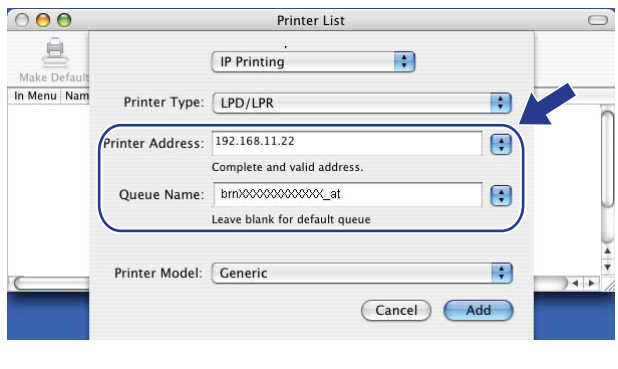

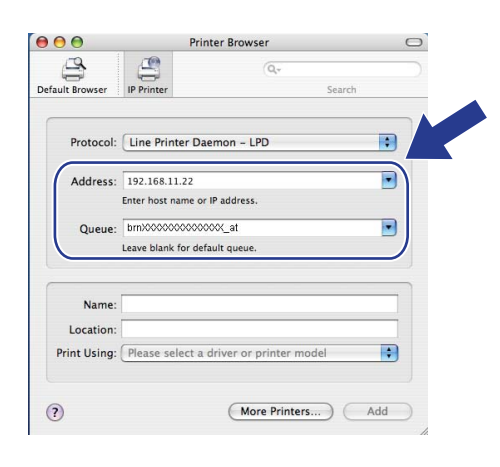

### **Informacja**

- Lista konfiguracji sieci pozwoli na potwierdzenie adresu IP. Aby uzyskać więcej informacji na temat drukowania strony konfiguracji, patrz *[Drukowanie listy konfiguracji sieci](#page-135-0)* na stronie 125.
- Podczas określania ustawienia **Queue Name** (Nazwy kolejki) użyj usługi PostScript® "BRNxxxxxxxxxxxx\_AT" dla systemu Macintosh. ("xxxxxxxxxxxxx" jest adresem MAC (adresem sieci Ethernet) urządzenia).

h Z listy rozwijanej **Printer Model** (Model drukarki) wybierz swój model. Na przykład wybierz pozycj<sup>ę</sup> **Brother MFC-XXXX BR-Script3**.

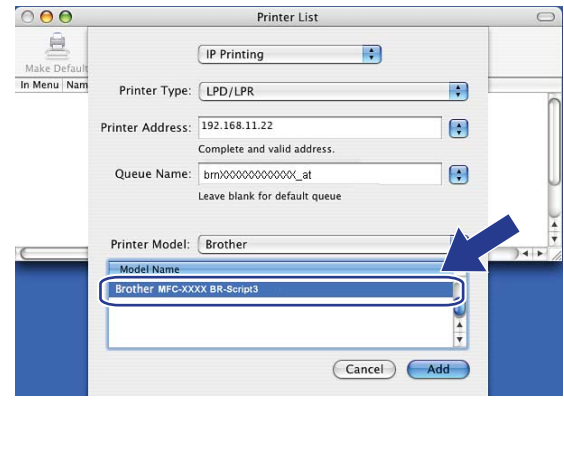

(Mac OS X 10.3.9) (Mac OS X 10.4.x)

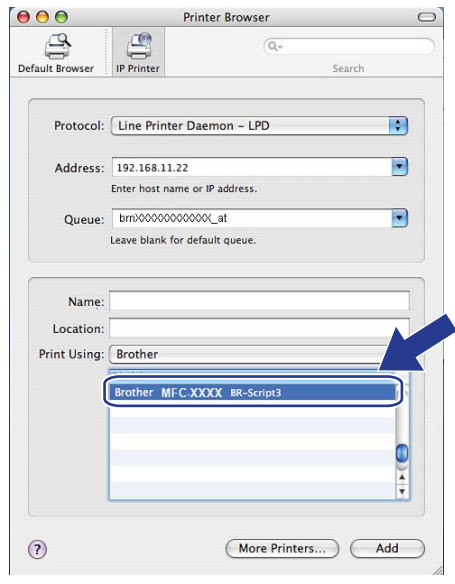

i Kliknij przycisk **Add** (Dodaj), a drukarka stanie się dostępna na liście **Printer List** (Lista drukarek). Urządzenie jest gotowe do pracy.

### **W systemie Mac OS X 10.5.x <sup>10</sup>**

- 1 Włącz przycisk zasilania urządzenia.
- b Wybierz pozycj<sup>ę</sup> **System Preferences** (Preferencje systemowe) z menu **Apple**.
- c Kliknij przycisk **Print & Fax** (Drukarki i faksy).
- Kliknij przycisk **+**, aby dodać urządzenie.
- e Wybierz numer **IP**.

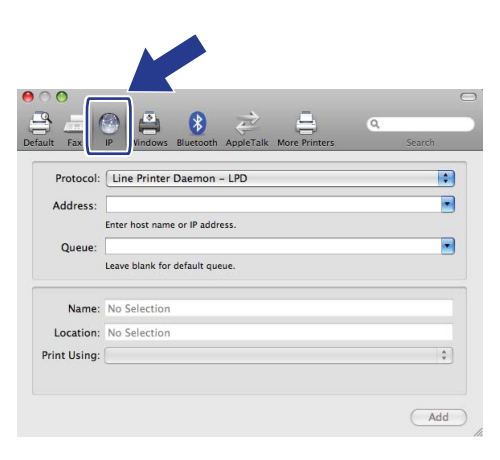

- f Wybierz pozycj<sup>ę</sup> **Line Printer Daemon LPD** z listy **Protocol** (Protokół).
- g Wpisz adres IP drukarki w polu **Address** (Adres).

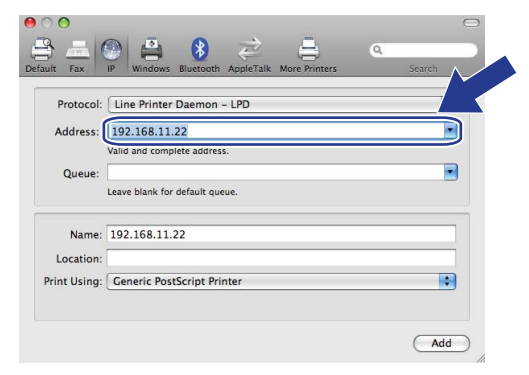

### **Informacja**

- Lista konfiguracji sieci pozwoli na potwierdzenie adresu IP. Aby uzyskać więcej informacji na temat drukowania strony konfiguracji, patrz *[Drukowanie listy konfiguracji sieci](#page-135-0)* na stronie 125.
- Podczas określania ustawienia **Queue Name** (Nazwy kolejki) użyj usługi PostScript® "BRNxxxxxxxxxxxx\_AT" dla systemu Macintosh. ("xxxxxxxxxxxxx" jest adresem MAC (adresem sieci Ethernet) urządzenia).

8 Z menu podręcznego Print Using (Drukuj za pomocą) wybierz opcję

**Select a driver to use** (Wybierz sterownik), a następnie wybierz używany model z listy modeli drukarek. Na przykład wybierz pozycję **Brother MFC-XXXX BR-Script3**, a następnie kliknij przycisk **Add** (Dodaj).

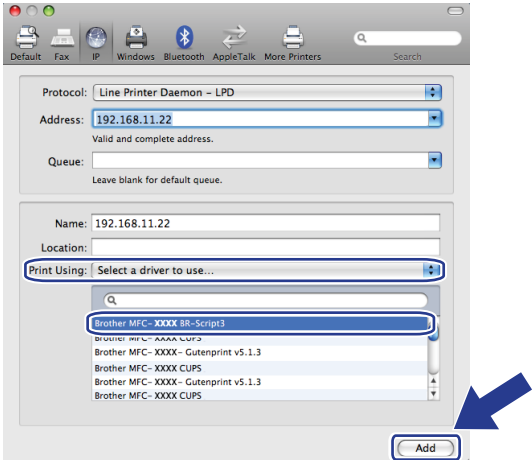

<sup>9</sup> Z menu podręcznego Default Printer (Drukarka domyślna) wybierz używany model w celu ustawienia jako drukarki domyślnej. Drukarka jest już gotowa do pracy.

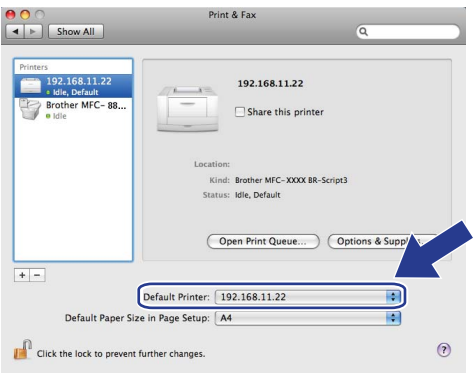

# **Inne źródła informacji <sup>10</sup>**

Patrz *[Rozdzia](#page-23-0)ł 2* tego *Podręcznika użytkownika*, aby dowiedzieć się, jak skonfigurować adres IP drukarki.

**10**

# <span id="page-158-0"></span>**11 Zarządzanie przez Internet <sup>11</sup>**

# **Omówienie <sup>11</sup>**

Standardowa przeglądarka internetowa może być używana do zarządzania urządzeniem przy pomocy protokołu przesyłania dokumentów HTTP (Hyper Text Transfer Protocol). Urządzenie podłączone do sieci może wysłać za pomocą przeglądarki internetowej następujące informacje do użytkownika.

- Informacje o stanie drukarki
- Możesz zmieniać elementy konfiguracji usługi faksowania, na przykład konfigurację ogólną, ustawienia szybkiego wybierania oraz faksowania zdalnego
- Możesz również zmieniać ustawienia sieciowe, na przykład informacje TCP/IP.
- Możesz konfigurować funkcję Secure Function Lock 2.0
- Możesz konfigurować funkcję skanowania na serwer FTP
- Możesz konfigurować funkcję skanowania do lokalizacji sieciowej
- Informacje dotyczące wersji oprogramowania urządzenia i serwera wydruku
- Szczegóły dotyczące zmiany sieci oraz konfiguracji urządzenia

### **Informacja**

W przypadku systemów operacyjnych Windows® zalecamy korzystanie z przeglądarki Microsoft<sup>®</sup> Internet Explorer® 6.0 (lub nowszej) lub Firefox 1.0 (lub nowszej), a na komputerach Macintosh — Safari 1.3 (lub nowszej). Upewnij się również, czy w używanej przeglądarce jest zawsze włączona obsługa skryptu JavaScript i plików cookie. Jeśli używasz innej przeglądarki internetowej, upewnij się, czy jest ona kompatybilna z protokołem HTTP 1.0 oraz HTTP 1.1.

Musisz używać protokołu TCP/IP w sieci, mieć zaprogramowany ważny adres IP w serwerze wydruku oraz w swoim komputerze.

### **Informacja**

- Aby uzyskać informacje dotyczące sposobów konfigurowania adresu IP w urządzeniu, patrz *[Konfiguracja](#page-23-0)  urzą[dzenia do pracy w sieci](#page-23-0)* na stronie 13.
- Możesz używać przeglądarki internetowej na większości platform, np. użytkownicy systemów operacyjnych Macintosh czy UNIX również mogą łączyć się z urządzeniem i zarządzać nim.
- Możesz również użyć aplikacji BRAdmin do zarządzania drukarką i jej konfiguracją sieciową.
- Ten serwer wydruku obsługuje również protokół HTTPS zapewniający bezpieczne zarządzanie przy użyciu szyfrowania SSL. (Patrz *[Bezpieczne zarz](#page-182-0)ądzanie drukarką sieciową* na stronie 172).

# **Sposoby konfiguracji ustawień urządzenia za pomocą Zarządzania przez Internet (przeglądarki internetowej) <sup>11</sup>**

Do zmiany ustawień serwera wydruku za pomocą protokołu przesyłania dokumentów HTTP (Hyper Text Transfer Protocol) można użyć standardowej przeglądarki internetowej.

### **Informacja**

- Podczas konfigurowania ustawień przy użyciu Zarządzania przez Internet zaleca się włączenie protokołu HTTPS dla zapewnienia bezpieczeństwa sieci. Aby uzyskać informacje o włączaniu protokołu HTTPS, patrz *[Konfiguracja ustawie](#page-181-0)ń protokołów* na stronie 171.
- Aby użyć przeglądarki internetowej, należy znać adres IP lub nazwę węzła sieciowego serwera wydruku.
- **D** Uruchom przeglądarkę internetową.
- **2** Wpisz adres "http://printer's IP address/" w przeglądarce. (gdzie "printer's IP address" to adres IP drukarki lub nazwa węzła)

■ Na przykład:

http://192.168.1.2/

## **Informacja**

- W razie dokonania edycji pliku hosts na swoim komputerze lub używania Systemu Nazw Domen (DNS) możesz także wprowadzić nazwę DNS serwera wydruku. Ponieważ serwer wydruku obsługuje nazwy TCP/IP oraz NetBIOS, możesz również wprowadzić nazwę NetBIOS serwera wydruku. Nazwa NetBIOS jest wyświetlana na Liście konfiguracji sieci. (Aby uzyskać informacje na temat drukowania Listy konfiguracji sieci, patrz *[Drukowanie listy konfiguracji sieci](#page-135-0)* na stronie 125). Przypisana nazwa NetBIOS to pierwsze 15 znaków nazwy węzła sieciowego. Domyślnie pojawia się ona w postaci "BRNxxxxxxxxxxxxx dla sieci przewodowej lub "BRWxxxxxxxxxxxx" dla sieci bezprzewodowej. ("xxxxxxxxxxxx" jest adresem MAC (adresem sieci Ethernet) urządzenia).
- Użytkownicy systemów Macintosh mogą łatwo uzyskać dostęp do Systemu Zarządzania przez Internet, klikając ikonę urządzenia na ekranie **Status Monitor** (Monitor Statusu). Aby uzyskać więcej informacji, patrz *Instrukcja oprogramowania* na dysku CD-ROM.

**3** Kliknij przycisk **Network Configuration** (Konfiguracja sieci).

- $\blacklozenge$  Wprowadź nazwę użytkownika oraz hasło. Domyślna nazwa użytkownika to " $\alpha$ dmin", a domyślne hasło to "access".
- **5** Kliknij przycisk OK.
- f Teraz możesz zmienić ustawienia serwera wydruku.

#### **Informacja**

W razie zmiany ustawień protokołu uruchom ponownie drukarkę po kliknięciu przycisku **Submit** (Wprowadź), aby aktywować konfigurację.

# **Informacje dotyczące hasła <sup>11</sup>**

Zarządzanie przez Internet oferuje dwa poziomy dostępu do hasła. Użytkownicy mogą uzyskać dostęp do opcji **General Setup** (Ogólna konfiguracja), **Fax Settings** (Ustawienia faksu), **I-Fax Settings** (Ustawienia faksu internetowego) (tylko MFC-9120CN i MFC-9320CW), **Copy Settings** (Ustawienia kopiowania), **Printer Settings** (Ustawienia drukarki) oraz **USB Direct I/F** (Przewód USB I/F). Domyślna nazwa użytkownika dla Użytkownika to "user" (tryb wrażliwości na wielkość liter), a domyślne hasło to "access".

Administratorzy mają dostęp do wszystkich ustawień. Login administratora to "**admin**" (tryb wrażliwości na wielkość liter), a domyślne hasło to "access".

# **Funkcja Secure Function Lock 2.0 (dla MFC-9320CW)**

Funkcja Secure Function Lock 2.0 firmy Brother pomaga zaoszczędzić pieniądze i zwiększyć bezpieczeństwo poprzez ograniczenie dostępności funkcji urządzenia Brother.

Funkcja Secure Function Lock umożliwia skonfigurowanie haseł dla wybranych użytkowników zapewniających dostęp do niektórych bądź wszystkich funkcji lub wprowadzających ograniczenie liczby drukowanych stron. Oznacza to, że tylko upoważnione osoby mogą korzystać z określonych funkcji.

Możesz konfigurować i zmieniać następujące ustawienia funkcji Secure Function Lock za pomocą przeglądarki internetowej.

- **PC print** (Druk z komputera)<sup>[1](#page-161-0)</sup>
- **USB Direct Print** (Druk bezpośredni przez port USB)
- Copy (Kopiuj)
- Color Print (Druk kolorowy)
- **Page Limit** (Limit stron)
- **Fax TX** (Wyślij faks (TX))
- **Fax RX** (Odbierz faks (RX))
- Scan (Skanuj)

<span id="page-161-0"></span><sup>1</sup> Jeśli zarejestrujesz nazwy użytkowników komputerów, możesz ograniczyć drukowanie z komputerów bez konieczności wprowadzania hasła przez użytkowników. Aby uzyskać szczegółowe informacje, patrz *[Ograniczanie druku z komputerów wed](#page-163-0)ług loginu użytkownika* na stronie 153.

## **Sposoby konfiguracji ustawień funkcji Secure Function Lock 2.0 za pomocą Zarządzania przez Internet (przeglądarki internetowej) (dla MFC-9320CW) <sup>11</sup>**

### <span id="page-162-1"></span>**Podstawowa konfiguracja <sup>11</sup>**

**1** Kliknij pozycję Administrator Settings (Ustawienia administratora) na stronie MFC-XXXX, a następnie kliknij pozycję **Secure Function Lock** (Blokada funkcji).

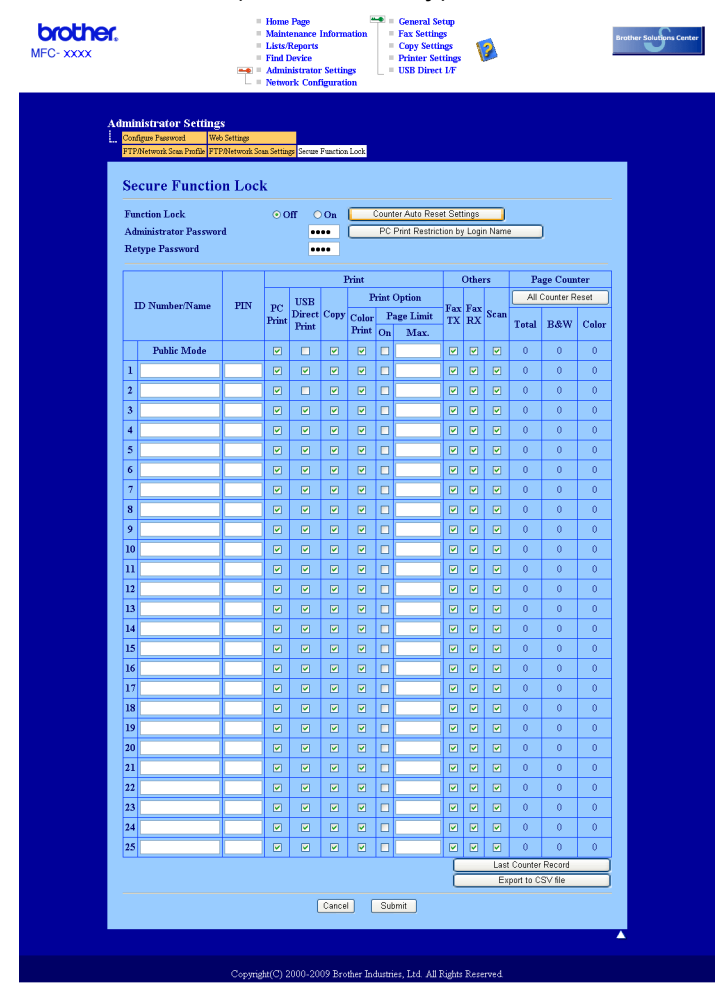

b Wybierz opcj<sup>ę</sup> **On** (Wł.) dla ustawienia **Function Lock** (Blokada funkcji).

### **Informacja**

W celu skonfigurowania funkcji Secure Function Lock przez wewnętrzny serwer internetowy musisz wprowadzić hasło administratora (cztery cyfry). Jeśli wcześniej skonfigurowano ustawienia za pomocą menu Panel i chcesz zmienić te ustawienia, musisz najpierw wypełnić puste pole **Administrator Password** (Hasło administratora).

<span id="page-162-0"></span>3) Wprowadź do 15 znaków alfanumerycznych dla nazwy grupy lub nazwy użytkownika w polu **ID Number/Name** (Numer identyfikacyjny/Nazwa) i czterocyfrowe hasło w polu **PIN**.

- d Usuń zaznaczenie funkcji, do których chcesz ograniczyć dostęp w polu **Print** (Drukuj) lub **Others** (Inne). Jeśli chcesz skonfigurować maksymalną liczbę drukowanych stron, zaznacz opcję **On** (Wł.) dla ustawienia **Page Limit** (Limit stron), a następnie wprowadź żądaną liczbę w polu **Max** (Maks.). Następnie kliknij przycisk **Submit** (Wprowadź).
- 6 Jeśli chcesz ograniczyć drukowanie z komputerów według nazw użytkowników komputerów, kliknij opcję **PC Print Restriction by Login Name** (Ograniczenie druku z komputera wg loginu) i skonfiguruj jej ustawienia. (Patrz *[Ograniczanie druku z komputerów wed](#page-163-0)ług loginu użytkownika* na stronie 153).

#### **Skanowanie podczas używania funkcji Secure Function Lock 2.0 <sup>11</sup>**

Funkcja Secure Function Lock 2.0 pozwala administratorowi ograniczyć możliwość skanowania, udostępniając ją tylko upoważnionym użytkownikom. Gdy funkcja skanowania jest wyłączona przy dostępie publicznym, skanować mogą wyłącznie użytkownicy, dla których zaznaczono pole wyboru funkcji skanowania. W celu użycia przycisku skanowania na panelu sterowania urządzenia użytkownicy muszą wprowadzić swój PIN. Aby uaktywnić funkcję skanowania z poziomu komputera, użytkownicy o ograniczonym dostępie również muszą podać swój PIN za pomocą panelu sterowania urządzenia przed użyciem tej funkcji. Jeśli numer PIN nie zostanie podany za pomocą panelu sterowania urządzenia, podczas próby skanowania zostanie wyświetlony komunikat o błędzie.

#### <span id="page-163-0"></span>**Ograniczanie druku z komputerów według loginu użytkownika <sup>11</sup>**

Dzięki skonfigurowaniu tego ustawienia drukarka może uwierzytelniać użytkowników komputerów po loginie, sprawdzając, czy dany użytkownik może używać funkcji drukowania.

a Kliknij pozycj<sup>ę</sup> **PC Print Restriction by Login Name** (Ograniczenie druku z komputera wg loginu). Zostanie wyświetlony ekran **PC Print Restriction by Login Name** (Ograniczenie druku z komputera wg loginu).

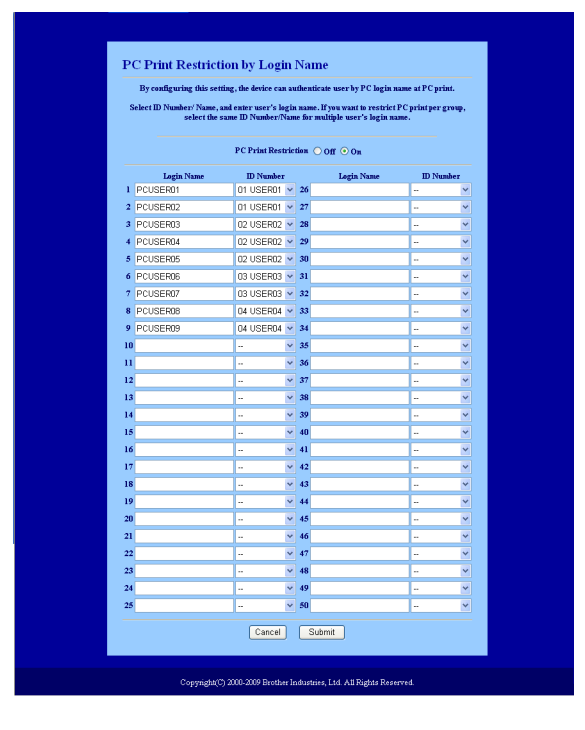

- b Wprowadź login użytkownika komputera w polu **Login Name** (Login) , a następnie wybierz nr ID ustawiony w polu **ID Number/Name** (Numer identyfika[c](#page-162-0)yjny/Nazwa) w kroku @ w części Podstawowa *[konfiguracja](#page-162-1)* za pomocą listy rozwijanej **ID Number** (Numer identyfikacyjny) dla każdego loginu.
- **3** Kliknij przycisk **Submit** (Wprowadź).

### **Informacja**

- Jeśli chcesz ograniczyć drukowanie z komputerów dla grupy użytkowników, wybierz taki sam nr ID dla każdego loginu, który ma znaleźć się w tej grupie.
- Jeśli używasz funkcji sprawdzania loginów użytkowników komputerów, musisz również zaznaczyć pole **Use PC Login Name** (Użyj loginu z komputera) w sterowniku drukarki. Aby uzyskać więcej informacji o sterowniku drukarki, patrz *Rozdział 1* w *Instrukcji oprogramowania* znajdującej się na płycie CD-ROM.
- Funkcja Secure Function Lock nie obsługuje sterownika BRScript do wydruków.

#### **Konfigurowanie trybu ogólnodostępnego <sup>11</sup>**

Można skonfigurować tryb ogólnodostępny (publiczny), aby wyznaczyć funkcje dostępne dla wszystkich użytkowników. Użytkownicy publiczni nie muszą wprowadzać hasła w celu uzyskania dostępu do funkcji, które zostały włączone za pomocą tego ustawienia.

- Usuń zaznaczenie pól dla funkcji, które chcesz ograniczyć, w oknie **Public Mode** (Tryb ogólnodostępny).
- b Kliknij przycisk **Submit** (Wprowadź).

#### **Inne funkcje**

Dla funkcji Secure Function Lock 2.0 można skonfigurować następujące funkcje:

**All Counter Reset** (Całkowite kasowanie licznika)

Klikając opcję **All Counter Reset** (Całkowite kasowanie licznika), można wyzerować licznik wydrukowanych stron.

■ **Export to CSV file** (Eksportuj do pliku CSV)

Za pomocą tej opcji można wyeksportować do pliku CSV bieżący licznik wydrukowanych stron, łącznie z informacjami o numerze ID / nazwie użytkownika.

■ Last Counter Record (Ostatni stan licznika)

Urządzenie zachowuje licznik wydrukowanych stron po jego wyzerowaniu.

**Counter Auto Reset Settigs** (Ustawienia automatycznego kasowania licznika)

Można automatycznie wyzerowywać liczniki wydrukowanych stron poprzez skonfigurowanie ustawienia częstotliwości: Daily (Codziennie), Weekly (Co tydzień) lub Monthly (Co miesiąc).

### **Informacja**

- Funkcję Secure Function Lock 2.0 można skonfigurować za pomocą narzędzia BRAdmin Professional 3 dostępnego do pobrania pod adresem [http://solutions.brother.com/.](http://solutions.brother.com/) Narzędzie jest dostępne wyłącznie w wersii dla użytkowników systemu Windows<sup>®</sup>.
- Konfiguracja funkcji Secure Function Lock ustawiona za pomocą panelu sterowania jest automatycznie przenoszona do narzędzia Zarządzania przez Internet.

# **Zmienianie konfiguracji funkcji skanowania na serwer FTP za pomocą przeglądarki internetowej (dla MFC-9120CN oraz MFC-9320CW) <sup>11</sup>**

Funkcja skanowania na serwer FTP umożliwia skanowanie dokumentów bezpośrednio na serwer FTP w sieci lokalnej lub w Internecie. (Patrz *Rozdział 4* w *Instrukcji oprogramowania*, aby uzyskać szczegółowe informacje na temat funkcji skanowania na serwer FTP).

- a Kliknij pozycj<sup>ę</sup> **Administrator Settings** (Ustawienia administratora) na stronie MFC-XXXX, a następnie kliknij pozycję **FTP/Network Scan Settings** (Ustawienia skanowania do serwera FTP/sieci).
- 2) Można określić profile oznaczone numerami (od 1 do 10) dla ustawień funkcji skanowania na serwer FTP.

Można również zapisać dwie dowolne nazwy plików, których można użyć do utworzenia profilów serwera FTP, jako dodatek do siedmiu wstępnie ustalonych nazw plików. W tym celu użyj opcji **Create a User Defined File Name** (Utwórz nazwę pliku definiowaną przez użytkownika). W każdym z dwóch pól można wprowadzić maksymalnie 15 znaków. Po ustawieniu opcji kliknij przycisk **Submit** (Wprowadź).

**63** Kliknij pozycję **FTP/Network Scan Profile** (Profil skanowania do serwera FTP/sieci) na stronie **Administrator Settings** (Ustawienia administratora).

Możesz konfigurować i zmieniać następujące ustawienia funkcji skanowania na serwer FTP za pomocą przeglądarki internetowej.

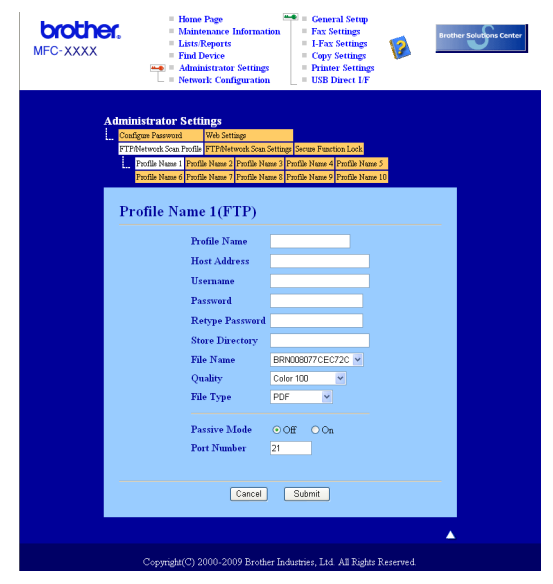

- **Profile Name** (Nazwa profilu) (maks. 15 znaków)
- **Host Address** (Adres hosta) (adres serwera FTP)
- **Username** (Nazwa użytkownika)
- **Password** (Hasło)
- **Store Directory** (Katalog z danymi)
- **File Name** (Nazwa pliku)

Zarządzanie przez Internet

- **Quality** (Jakość)
- **File Type** (Typ pliku)
- **Passive Mode** (Tryb pasywny)
- **Port Number** (Numer portu)

W zależności od konfiguracji serwera FTP oraz zapory internetowej dla ustawienia

**Passive Mode** (Tryb pasywny) należy wybrać opcję OFF (WYŁ.) lub ON (WŁ.). Domyślną opcją jest OFF (WYŁ.). Można również zmienić numer portu używany do komunikacji z serwerem FTP. Domyślną wartością dla tego ustawienia jest port 21. W większości sytuacji te dwa ustawienia mogą pozostać wartościami domyślnymi.

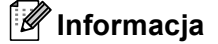

Funkcja skanowania na serwer FTP jest dostępna, gdy profile serwera FTP są skonfigurowane za pomocą funkcji Zarządzania przez Internet.

# **Zmienianie konfiguracji skanowania do lokalizacji sieciowej za pomocą przeglądarki internetowej (dla MFC-9120CN oraz MFC-9320CW) <sup>11</sup>**

Funkcja skanowania do lokalizacji sieciowej umożliwia skanowanie dokumentów bezpośrednio do folderu udostępnionego przez serwer CIFS w sieci lokalnej lub w Internecie. (Aby uzyskać więcej informacji na temat protokołu CIFS, patrz *Protokoły* [na stronie 9\)](#page-19-0). Aby włączyć protokół CIFS, zaznacz pole dla protokołu **CIFS** na stronie **Network Configuration** (Konfiguracja sieci). (Patrz *Rozdział 12* w *Instrukcji oprogramowania*, aby uzyskać szczegółowe informacje na temat funkcji skanowania do lokalizacji sieciowej).

### **Informacja**

Funkcja skanowania do lokalizacji sieciowej obsługuje uwierzytelnianie Kerberos oraz NTLMv2.  $^1$  $^1$ 

<span id="page-167-0"></span><sup>1</sup> Funkcja dostępna w systemie Windows® 2000 lub nowszym.

- **1** Kliknij pozycję **Administrator Settings** (Ustawienia administratora) na stronie MFC-XXXX, a następnie kliknij pozycję **FTP/Network Scan Settings** (Ustawienia skanowania do serwera FTP/sieci).
- 2 Można określić profile oznaczone numerami (od 1 do 10) dla ustawień funkcji skanowania do lokalizacji sieciowej.
- **63** Kliknij pozycję **FTP/Network Scan Profile** (Profil skanowania do serwera FTP/sieci) na stronie **Administrator Settings** (Ustawienia administratora).

Możesz konfigurować i zmieniać następujące ustawienia funkcji skanowania do lokalizacji sieciowej za pomocą przeglądarki internetowej.

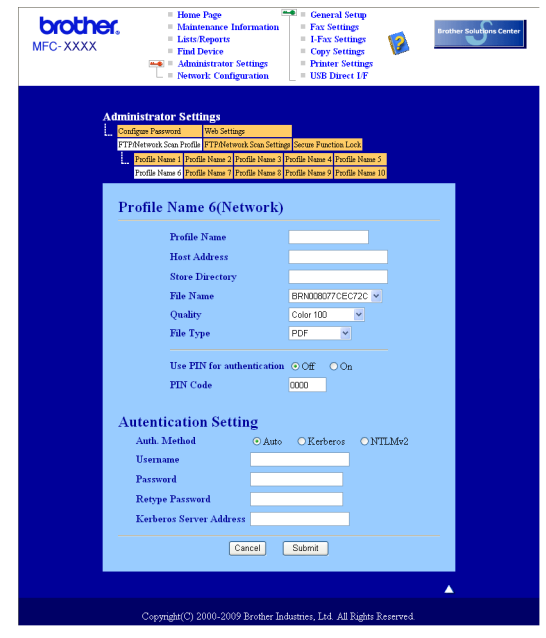

- **Profile Name** (Nazwa profilu) (maks. 15 znaków)
- **Host Address** (Adres hosta)
- **Store Directory** (Katalog z danymi)
- **File Name** (Nazwa pliku)
- **Quality** (Jakość)
- **File Type** (Typ pliku)
- **Use PIN for authentication** (Wprowadź kod PIN, aby uwierzytelnić)
- **PIN Code** (Kod PIN)
- **Auth. Method** (Metoda uwierzytelniania)
- **Username** (Nazwa użytkownika)
- **Password** (Hasło)
- **Kerberos Server Address** (Adres serwera Kerberos)

# **Informacje ogólne o faksie internetowym <sup>12</sup>**

Funkcja faksowania internetowego (IFAX) umożliwia wysyłanie i odbieranie faksów przy użyciu Internetu jako mechanizmu przesyłowego. Dokumenty są przesyłane w wiadomościach e-mail w postaci załączonych plików TIFF-F. Oznacza to, że za pomocą komputera można także odbierać i wysyłać dokumenty, pod warunkiem że komputer wyposażony jest w aplikację, w której można tworzyć oraz przeglądać pliki TIFF-F; w tym celu można zastosować dowolną aplikację do przeglądania plików TIFF-F. Wszelkie dokumenty wysyłane za pomocą faksu internetowego będą automatycznie konwertowane do formatu TIFF-F. Jeżeli chcesz wysyłać i odbierać wiadomości do i z urządzenia, Twój program pocztowy zainstalowany na komputerze musi obsługiwać format MIME.

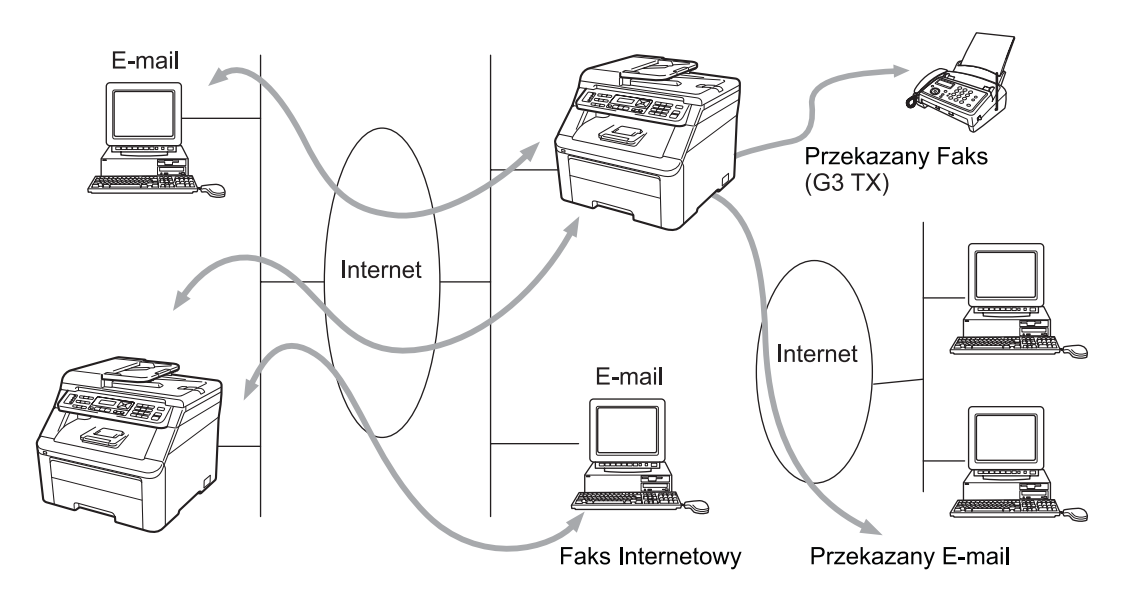

# **Informacja**

- Aby użyć tej funkcji, pobierz niezbędne oprogramowanie ze strony internetowej Centrum rozwiązań Brother. (<http://solutions.brother.com/>)
- Faks internetowy jest dostępny wyłącznie w opcji czarno-białej.

# **Podłączanie <sup>12</sup>**

Przed wysłaniem lub odebraniem faksu internetowego należy skonfigurować urządzenie Brother w celu nawiązania komunikacji z siecią oraz serwerem pocztowym. Należy zapewnić następujące elementy: prawidłowo skonfigurowany adres IP dla urządzenia, adres poczty e-mail dla urządzenia, adres IP serwera pocztowego, nazwa skrzynki pocztowej oraz hasło dla urządzenia Brother. W razie wątpliwości dotyczących powyższych elementów, skontaktuj się z administratorem systemu. (Aby uzyskać więcej szczegółów na temat konfiguracji tych informacji, patrz *Zarzą[dzanie przez Internet](#page-158-0)* na stronie 148).

# **Funkcje przycisków panelu sterowania <sup>12</sup>**

#### **Shift + 1 <sup>12</sup>**

Służy do zmiany trybu wprowadzania. Możesz używać bloku klawiszy do wprowadzenia standardowych znaków alfabetu.

#### **Blok klawiszy**

Służy do wpisywania standardowych znaków alfabetu (26 liter), a także @. spacji ! " # % & ' () + / : ; < > = ?  $[ ]^{\wedge}$  - \$,  $*$  oraz liczb.

#### **d lub c <sup>12</sup>**

Przesuwa kursor LCD w lewo lub prawo podczas wpisywania tekstu.

### **OK**  $\blacksquare$

Służy do zapisywania wielu numerów.

#### **Mono Start lub Colour Start (Kolor Start) <sup>12</sup>**

Rozpoczyna transmisję dokumentu.

#### **Stop/Exit (Stop/Zakończ) <sup>12</sup>**

Usuwa wprowadzone dane oraz zatrzymuje proces skanowania lub transmisji.

### **One Touch (Wybieranie jednoprzyciskowe)**

### **(Address Book (KSIĄŻKA ADRES.)) <sup>12</sup>**

Funkcje te działają w taki sam sposób, jak w konwencjonalnym faksie. Należy jednak pamiętać, iż nie można zastosować wybierania łańcuchowego dla adresu poczty e-mail.

#### **Shift + Mono Start lub Colour Start (Kolor Start) <sup>12</sup>**

Służy do ręcznego odbierania widomości e-mail z serwera POP3.

# **Wysyłanie faksu internetowego <sup>12</sup>**

Wysyłanie faksu internetowego odbywa się tak samo, jak wysyłanie normalnego faksu. Po zaprogramowaniu adresów zdalnych urządzeń faksowych do wybierania jednoprzyciskowego (One Touch) lub szybkiego wybierania (Speed-Dial) możesz wysyłać faksy internetowe poprzez załadowanie dokumentu do urządzenia, użycie przycisku faksu **Resolution (Rozdzielczość)** do ustawienia żądanej rozdzielczości, wybranie numeru wybierania jednoprzyciskowego lub szybkiego wybierania i naciśnięcie przycisku **Mono Start** lub **Colour Start (Kolor Start)**.

Jeśli chcesz ręcznie wprowadzić adres docelowy faksu internetowego, załaduj dokument do urządzenia i naciśnij jednocześnie przyciski **Shift** oraz **1**, aby zmienić tryb wprowadzania znaków na "alfabet".

Aby ręcznie wprowadzić adres faksu internetowego, patrz *[Wprowadzanie tekstu](#page-249-0)* na stronie 239.

### **Ręczne wpisywanie tekstu <sup>12</sup>**

Naciśnij jednocześnie przyciski **Shift** oraz **1**, aby zmienić tryb wprowadzania znaków na "alfabet".

Do wprowadzenia adresu poczty e-mail można użyć bloku klawiszy. Aby uzyskać dodatkowe informacje, patrz *[Wprowadzanie tekstu](#page-249-0)* na stronie 239.

Należy zauważyć, że istnieje także możliwość podłączenia faksu przy użyciu przeglądarki internetowej oraz zapisanie adresu poczty e-mail w lokalizacji szybkiego wybierania (Speed Dial) lub jednoprzyciskowej (One Touch) przy użyciu funkcji zarządzania przez Internet. (Aby uzyskać dodatkowe informacje na temat funkcji zarządzania przez Internet, patrz *Zarzą[dzanie przez Internet](#page-158-0)* na stronie 148).

Po wpisaniu adresu faksu internetowego adres ten wyświetlony zostanie na panelu LCD znak po znaku. Jeżeli wprowadzisz więcej niż 22 znaki, panel LCD przewinie nazwę znak po znaku do lewej strony. Można wprowadzić maks. 60 znaków.

Naciśnij przycisk **Mono Start** lub **Colour Start (Kolor Start)**, aby wysłać dokument.

Po zakończeniu skanowania dokument jest automatycznie przesyłany do faksu internetowego odbiorcy za pośrednictwem serwera SMTP. Możesz anulować proces wysyłania, naciskając przycisk **Stop/Exit (Stop/Zakończ)** podczas skanowania. Po zakończeniu transmisji urządzenie powraca do trybu czuwania.

Niektóre serwery poczty e-mail nie zezwalają na wysyłanie dużych dokumentów e-mail (administrator systemu często ustanawia ograniczenie maksymalnego rozmiaru wiadomości e-mail). Po włączeniu tej funkcji urządzenie wyświetli komunikat BRAK PAMIĘCI podczas próby wysłania wiadomości e-mail o rozmiarze powyżej 1 MB. Dokument nie zostanie wysłany oraz wydrukowany zostanie raport o błędzie. Wysyłany dokument należy podzielić na mniejsze dokumenty, które zostaną przyjęte przez serwer pocztowy. (Informacja: 42 stronicowy dokument oparty na karcie testu ITU-T Test Chart #1 ma rozmiar około 1 MB).

# **Odbieranie wiadomości e-mail lub faksu internetowego <sup>12</sup>**

Istnieją 2 sposoby odbierania wiadomości e-mail:

- Odbieranie POP3 (inicjowane recznie)
- Odbieranie POP3 w regularnych odstepach czasu

Używając funkcji odbierania POP3, faks musi odpytać serwer poczty e-mail w celu odebrania zadań drukowania. Odpytywanie może się odbywać z ustaloną częstotliwością (np. można ustawić, by urządzenie odpytywało serwer poczty e-mail co 10 minut) lub też można ręcznie wywołać odpytanie serwera poprzez naciśnięcie przycisków **Shift** + **Mono Start** lub **Colour Start (Kolor Start)**.

Jeżeli urządzenie zacznie odbierać zadania drukowania e-mail, czynność ta zostanie wskazana na panelu LCD. Na przykład na ekranie LCD zostanie wyświetlony komunikat ODBIÓR, a następnie XX MAIL(E). Jeśli naciśniesz przyciski **Shift** + **Mono Start** lub **Colour Start (Kolor Start)** w celu ręcznego odpytania serwera poczty e-mail o zadania drukowania poczty e-mail, a nie będzie żadnych dokumentów oczekujących na wydrukowanie, urządzenie wyświetli na ekranie LCD przez 2 sekundy komunikat NIE MA MAILI.

Jeżeli podczas odbierania danych w faksie zabraknie papieru, odebrane dane zostaną zachowane w pamięci faksu. Dane te zostaną wydrukowane automatycznie w momencie uzupełnienia papieru w urządzeniu. (W Europie, Azji i Oceanii opcję ODB DO PAMIĘCI należy przełączyć na WŁ.).

Jeżeli odebrana wiadomość nie ma formatu wyłącznie tekstowego lub załączony plik nie jest w formacie TIFF-F, wydrukowany zostanie następujący komunikat błędu: "FORMAT ZAŁĄCZONEGO PLIKU NIE JEST OBSŁUGIWANY. NAZWA PLIKU:XXXXXX.doc". Jeżeli odebrana poczta jest za duża, wydrukowany zostanie następujący komunikat błędu: "PLIK E-MAIL JEST ZA DUŻY". Jeżeli opcja usuwania błędnej wiadomości odebranej przez serwer pocztowy POP jest włączona (domyślnie), błędna wiadomość zostanie usunięta z serwera pocztowego.

### **Odbieranie faksu internetowego na komputer <sup>12</sup>**

Gdy komputer odbiera dokument faksu internetowego, dokument ten jest załączony do wiadomości e-mail, która informuje komputer o otrzymaniu dokumentu z faksu internetowego. Ta informacja znajduje się w polu tematu odebranej wiadomości pocztowej.

Jeżeli komputer, do którego chcesz wysłać dokument nie pracuje w systemie operacyjnym Windows $^{\circledR}$ 2000/XP, Windows Server® 2003, Windows Server<sup>®</sup> 2008 lub Windows Vista®, należy poinformować właściciela takiego komputera o konieczności zainstalowania oprogramowania do przeglądania plików TIFF-F.

### **Przekazywanie odebranych wiadomości e-mail i faksów <sup>12</sup>**

Istnieje możliwość przekazywania odebranych wiadomości e-mail oraz standardowych wiadomości faksowych na inny adres poczty e-mail lub faks. Odebrane wiadomości można przekazywać za pośrednictwem poczty e-mail do komputera lub faksu internetowego. Mogą one być przekazywane także za pośrednictwem standardowych linii telefonicznych do innego urządzenia.

Ustawienie takie można aktywować przy użyciu przeglądarki internetowej lub za pomocą przedniego panelu urządzenia. Kroki konfiguracyjne przekazywania faksu opisane zostały w *Podręczniku użytkownika* dostarczonym wraz z urządzeniem.

Sprawdź w *Podręczniku użytkownika* dołączonym do urządzenia, czy ta funkcja jest obsługiwana.

# **Rozsyłanie faksów drogą analogową <sup>12</sup>**

Ta funkcja umożliwia faksowi Brother odbieranie dokumentów przez Internet, a następnie przekazywanie ich do innych faksów za pośrednictwem konwencjonalnych linii telefonicznych.

Jeżeli chcesz użyć swojego urządzenia do rozsyłania faksów drogą analogową, musisz określić w urządzeniu nazwę zaufanej domeny, czyli część nazwy po znaku "@".

Zaufana domena odnosi się do adresu poczty e-mail. Jeśli na przykład adres innego użytkownika to bob@brother.com, domena jest identyfikowana jako brother.com. Jeżeli adres poczty e-mail to jack@brother.co.uk, domena jest identyfikowana jako brother.co.uk.

Wybierając zaufane domeny należy zachować ostrożność, ponieważ każdy użytkownik zaufanej domeny będzie mógł realizować rozsyłanie drogą analogową. Możesz zarejestrować maks. 10 nazw domen.

Funkcja rozsyłania analogowego obsługuje przesyłanie dokumentu do maksymalnie 48 faksów za pośrednictwem konwencjonalnych linii telefonicznych.

### **Rozsyłanie analogowe z faksu**

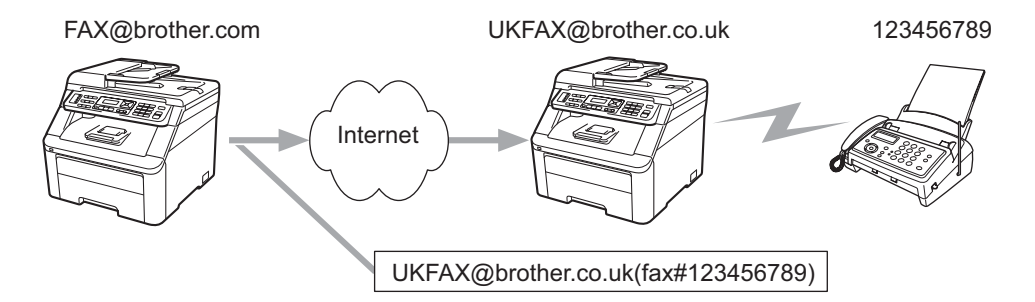

W tym przykładzie adres e-mail faksu to FAX@brother.com. Chcesz wysłać dokument z tego faksu do innego faksu zlokalizowanego w Anglii za pośrednictwem adresu e-mail UKFAX@brother.co.uk. Niniejszy faks przekaże następnie dokument do standardowego faksu przy użyciu konwencjonalnej linii telefonicznej. Jeżeli Twój adres e-mail to FAX@brother.com, w faksie w Anglii, który przesyła dokument do faksu konwencjonalnego, należy skonfigurować nazwę zaufanej domeny jako brother.com. Jeżeli nie wpiszesz nazwy domeny, faks pośredniczący (faks rozsyłający dokument) nie zaufa żadnym zadaniom internetowym odbieranym z faksu o domenie @brother.com.

Po ustawieniu nazwy domeny możesz wysłać dokument z urządzenia [np. FAX@brother.com], wpisując adres e-mail urządzenia [np. UKFAX@brother.co.uk], które przekaże dokument, po którym następuje numer telefoniczny faksu odbierającego przesyłany dokument. Poniższy przykład ilustruje, jak należy wpisywać adres e-mail oraz numer telefoniczny.

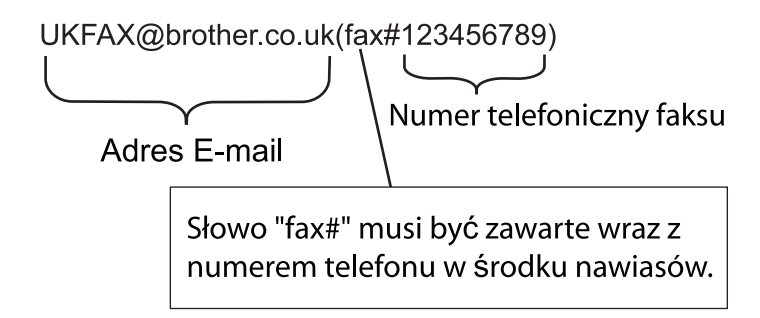

### **Wysyłanie do wielu numerów telefonicznych: <sup>12</sup>**

Jeżeli chcesz, aby Twój dokument został przekazany do wielu standardowych faksów, adres można wpisać, stosując następującą metodę:

- Wpisz numer telefoniczny pierwszego faksu UKFAX@brother.co.uk(fax#123).
- b Naciśnij przycisk **OK**.
- Wpisz numer telefoniczny drugiego faksu UKFAX@brother.co.uk(fax#456).
- d Naciśnij przycisk **Mono Start** lub **Colour Start (Kolor Start)**.

#### **Rozsyłanie analogowe z komputera <sup>12</sup>**

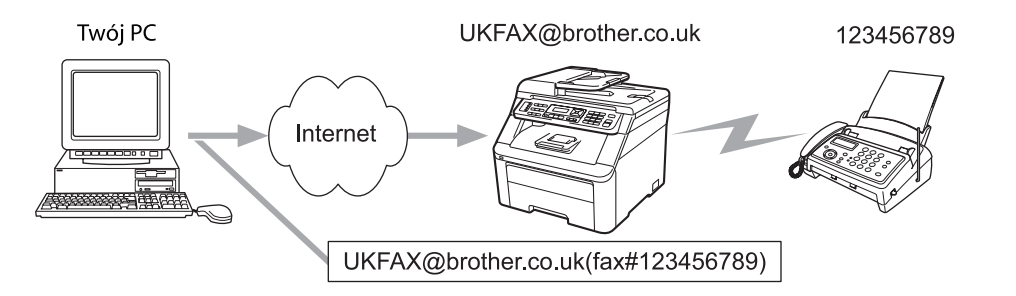

Istnieje także możliwość wysłania wiadomości e-mail z komputera oraz przekazanie jej do konwencjonalnego faksu. Metoda wpisywania numeru telefonicznego konwencjonalnego faksu, który będzie odbierał przekazywaną wiadomość e-mail, będzie zależała od używanego programu pocztowego. Poniżej wymieniono przykłady różnych programów pocztowych:

Niektóre programy pocztowe nie obsługują funkcji wysyłania do wielu numerów telefonicznych. Jeżeli Twój program pocztowy nie obsługuje wielu numerów telefonicznych, można przesłać wiadomość tylko do jednego faksu na raz.

Wpisz adres urządzenia przekazującego oraz numer telefoniczny faksu w okienku "DO" z zastosowaniem takiej samej metody, jak przy wysyłaniu standardowym faksem.

UKFAX@brother.co.uk(fax#123456789)

### **Microsoft® Outlook®: <sup>12</sup>**

W przypadku używania programu Microsoft® Outlook<sup>®</sup> 97 lub nowszego informacja adresowa musi być wpisana do książki adresowej w następujący sposób:

Nazwa: fax#123456789

Adres e-mail: UKFAX@brother.co.uk

# **Weryfikacja poczty wychodzącej <sup>12</sup>**

Weryfikacja transmisji obsługuje dwie odrębne funkcje. Weryfikacja wysyłania umożliwia zażądanie powiadomienia od stacji odbiorczej o odebraniu i przetworzeniu faksu internetowego lub wiadomości e-mail. Weryfikacja odbierania umożliwia wysłanie domyślnego raportu do stacji nadawczej po pomyślnym odebraniu i przetworzeniu faksu internetowego lub wiadomości e-mail.

Aby móc używać tej funkcji, należy ustawić opcję POTWIERDZENIE dla USTAW MAIL RX oraz USTAW MAIL TX.

# **Konfiguracja poczty wychodzącej <sup>12</sup>**

Dla opcji POTWIERDZENIE w opcji USTAW MAIL TX możesz wybrać ustawienie WŁ. lub WYŁ. Po zmianie na ustawienie WŁ. wraz z danymi obrazu przesyłane jest dodatkowe pole informacyjne. Pole to nosi nazwę "MDN".

MDN (Mail Disposition Notification):

Pole to żąda informacji o stanie faksu internetowego/wiadomości e-mail po dostarczeniu za pośrednictwem systemu przesyłowego SMTP (Send Mail Transfer Protocol — podstawowy protokół transferu poczty elektronicznej). Po dostarczeniu wiadomości do stacji odbiorczej dane te są używane, gdy faks lub użytkownik odczytuje lub drukuje odebrany faks internetowy lub wiadomość e-mail. Jeśli wiadomość zostanie na przykład otwarta do odczytu lub wydrukowana, stacja odbiorcza odsyła powiadomienie do macierzystego faksu lub użytkownika.

Stacja odbiorcza musi obsługiwać pole MDN, aby miała możliwość wysyłania raportu powiadomienia, w przeciwnym razie żądanie zostanie zignorowane.

# **Konfiguracja poczty przychodzącej <sup>12</sup>**

Dla tej opcji możliwe są trzy ustawienia WŁ., MDN lub WYŁ.

#### **Potwierdzenie odbioru "WŁ."**

Po ustawieniu na "WŁ." do stacji wysyłającej jest odsyłany stały komunikat informujący o prawidłowym odbiorze i przetworzeniu wiadomości. Takie stałe komunikaty są uzależnione od operacji żądanej przez stację nadawczą.

Wiadomości raportowe składają się z:

OK.: Odebrano Od <adres e-mail>

#### **Potwierdzenie odbioru "MDN"**

Po ustawieniu na "MDN" raport opisany powyżej jest przesyłany z powrotem do stacji wysyłającej, jeśli pierwotna stacja wysłała pole "MDN" w celu żądania potwierdzenia.

#### **Potwierdzenie odbioru "WYŁ."**

Ustawienie to wyłącza wszelkie formy potwierdzeń odbioru WYŁ., żadne wiadomości nie są przesyłane z powrotem do stacji wysyłającej niezależnie od żądania.

### **Błędna wiadomość <sup>12</sup>**

Jeżeli podczas wysyłania faksu internetowego wystąpi błąd dostarczania poczty, serwer pocztowy wyśle z powrotem do faksu komunikat o błędzie, który zostanie wydrukowany. Jeżeli wystąpi błąd podczas odbierania poczty, wydrukowany zostanie komunikat o błędzie (przykładowo: "Wiadomość wysyłana do urządzenia nie była w formacie TIFF-F.").

### **Ważne informacje dotyczące. faksu internetowego <sup>12</sup>**

Komunikacja faksu internetowego w systemie LAN jest zasadniczo taka sama, jak komunikacja za pośrednictwem poczty e-mail, jednakże różni się ona od komunikacji faksowej opartej na standardowych liniach telefonicznych. Poniższe informacje są istotne przy korzystaniu z faksu internetowego:

- Czynniki, takie jak lokalizacja odbiorcy, struktura systemu LAN oraz stopień obciążenia sieci (np. Internetu) może spowodować, że system będzie potrzebował więcej czasu na odesłanie błędnej wiadomości (zazwyczaj od 20 do 30 s).
- W przypadku transmisji za pośrednictwem Internetu ze względu na niski poziom bezpieczeństwa do wysyłania dokumentów poufnych zalecamy używanie standardowych linii telefonicznych.
- Jeżeli system pocztowy odbiorcy nie jest kompatybilny z formatem MIME, nie ma możliwości przesłania dokumentu do odbiorcy. W zależności od serwera odbiorcy mogą wystąpić przypadki, w których błędna wiadomość nie zostanie odesłana.
- Jeżeli rozmiar danych obrazu w dokumencie jest zbyt duży, istnieje ryzyko niepowodzenia transmisji.
- Nie ma możliwości zmiany czcionki lub rozmiaru znaków w odebranej poczcie internetowej.

# **Informacje ogólne o skanowaniu do poczty e-mail (serwer poczty e-mail) <sup>12</sup>**

Wybierając funkcję skanowania do poczty e-mail (serwer poczty e-mail), możesz skanować dokumenty czarno-białe lub kolorowe, a następnie przesyłać je bezpośrednio z urządzenia na adres poczty e-mail. Możesz wybrać formaty plików PDF lub TIFF do skanowania dokumentów czarno-białych oraz PDF lub JPEG dla kolorowych.

### **Informacja**

Funkcja skanowania do poczty e-mail (serwer poczty e-mail) wymaga obsługi serwera SMTP/POP3. (Patrz *Metody zabezpieczeń [przy powiadamianiu za pomoc](#page-180-0)ą poczty e-mail* na stronie 170).

### **Obsługa funkcji skanowania do poczty e-mail (serwer poczty e-mail) <sup>12</sup>**

**1** Ułóż dokument stroną skanowaną do góry na podajniku dokumentów ADF lub stroną skanowaną do dołu na szybie skanera.

**2** Naciśnij przycisk **e** (**Scan (Skanuj**)).

- $\overline{3}$  Naciskaj przycisk  $\triangle$  lub  $\nabla$ , aby wybrać pozycję SKAN DO E-MAIL. Naciśnij przycisk **OK**.
- 4) Naciskaj przycisk  $\triangle$  lub  $\nabla$ , aby wybrać pozycję ZMIANA USTAWIEŃ. Naciśnij przycisk **OK**. Jeśli nie chcesz zmieniać ustawienia jakości, naciskaj przycisk ▲ lub ▼, aby wybrać pozycję WPISZ ADRES. Naciśnij przycisk **OK**, a następnie przejdź do kroku **@**.
- **5) Naciskaj przycisk**  $\blacktriangle$  **lub**  $\nabla$ **, aby wybrać opcję** KOLOR 100 DPI, KOLOR 200 DPI, KOLOR 300 DPI, KOLOR 600 DPI, SZARY 100 DPI, SZARY 200 DPI, SZARY 300 DPI, B&W 200 DPI lub B&W 200X100 DPI. Naciśnij przycisk **OK**.

W razie wybrania opcji KOLOR 100 DPI, KOLOR 200 DPI, KOLOR 300 DPI, KOLOR 600 DPI, SZARY 100 DPI, SZARY 200 DPI **lub** SZARY 300 DPI **przejdź do kroku @**. W razie wybrania opcji B&W 200 DPI lub B&W 200X100 DPI przejdź do kroku $\bullet$ .

- <span id="page-177-1"></span>f Naciskaj przycisk a lub b, aby wybrać opcj<sup>ę</sup> PDF, ZABEZP. PDF, JPEG lub XPS. Naciśnij przycisk **OK**<sup>i</sup> przejdź do kroku @.
- <span id="page-177-2"></span>g Naciskaj przycisk a lub b, aby wybrać opcj<sup>ę</sup> PDF, ZABEZP. PDF lub TIFF. Naciśnij przycisk **OK** i przejd<sup>ź</sup> do kroku  $\mathbf{\Theta}$  $\mathbf{\Theta}$  $\mathbf{\Theta}$ .
- <span id="page-177-0"></span>**6** Na ekranie LCD wyświetli się podpowiedź wprowadzenia adresu. Wprowadź docelowy adres e-mail przy użyciu bloku klawiszy, klawisza wybierania jednoprzyciskowego lub numeru szybkiego wybierania. Naciśnij przycisk **Mono Start** lub **Colour Start (Kolor Start)**. Urządzenie rozpocznie proces skanowania.

#### **Informacja**

Możesz wybrać jedynie taki klawisz wybierania jednoprzyciskowego lub numer szybkiego wybierania, który w profilu skanowania ma zarejestrowany adres e-mail.

## **Używanie numeru wybierania jednoprzyciskowego lub numer szybkiego wybierania <sup>12</sup>**

Możesz także skanować dokumenty bezpośrednio na adres zapisany pod numerem wybierania jednoprzyciskowego lub numerem szybkiego wybierania. Podczas skanowania dokumentu, ustawienia zapisane pod klawiszem wybierania jednoprzyciskowego lub numerem szybkiego wybierania zostaną wykorzystane do wyboru jakości i rodzaju pliku. Wyłącznie numery wybierania jednoprzyciskowego lub szybkiego wybierania z zarejestrowanym adresem e-mail mogą być wykorzystane podczas skanowania danych przy użyciu numerów wybierania jednoprzyciskowego lub szybkiego wybierania. (Adresy faksów internetowych nie są dostępne).

- a <sup>U</sup>łóż dokument stroną skanowaną do góry na podajniku dokumentów ADF lub stroną skanowaną do dołu na szybie skanera.
- **2** Naciśnij przycisk **≙ (Scan (Skanuj)**).
- **3** Wybierz opcję One Touch.
- d Naciśnij przycisk **Mono Start** lub **Colour Start (Kolor Start)**. Urządzenie rozpocznie proces skanowania.

### **Informacja**

Możesz zapisać rozdzielczość skanowania (profil skanowania) dla każdego adresu e-mail, jeżeli zapiszesz dany adres e-mail pod numerem wybierania jednoprzyciskowego lub szybkiego wybierania. **13 Funkcje zabezpieczeń <sup>13</sup>**

# **Omówienie <sup>13</sup>**

We współczesnym świecie występuje wiele zagrożeń związanych z bezpieczeństwem sieci i przesyłanych informacji. W urządzeniu firmy Brother zastosowano najnowsze dostępne dziś protokoły zabezpieczające i szyfrujące. Funkcje te można wykorzystać w ogólnym planie zabezpieczeń sieci w celu zwiększenia bezpieczeństwa danych i ograniczenia nieautoryzowanego dostępu do urządzenia. W tym rozdziale opisano różnorodne obsługiwane protokoły bezpieczeństwa oraz sposoby ich konfiguracji.

## **Pojęcia związane z bezpieczeństwem <sup>13</sup>**

CA (ang. Certificate Authority)

CA (organ certyfikujący) jest podmiotem wydającym certyfikaty cyfrowe (zwłaszcza certyfikaty X.509) i poręczającym powiązanie elementów danych w certyfikacie.

■ CSR (ang. Certificate Signing Request)

CSR (wniosek o podpisanie certyfikatu) jest wiadomością wysyłaną przez podmiot ubiegający się do organu CA w celu zgłoszenia wniosku o wydanie certyfikatu. Wniosek CSR zawiera informacje identyfikujące podmiotu ubiegającego się, klucz publiczny wygenerowany przez podmiot ubiegający się i jego podpis cyfrowy.

■ Certyfikat

Certyfikat stanowi informację, która wiąże klucz publiczny z określoną tożsamością. Certyfikat może służyć do zweryfikowania, czy klucz publiczny należy do danego podmiotu. Format certyfikatu został określony przez normę x.509.

Podpis cyfrowy

Podpis cyfrowy jest wartością obliczoną przy użyciu algorytmu kryptograficznego i załączoną w obiekcie danych w taki sposób, że każdy odbiorca danych może za pomocą podpisu zweryfikować pochodzenie i integralność danych.

■ Kryptosystem klucza publicznego

Kryptosystem klucza publicznego jest nową gałęzią kryptografii, w której algorytmy używają pary kluczy (klucza publicznego i prywatnego) i wykorzystują różne elementy tych kluczy na różnych etapach wykonywania algorytmu.

Kryptosystem klucza współdzielonego

Kryptosystem klucza współdzielonego jest gałęzią kryptografii obejmującą algorytmy, które używają jednego klucza podczas dwóch różnych etapów algorytmu (np. szyfrowanie i odszyfrowywanie).
# **Protokoły bezpieczeństwa <sup>13</sup>**

Serwer wydruku firmy Brother obsługuje wymienione niżej protokoły.

# **Informacja**

Aby uzyskać informacje o konfiguracji ustawień protokołów, patrz *Użycie Zarzą[dzania przez Internet](#page-31-0)  (przeglą[darki internetowej\) w celu zmiany ustawie](#page-31-0)ń serwera wydruku/skanowania* na stronie 21.

# **SSL (ang. Secure Socket Layer) / TLS (ang. Transport Layer Security) <sup>13</sup>**

Te protokoły bezpieczeństwa komunikacji szyfrują dane w celu ochrony przed zagrożeniami.

#### **Serwer internetowy (HTTPS) <sup>13</sup>**

Protokół internetowy, który stanowi wersję protokołu HTTP szyfrowaną za pomocą protokołu SSL.

### **IPPS <sup>13</sup>**

Protokół drukowania, który stanowi wersję protokołu IPP (1.0) szyfrowaną za pomocą protokołu SSL.

#### **SNMPv3 13**

Protokół prostego zarządzania siecią w wersji 3 (ang. Simple Network Management Protocol) zapewnia uwierzytelnianie użytkowników i szyfrowanie danych w celu bezpiecznego zarządzania urządzeniami sieciowymi.

# **Metody zabezpieczeń przy powiadamianiu za pomocą poczty e-mail <sup>13</sup>**

Serwer wydruku firmy Brother obsługuje następujące metody zabezpieczeń przy powiadamianiu za pomocą poczty e-mail.

# **Informacja**

Aby uzyskać informacje o konfiguracji ustawień metod zabezpieczeń, patrz *Użycie Zarzą[dzania przez](#page-31-0)  Internet (przeglą[darki internetowej\) w celu zmiany ustawie](#page-31-0)ń serwera wydruku/skanowania* na stronie 21.

# **POP przed SMTP (PbS)**

Metoda uwierzytelniania użytkowników służąca do wysyłania poczty e-mail od klienta. Klient otrzymuje zezwolenie na używanie serwera SMTP przez uzyskanie dostępu do serwera POP3 przed wysłaniem poczty.

## **SMTP-AUTH (Uwierzytelnianie SMTP) <sup>13</sup>**

SMTP-AUTH rozszerza protokół SMTP (protokół wysyłania poczty e-mail w Internecie) tak, aby obejmował metodę uwierzytelniania zapewniającą znajomość rzeczywistej tożsamości wysyłającego.

## **Protokół APOP (ang. Authenticated Post Office Protocol) <sup>13</sup>**

APOP rozszerza protokół POP3 (protokół odbierania poczty e-mail w Internecie) tak, aby obejmował metodę uwierzytelniania szyfrującą hasło, kiedy klient odbiera pocztę.

# <span id="page-181-0"></span>**Konfiguracja ustawień protokołów <sup>13</sup>**

Każdy protokół lub metodę zabezpieczeń można włączyć lub wyłączyć przy użyciu funkcji zarządzania przez Internet (przeglądarki internetowej).

#### **Informacja**

Na komputerach z systemami Windows® zalecamy korzystanie z przeglądarki Microsoft<sup>®</sup> Internet Explorer<sup>®</sup> 6.0 (lub nowszej) lub Firefox 1.0 (lub nowszej), a na komputerach Macintosh — Safari 1.3. Upewnij się również, czy w używanej przeglądarce jest zawsze włączona obsługa skryptu JavaScript i plików cookie. Aby użyć przeglądarki internetowej, należy znać adres IP serwera wydruku.

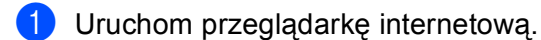

**Wpiszadres** "http://printer's IP address/" w przeglądarce (gdzie "printer's IP address" to adres IP drukarki lub nazwa węzła).

■ Na przykład:

http://192.168.1.2/

# **Informacja**

- W razie edycji pliku hosts na swoim komputerze lub używania Systemu Nazw Domen (DNS) możesz także wprowadzić nazwę DNS serwera wydruku.
- Dla użytkowników systemów Windows<sup>®</sup>: ponieważ serwer wydruku obsługuje nazwy TCP/IP oraz NetBIOS, możesz również wprowadzić nazwę NetBIOS serwera wydruku. Nazwa NetBIOS jest wyświetlana na Liście konfiguracji sieci. Aby uzyskać informacje, jak wydrukować Listę konfiguracji sieci, patrz *[Drukowanie listy konfiguracji sieci](#page-135-0)* na stronie 125. Przypisana nazwa NetBIOS to pierwsze 15 znaków nazwy węzła sieciowego. Domyślnie pojawia się ona w postaci "BRNxxxxxxxxxxxx" dla sieci przewodowej lub "BRWxxxxxxxxxxxxx" dla sieci bezprzewodowej.
- **3** Kliknij przycisk **Network Configuration** (Konfiguracia sieci).
- 4) Wprowadź nazwę użytkownika oraz hasło. Domyślna nazwa użytkownika to "**admin**", a domyślne hasło to "**access**".

e Kliknij przycisk **OK**.

f Kliknij przycisk **Configure Protocol** (Konfiguruj protokół). Teraz można skonfigurować ustawienia protokołów.

# **Informacja**

W razie zmiany ustawień protokołów uruchom ponownie drukarkę po kliknięciu przycisku **Submit** (Prześlij), aby aktywować konfigurację.

# **Bezpieczne zarządzanie drukarką sieciową <sup>13</sup>**

Aby zarządzać drukarką sieciową w sposób bezpieczny, wymagane jest używanie narzędzi do zarządzania z protokołami zabezpieczającymi.

# <span id="page-182-0"></span>**Bezpieczne zarządzanie przy użyciu funkcji zarządzania przez Internet (przeglądarki internetowej) <sup>13</sup>**

W celu bezpiecznego zarządzania zaleca się stosowanie protokołów HTTPS i SNMPv3. Aby używać protokołu HTTPS, wymagane jest wprowadzenie następujących ustawień drukarki.

- Certyfikat i klucz prywatny muszą być zainstalowane na drukarce. (Aby uzyskać informacje dotyczące instalacji certyfikatu i klucza prywatnego, patrz *[Tworzenie i instalowanie certyfikatu](#page-189-0)* na stronie 179).
- Protokół HTTPS musi być włączony. W celu włączenia protokołu HTTPS włącz opcję **SSL communication is used (port 443)** (Komunikacja odbywa się z zastosowaniem protokołu SSL (port 443)) na stronie **Advanced Setting** (Ustawienia zaawansowane) narzędzia **Web Based Management (web server)** (Zarządzanie przez sieć Web (serwer sieci Web)), na stronie **Configure Protocol** (Konfiguruj protokół). (Aby uzyskać informacje o włączaniu protokołu HTTPS, patrz *[Konfiguracja ustawie](#page-181-0)ń protokołów* na stronie 171).

# **Informacja**

• Na komputerach z systemami Windows $^{\circledR}$  zalecamy korzystanie z przeglądarki Microsoft $^{\circledR}$  Internet

Explorer<sup>®</sup> 6.0 (lub nowszej) lub Firefox 1.0 (lub nowszej), a na komputerach Macintosh — Safari 1.3. Upewnij się również, czy w używanej przeglądarce jest zawsze włączona obsługa skryptu JavaScript i plików cookie. Aby użyć przeglądarki internetowej, należy znać adres IP serwera wydruku.

- Zaleca się wyłączenie protokołów Telnet, FTP i TFTP. Uzyskiwanie dostępu do urządzenia przy użyciu tych protokołów nie jest bezpieczne. Patrz *[Konfiguracja ustawie](#page-181-0)ń protokołów* na stronie 171.
- **1** Uruchom przeglądarkę internetową.
- 2) Wpisz adres "https://Common Name/" w przeglądarce. (Gdzie "Common Name" odpowiada nazwie pospolitej przypisanej do certyfikatu, jak np. adres IP, nazwa węzła lub nazwa domeny). (Aby uzyskać informacje dotyczące przypisywania nazwy pospolitej do certyfikatu, patrz *[Tworzenie i instalowanie](#page-189-0)  certyfikatu* [na stronie 179](#page-189-0)).
	- Na przykład:

https://192.168.1.2/ (jeśli nazwą pospolitą jest adres IP drukarki).

# **Informacja**

- W razie edycji pliku hosts na swoim komputerze lub używania Systemu Nazw Domen (DNS) możesz także wprowadzić nazwę DNS serwera wydruku.
- Dla użytkowników systemów Windows®: ponieważ serwer wydruku obsługuje nazwy TCP/IP oraz NetBIOS, możesz również wprowadzić nazwę NetBIOS serwera wydruku. Nazwa NetBIOS jest wyświetlana na Liście konfiguracji sieci. Aby uzyskać informacje, jak wydrukować Listę konfiguracji sieci, patrz *[Drukowanie listy konfiguracji sieci](#page-135-0)* na stronie 125. Przypisana nazwa NetBIOS to pierwsze 15 znaków nazwy wezła sieciowego. Domyślnie pojawia się ona w postaci "BRNxxxxxxxxxxxx" dla sieci przewodowej lub "BRWxxxxxxxxxxxxx" dla sieci bezprzewodowej.

**3** Możesz teraz uzyskać dostęp do drukarki przy użyciu protokołu HTTPS. Zaleca się używanie funkcji bezpiecznego zarządzania (SNMPv3) wraz z protokołem HTTPS. Jeśli używasz protokołu SNMPv3, wykonaj poniższe czynności.

## **Informacja**

Możesz również zmienić ustawienia SNMP przy użyciu narzędzi BRAdmin Professional 3 lub Web BRAdmin.

- d Kliknij przycisk **Network Configuration** (Konfiguracja sieci).
- **5)** Wprowadź nazwę użytkownika oraz hasło. Domyślna nazwa użytkownika to "**admin**", a domyślne hasło to "access".
- f Kliknij przycisk **OK**.
- g Kliknij przycisk **Configure Protocol** (Konfiguruj protokół).
- **8** Upewnij się, że ustawienie **SNMP** jest włączone, a następnie kliknij przycisk **Advanced Setting** (Ustawienia zaawansowane) dla opcji **SNMP**.
- **9** Ustawienia SNMP można skonfigurować za pomocą poniższego ekranu.

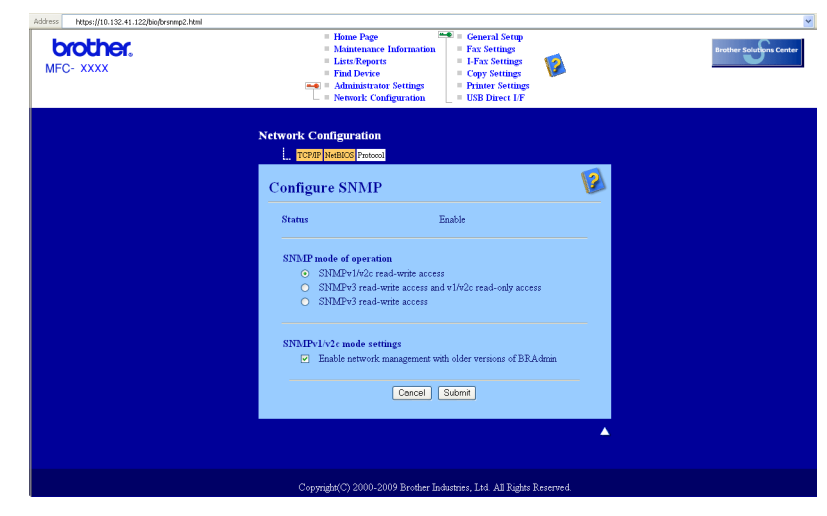

Występują trzy tryby działania połączeń SNMP.

**SNMPv3 read-write access** (SNMPv3 — dostęp do odczytu i zapisu)

W tym trybie serwer wydruku używa protokołu SNMP w wersji 3. Jeśli chcesz zarządzać serwerem wydruku bezpiecznie, użyj tego trybu.

#### **Informacja**

Podczas używania trybu **SNMPv3 read-write access** (SNMPv3 — dostęp do odczytu i zapisu) należy pamiętać o poniższych uwagach.

- Serwerem wydruku można zarządzać wyłącznie przy użyciu narzędzia BRAdmin Professional 3, Web BRAdmin lub Zarządzanie przez Internet (przeglądarki internetowej).
- Zaleca się używanie bezpiecznej komunikacji SSL (HTTPS).
- Z wyjątkiem narzędzi BRAdmin Professional 3 i Web BRAdmin wszystkie aplikacje używające protokołu SNMPv1/v2c zostaną zablokowane. Aby umożliwić stosowane aplikacji SNMPv1/v2c, należy użyć trybu **SNMPv3 read-write access and v1/v2c read-only access** (SNMPv3 dostęp do odczytu i zapisu oraz v1/v2c — dostęp tylko do odczytu) lub **SNMPv1/v2c read-write access** (SNMPv1/v2c — dostęp do odczytu i zapisu).
- **SNMPv3 read-write access and v1/v2c read-only access** (SNMPv3 dostęp do odczytu i zapisu oraz v1/v2c — dostęp tylko do odczytu)

W tym trybie serwer wydruku korzysta z dostępu do zapisu i odczytu w wersji 3 oraz dostępu tylko do odczytu w wersji 1 i 2c protokołu SNMP.

#### **Informacja**

Podczas używania trybu **SNMPv3 read-write access and v1/v2c read-only access** (SNMPv3 dostęp do odczytu i zapisu oraz v1/v2c — dostęp tylko do odczytu) niektóre aplikacje Brother (np. BRAdmin Light) uzyskujące dostęp do serwera wydruku nie działają prawidłowo, ponieważ autoryzują dostęp tylko do odczytu w wersji 1 i 2c. Jeśli chcesz korzystać z wszystkich aplikacji, używaj trybu **SNMPv1/v2c read-write access** (SNMPv1/v2c — dostęp do odczytu i zapisu).

■ **SNMPv1/v2c read-write access** (SNMPv1/v2c — dostęp do odczytu i zapisu)

W tym trybie serwer wydruku używa protokołu SNMP w wersji 1 i 2c. W tym trybie można korzystać z wszystkich aplikacji Brother. Nie jest to jednak bezpieczne, ponieważ użytkownicy nie będą uwierzytelniani, a dane nie będą szyfrowane.

## **Informacja**

Aby uzyskać więcej informacji, patrz Tekst pomocy w Zarządzaniu przez Internet.

# **Bezpieczne zarządzanie przy użyciu narzędzia BRAdmin Professional 3 (dla Windows®) <sup>13</sup>**

#### **Aby bezpiecznie korzystać z narzędzia BRAdmin Professional, musisz przestrzegać poniższych zaleceń. <sup>13</sup>**

- Zdecydowanie zalecamy korzystanie z najnowszej wersji narzędzia BRAdmin Professional 3 lub Web BRAdmin, dostępnych do pobrania na stronie internetowej [http://solutions.brother.com/.](http://solutions.brother.com/) Jeśli używasz starszej wersji narzędzia BRAdmin <sup>[1](#page-185-0)</sup> do zarządzania urządzeniami firmy Brother, autoryzacja użytkownika nie będzie bezpieczna.
- $\blacksquare$  Jeśli chcesz uniemożliwić dostęp starszym wersjom narzędzia BRAdmin <sup>[1](#page-185-0)</sup>, musisz zablokować dostep starszym wersjom narzędzia BRAdmin [1](#page-185-0) w części **Advanced Setting** (Ustawienia zaawansowane) dla **SNMP** na stronie **Configure Protocol** (Konfiguruj protokół) za pomocą funkcji zarządzania przez Internet (przeglądarki internetowej). (Patrz *Użycie Zarzą[dzania przez Internet \(przegl](#page-31-0)ądarki internetowej) w celu zmiany ustawień [serwera wydruku/skanowania](#page-31-0)* na stronie 21).
- Wyłącz protokoły Telnet, FTP oraz TFTP. Uzyskiwanie dostępu do urządzenia przy użyciu tych protokołów nie jest bezpieczne. (Aby uzyskać informacje o konfiguracji ustawień protokołów, patrz *Uż[ycie](#page-31-0)  Zarządzania przez Internet (przeglą[darki internetowej\) w celu zmiany ustawie](#page-31-0)ń serwera [wydruku/skanowania](#page-31-0)* na stronie 21). Jeśli wyłączysz protokół FTP, nie będzie działać funkcja skanowania na serwer FTP.
- Jeśli używasz zarówno narzędzia BRAdmin Professional, jak i funkcji zarządzania przez Internet (przeglądarki internetowej), używaj funkcji zarządzania przez Internet z protokołem HTTPS. (Patrz *Bezpieczne zarządzanie przy użyciu funkcji zarzą[dzania przez Internet \(przegl](#page-182-0)ądarki internetowej)* [na stronie 172\)](#page-182-0).
- $\blacksquare$  Jeśli zarządzasz różnorodną grupą starszych serwerów wydruku <sup>[2](#page-185-1)</sup> oraz nowymi serwerami wydruku NC-6700h lub NC-7500w za pomocą narzędzia BRAdmin Professional, zaleca się używanie różnych haseł w każdej z grup. Zapewni to odpowiedni poziom zabezpieczeń na nowych serwerach wydruku NC-6700h lub NC-7500w.
- <span id="page-185-0"></span> $1$  Narzedzie BRAdmin Professional starsze od wersji 2.80, narzedzie Web BRAdmin starsze od wersji 1.40, narzedzie BRAdmin Light dla systemu Macintosh starsze od wersji 1.10
- <span id="page-185-1"></span><sup>2</sup> seria NC-2000, NC-2100p, NC-3100h, NC-3100s, NC-4100h, NC-5100h, NC-5200h, NC-6100h, NC-6200h, NC-6300h, NC-6400h, NC-8000, NC-100h, NC-110h, NC-120w, NC-130h, NC-140w, NC-8100h, NC-9100h, NC-7100w, NC-7200w, NC-2200w

# **Bezpieczne drukowanie dokumentów za pomocą IPPS <sup>13</sup>**

Aby bezpiecznie drukować dokumenty w sieci Internet, można użyć protokołu IPPS.

# **Informacja**

- Komunikacja za pomocą IPPS nie może zapobiec nieupoważnionemu dostępowi do serwera wydruku.
- Protokół IPPS jest dostępny dla systemów Windows® 2000/XP, Windows Vista® oraz Windows Server® 2003/2008.

Aby używać protokołu IPPS, wymagane jest wprowadzenie następujących ustawień drukarki.

- Certyfikat i klucz prywatny muszą być zainstalowane na drukarce. Aby uzyskać informacje dotyczące instalacji certyfikatu i klucza prywatnego, patrz *[Tworzenie i instalowanie certyfikatu](#page-189-0)* na stronie 179.
- Protokół HTTPS musi być włączony. W celu włączenia protokołu IPPS włącz opcję **SSL communication is used (port 443)** (Komunikacja odbywa się z zastosowaniem protokołu SSL (port 443)) w części **Advanced Setting** (Ustawienia zaawansowane) dla **IPP** na stronie **Configure Protocol** (Konfiguruj protokół). Aby uzyskać informacje dotyczące uzyskiwania dostępu do strony **Configure Protocol** (Konfiguruj protokół), patrz *[Konfiguracja ustawie](#page-181-0)ń protokołów* na stronie 171.

Podstawowe czynności drukowania IPPS są takie same, jak dla drukowania IPP. Aby uzyskać szczegółowe informacje, patrz *[Drukowanie przez Internet w systemie Windows](#page-145-0)®* w Rozdziale 9.

# **Określanie innego adresu URL <sup>13</sup>**

Zauważ, że istnieje kilka możliwości wprowadzania wpisów w pole URL.

https://Common Name/ipp/

Jest to domyślny adres URL, którego wybór zalecamy. Należy pamiętać, że opcja **Get More Info** (Więcej informacji) nie spowoduje wyświetlenia jakichkolwiek danych drukarki.

https://Common Name/ipp/port1/

Ten adres zapewnia kompatybilność z HP Jetdirect. Należy pamiętać, że opcja **Get More Info** (Więcej informacji) nie spowoduje wyświetlenia jakichkolwiek danych drukarki.

# **Informacja**

Jeśli zapomnisz szczegółów adresu URL, możesz po prostu wpisać powyższy tekst (https://Common Name/), a drukarka będzie w dalszym ciągu odbierała i przetwarzała dane.

Gdzie "Common Name" odpowiada nazwie pospolitej przypisanej do certyfikatu, jak np. adres IP, nazwa węzła lub nazwa domeny. (Aby uzyskać informacje dotyczące przypisywania nazwy pospolitej do certyfikatu, patrz *[Tworzenie i instalowanie certyfikatu](#page-189-0)* na stronie 179).

• Na przykład:

https://192.168.1.2/ (jeśli nazwą pospolitą jest adres IP drukarki).

# **Używanie opcji powiadamiania za pomocą poczty e-mail z autoryzacją użytkownika <sup>13</sup>**

Aby użyć funkcji powiadamiania za pomocą poczty e-mail przy użyciu bezpiecznego serwera SMTP wymagającego autoryzacji użytkownika, musisz użyć metody POP przed SMTP lub SMTP-AUTH. Te metody zabezpieczają przed dostępem nieautoryzowanego użytkownika do serwera pocztowego. Do skonfigurowania tych ustawień możesz użyć narzędzi: Zarządzanie przez Internet (przeglądarki internetowej), BRAdmin Professional oraz Web BRAdmin.

#### **Informacja**

Ustawienia autoryzacji POP3/SMTP muszą odpowiadać ustawieniom jednego z serwerów poczty e-mail. Przed ich użyciem skontaktuj się w sprawie konfiguracji z administratorem sieci lub dostawcą usług internetowych.

Sposoby konfiguracji ustawień POP3/SMTP za pomocą Zarządzania przez Internet (przeglądarki internetowej).

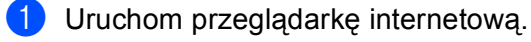

- 2) Wpisz adres "http://printer's IP address/" w przeglądarce (gdzie "printer's IP address" to adres IP drukarki lub nazwa węzła).
	- Na przykład:

http://192.168.1.2/

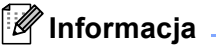

- W razie edycji pliku hosts na swoim komputerze lub używania Systemu Nazw Domen (DNS) możesz także wprowadzić nazwę DNS serwera wydruku.
- Dla użytkowników systemów Windows®: ponieważ serwer wydruku obsługuje nazwy TCP/IP oraz NetBIOS, możesz również wprowadzić nazwę NetBIOS serwera wydruku. Nazwa NetBIOS jest wyświetlana na Liście konfiguracji sieci. Aby uzyskać informacje, jak wydrukować Listę konfiguracji sieci, patrz *[Drukowanie listy konfiguracji sieci](#page-135-0)* na stronie 125. Przypisana nazwa NetBIOS to pierwsze 15 znaków nazwy węzła sieciowego. Domyślnie pojawia się ona w postaci "BRNxxxxxxxxxxxx" dla sieci przewodowej lub "BRWxxxxxxxxxxxx" dla sieci bezprzewodowej.

- **3** Kliknij przycisk **Network Configuration** (Konfiguracja sieci).
- 4) Wprowadź nazwę użytkownika oraz hasło. Domyślna nazwa użytkownika to **admin**, a domyślne hasło to **access**.
- e Kliknij przycisk **OK**.
- f Kliknij przycisk **Configure Protocol** (Konfiguruj protokół).
- g Upewnij się, czy dla opcji **POP3/SMTP** wybrano ustawienie **Enable** (Włącz), a następnie kliknij przycisk **Advanced Setting** (Ustawienia zaawansowane) dla opcji **POP3/SMTP**.

**8** Możesz konfigurować ustawienia **POP3/SMTP** na tej stronie.

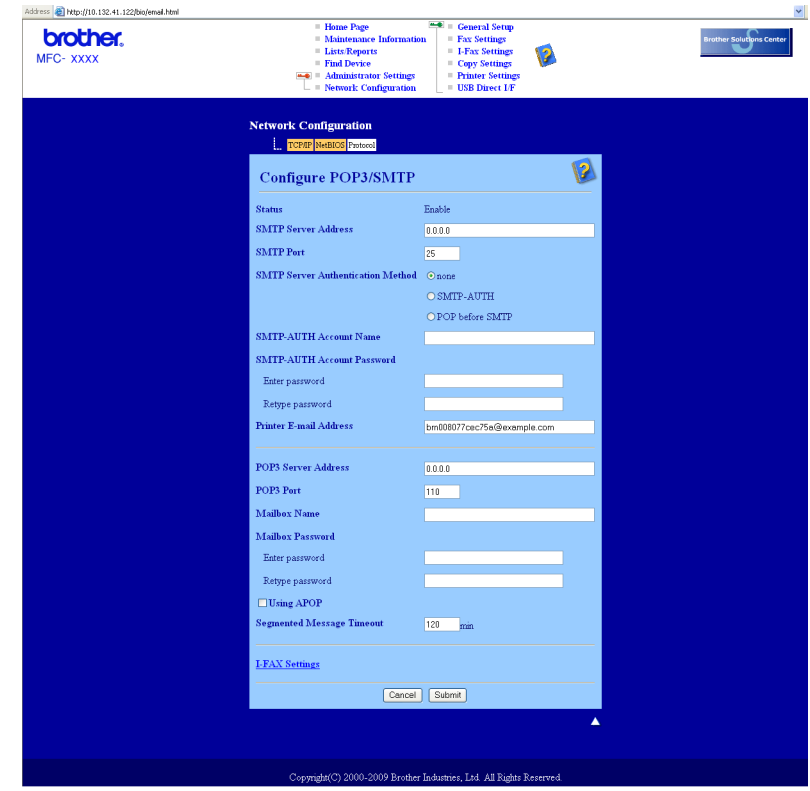

# **Informacja**

- Możesz również zmieniać numer portu SMTP za pomocą Zarządzania przez Internet. Jest to użyteczne, jeśli Twój dostawca usług internetowych (Internet Service Provider – ISP) wprowadzi usługę "Outbound Port 25 Blocking (OP25B)" (Blokowanie wychodzącego portu 25). Dzięki zmianie numeru portu SMTP na określony numer stosowany przez ISP dla serwera SMTP (np. port 587) będzie można wysyłać pocztę e-mail przy użyciu tego serwera SMTP. Wymagane będzie również sprawdzenie opcji **SMTP-AUTH** dla **SMTP Server Authentication Method** (Metoda uwierzytelniania serwera SMTP) w celu włączenia uwierzytelniania serwera SMTP.
- Jeśli możesz użyć zarówno autoryzacji POP przed SMTP, jak i SMTP-AUTH, zalecamy wybranie tej drugiej metody.
- Wybierając POP przed SMTP jako metodę autoryzacji serwera SMTP, musisz skonfigurować ustawienia POP3. Możesz również użyć metody APOP.
- Aby uzyskać więcej informacji, patrz Tekst pomocy w narzędziu Zarządzanie przez Internet.
- Możesz również potwierdzić, czy konfiguracja ustawień poczty e-mail jest prawidłowa, wysyłając testową wiadomość e-mail.
- i Po skonfigurowaniu kliknij przycisk **Submit** (Prześlij). Zostanie wyświetlone okno dialogowe testowej wiadomości e-mail dla konfiguracji wysyłania i odbierania poczty.

10 Jeśli chcesz przeprowadzić test z aktualnymi ustawieniami, postępuj zgodnie z instrukcjami wyświetlanymi na ekranie.

# <span id="page-189-0"></span>**Tworzenie i instalowanie certyfikatu <sup>13</sup>**

Serwer wydruku firmy Brother umożliwia korzystanie z komunikacji SSL/TLS dzięki konfiguracji certyfikatu i stosownego klucza prywatnego. Ten serwer wydruku obsługuje dwie metody certyfikacji. Certyfikat podpisany samodzielnie oraz certyfikat wydany przez organ certyfikujący (CA).

Używanie certyfikatu podpisanego samodzielnie

Serwer wydruku wydaje swój własny certyfikat. Przy użyciu takiego certyfikatu można łatwo korzystać z komunikacji SSL/TLS bez pozyskiwania certyfikatu od organu certyfikującego (CA). (Patrz *[Tworzenie i](#page-191-0)  [instalowanie certyfikatu podpisanego samodzielnie](#page-191-0)* na stronie 181).

Używanie certyfikatu wydanego przez organ certyfikujący (CA)

Występują dwa sposoby instalacji certyfikatu z organu certyfikującego (CA). Jeśli masz już status CA lub chcesz użyć certyfikatu od zewnętrznego zaufanego organu certyfikującego:

- Podczas używania wniosku o podpisanie certyfikatu (CSR) z tego serwera wydruku. (Patrz *[Tworzenie](#page-203-0)  [wniosku CSR i instalacja certyfikatu](#page-203-0)* na stronie 193).
- Podczas importowania certyfikatu i klucza prywatnego. (Patrz *[Importowanie i eksportowanie certyfikatu](#page-204-0)  [oraz klucza prywatnego](#page-204-0)* na stronie 194).

# **Informacja**

- Jeśli zamierzasz używać komunikacji SSL/TLS, skontaktuj się z administratorem systemu przed przystąpieniem do konfiguracji.
- Ten serwer wydruku przechowuje wyłącznie jedną parę certyfikatu i klucza prywatnego, który został zainstalowany lub wstępnie zaimportowany. Podczas instalacji nowej pary drukarka nadpisuje istniejący certyfikat i klucz prywatny.
- Podczas resetowania serwera wydruku do fabrycznych ustawień domyślnych zainstalowany certyfikat i klucz prywatny są kasowane. Jeśli chcesz zachować certyfikat i klucz prywatny, wyeksportuj je przed procedurą resetowania, a następnie zainstaluj ponownie. (Patrz *[Jak wyeksportowa](#page-205-0)ć certyfikat i klucz prywatny* [na stronie 195\)](#page-205-0).

Tę funkcję można skonfigurować wyłącznie przy użyciu narzędzia Zarządzanie przez Internet (przeglądarki internetowej). W celu uzyskania dostępu do strony konfiguracyjnej certyfikatu za pomocą narzędzia Zarządzanie przez Internet, wykonaj kroki opisane poniżej.

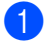

a Uruchom przeglądarkę internetową.

**2** Wpisz adres "http://printer's IP address/" w przeglądarce (gdzie "printer's IP address" to adres IP drukarki lub nazwa węzła).

■ Na przykład:

http://192.168.1.2/

## **Informacja**

- W razie edycji pliku hosts na swoim komputerze lub używania Systemu Nazw Domen (DNS) możesz także wprowadzić nazwę DNS serwera wydruku.
- Dla użytkowników systemów Windows®: ponieważ serwer wydruku obsługuje nazwy TCP/IP oraz NetBIOS, możesz również wprowadzić nazwę NetBIOS serwera wydruku. Nazwa NetBIOS jest wyświetlana na Liście konfiguracji sieci. Aby uzyskać informacje, jak wydrukować Listę konfiguracji sieci, patrz *[Drukowanie listy konfiguracji sieci](#page-135-0)* na stronie 125. Przypisana nazwa NetBIOS to pierwsze 15 znaków nazwy węzła sieciowego. Domyślnie pojawia się ona w postaci "BRNxxxxxxxxxxxx" dla sieci przewodowej lub "BRWxxxxxxxxxxxx" dla sieci bezprzewodowej.
- c Kliknij przycisk **Network Configuration** (Konfiguracja sieci).
- d Wprowadź nazwę użytkownika oraz hasło. Domyślna nazwa użytkownika to "**admin**", a domyślne hasł<sup>o</sup> to "access".
- e Kliknij przycisk **OK**.
- f Kliknij przycisk **Configure Certificate** (Konfiguruj certyfikat).
- g Ustawienia certyfikatu można skonfigurować za pomocą poniższego ekranu.

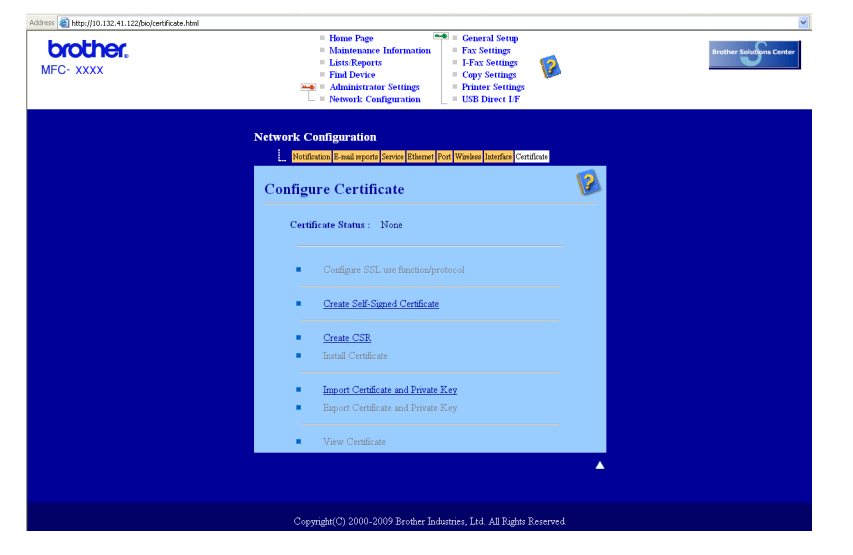

# **Informacja**

- Funkcje wyszarzone lub odłączone są niedostępne.
- Aby uzyskać więcej informacji na temat konfiguracji, patrz Tekst pomocy w narzędziu Zarządzanie przez Internet.

# <span id="page-191-0"></span>**Tworzenie i instalowanie certyfikatu podpisanego samodzielnie <sup>13</sup>**

#### **Jak utworzyć i zainstalować certyfikat podpisany samodzielnie <sup>13</sup>**

- a Kliknij pozycj<sup>ę</sup> **Create Self-Signed Certificate** (Utwórz certyfikat samopodpisujący się) na stronie **Configure Certificate** (Konfiguruj certyfikat).
- b Wprowadź wartości **Common Name** (Nazwa zwykła) oraz **Valid Date** (Prawidłowa data), a następnie kliknij **Submit** (Prześlij).

# **Informacja**

- Długość maksymalna wartości **Common Name** (Nazwa zwykła) wynosi mniej niż 64 bajty. Wprowadź identyfikator, np. adres IP, nazwę węzła lub nazwę domeny, która ma być używana podczas uzyskiwania dostępu do drukarki za pośrednictwem komunikacji SSL/TLS. Nazwa węzła jest wyświetlana domyślnie.
- Jeśli zostanie użyty protokół IPPS lub HTTPS i w adresie URL zostanie wprowadzona inna nazwa niż **Common Name** (Nazwa zwykła), która została użyta w certyfikacie samodzielnie podpisanym, w oknie podręcznym zostanie wyświetlone ostrzeżenie.
- 8 Certyfikat samodzielnie podpisany został prawidłowo utworzony.
- $\left(4\right)$  W celu skonfigurowania innych ustawień bezpieczeństwa postępuj zgodnie z poleceniami wyświetlanymi na ekranie.
- **6** Uruchom ponownie drukarkę w celu uaktywnienia nowej konfiguracji.
- 6 Certyfikat samodzielnie podpisany został zapisany w pamięci urządzenia. Aby umożliwić korzystanie z komunikacji SSL/TLS, certyfikat samodzielnie podpisany należy również zainstalować na komputerze. Przejdź do kolejnej części.

#### **Jak zainstalować certyfikat podpisany samodzielnie na komputerze <sup>13</sup>**

#### **Informacja**

Poniższe kroki opisują procedurę dla przeglądarki Microsoft® Internet Explorer<sup>®</sup>. Jeśli używasz innej przeglądarki internetowej, postępuj zgodnie z pomocą tekstową załączoną do przeglądarki.

### **Dla użytkowników Windows Vista® mających uprawnienia administratora <sup>13</sup>**

**1** Kliknij przycisk <sup>1</sup> i wybierz pozycję Wszystkie programy.

b Kliknij prawym przyciskiem myszy ikon<sup>ę</sup> **Internet Explorer**, a następnie kliknij polecenie **Uruchom jako administrator**.

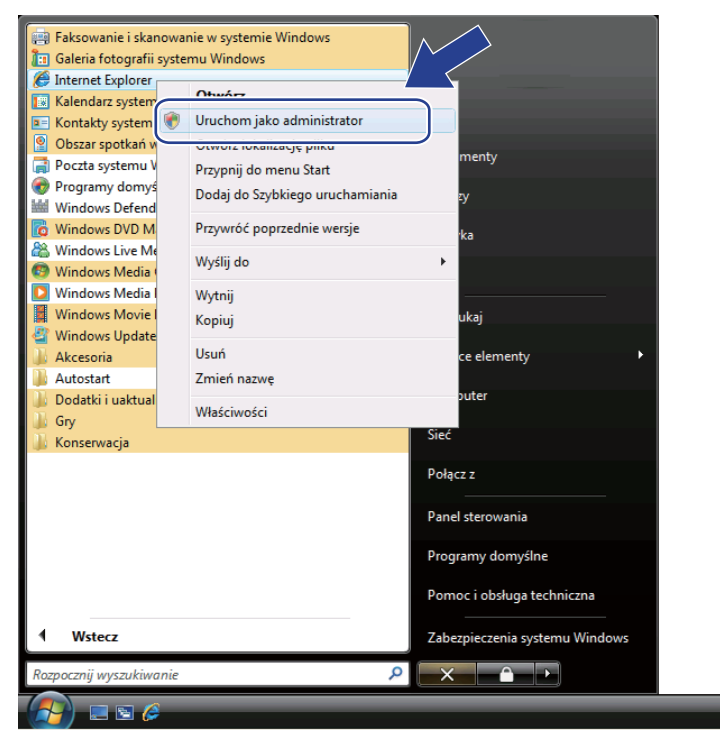

c Kliknij przycisk **Zezwalaj**.

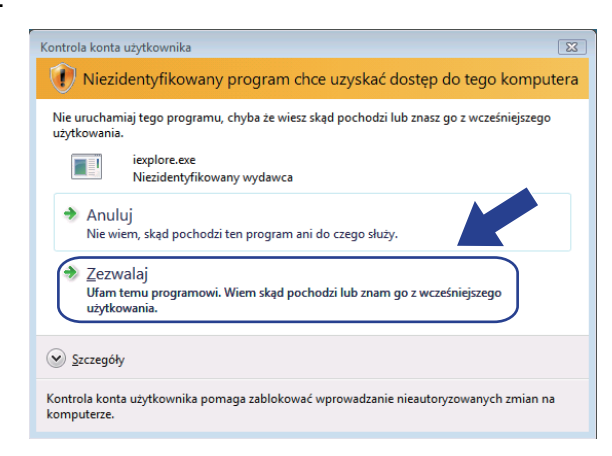

4 Wpisz adres "https://printer's IP address/" w przeglądarce, aby uzyskać dostęp do drukarki (gdzie "printer's IP address" to adres IP drukarki lub nazwa węzła).

Następnie kliknij opcję **Kontynuuj przeglądanie tej witryny sieci Web (niezalecane).**

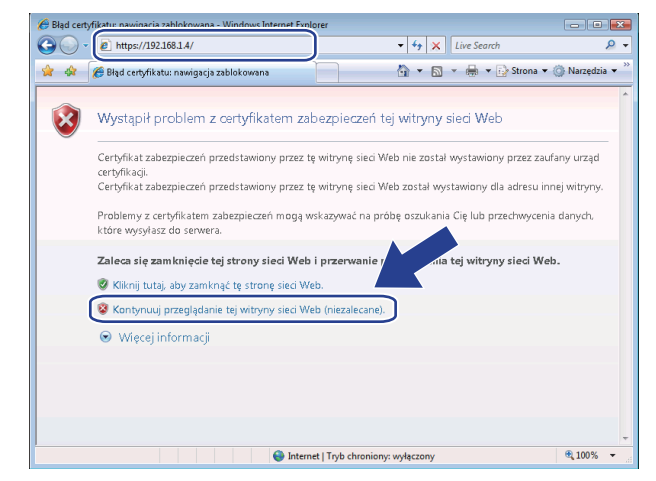

e Kliknij pozycj<sup>ę</sup> **<sup>B</sup>łąd certyfikatu**, a następnie kliknij przycisk **Wyświetl certyfikaty**. Aby uzyskać dalsze instrukcje, kontynuuj o[d](#page-200-0) kroku @ na [stronie 190](#page-200-0).

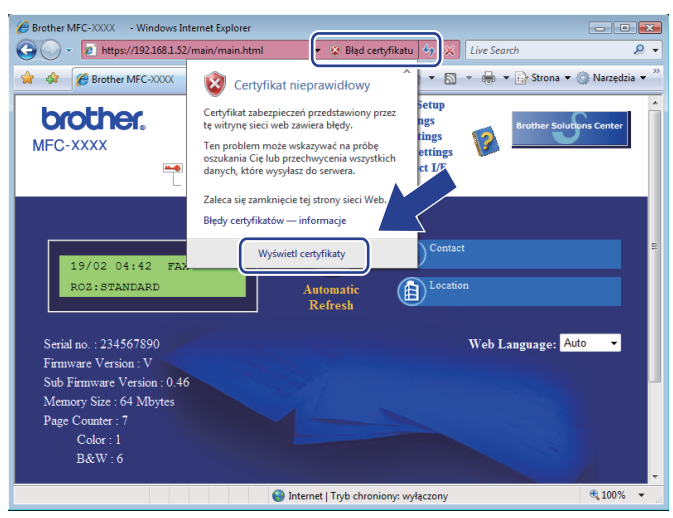

### **Dla użytkowników Windows Vista® bez uprawnień administratora <sup>13</sup>**

**1** Kliknij przycisk <sup>1</sup> i wybierz pozycję Wszystkie programy.

b Kliknij prawym przyciskiem myszy ikon<sup>ę</sup> **Internet Explorer**, a następnie kliknij polecenie**Uruchom jako administrator**.

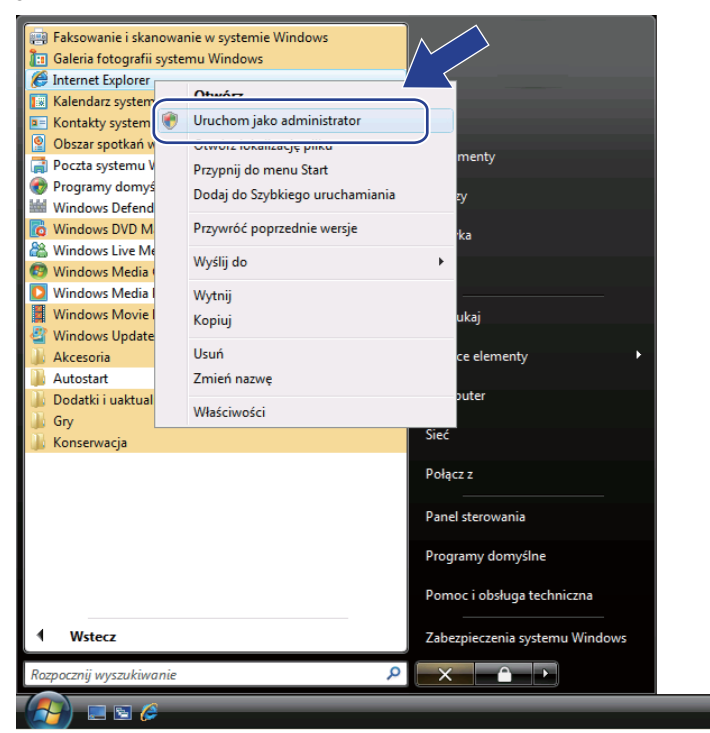

Wybierz administratora, który ma przeprowadzić instalację i wprowadź hasło administratora, a następnie kliknij przycisk **OK**.

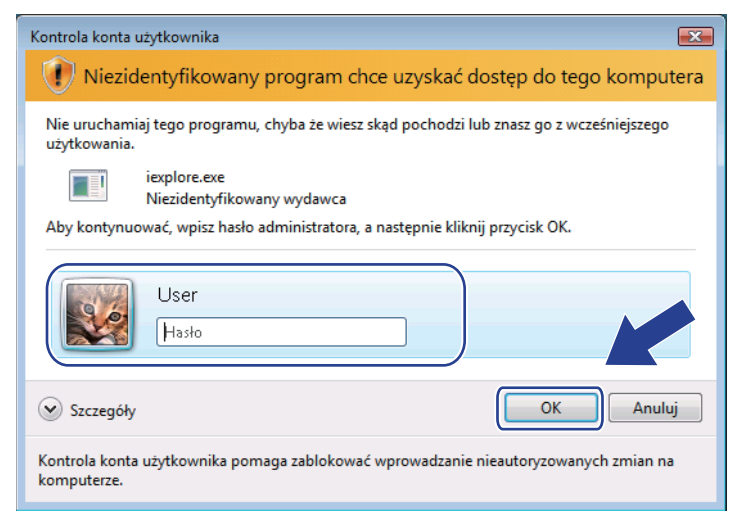

4 Wpisz adres "https://printer's IP address/" w przeglądarce, aby uzyskać dostęp do drukarki (gdzie "printer's IP address" to adres IP drukarki lub nazwa węzła).

Następnie kliknij opcję **Kontynuuj przeglądanie tej witryny sieci Web (niezalecane).**

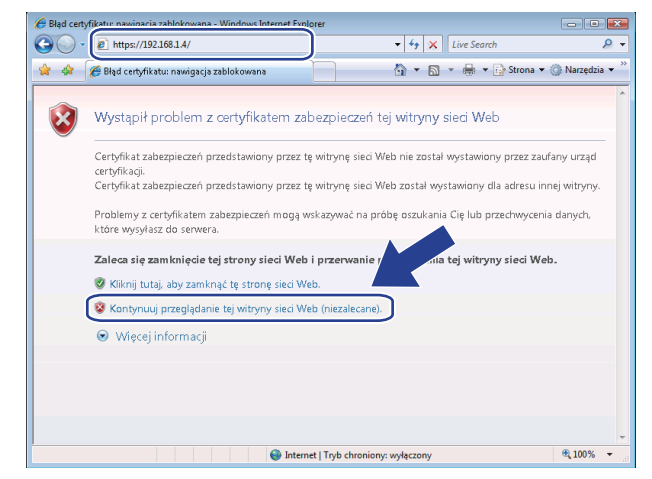

e Kliknij pozycj<sup>ę</sup> **<sup>B</sup>łąd certyfikatu**, a następnie kliknij przycisk **Wyświetl certyfikaty**.

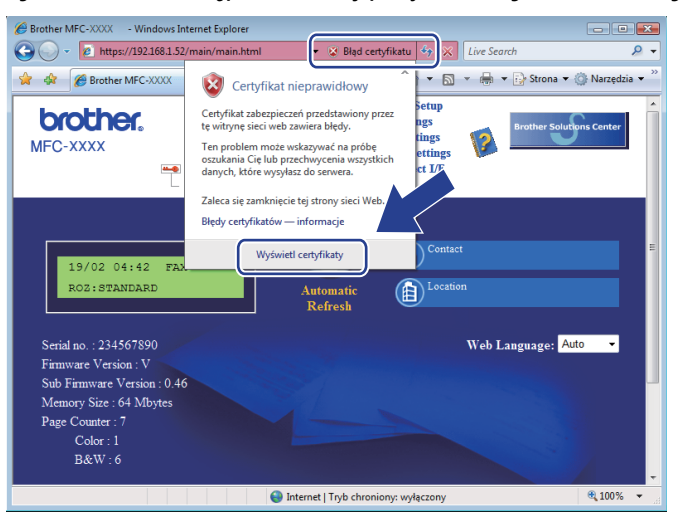

f Wybierz kart<sup>ę</sup> **Szczegóły**, a następnie kliknij przycisk **Kopiuj do pliku…**

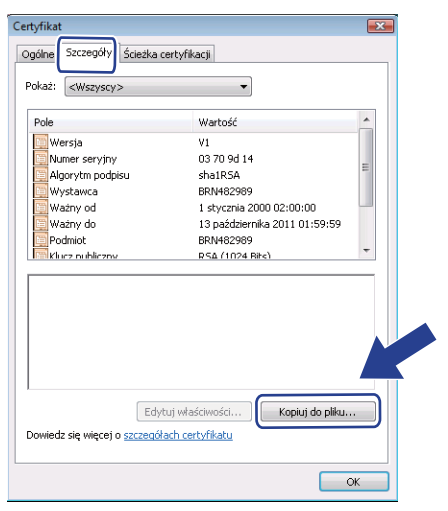

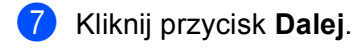

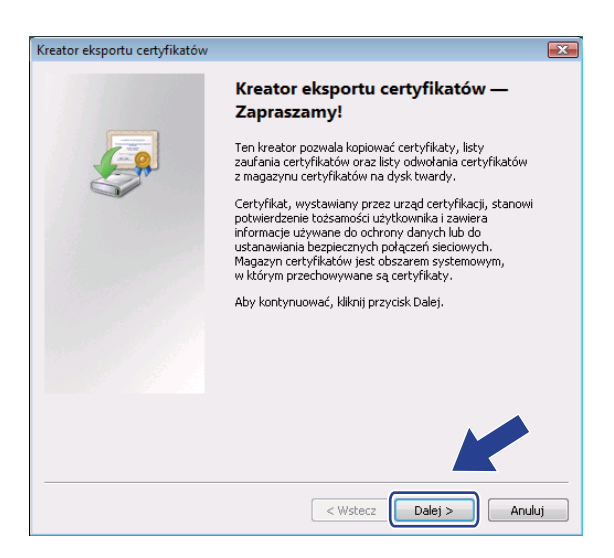

h Upewnij się, że zaznaczono opcj<sup>ę</sup> **Certyfikat X.509 szyfrowany binarnie algorytmem DER (.CER)**, a następnie kliknij przycisk **Dalej**.

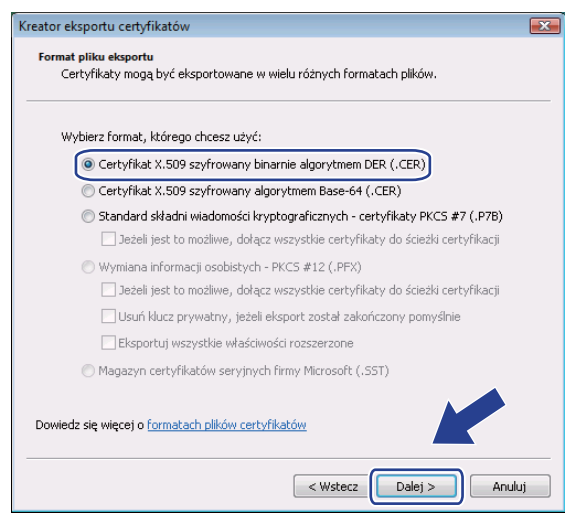

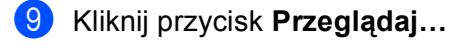

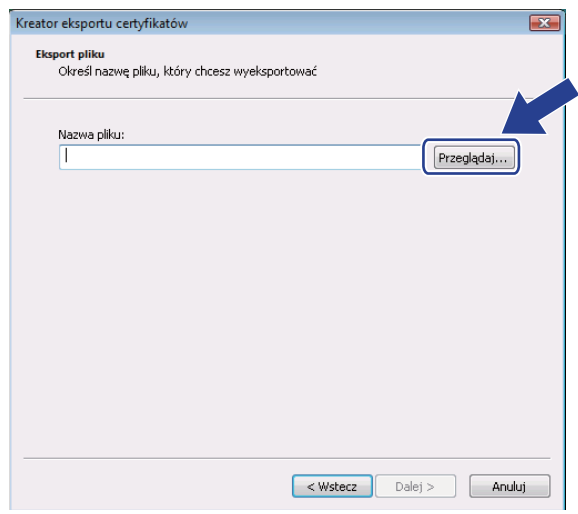

#### j Kliknij przycisk **Przeglądaj foldery**.

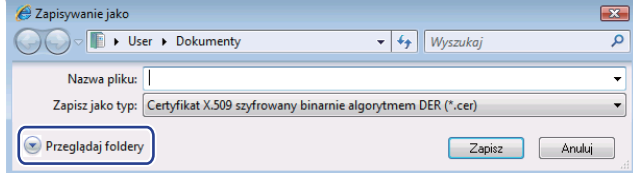

<span id="page-197-0"></span>k Wybierz folder, w którym chcesz zapisać plik certyfikatu i podaj nazwę pliku, a następnie kliknij przycisk **Zapisz**.

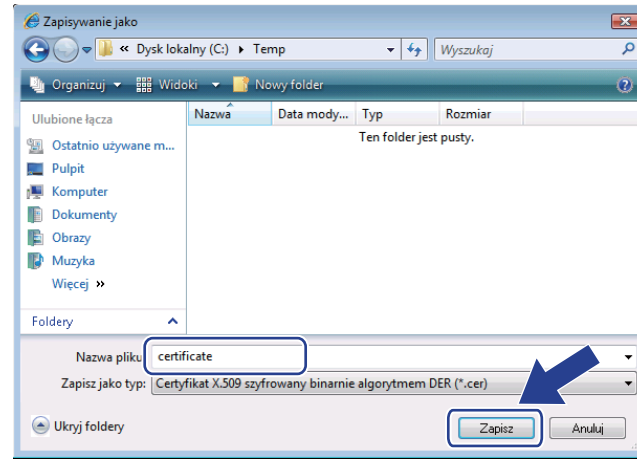

# **Informacja**

Jeśli wybierzesz lokalizację **Pulpit**, plik certyfikatu zostanie zapisany na pulpicie wybranego administratora.

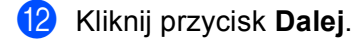

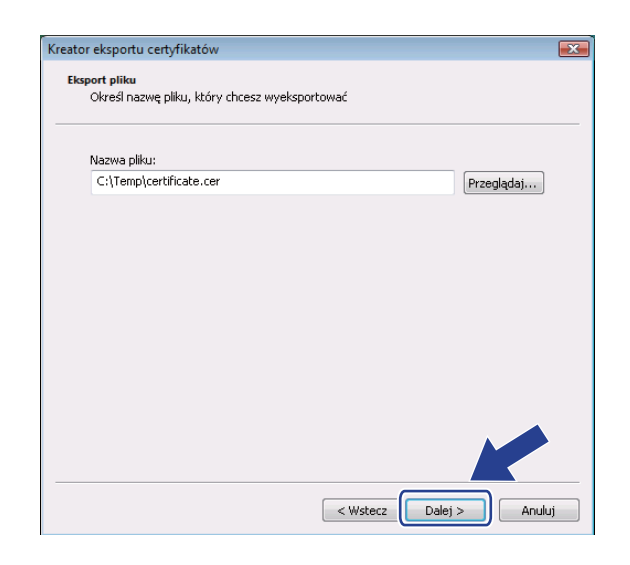

# m Kliknij przycisk **Zakończ**.

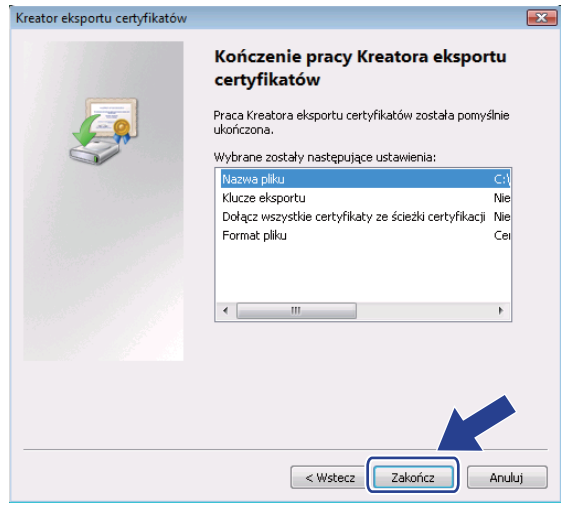

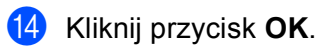

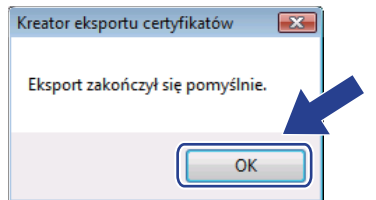

**13**

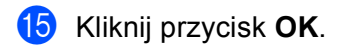

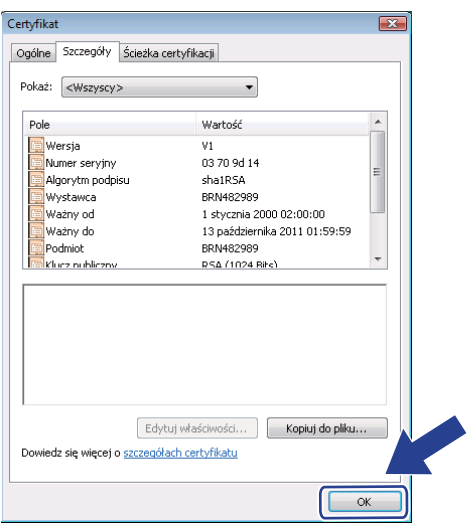

**16** Otwórz folder, w [k](#page-197-0)tórym został zapisany plik certyfikatu w kroku  $\oplus$ , a następnie kliknij dwukrotnie plik certyfikatu. Aby uzyskać [d](#page-200-0)alsze instrukcje, kontynuuj od kroku @ na stronie [Strona 190](#page-200-0).

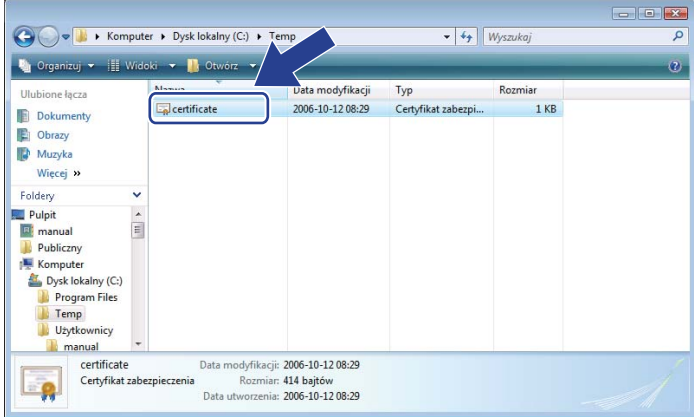

# **Dla użytkowników Windows® 2000/XP oraz Windows Server® 2003/2008 <sup>13</sup>**

- **1** Uruchom przeglądarkę internetową.
- Wpisz adres "https://printer's IP address/" w przeglądarce, aby uzyskać dostęp do drukarki (gdzie "printer's IP address" to adres IP drukarki lub nazwa węzła przypisana do certyfikatu).
- c Po wyświetleniu poniższego okna dialogowego kliknij przycisk **Wyświetl certyfikat**.

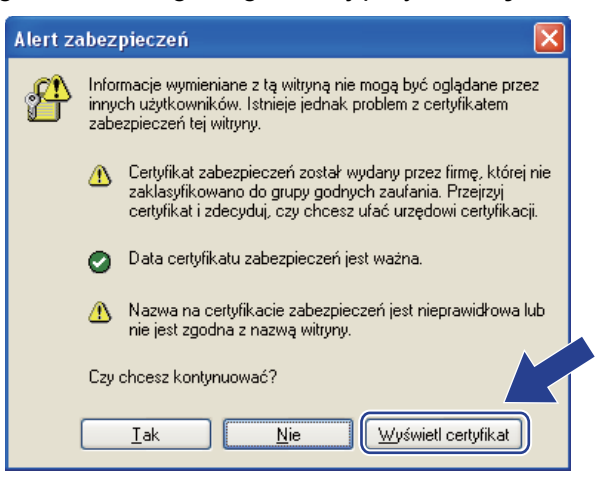

<span id="page-200-0"></span>d Kliknij przycisk **Zainstaluj certyfikat…** na karcie **Ogólne**.

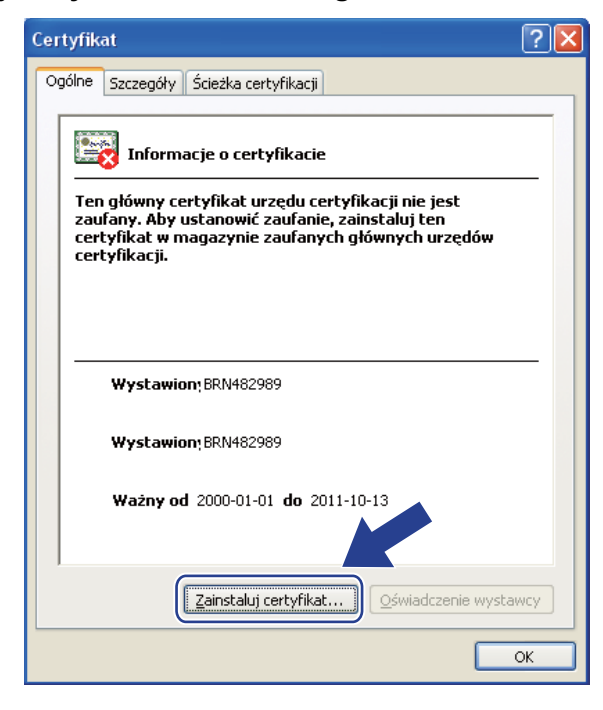

e Gdy zostanie wyświetlony **Kreator importu certyfikatów - Zapraszamy!**, kliknij przycisk **Dalej**.

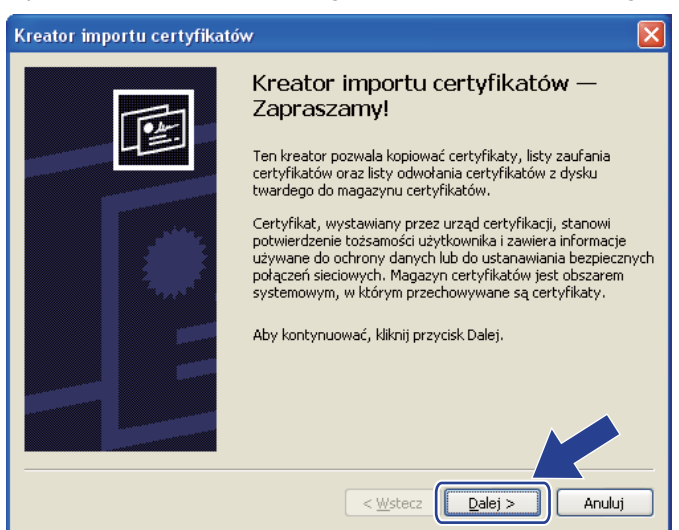

f Wybierz opcj<sup>ę</sup> **Umieść wszystkie certyfikaty w następującym magazynie**, a następnie kliknij przycisk **Przeglądaj…**

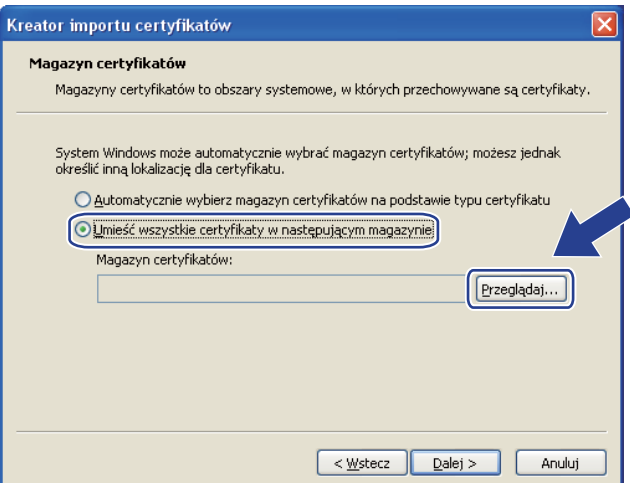

g Wybierz pozycj<sup>ę</sup> **Zaufane główne urzędy certyfikacji**, a następnie kliknij przycisk **OK**.

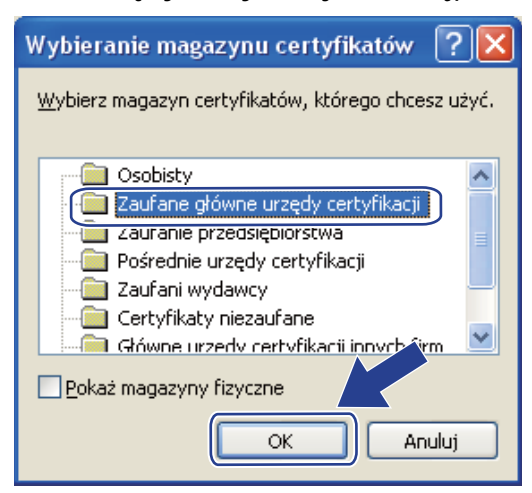

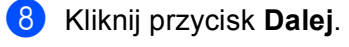

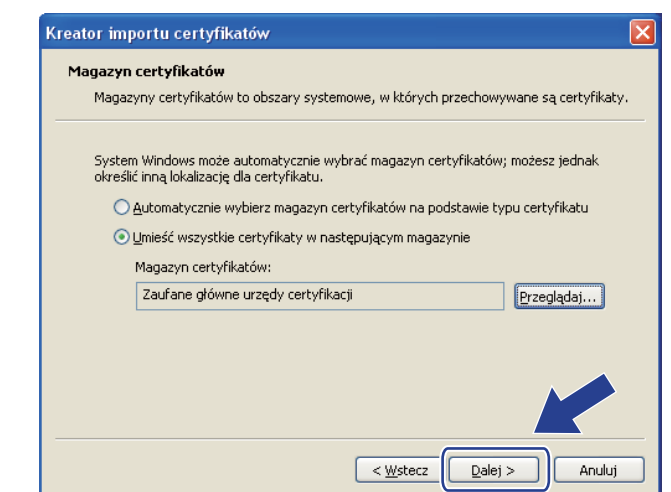

i Kliknij przycisk **Zakończ**.

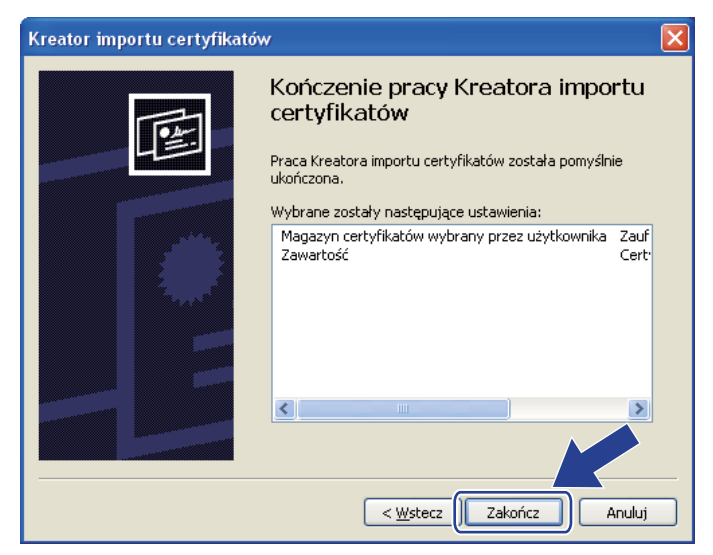

j Kliknij przycisk **Tak**, jeśli odcisk palca (odcisk kciuka) jest prawidłowy.

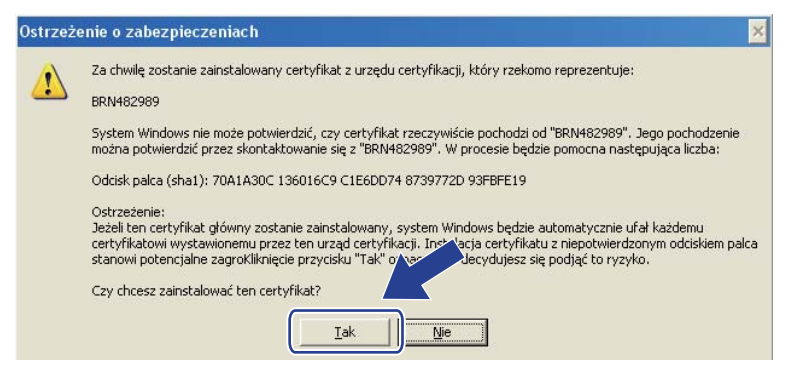

# **Informacja**

Odcisk palca (odcisk kciuka) jest drukowany na liście konfiguracji sieci. (Aby uzyskać informacje na temat drukowania Listy konfiguracji sieci, patrz *[Drukowanie listy konfiguracji sieci](#page-135-0)* na stronie 125).

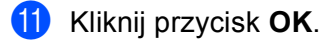

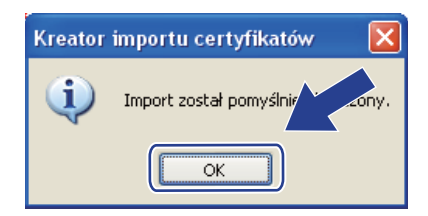

12 Certyfikat podpisywany samodzielnie jest zainstalowany na komputerze, a komunikacja SSL/TLS jest dostępna.

# <span id="page-203-0"></span>**Tworzenie wniosku CSR i instalacja certyfikatu <sup>13</sup>**

#### **Jak utworzyć wniosek CSR <sup>13</sup>**

- a Kliknij pozycj<sup>ę</sup> **Create CSR** (Utwórz CSR) na stronie **Configure Certificate** (Konfiguruj certyfikat).
- b Wprowadź wartość **Common Name** (Nazwa zwykła) i informacje, jak np. **Organization** (Instytucja). Następnie kliknij przycisk **Submit** (Prześlij).

# **Informacja**

- Zaleca się, aby certyfikat pierwotny od organu certyfikującego (CA) był zainstalowany na komputerze przed utworzeniem wniosku CSR.
- Długość maksymalna wartości **Common Name** (Nazwa zwykła) wynosi mniej niż 64 bajty. Wprowadź identyfikator, np. adres IP, nazwę węzła lub nazwę domeny, która ma być używana podczas uzyskiwania dostępu do drukarki za pośrednictwem komunikacji SSL/TLS. Nazwa węzła jest wyświetlana domyślnie. Wartość **Common Name** (Nazwa zwykła) jest wymagana.
- Jeśli zostanie wprowadzona inna nazwa w adresie URL niż nazwa zwykła, która została użyta w certyfikacie, w oknie podręcznym zostanie wyświetlone ostrzeżenie.
- Maksymalna długość wartości wynosi mniej niż 64 bajty dla **Organization** (Instytucja), **Organization Unit** (Jednostka organizacyjna), **City/Locality** (Miejscowość) oraz **State/Province** (Obszar administracyjny (województwo, gmina)).
- W polu **Country/Region** (Kraj/Region) należy wprowadzić kod kraju wg normy ISO 3166, składający się z dwóch znaków.
- c Po wyświetleniu zawartości wniosku CSR kliknij przycisk **Save** (Zapisz), aby zapisać plik CSR na komputerze.
- 4 Wniosek CSR został utworzony.

#### **Informacja**

- Postępuj zgodnie z zasadami organu certyfikującego (CA) dotyczącymi metody przesyłania wniosku CSR do CA.
- Jeśli używasz **Enterprise root CA** (Główny firmowy urząd certyfikacji) systemu Windows Server® 2003/2008, podczas tworzenia certyfikatu zaleca się użycie szablonu **Web Server Certificate Template** (Szablon certyfikatu serwera sieci Web). W celu uzyskania dalszych informacji odwiedź stronę internetową <http://solutions.brother.com/>.

#### **Jak zainstalować certyfikat na drukarce <sup>13</sup>**

Gdy otrzymasz certyfikat od organu certyfikującego (CA), wykonaj poniższe kroki w celu instalacji certyfikatu na serwerze wydruku.

#### **Informacja**

Zainstalować można wyłącznie certyfikat wydany na wniosek CSR z drukarki.

- **1** Kliknij pozycję **Install Certificate** (Instaluj certyfikat) na stronie **Configure Certificate** (Konfiguruj certyfikat).
- 2) Wskaż plik certyfikatu, który został wydany przez organ certyfikujący, a następnie kliknij przycisk **Submit** (Prześlij).
- **3** Certyfikat został pomyślnie utworzony.
- $\overline{a}$  W celu skonfigurowania innych ustawień bezpieczeństwa postepuj zgodnie z poleceniami wyświetlanymi na ekranie.
- **6** Uruchom ponownie drukarke w celu uaktywnienia nowej konfiguracji.
- 6 Certyfikat został zapisany w pamięci urządzenia. Aby można było używać komunikacji SSL/TLS, certyfikat pierwotny z organu certyfikującego należy zainstalować na komputerze. Skontaktuj się z administratorem sieci w związku z instalacją certyfikatu.

## <span id="page-204-0"></span>**Importowanie i eksportowanie certyfikatu oraz klucza prywatnego <sup>13</sup>**

#### **Jak zaimportować certyfikat i klucz prywatny <sup>13</sup>**

- a Kliknij pozycj<sup>ę</sup> **Import Certificate and Private Key** (Importuj certyfikat i klucz prywatny) na stronie **Configure Certificate** (Konfiguruj certyfikat).
- **2** Wskaż plik, który chcesz zaimportować.
- c Wprowadź hasło, jeśli plik jest szyfrowany, a następnie kliknij przycisk **Submit** (Prześlij).
- 4 Certyfikat i klucz prywatny zostały prawidłowo zaimportowane.
- **6** W celu skonfigurowania innych ustawień bezpieczeństwa postępuj zgodnie z poleceniami wyświetlanymi na ekranie.
- **6** Uruchom ponownie drukarkę w celu uaktywnienia nowej konfiguracji.
- Z Certyfikat i klucz prywatny zostały zaimportowane do urządzenia. Aby można było używać komunikacji SSL/TLS, certyfikat pierwotny z organu certyfikującego należy zainstalować na komputerze. Skontaktuj się z administratorem sieci w związku z instalacją certyfikatu.

Funkcje zabezpieczeń

#### <span id="page-205-0"></span>**Jak wyeksportować certyfikat i klucz prywatny <sup>13</sup>**

- a Kliknij pozycj<sup>ę</sup> **Export Certificate and Private Key** (Eksportuj certyfikat i klucz prywatny) na stronie **Configure Certificate** (Konfiguruj certyfikat).
- **2** Wprowadź hasło, jeśli plik ma być zaszyfrowany.

## **Informacja**

Jeśli użyte zostanie puste hasło, plik wynikowy nie będzie zaszyfrowany.

- c Wprowadź hasło ponownie w celu potwierdzenia, a następnie kliknij przycisk **Submit** (Prześlij).
- **4** Określ lokalizację, w której chcesz zapisać plik.
- **5** Certyfikat i klucz prywatny zostały wyeksportowane na komputer.

# *I* Informacja

Plik wyeksportowany można zaimportować.

# **Rozwiązywanie problemów <sup>14</sup>**

# **Omówienie <sup>14</sup>**

**14**

Niniejszy rozdział zawiera opis sposobów rozwiązywania typowych problemów z siecią, które mogą wystąpić podczas użytkowania urządzenia. Jeśli po zapoznaniu się z tym rozdziałem nie będziesz w stanie rozwiązać problemu, odwiedź stronę internetową Centrum rozwiązań Brother:<http://solutions.brother.com/>

Rozdział został podzielony na następujące części:

- Problemy ogólne
- $\blacksquare$  Problemy z instalacją oprogramowania wydruku sieciowego
- Problemy z drukowaniem
- Problemy ze skanowaniem i faksowaniem przy użyciu komputera
- Rozwiązywanie problemów typowych dla protokołów
- Rozwiązywanie problemów typowych dla sieci bezprzewodowych (dla MFC-9320CW)

# <span id="page-206-0"></span>**Problemy ogólne**

#### **Dysk CD-ROM znajduje się w napędzie, ale nie jest uruchamiany automatycznie <sup>14</sup>**

Jeśli komputer nie obsługuje funkcji autoodtwarzania, menu nie zostanie uruchomione automatycznie po włożeniu dysku CD-ROM do napędu. W takim przypadku uruchom plik **Start.exe** w katalogu głównym dysku CD-ROM.

#### **Jak zresetować serwer wydruku Brother do fabrycznych ustawień domyślnych <sup>14</sup>**

Możesz przywrócić fabryczne ustawienia domyślne serwera wydruku (zresetować wszystkie dane, takie jak hasło i adres IP). (Patrz *Przywracanie ustawień [sieciowych do fabrycznych ustawie](#page-135-1)ń domyślnych* [na stronie 125](#page-135-1)).

**Mój komputer nie może wyszukać urządzenia/serwera wydruku. Nie mogę ustanowić wymaganego połączenia z urządzeniem/serwerem wydruku. Urządzenie/serwer wydruku nie pojawia się w oknie narzędzia Konfiguracji zdalnej, BRAdmin Light lub BRAdmin Professional.** 

 $\blacksquare$  W systemie operacyjnym Windows®

Ustawienia zapory sieciowej na Twoim komputerze mogą odrzucać niezbędne połączenie sieciowe z urządzeniem. W takim przypadku należy wyłączyć zaporę sieciową na komputerze i ponownie zainstalować sterowniki.

#### **Użytkownicy systemu Windows® XP SP2 lub nowszego: <sup>14</sup>**

a Kliknij pozycje **start**, **Panel sterowania**, **Połączenia sieciowe i internetowe**.

b Kliknij pozycj<sup>ę</sup> **Zapora systemu Windows**.

- c Kliknij kart<sup>ę</sup> **Ogólne**. Sprawdź, czy została wybrana opcja **Wyłącz (niezalecane)**.
- d Kliknij przycisk **OK**.

#### **Informacja**

Po zainstalowaniu pakietu oprogramowania firmy Brother włącz ponownie zaporę sieciową.

#### **Użytkownicy systemu Windows Vista®: <sup>14</sup>**

- a Kliknij pozycje , **Panel sterowania**, **Sie<sup>ć</sup> i Internet**, **Zapora systemu Windows** i kliknij przycisk **Zmień ustawienia**.
- **2** Po wyświetleniu ekranu **Kontrola konta użytkownika** wykonaj następujące czynności.
	- Użytkownicy z uprawnieniami administratora: kliknij przycisk **Kontynuuj**.
	- Użytkownicy bez uprawnień administratora: wprowadź hasło administratora i kliknij przycisk **OK**.
	- c Kliknij kart<sup>ę</sup> **Ogólne**. Sprawdź, czy została wybrana opcja **Wyłącz (niezalecane)**.

d Kliknij przycisk **OK**.

#### **Informacja**

Po zainstalowaniu pakietu oprogramowania firmy Brother włącz ponownie zaporę sieciową.

#### **Macintosh**

Wybierz ponownie urządzenie w aplikacji DeviceSelector znajdującej się w systemie operacyjnym **Mac OS X** lub **Macintosh HD** (Dysk startowy) / **Library** / **Printers** / **Brother** / **Utilities** / **DeviceSelector** lub z menu podręcznego ControlCenter2 danego modelu.

# **Problemy z instalacją oprogramowania wydruku sieciowego <sup>14</sup>**

**Serwer wydruku firmy Brother nie został odnaleziony w środowisku Windows® podczas konfiguracji oprogramowania do drukowania sieciowego lub przy instalacji sterownika drukarki w urządzeniu firmy Brother.** 

#### **Serwer wydruku firmy Brother nie został odnaleziony za pomocą funkcji Prostej konfiguracji sieci systemu Mac OS X.**

W przypadku przewodowej sieci Ethernet

Przed zainstalowaniem oprogramowania drukowania sieciowego lub sterownika drukarki upewnij się, że zakończono konfigurację adresu IP serwera wydruku Brother zgodnie z Rozdziałem 2 niniejszego Podręcznika użytkownika.

W przypadku sieci bezprzewodowej

Przed instalacją oprogramowania do drukowania sieciowego lub sterownika drukarki upewnij się, czy zakończono konfigurację adresu IP oraz sieci bezprzewodowej serwera wydruku firmy Brother zgodnie z Rozdziałem 3 Podręcznika użytkownika.

Upewnij się, że spełniono następujące warunki:

- <span id="page-208-0"></span>Upewnij się, że urządzenie jest włączone, znajduje się w trybie online i jest gotowe do drukowania.
- Sprawdź stan połączenia z siecią.

#### **Dla użytkowników sieci przewodowych: <sup>14</sup>**

Sprawdź, czy migają diody LED. Serwery wydruku firmy Brother mają wbudowane dwie diody LED na tylnym panelu urządzenia. Górna pomarańczowa dioda LED informuje o stanie prędkości. Dolna zielona dioda LED informuje o stanie Łącze/Aktywność (Odbiór/Transmisja).

- Górna dioda LED świeci się na pomarańczowo: dioda prędkości będzie świecić na pomarańczowo, jeśli serwer wydruku został podłączony do sieci 100BASE-TX Fast Ethernet.
- Górna dioda LED nie świeci się: dioda prędkości będzie wyłączona, jeśli serwer wydruku został podłączony do sieci 10BASE-T Ethernet.
- Dolna dioda LED świeci się na zielono: dioda Łącze/Aktywność będzie świecić na zielono, jeśli serwer wydruku został podłączony do sieci Ethernet.
- Dolna dioda LED nie świeci się: dioda Łącze/Aktywność będzie wyłączona, jeśli serwer wydruku nie zostanie podłączony do sieci.

**14**

#### **Dla użytkowników sieci bezprzewodowych (tylko MFC-9320CW): <sup>14</sup>**

# **Informacja**

Upewnij się, że urządzenie jest skonfigurowane do pracy w sieci bezprzewodowej.

Sprawdź na ekranie LCD, czy sygnał sieci bezprzewodowej jest w trybie czuwania lub spoczynku w trybie infrastruktury:  $\frac{1}{2}$  (Silny) /  $\frac{1}{2}$  (Sredni) /  $\frac{1}{2}$  (Słaby)

Twoje urządzenie jest podłączone do sieci bezprzewodowej.

Jeśli stan sygnału to (Brak), urządzenie nie jest podłączone do sieci. Aby uzyskać informacje o konfiguracji urządzenia do pracy w sieci bezprzewodowej, patrz *Konfiguracja urzą[dzenia do pracy w](#page-33-0)  [sieci bezprzewodowej \(Dla MFC-9320CW\)](#page-33-0)* na stronie 23.

# **Informacja**

Jeśli próbujesz podłączyć się do dowolnej sieci (tryb ad-hoc lub infrastruktury), używając uwierzytelniania otwartego, wskaźnik siły sygnału będzie pokazywał maksymalną wartość, nawet gdy urządzenie nie może się połączyć.

8 Wydrukuj Listę konfiguracji sieci i sprawdź, czy poprawnie skonfigurowano ustawienia, takie jak adres IP. Problem może wynikać z niedopasowania lub zduplikowania adresu IP. Sprawdź, czy adres IP został prawidłowo załadowany do serwera wydruku i upewnij się, czy inne węzły sieciowe w sieci nie używają tego adresu IP. (Aby uzyskać informacje na temat drukowania Listy konfiguracji sieci, patrz *[Drukowanie](#page-135-0)  [listy konfiguracji sieci](#page-135-0)* na stronie 125).

<span id="page-210-1"></span> $\left(4\right)$  Sprawdź, czy serwer wydruku został skonfigurowany w sieci w następujący sposób:

#### **W systemie operacyjnym Windows®**

Spróbuj wywołać serwer wydruku z wiersza polecenia systemu operacyjnego hosta za pomocą polecenia:

Kliknij pozycje **start**, **Wszystkie programy** [1,](#page-210-0) **Akcesoria**, a następnie wybierz pozycję **Wiersz polecenia**.

<span id="page-210-0"></span><sup>1</sup> **Programy** dla systemu operacyjnego Windows® 2000

ping ipaddress

Gdzie ipaddress oznacza adres IP serwera wydruku (pamiętaj o tym, że w niektórych przypadkach po wprowadzeniu ustawień adresu IP załadowanie adresu IP może zająć serwerowi wydruku do 2 minut).

#### **W systemie operacyjnym Mac OS X 10.3.9 lub nowszym**

- **1** Z menu **Go** (Przejdź) wybierz polecenie **Applications** (Aplikacje).
- **2** Otwórz folder **Utilities** (Narzędzia).
- **3** Kliknij dwukrotnie ikonę **Terminal**.
- **4** Spróbuj wywołać serwer wydruku z okna Terminalu:

ping ipaddress

Gdzie ipaddress oznacza adres IP serwera wydruku (pamiętaj o tym, że w niektórych przypadkach po wprowadzeniu ustawień adresu IP załadowanie adresu IP może zająć serwerowi wydruku do 2 minut).

5) Jeśli po wykon[a](#page-208-0)niu czynności o[d](#page-210-1)  $\bigcirc$  do  $\bigcirc$  serwer wydruku nadal nie działa, przywróć jego fabryczne ustawienia domyślne i spróbuj skonfigurować go ponownie. (Aby znaleźć informacje dotyczące sposobu przywrócenia fabrycznych ustawień domyślnych, patrz *[Przywracanie ustawie](#page-135-1)ń sieciowych do [fabrycznych ustawie](#page-135-1)ń domyślnych* na stronie 125).

#### **6** (W systemie operacyjnym Windows<sup>®</sup>)

Jeśli instalacja nie powiodła się, zapora sieciowa skonfigurowana na komputerze może blokować niezbędne połączenie sieciowe z urządzeniem. W takim przypadku należy wyłączyć zaporę i ponownie zainstalować sterowniki. (Aby dowiedzieć się, jak wyłączyć zaporę sieciową, patrz *[Problemy ogólne](#page-206-0)* [na stronie 196](#page-206-0)). Jeżeli została zainstalowana zapora sieciowa firm trzecich, należy zapoznać się z instrukcją oprogramowania lub skontaktować się z jego producentem.

# **Problemy z drukowaniem**

#### **Zadanie nie jest drukowane**

Sprawdź stan i konfigurację serwera wydruku.

<span id="page-211-1"></span>

**1** Upewnij się, że urządzenie jest włączone, znajduje się w trybie online i jest gotowe do drukowania.

2) Wydrukuj Liste konfiguracji sieci i sprawdź, czy poprawnie skonfigurowano ustawienia, takie jak adres IP. Problem może wynikać z błędnie wpisanego lub powielonego adresu IP. Sprawdź, czy adres IP został prawidłowo załadowany do serwera wydruku i upewnij się, czy inne węzły sieciowe w sieci nie używają tego adresu IP. (Aby uzyskać informacje na temat drukowania Listy konfiguracji sieci, patrz *[Drukowanie listy konfiguracji sieci](#page-135-0)* na stronie 125).

<span id="page-211-2"></span>**3** Sprawdź, czy serwer wydruku został skonfigurowany w sieci w następujący sposób:

#### **W systemie operacyjnym Windows®**

**1** Spróbuj wywołać serwer wydruku z wiersza polecenia systemu operacyjnego hosta za pomocą polecenia:

ping ipaddress

Gdzie ipaddress oznacza adres IP serwera wydruku (pamiętaj o tym, że w niektórych przypadkach po wprowadzeniu ustawień adresu IP załadowanie adresu IP może zająć serwerowi wydruku do 2 minut).

**2** W razie uzyskania odpowiedzi przejdź do kroku *Rozwią[zywanie problemów dotycz](#page-217-0)ących protokoł[u IPP w systemach Windows® 2000/XP, Windows Vista® oraz Windows Server®](#page-217-0)* 2003/2008 [na stronie 207.](#page-217-0) W przeciwnym razie przej[d](#page-211-0)ź do kroku **@**.

#### **W systemie operacyjnym Mac OS X 10.3.9 lub nowszym**

- **1** Z menu **Go** (Przejdź) wybierz polecenie **Applications** (Aplikacje).
- **2** Otwórz folder **Utilities** (Narzędzia).
- **3** Kliknij dwukrotnie ikonę **Terminal**.
- **4** Spróbuj wywołać serwer wydruku z okna Terminalu:

ping ipaddress

Gdzie ipaddress oznacza adres IP serwera wydruku (pamiętaj o tym, że w niektórych przypadkach po wprowadzeniu ustawień adresu IP załadowanie adresu IP może zająć serwerowi wydruku do 2 minut).

<span id="page-211-0"></span>4 Jeśli po wykon[a](#page-211-1)niu [c](#page-211-2)zynności od  $\bigcirc$  do  $\bigcirc$  serwer wydruku nadal nie działa, przywróć jego fabryczne ustawienia domyślne i spróbuj skonfigurować go ponownie. (Aby znaleźć informacje dotyczące sposobu przywrócenia fabrycznych ustawień domyślnych, patrz *[Przywracanie ustawie](#page-135-1)ń sieciowych do [fabrycznych ustawie](#page-135-1)ń domyślnych* na stronie 125).

#### **Błąd podczas drukowania <sup>14</sup>**

Jeśli próbujesz drukować jednocześnie z innymi użytkownikami, którzy drukują duże ilości danych (np. wiele stron lub strony z dużą ilością kolorowej grafiki o wysokiej rozdzielczości), drukarka nie wykona żądanego przez Ciebie zadania do czasu ukończenia bieżących wydruków. Jeżeli limit czasu oczekiwania na przyjęcie zadania zostanie przekroczony, wystąpi błąd przekroczenia limitu czasu sygnalizowany odpowiednim komunikatem. W takiej sytuacji należy ponownie uruchomić zadanie drukowania po zakończeniu bieżących zadań.

# **Problemy ze skanowaniem i faksowaniem przy użyciu**   $k$ omputera

#### **Skanowanie sieciowe nie działa w systemie Windows®**

#### **Funkcja sieciowa oprogramowania PC Fax nie działa w systemie Windows® <sup>14</sup>**

Ustawienia zapory sieciowej na Twoim komputerze mogą odrzucać niezbędne połączenie sieciowe. W celu wyłączenia zapory sieciowej należy wykonać opisane niżej czynności. Jeżeli została zainstalowana zapora sieciowa firm trzecich, należy zapoznać się z instrukcją oprogramowania lub skontaktować się z jego producentem.

#### **Użytkownicy systemu Windows® XP SP2 lub nowszego: <sup>14</sup>**

- a Kliknij pozycje **start**, **Panel sterowania**, **Połączenia sieciowe i internetowe**, a następnie **Zapora systemu Windows**. Upewnij się, że włączono opcję **Zapora systemu Windows** na karcie **Ogólne**.
- b Kliknij kart<sup>ę</sup> **Zaawansowane**, a następnie przycisk **Ustawienia...**
- c Kliknij przycisk **Dodaj**.
- $\overline{4}$  Aby dodać port 54925 do skanowania sieciowego, wprowadź poniższe informacje:
	- 1. W polu **Opis usługi**: wprowadź dowolny opis, na przykład "Skaner Brother".

2. W polu **Nazwa lub adresIP (na przykład 192.168.0.12) komputera obsługującego tę usługę w**  sieci: wprowadź tekst "Localhost".

- 3. W polu **Numer portu zewnętrznego dla tej usługi**: wprowadź "54925".
- 4. W polu **Numer portu wewnętrznego dla tej usługi**: wprowadź "54925".
- 5. Upewnij się, że wybrano opcję **UDP**.
- 6. Kliknij przycisk **OK**.
- e Kliknij przycisk **Dodaj**.
- f Aby dodać port 54926 dla funkcji sieciowej oprogramowania PC Fax, wprowadź poniższe informacje: 1. W polu **Opis usługi**: wprowadź dowolny opis, na przykład "Faks PC Brother".

2. W polu **Nazwa lub adresIP (na przykład 192.168.0.12) komputera obsługującego tę usługę w**  sieci: wprowadź tekst "Localhost".

- 3. W polu **Numer portu zewnętrznego dla tej usługi**: wprowadź "54926".
- 4. W polu **Numer portu wewnętrznego dla tej usługi**: wprowadź "54926".
- 5. Upewnij się, że wybrano opcję **UDP**.
- 6. Kliknij przycisk **OK**.

g Jeżeli nadal występują problemy z połączeniem sieciowym, kliknij przycisk **Dodaj**.

- 8 Aby dodać port 137 dla skanowania lub drukowania sieciowego oraz funkcji sieciowej odbierania faksu przy użyciu komputera PC, wprowadź poniższe informacje:
	- 1. W polu **Opis usługi**: wprowadź opis, np. "Odbiór za pomocą PC Fax Brother".

2. W polu **Nazwa lub adresIP (na przykład 192.168.0.12) komputera obsługującego tę usługę w**  sieci: wprowadź tekst "Localhost".

- 3. W polu **Numer portu zewnętrznego dla tej usługi**: wprowadź "137".
- 4. W polu **Numer portu wewnętrznego dla tej usługi**: wprowadź "137".
- 5. Upewnij się, że wybrano opcję **UDP**.
- 6. Kliknij przycisk **OK**.
- i Upewnij się, czy nowe ustawienia zostały dodane i zaznaczone, a następnie kliknij przycisk **OK**.

#### **Informacja**

Po zainstalowaniu pakietu oprogramowania firmy Brother włącz ponownie zaporę sieciową.

#### **Użytkownicy systemu Windows Vista®: <sup>14</sup>**

- **a Kliknij pozycje († Panel sterowania, Sieć i Internet, Zapora systemu Windows i kliknij przycisk Zmień ustawienia**.
- b Po wyświetleniu ekranu **Kontrola konta użytkownika** wykonaj następujące czynności.
	- Użytkownicy z uprawnieniami administratora: kliknij przycisk **Kontynuuj**.
	- Użytkownicy bez uprawnień administratora: wprowadź hasło administratora i kliknij przycisk **OK**.
- c Upewnij się, czy wybrano pozycj<sup>ę</sup> **<sup>W</sup>łącz (zalecane)** na karcie **Ogólne**.
- d Kliknij kart<sup>ę</sup> **Wyjątki**.
- **5** Kliknij przycisk **Dodaj port...**
- $\left(6\right)$  Aby dodać port 54925 do skanowania sieciowego, wprowadź poniższe informacje:
	- 1. W polu Nazwa: wprowadź dowolny opis, na przykład "Skaner Brother".
	- 2. W polu **Numer portu**: wprowadź "54925".
	- 3. Upewnij się, że wybrano opcję **UDP**.
	- 4. Kliknij przycisk **OK**.
- g Kliknij przycisk **Dodaj port...**
- h Aby dodać port 54926 dla funkcji sieciowej oprogramowania PC Fax, wprowadź poniższe informacje: 1. W polu **Nazwa**: wprowadź dowolny opis, na przykład "Faks PC Brother".
	- 2. W polu **Numer portu**: wprowadź "54926".
	- 3. Upewnij się, że wybrano opcję **UDP**.
	- 4. Kliknij przycisk **OK**.

i Upewnij się, że nowe ustawienie jest dodane i zaznaczone, a następnie kliknij przycisk **Zastosuj**.

10 Jeżeli podczas skanowania lub drukowania sieciowego nadal występują problemy z połączeniem sieciowym, zaznacz pole wyboru **Udostępnianie plików i drukarek** na karcie **Wyjątki**, a następnie kliknij przycisk **Zastosuj**.

#### **Informacja**

Po zainstalowaniu pakietu oprogramowania firmy Brother włącz ponownie zaporę sieciową.

# **Rozwiązywanie problemów z siecią bezprzewodową (dla MFC-9320CW) <sup>14</sup>**

# **Problemy z konfiguracją bezprzewodową <sup>14</sup>**

**Serwer wydruku firmy Brother nie został odnaleziony podczas konfiguracji za pomocą Kreatora konfiguracji urządzeń bezprzewodowych. <sup>14</sup>**

- **1** Upewnij się, że urządzenie jest włączone, znajduje się w trybie online i jest gotowe do drukowania.
- b Przemieść urządzenie Brother bliżej punktu dostępu/routera (lub komputera w trybie Ad-hoc) i spróbuj ponownie.
- 3) Zresetuj serwer wydruku do fabrycznych ustawień domyślnych i spróbuj ponownie. (Aby uzyskać informacje dotyczące sposobu przywracania fabrycznych ustawień domyślnych, patrz *[Przywracanie](#page-135-1)  ustawień [sieciowych do fabrycznych ustawie](#page-135-1)ń domyślnych* na stronie 125).

#### **Dlaczego podczas konfiguracji muszę zmienić ustawienia sieciowe urządzenia na "Sieć przewodową LAN", chociaż próbuję skonfigurować sieć bezprzewodową LAN? <sup>14</sup>**

Jeśli używasz systemu Windows® 2000, Mac OS X 10.3.9 lub nowszego albo Twój komputer jest podłączony do sieci bezprzewodowej za pomocą kabla sieciowego, zaleca się tymczasowe podłączenie urządzenia do punktu dostępu/routera lub rozdzielacza przy użyciu kabla sieciowego. Będzie również konieczna tymczasowa zmiana ustawień sieciowych urządzenia na przewodową sieć LAN. W toku konfiguracji ustawienia sieciowe urządzenia ulegną zmianie na bezprzewodową sieć LAN.

#### **Windows®**:

*Uż[ycie Kreatora konfiguracji z panelu sterowania](#page-43-0)* na stronie 33.

*[Konfiguracja bezprzewodowa dla systemu Windows® z zastosowaniem aplikacji kreatora instalacji firmy](#page-53-0)  [Brother \(Dla MFC-9320CW\)](#page-53-0)* na stronie 43.

#### **Macintosh**:

*Uż[ycie Kreatora konfiguracji z panelu sterowania](#page-43-0)* na stronie 33.

*[Konfiguracja bezprzewodowa dla systemu Macintosh z zastosowaniem aplikacji kreatora instalacji firmy](#page-80-0)  [Brother \(Tylko MFC-9320CW\)](#page-80-0)* na stronie 70.
### **Problem z połączeniem bezprzewodowym <sup>14</sup>**

#### **Czasami bezprzewodowe połączenie sieciowe jest wyłączone. <sup>14</sup>**

Stan bezprzewodowego połączenia sieciowego zależy od lokalizacji drukarki firmy Brother oraz innego sprzętu bezprzewodowego. Problemy z połączeniem mogą być spowodowane następującymi czynnikami:

- Między urządzeniem firmy Brother a punktem dostępu znajduje się ściana o konstrukcji betonowej lub metalowej.
- W pobliżu sieci znajdują się urządzenia elektryczne, takie jak telewizory, komputery, kuchenki mikrofalowe, interkomy, telefony komórkowe, ładowarki akumulatorowe lub zasilacze prądu zmiennego.
- W pobliżu sieci znajduje się stacja nadawcza lub linia wysokiego napięcia.
- Znajdujące się w pobliżu źródło światła fluorescencyjnego jest włączane lub wyłączane.

# **Rozwiązywanie problemów typowych dla protokołów <sup>14</sup>**

### **Rozwiązywanie problemów dotyczących protokołu IPP w systemach Windows® 2000/XP, Windows Vista® oraz Windows Server® 2003/2008 <sup>14</sup>**

#### **Chcę użyć numeru portu innego niż 631. <sup>14</sup>**

Jeśli do drukowania za pomocą protokołu IPP używasz Portu 631, może się okazać, że Twoja zapora sieciowa blokuje przepływ danych do drukowania. W takim przypadku aby umożliwić przepływ danych przez Port 631, użyj innego numeru portu (port 80) lub skonfiguruj zaporę.

Aby wysłać zadanie drukowania przy użyciu protokołu IPP do drukarki korzystającej z Portu 80 (standardowy port HTTP), podczas konfiguracji systemu operacyjnego Windows® 2000/XP, Windows Vista® lub Windows Server<sup>®</sup> 2003/2008 wprowadź następujący adres.

http://ipaddress/ipp/

**Opcja "Przejdź do strony internetowej drukarki" w systemie Windows® XP oraz Windows Vista® nie działa** 

### **Opcja "Więcej informacji" w systemie Windows® 2000 oraz Windows Server® 2003/2008 nie działa <sup>14</sup>**

Jeśli używasz adresu URL:

http://ipaddress:631/ lub http://ipaddress:631/ipp/

opcja **Więcej informacji** nie działa w systemie Windows® 2000/XP, Windows Vista® oraz Windows Server® 2003/2008. Jeśli chcesz użyć opcji **Więcej informacji**, skorzystaj z poniższego adresu URL:

http://ipaddress/

Dzięki temu system Windows<sup>®</sup> 2000/XP, Windows Vista<sup>®</sup> oraz Windows Server<sup>®</sup> 2003/2008 będzie łączył się z serwerem wydruku firmy Brother przy użyciu Portu 80.

## **Rozwiązywanie problemów dotyczących narzędzia Zarządzanie przez Internet (przeglądarki internetowej) (TCP/IP) <sup>14</sup>**

- <sup>1</sup> Jeśli nie możesz połączyć się z serwerem wydruku za pomocą przeglądarki internetowej, warto sprawdzić jej ustawienia proxy. Sprawdź ustawienia wyjątkowe i, jeśli to konieczne, wpisz adres IP serwera wydruku. Powstrzyma to komputer przed próbami łączenia się z serwerem ISP lub proxy za każdym razem, gdy będą sprawdzane ustawienia serwera wydruku.
- 2) Upewnij się, czy używasz właściwej przeglądarki. W przypadku systemu Windows<sup>®</sup> zalecamy korzystanie z Microsoft<sup>®</sup> Internet Explorer<sup>®</sup> 6.0 (lub nowszej) lub Firefox 1.0 (lub nowszej), a na komputerze Macintosh — Safari 1.3. Upewnij się również, czy w używanej przeglądarce jest zawsze włączona obsługa skryptu JavaScript i plików cookie. Jeśli używasz innej przeglądarki internetowej, upewnij się, czy jest ona kompatybilna z protokołem HTTP 1.0 oraz HTTP 1.1.

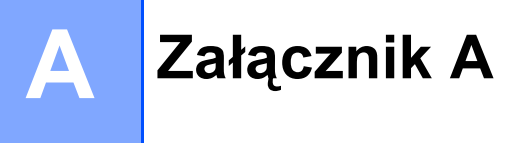

# **Korzystanie z usług <sup>A</sup>**

Usługa oznacza zasoby dostępne dla komputerów używanych do drukowania za pomocą serwera wydruku firmy Brother. Serwer wydruku firmy Brother udostępnia następujące wstępnie zdefiniowane usługi (wpisz polecenie SHOW SERVICE na zdalnej konsoli serwera wydruku firmy Brother, aby zobaczyć listę dostępnych usług): wprowadź polecenie HELP w wierszu poleceń, aby wyświetlić listę obsługiwanych poleceń.

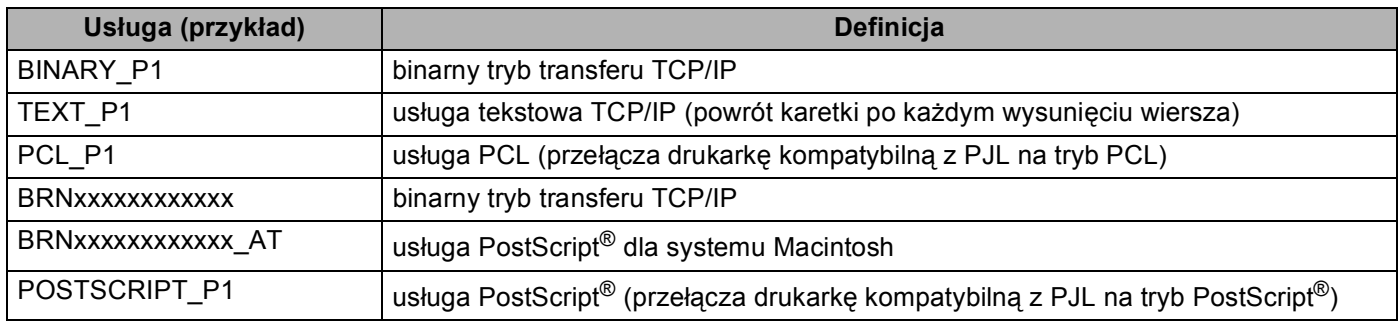

Gdzie "xxxxxxxxxxxxx" jest adresem MAC urządzenia (adres sieci Ethernet).

**A**

# **Inne sposoby ustawienia adresu IP (dla zaawansowanych użytkowników oraz administratorów) <sup>A</sup>**

Aby uzyskać informacje dotyczące sposobu konfiguracji urządzenia z siecią za pomocą narzędzia BRAdmin Light, patrz *Wprowadzanie ustawień [adresu IP oraz maski podsieci](#page-26-0)* na stronie 16.

### **Użycie protokołu DHCP do konfiguracji adresu IP <sup>A</sup>**

Protokół dynamicznej konfiguracji hostów (DHCP) jest jednym z kilku zautomatyzowanych mechanizmów służących do przydzielania adresu IP. Jeśli używasz w swojej sieci serwera DHCP, serwer wydruku automatycznie uzyska adres IP z serwera DHCP i zarejestruje swoją nazwę za pomocą dowolnego serwisu nazw dynamicznych zgodnego z RFC 1001 oraz 1002.

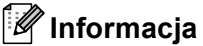

Jeśli nie chcesz konfigurować serwera wydruku poprzez protokoły DHCP, BOOTP lub RARP, musisz ustawić metodę ładowania (Boot Method) na statyczną, aby serwer wydruku otrzymał statyczny adres IP. Zapobiegnie to próbom uzyskania uzyskania adresu IP przez serwer wydruku z któregokolwiek z tych systemów. Do zmiany metody ładowania (Boot Method) użyj panelu sterowania urządzenia (menu SIEĆ), aplikacji BRAdmin Light, Konfiguracji zdalnej lub Zarządzania przez Internet (przeglądarki internetowej).

### **Użycie protokołu BOOTP do konfiguracji adresu IP <sup>A</sup>**

Tryb BOOTP jest alternatywą dla RARP z przewagą w postaci możliwości skonfigurowania maski podsieci oraz bramki. W celu użycia protokołu BOOTP do skonfigurowania adresu IP upewnij się, czy protokół BOOTP został zainstalowany i włączony na komputerze głównym (powinien zostać wyświetlony w pliku /etc/services na Twoim hoście jako usługa bieżąca; wprowadź man bootpd lub poszukaj informacji w dokumentacji systemu). Protokół BOOTP jest zazwyczaj uruchamiany przez plik /etc/inetd.conf, więc być może trzeba go będzie włączyć, usuwając znak "#" znajdujący się na początku wpisu bootp w tym pliku. Na przykład typowym oznaczeniem bootp w pliku /etc/inetd.conf będzie:

#bootp dgram udp wait /usr/etc/bootpd bootpd -i

W zależności od systemu oznaczenie to może przybrać nazwę "bootps" zamiast "bootp".

#### **Informacja**

Aby włączyć protokół BOOTP, wystarczy użyć edytora do usunięcia znaku "#" (brak znaku "#" oznacza, że BOOTP jest już włączony). Następnie edytuj plik konfiguracyjny BOOTP (zazwyczaj /etc/bootptab) i wprowadź: nazwę, typ sieci (1 dla sieci Ethernet), adres MAC (adres sieci Ethernet), a także adres IP, maskę podsieci oraz bramkę serwera wydruku. Niestety, nie ma standardowego sposobu dokładnego wykonywania tych czynności, więc instrukcji dotyczących metod wprowadzania tych informacji należy szukać w dokumentacji systemu (wiele systemów UNIX zawiera przykładowe szablony w pliku bootptab mogące posłużyć jako odniesienie). Przykłady typowych wpisów w pliku /etc/bootptab obejmują: ("BRN" poniżej oznacza "BRW" dla sieci bezprzewodowej).

BRN310107 1 00:80:77:31:01:07 192.168.1.2

oraz:

BRN310107:ht=ethernet:ha=008077310107:\ip=192.168.1.2:

Niektóre implementacje oprogramowania hosta BOOTP nie będą odpowiadać na żądanie BOOTP, jeśli do pliku konfiguracyjnego nie zostanie dołączona nazwa pobieranego pliku. W takim przypadku wystarczy utworzyć pusty plik w hoście oraz określić nazwę tego pliku i jego ścieżkę dostępu w pliku konfiguracyjnym.

Podobnie jak w przypadku RARP, serwer wydruku wprowadzi swój adres IP z serwera BOOTP po włączeniu drukarki.

### **Użycie protokołu RARP do konfiguracji adresu IP <sup>A</sup>**

Adres IP serwera wydruku firmy Brother można skonfigurować przy użyciu funkcji Reverse ARP (RARP) na komputerze głównym. Można to zrobić, edytując plik /etc/ethers, (jeśli taki plik nie istnieje, możesz go utworzyć samodzielnie) i wprowadzając wpis podobny do:

00:80:77:31:01:07 BRN008077310107 (lub BRW008077310107 w przypadku sieci bezprzewodowych)

Gdzie pierwsza pozycja to adres MAC (adres sieci Ethernet) serwera wydruku, a druga to nazwa serwera wydruku (musi być to ta sama nazwa, co nazwa wprowadzona do pliku /etc/hosts).

Jeśli demon RARP nie został jeszcze uruchomiony, włącz go (w zależności od systemu polecenie może wyglądać następująco: rarpd, rarpd -a, in.rarpd -a lub inaczej; wpisz man rarpd lub poszukaj dodatkowych informacji w dokumentacji systemu). Aby sprawdzić, czy demon RARP jest włączony w systemie Berkeley UNIX, wpisz następujące polecenie:

ps -ax | grep -v grep | grep rarpd

W systemach opartych o AT&T UNIX wpisz:

ps -ef | grep -v grep | grep rarpd

Serwer wydruku firmy Brother otrzyma adres IP od demona RARP po włączeniu zasilania drukarki.

### **Użycie protokołu APIPA do konfiguracji adresu IP <sup>A</sup>**

Serwer wydruku firmy Brother obsługuje protokół automatycznego przydzielania adresu IP (APIPA). Dzięki protokołowi APIPA klienci DHCP mogą automatycznie skonfigurować adres IP i maskę podsieci, gdy serwer DHCP jest niedostępny. Urządzenie wybiera własny adres IP w zakresie od 169.254.1.0 do 169.254.254.255. Ustawienia maski podsieci automatycznie przybierają wartość 255.255.0.0, a adresu bramki – 0.0.0.0.

Protokół APIPA jest domyślnie włączony. Jeśli chcesz wyłączyć protokół APIPA, możesz to zrobić za pomocą panelu sterowania urządzenia. (Dodatkowe informacje można znaleźć w rozdziale *[Protokó](#page-112-0)ł APIPA* [na stronie 102](#page-112-0)).

## **Użycie protokołu ARP do konfiguracji adresu IP <sup>A</sup>**

Jeśli nie możesz użyć aplikacji BRAdmin, a Twoja sieć nie korzysta z serwera DHCP, możesz również użyć polecenia ARP. Polecenie ARP jest dostępne w systemach Windows $^{\circledR}$  z zainstalowanym protokołem TCP/IP, jak również w systemach UNIX. Aby użyć polecenia ARP, wprowadź następujące polecenie w wierszu poleceń:

arp -s ipaddress ethernetaddress

ping ipaddress

Gdzie ethernetaddress to adres MAC (adres sieci Ethernet) serwera wydruku, a ipaddress to adres IP serwera wydruku. Na przykład:

#### ■ Systemy Windows<sup>®</sup>

Systemy Windows<sup>®</sup> wymagają postawienia myślnika "-" pomiedzy każdą cyfrą adresu MAC (adresu sieci Ethernet).

arp -s 192.168.1.2 00-80-77-31-01-07

ping 192.168.1.2

#### **Systemy UNIX/Linux**

Zazwyczaj systemy UNIX oraz Linux wymagają postawienia dwukropka ":" pomiędzy każdą cyfrą adresu MAC (adresu sieci Ethernet).

arp -s 192.168.1.2 00:80:77:31:01:07

ping 192.168.1.2

#### **Informacja**

Aby używać polecenia arp -s, musisz być w tym samym segmencie sieci Ethernet (oznacza to, że między serwerem wydruku a systemem operacyjnym nie może być routera).

Jeśli jednak między urządzeniami znajduje się router, możesz użyć protokołu BOOTP lub innych metod wprowadzania adresu IP opisanych w tym rozdziale. Jeśli administrator skonfigurował system tak, aby adresy IP były dostarczane za pomocą BOOTP, DHCP lub RARP, serwer wydruku firmy Brother może otrzymać adres IP od każdego z wymienionych systemów przyznawania adresów IP. W takim przypadku używanie polecenia ARP nie będzie konieczne. Polecenie ARP działa tylko jeden raz. Ze względów bezpieczeństwa nie możesz ponownie skorzystać z polecenia ARP w celu zmiany adresu IP, jeśli wcześniej udało Ci się za pomocą tego polecenia skonfigurować adres IP serwera wydruku firmy Brother. Serwer wydruku zignoruje wszelkie próby podjęcia takich czynności. Jeśli zechcesz ponownie zmienić adres IP, użyj narzędzia Zarządzanie przez Internet (przeglądarki internetowej), usługi TELNET (za pomocą polecenia SET IP ADDRESS) lub przywróć serwer wydruku do fabrycznych ustawień domyślnych (co umożliwi ponowne skorzystanie z polecenia ARP).

## **Użycie konsoli TELNET do konfiguracji adresu IP <sup>A</sup>**

Aby zmienić adres IP, możesz również użyć polecenia TELNET.

TELNET to skuteczna metoda zmiany adresu IP urządzenia. Ważny adres IP musi być jednak zaprogramowany już wcześniej w serwerze wydruku.

Wpisz TELNET <command line> w wierszu polecenia znaku zgłoszenia systemu, gdzie <command line> oznacza adres IP serwera wydruku. Po uzyskaniu połączenia wciśnij klawisz Return lub Enter, aby uzyskać znak zgłoszenia "#". Wpisz hasło "access" (hasło nie pojawi się na ekranie).

Zostanie wyświetlony monit o podanie nazwy użytkownika. W odpowiedzi możesz wpisać cokolwiek.

Wyświetlony zostanie znak zachęty Local>. Wpisz SET IP ADDRESS ipaddress, gdzie ipaddress jest żądanym adresem IP, który ma zostać przypisany serwerowi wydruku (właściwy adres IP należy ustalić w porozumieniu z administratorem sieci). Na przykład:

Local> SET IP ADDRESS 192.168.1.3

Następnie należy skonfigurować maskę podsieci, wpisując SET IP SUBNET subnet mask, gdzie subnet mask jest żądaną maską podsieci, która ma zostać przypisana serwerowi wydruku (właściwą maskę podsieci należy ustalić w porozumieniu z administratorem sieci). Na przykład:

Local> SET IP SUBNET 255.255.255.0

Jeśli nie dysponujesz żadnymi maskami podsieci, użyj jednej z domyślnych masek podsieci:

255.0.0.0 dla sieci klasy A

255.255.0.0 dla sieci klasy B

255.255.255.0 dla sieci klasy C

Grupa cyfr po lewej stronie adresu IP identyfikuje typ posiadanej przez Ciebie sieci. Dla sieci klasy A wartość tej grupy mieści się w zakresie od 1 do 127 (np. 13.27.7.1), dla sieci klasy B jest to zakres od 128 do 191 (np. 128.10.1.30), a dla sieci klasy C jest to zakres od 192 do 255 (np. 192.168.1.4).

Jeśli w sieci występuje bramka (router), wprowadź jej adres za pomocą polecenia SET IP ROUTER routeraddress, gdzie routeraddress jest adresem IP bramki, która ma zostać przypisana do serwera wydruku. Na przykład:

Local> SET IP ROUTER 192.168.1.4

Wpisz polecenie SET IP METHOD STATIC w celu uaktywnienia statycznej metody konfiguracji adresu IP.

W celu sprawdzenia, czy dane adresu IP zostały wprowadzone prawidłowo, wpisz polecenie SHOW IP.

Wpisz polecenie EXIT lub użyj kombinacji Ctrl-D (tj. przytrzymaj klawisz Ctrl i wciśnij klawisz "D"), aby zakończyć sesję zdalnej konsoli.

### **Użycie oprogramowania serwerowego Web BRAdmin firmy Brother dla IIS do konfiguracji adresu IP**

Oprogramowanie serwerowe Web BRAdmin służy do zarządzania wszelkimi urządzeniami firmy Brother podłączonymi do sieci LAN/WAN. Instalując oprogramowanie serwerowe Web BRAdmin na komputerze, na którym zainstalowano IIS<sup>1</sup>, administratorzy używający przeglądarek internetowych są w stanie połączyć się z serwerem Web BRAdmin, który następnie sam komunikuje się z urządzeniem. W przeciwieństwie do narzędzia BRAdmin Professional przeznaczonego wyłącznie do systemów Windows® dostęp do oprogramowania serwerowego Web BRAdmin może uzyskać każdy komputer klienta wyposażony w przeglądarkę internetową obsługującą środowisko Java.

Prosimy zauważyć, że oprogramowanie to nie znajduje się na dysku CD-ROM dostarczonym wraz z produktem firmy Brother.

Aby uzyskać więcej informacji dotyczących tego oprogramowania oraz aby je pobrać, odwiedź stronę internetową <http://solutions.brother.com/>.

<span id="page-223-0"></span><sup>&</sup>lt;sup>1</sup> Internet Information Server 4.0 lub Internet Information Services 5.0/5.1/6.0/7.0

# **Instalacja podczas korzystania z usług internetowych (dla użytkowników systemu Windows Vista®) <sup>A</sup>**

### **Informacja**

- Przed dalszą lekturą niniejszego rozdziału należy skonfigurować adres IP urządzenia. Jeśli adres IP nie został skonfigurowany, patrz *Wprowadzanie ustawień [adresu IP oraz maski podsieci](#page-26-0)* na stronie 16.
- Sprawdź, czy komputer główny oraz serwer wydruku znajdują się w tej samej podsieci oraz czy router został prawidłowo skonfigurowany do przesyłania danych pomiędzy tymi urządzeniami.
- a Kliknij przycisk , a następnie wybierz opcj<sup>ę</sup> **Sieć**.
- b Zostanie wyświetlona nazwa usług internetowych drukarki oraz jej ikona. Kliknij prawym-przyciskiem myszy drukarkę, którą chcesz zainstalować.

### **Informacja**

Nazwa usług internetowych dla urządzenia firmy Brother oznacza nazwę Twojego modelu oraz adres MAC (adres sieci Ethernet) urządzenia (np. Brother MFC-XXXX (nazwa modelu) [XXXXXX] (Adres MAC / Adres sieci Ethernet)).

- **3** Kliknij przycisk **Zainstaluj**.
- d Po wyświetleniu ekranu **Kontrola konta użytkownika** wykonaj następujące czynności.
	- Użytkownicy z uprawnieniami administratora: kliknij przycisk **Kontynuuj**.
	- Użytkownicy bez uprawnień administratora: wprowadź hasło administratora i kliknij przycisk **OK**.
- **6** Wybierz pozycję Odszukaj i zainstaluj oprogramowanie sterownika.
- 6 Włóż dysk CD-ROM firmy Brother.
- g Wybierz na komputerze pozycj<sup>ę</sup> **Nie wyszukuj w trybie online**, a następnie pozycj<sup>ę</sup> **Przeglądaj mój komputer w poszukiwaniu oprogramowania sterownika (zaawansowane)**.
- h Wybierz napęd CD-ROM, a następnie **sterownik** \ **win2kxpvista** [1](#page-224-0) \ **folder w Twojej wersji językowej**. Kliknij przycisk **OK**.
	- <sup>1</sup> folder **win2kxpvista** dla 32-bitowych wersji systemu operacyjnego oraz **winxpx64vista64** dla 64-bitowych wersji systemu operacyjnego
- <span id="page-224-0"></span>i Kliknij przycisk **Dalej**, aby rozpocząć instalację.

# **Instalacja w przypadku używania kolejki drukowania sieciowego lub udziałów (tylko sterownik drukarki) <sup>A</sup>**

## **Informacja** Jeśli zamierzasz połączyć się ze współdzieloną drukarką w swojej sieci, zalecamy, aby przed instalacją zapytać administratora systemu o kolejkę lub nazwę współdzieloną dla drukarki. a Uruchom menu programu instalacyjnego na dysku CD-ROM zgodnie z *Podręcznikiem szybkiej obsługi*. **2** Wybierz nazwę modelu oraz język (w razie konieczności), a następnie kliknij pozycję **Instalacja początkowa**. **<sup>8</sup>** Kliknij przycisk **Tylko sterownik drukarki (dla sieci)**. d Kliknij przycisk **Dalej** w odpowiedzi na komunikat powitalny. Postępuj zgodnie z instrukcjami wyświetlanymi na ekranie. e Wybierz pozycj<sup>ę</sup> **Instalacja standardowa** i kliknij przycisk **Dalej**. f Wybierz pozycj<sup>ę</sup> **Drukarka współużytkowana w sieci**, a następnie kliknij przycisk **Dalej**. g Wybierz kolejkę drukarki, a następnie kliknij przycisk **OK**. **Informacja** W przypadku braku pewności co do lokalizacji lub nazwy drukarki w sieci, skontaktuj się z administratorem.

h Kliknij przycisk **Zakończ**. Konfiguracja została zakończona.

**A**

# **Specyfikacje serwera wydruku <sup>B</sup>**

## **Przewodowa sieć** Ethernet

**B**

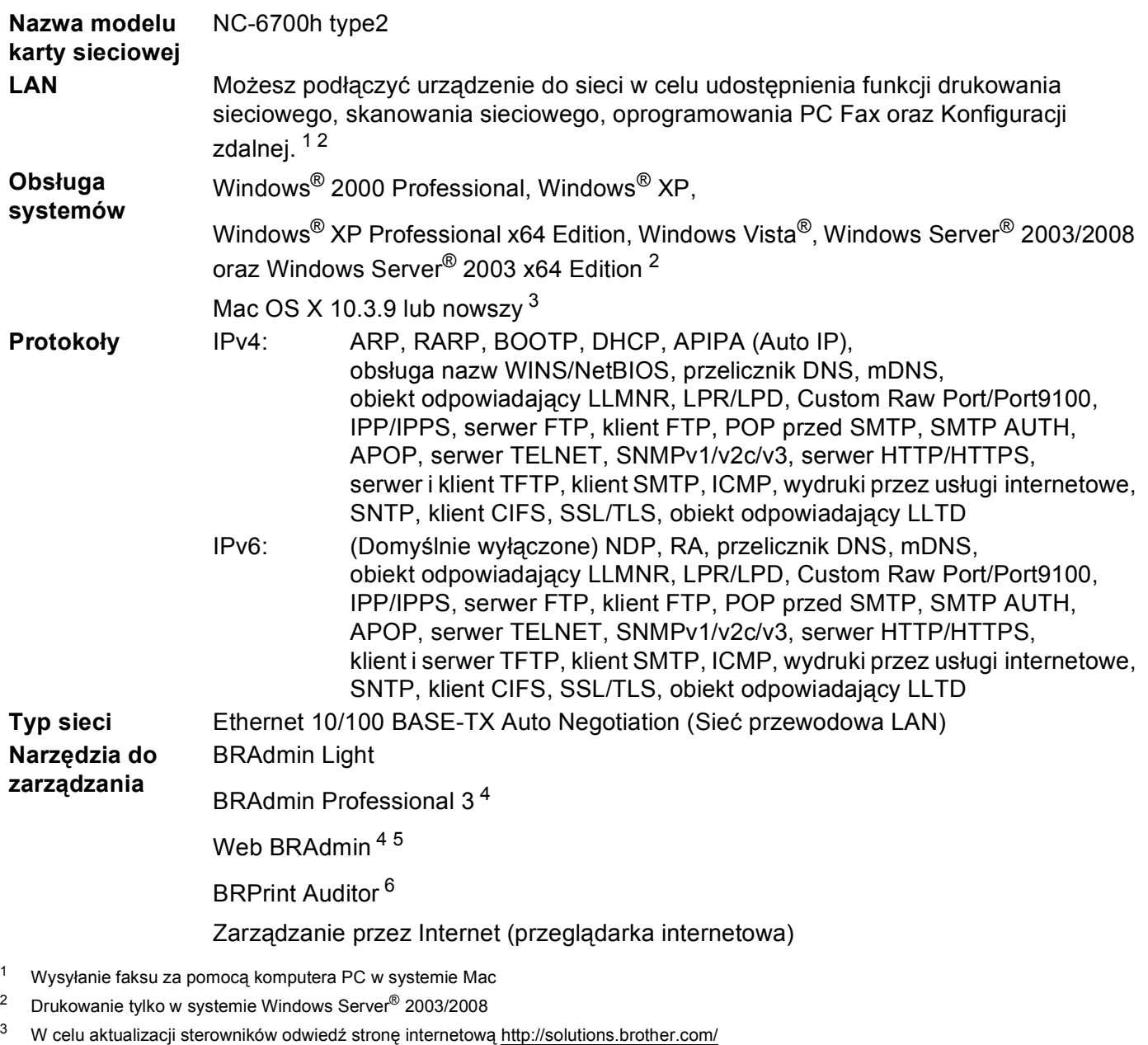

<span id="page-226-3"></span><span id="page-226-2"></span><span id="page-226-1"></span><span id="page-226-0"></span><sup>4</sup> Programy BRAdmin Professional oraz Web BRAdmin są dostępne do pobrania na stronie [http://solutions.brother.com/.](http://solutions.brother.com/) Pracują one wyłącznie w systemie Windows®.

<span id="page-226-4"></span><sup>5</sup> Komputery klienckie z przeglądarką internetową obsługującą środowisko Java.

<span id="page-226-5"></span><sup>6</sup> Dostępne podczas używania programów BRAdmin Professional 3 lub Web BRAdmin po podłączeniu urządzeń do komputera za pomocą interfejsu USB.

**216**

# **Bezprzewodowa sieć Ethernet**

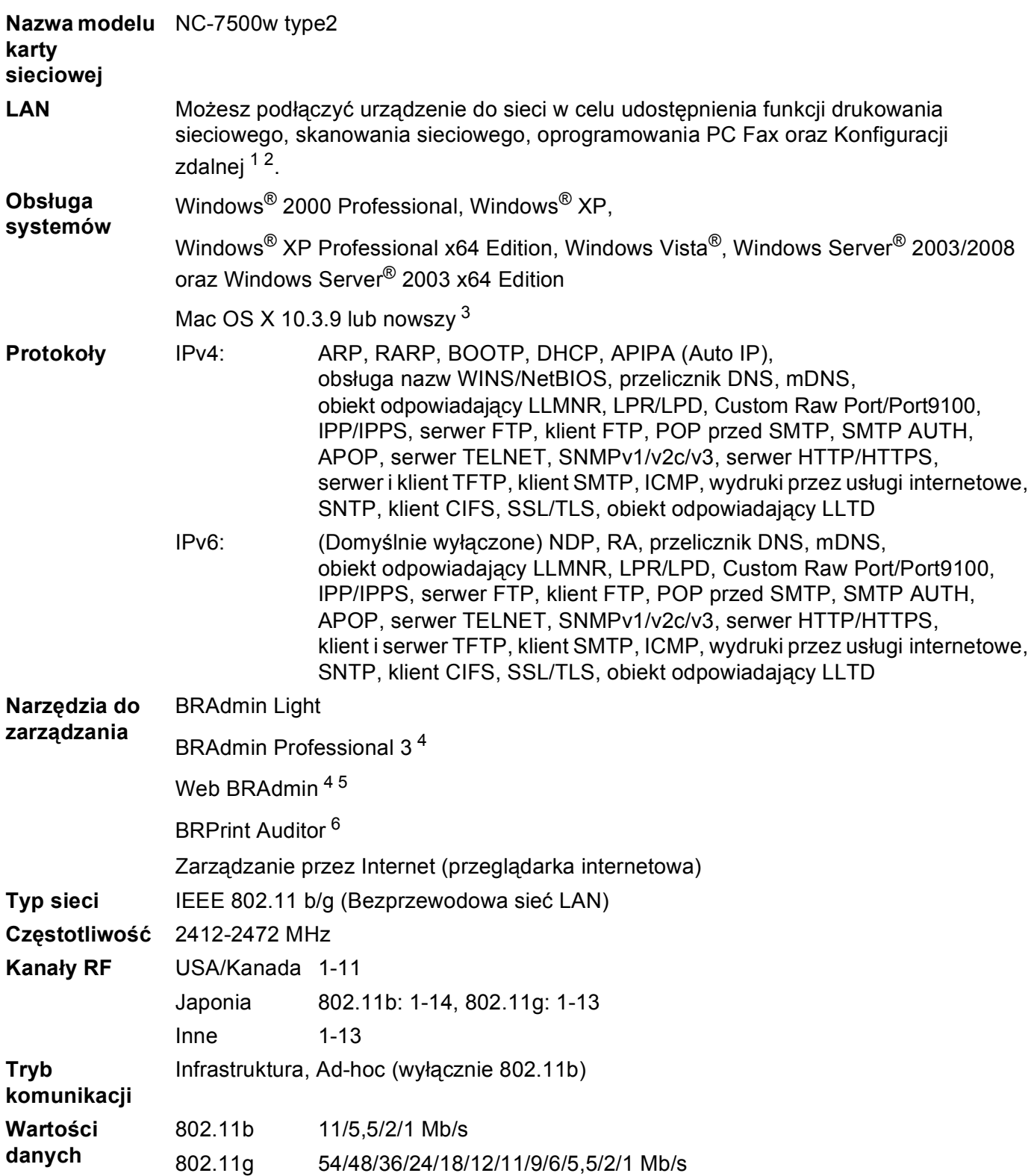

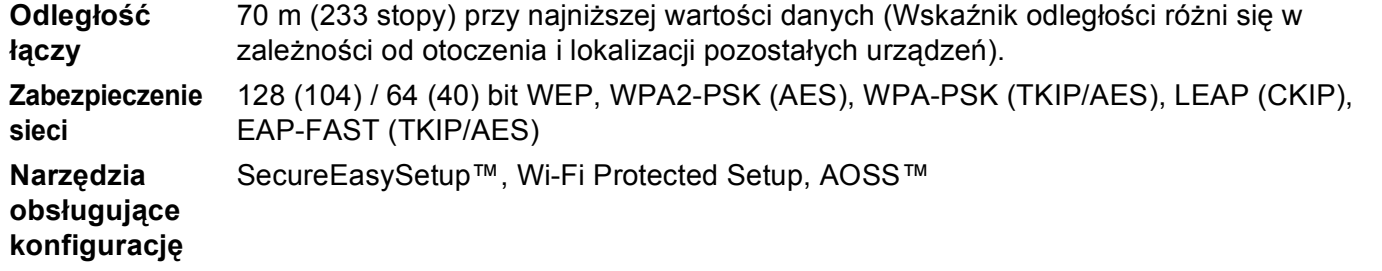

<span id="page-228-0"></span><sup>1</sup> Wysyłanie faksu za pomocą komputera PC w systemie Mac

<span id="page-228-1"></span><sup>2</sup> Drukowanie tylko w systemie Windows Server® 2003/2008

<span id="page-228-2"></span><sup>3</sup> W celu aktualizacji sterowników odwiedź stronę internetową <http://solutions.brother.com/>

<span id="page-228-3"></span><sup>4</sup> Programy BRAdmin Professional oraz Web BRAdmin są dostępne do pobrania na stronie [http://solutions.brother.com/.](http://solutions.brother.com/) Pracują one wyłącznie w systemie Windows®.

<span id="page-228-4"></span><sup>5</sup> Komputery klienckie z przeglądarką internetową obsługującą środowisko Java.

<span id="page-228-5"></span><sup>6</sup> Dostępne podczas używania programów BRAdmin Professional 3 lub Web BRAdmin po podłączeniu urządzeń do komputera za pomocą gniazda USB.

# **Tabela funkcji oraz fabryczne ustawienia domyślne <sup>B</sup>**

## **MFC-9010CN i DCP-9010CN <sup>B</sup>**

Ustawienia fabryczne zostały oznaczone czcionką pogrubioną i gwiazdką.

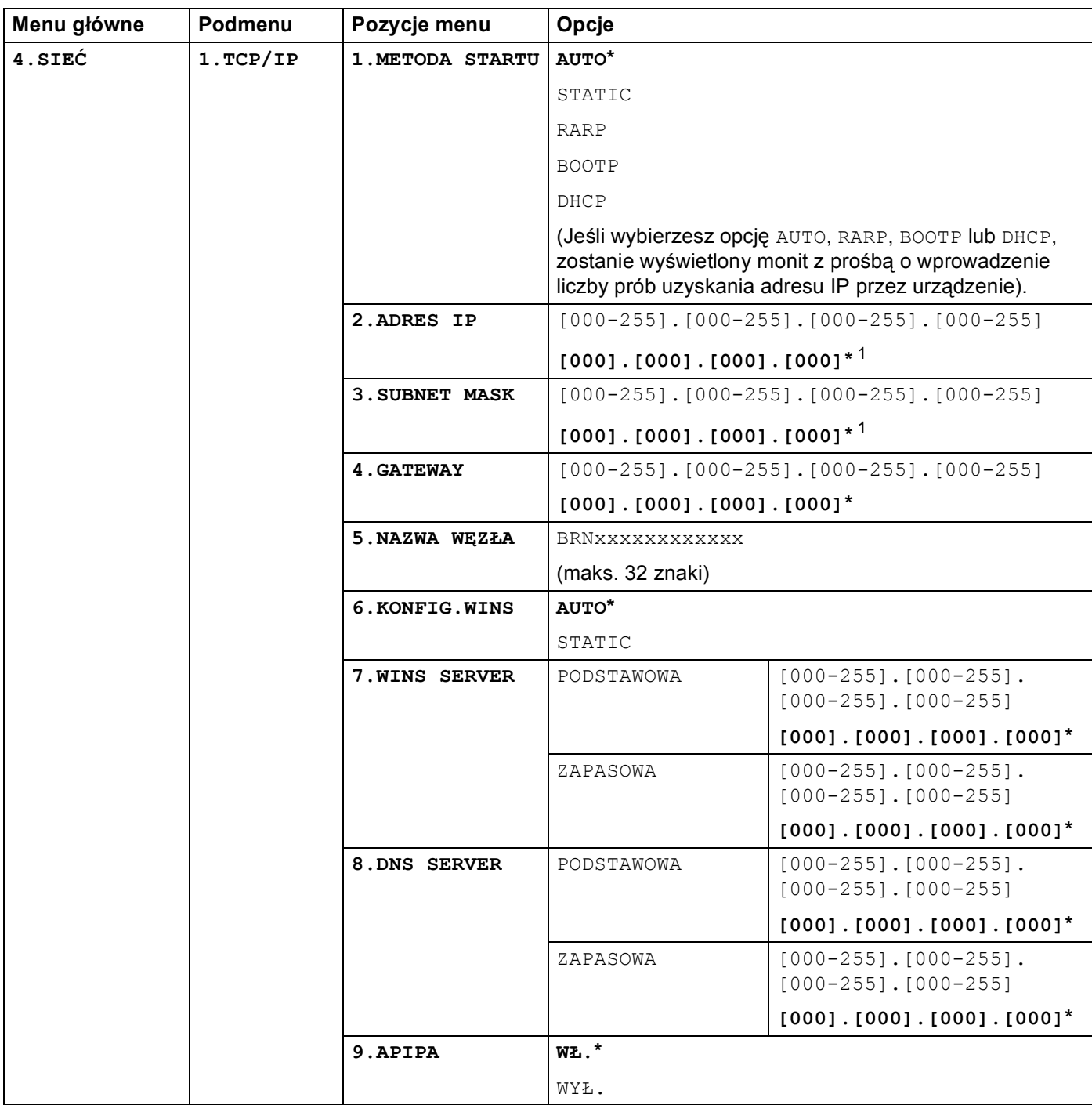

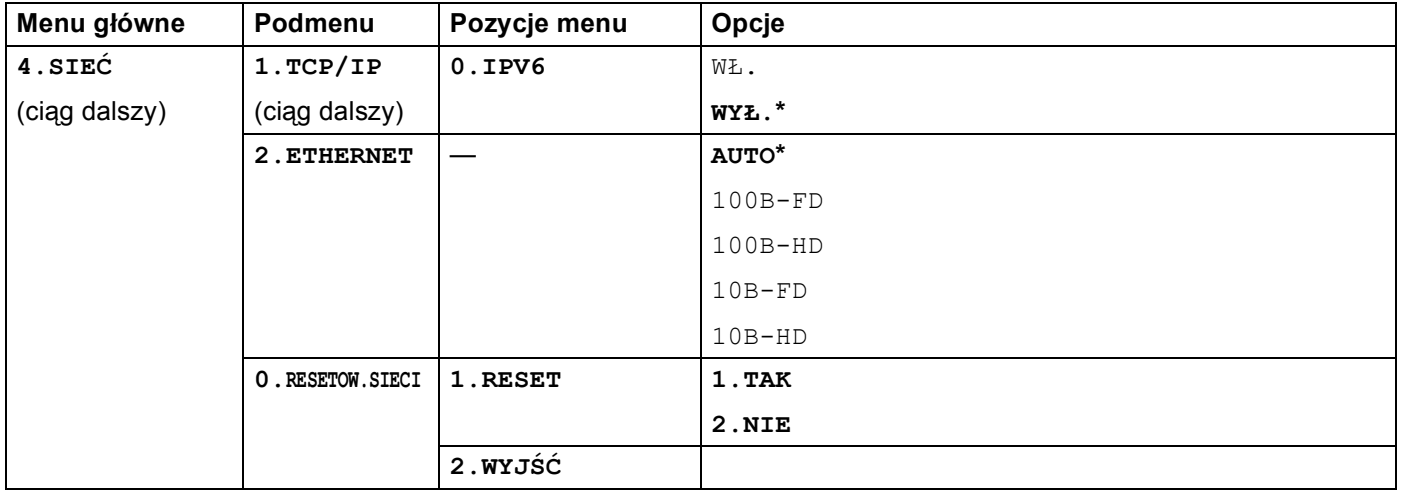

<span id="page-230-0"></span><sup>1</sup> Po połączeniu z siecią urządzenie automatycznie skonfiguruje adres IP oraz maskę podsieci do wartości odpowiednich dla Twojej sieci.

## **MFC-9120CN <sup>B</sup>**

Ustawienia fabryczne zostały oznaczone czcionką pogrubioną i gwiazdką.

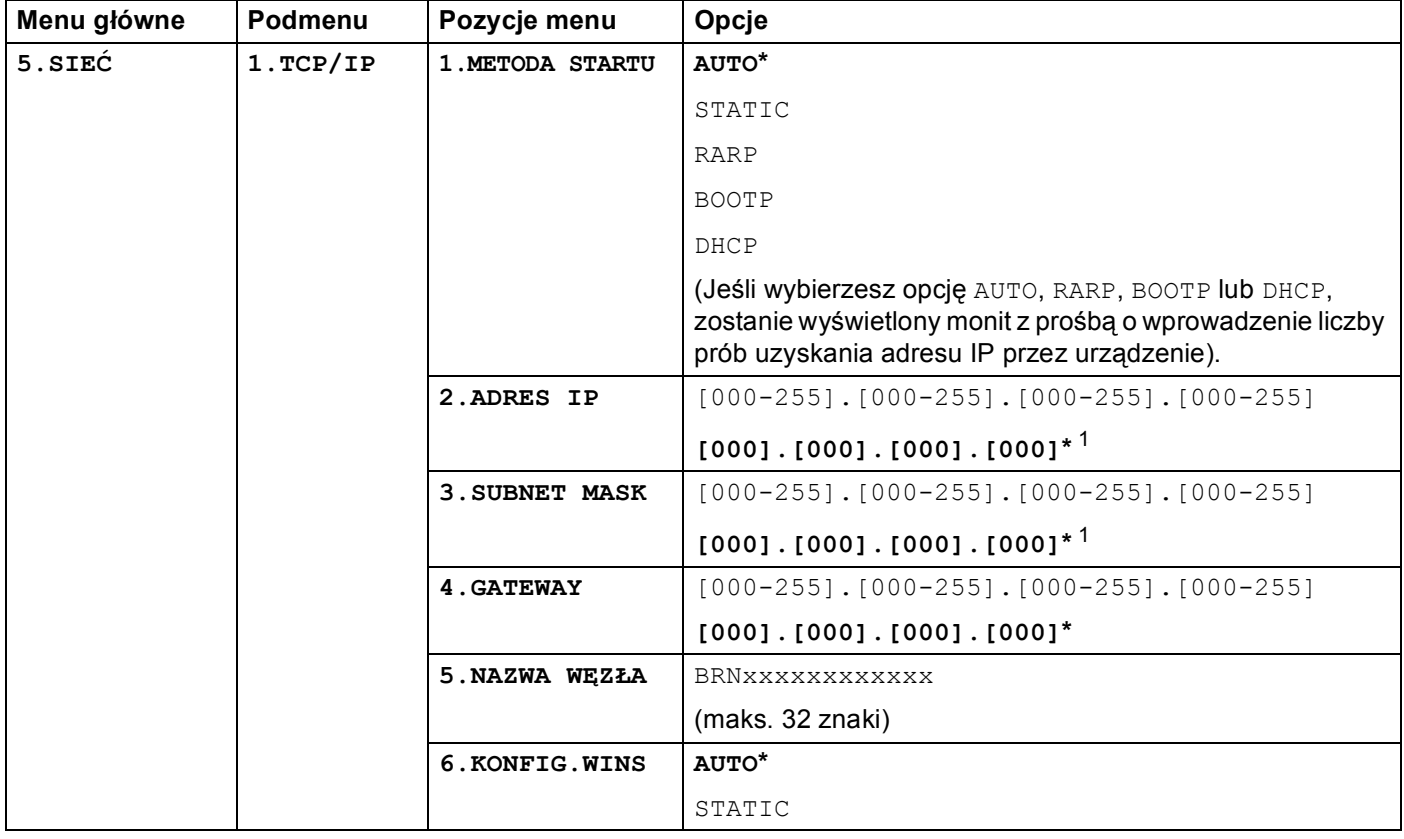

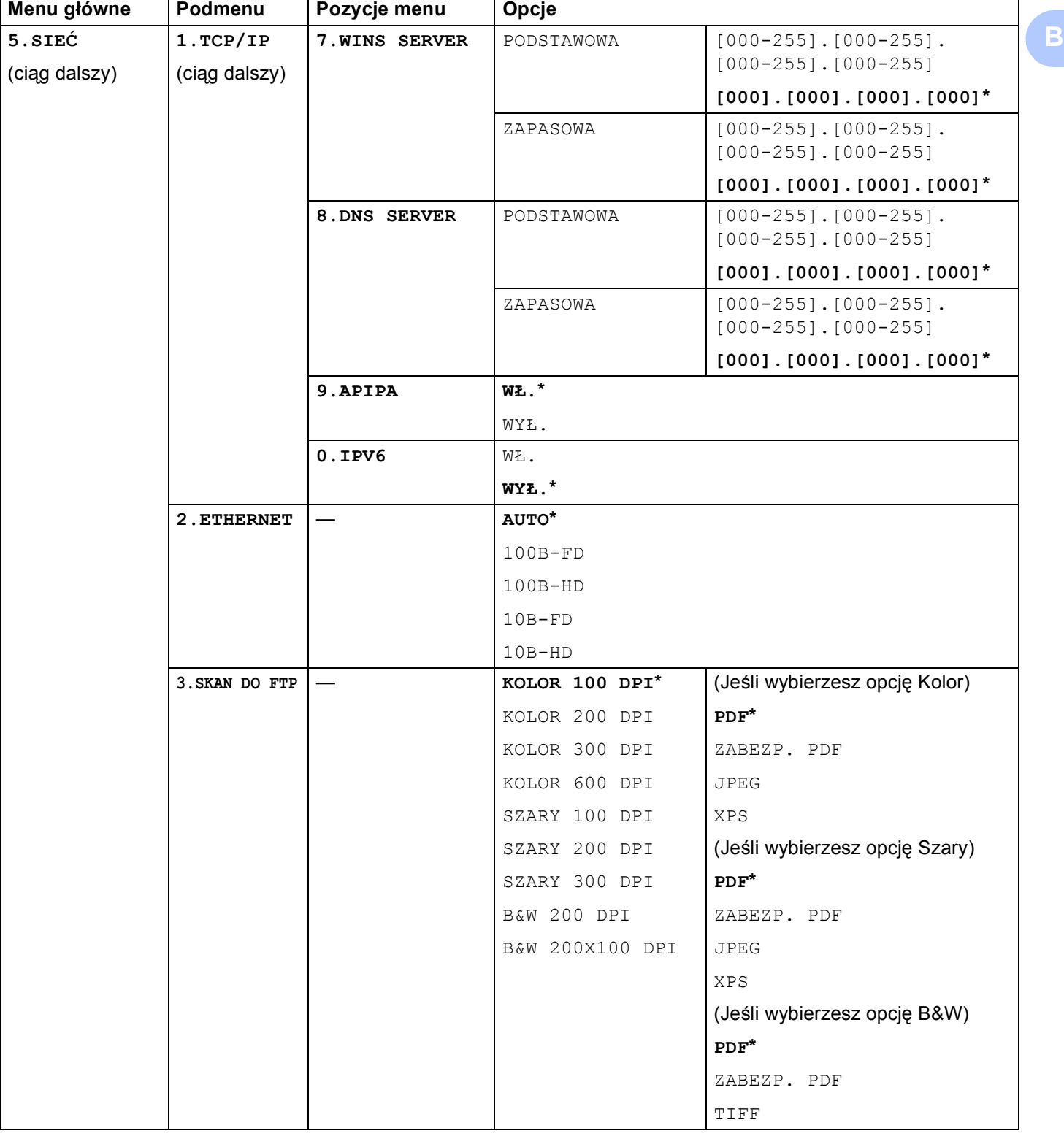

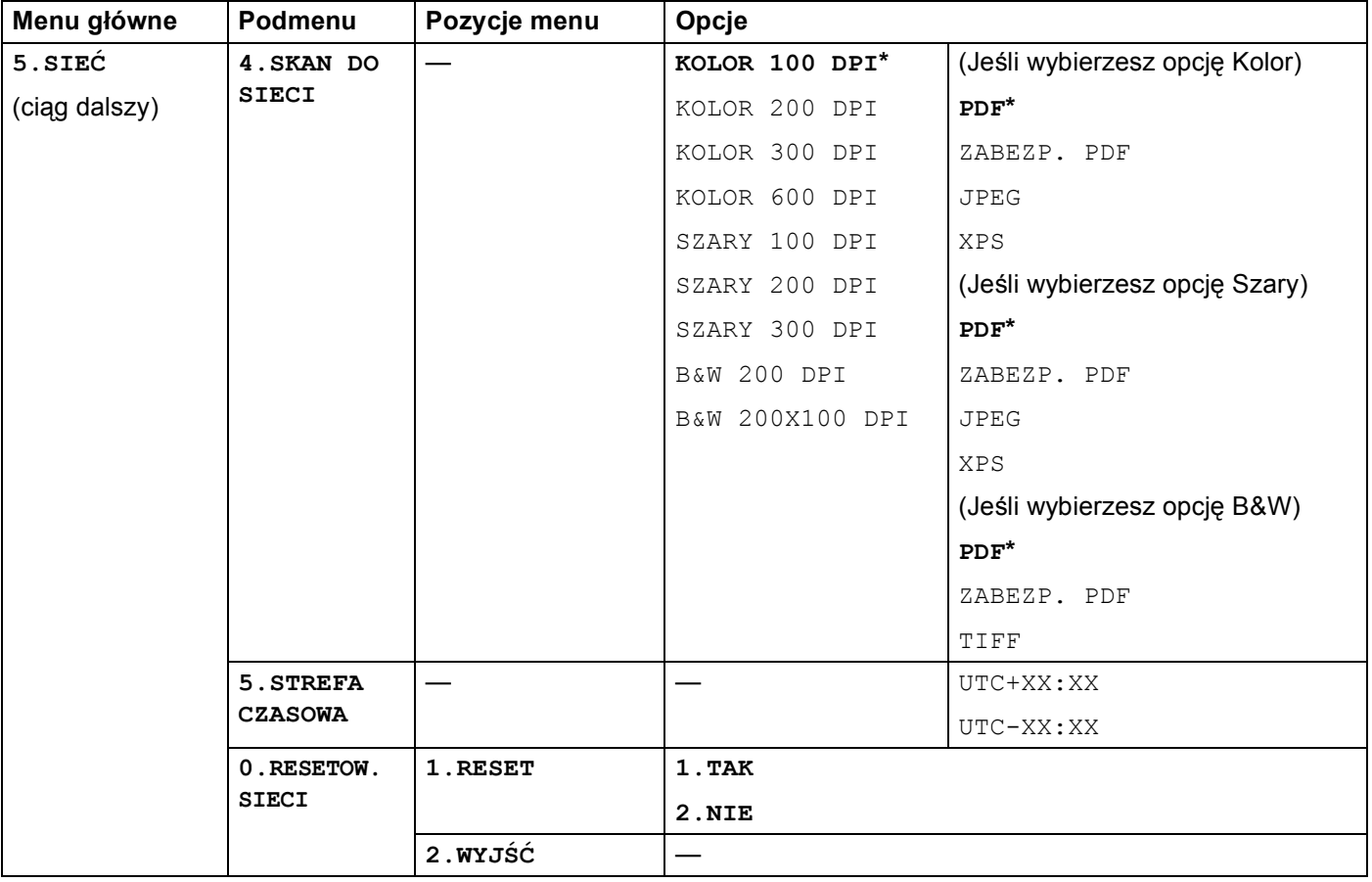

<span id="page-232-0"></span><sup>1</sup> Po połączeniu z siecią urządzenie automatycznie skonfiguruje adres IP oraz maskę podsieci do wartości odpowiednich dla Twojej sieci.

## **MFC-9120CN (Oprogramowanie faksu internetowego oraz skanowania na serwer e-mail dostępne do pobrania) <sup>B</sup>**

## **Informacja**

Aby użyć tej funkcji, pobierz niezbędne oprogramowanie ze strony internetowej Centrum rozwiązań Brother. (<http://solutions.brother.com/>)

Ustawienia fabryczne zostały oznaczone czcionką pogrubioną i gwiazdką.

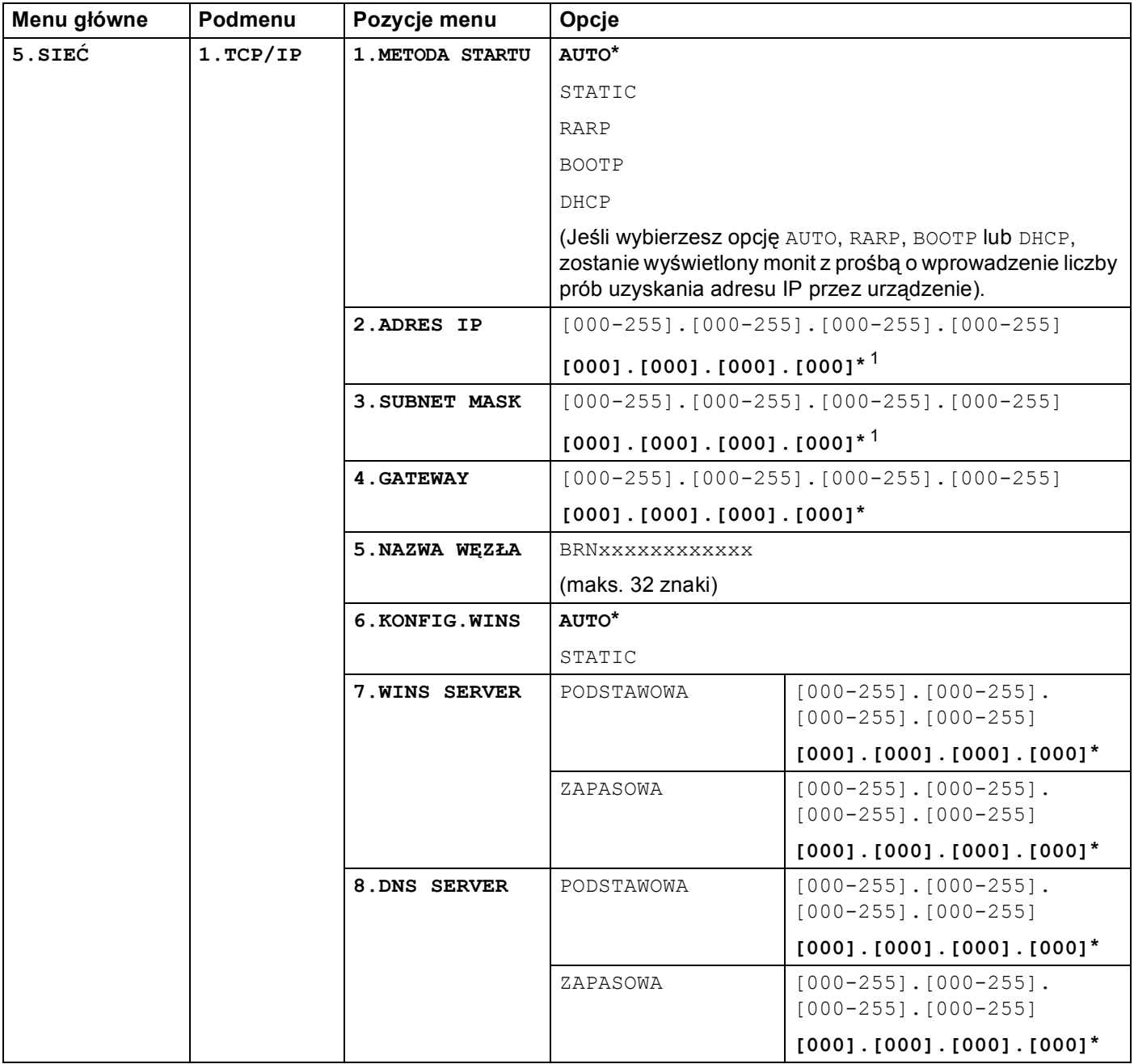

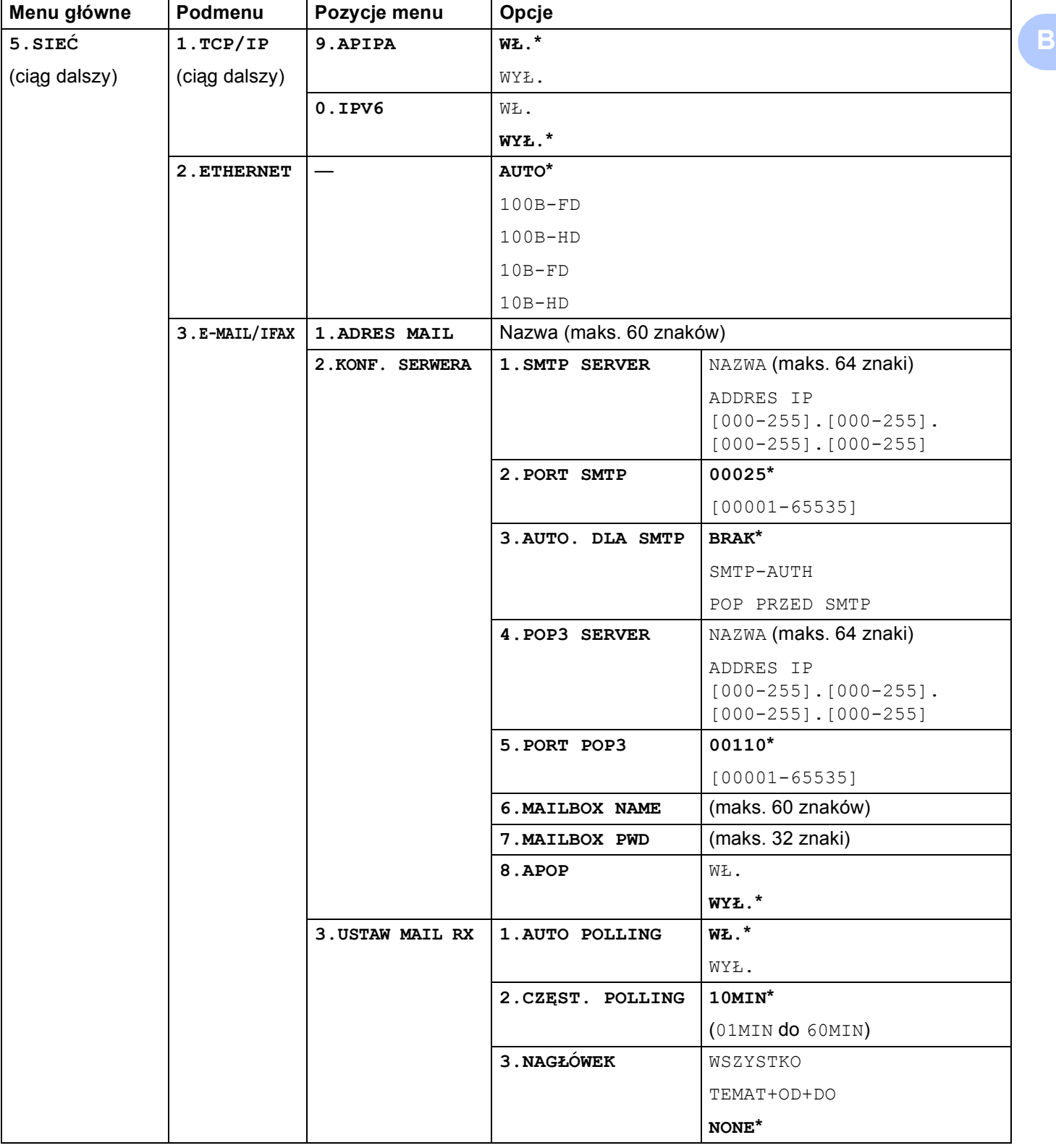

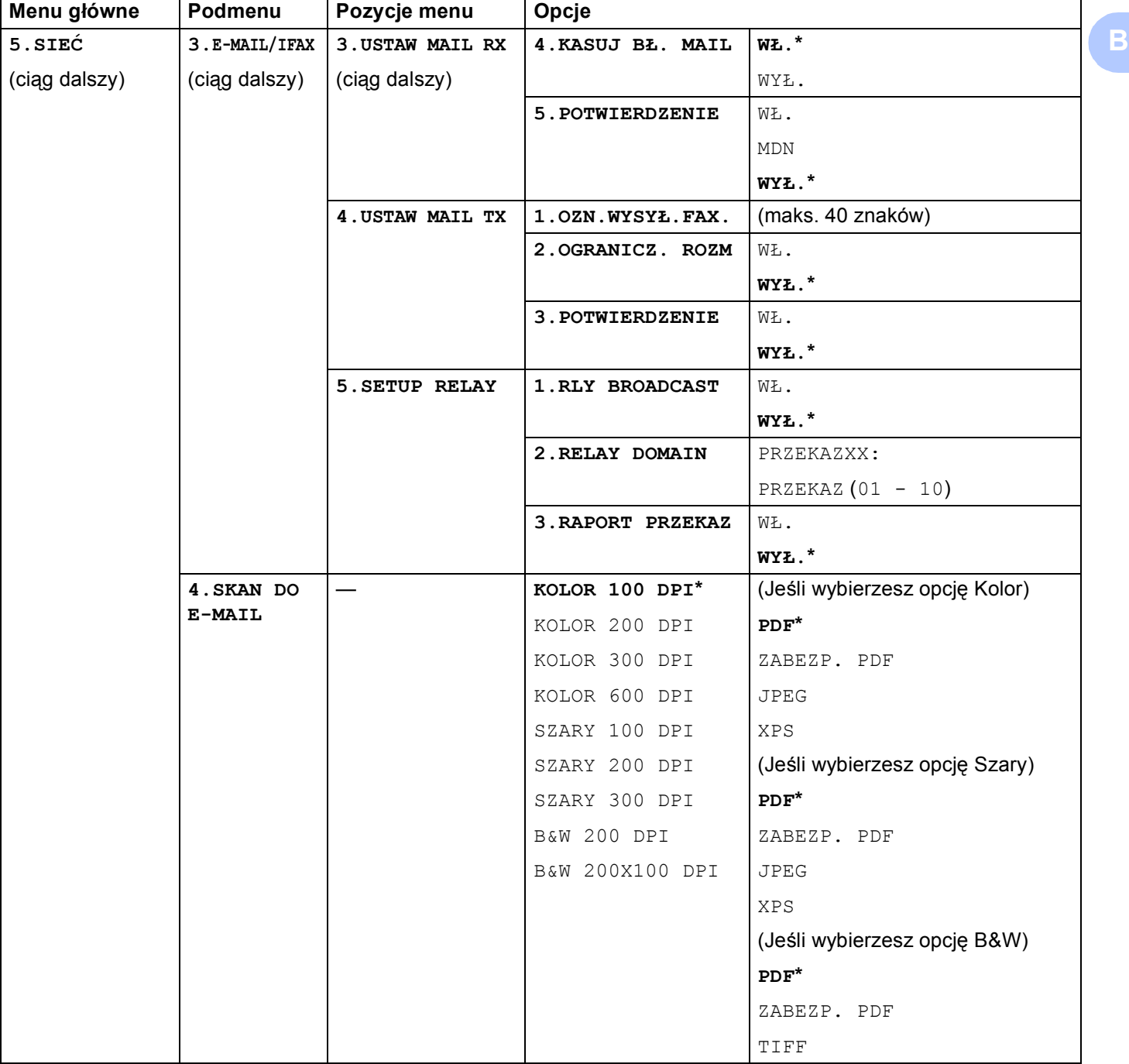

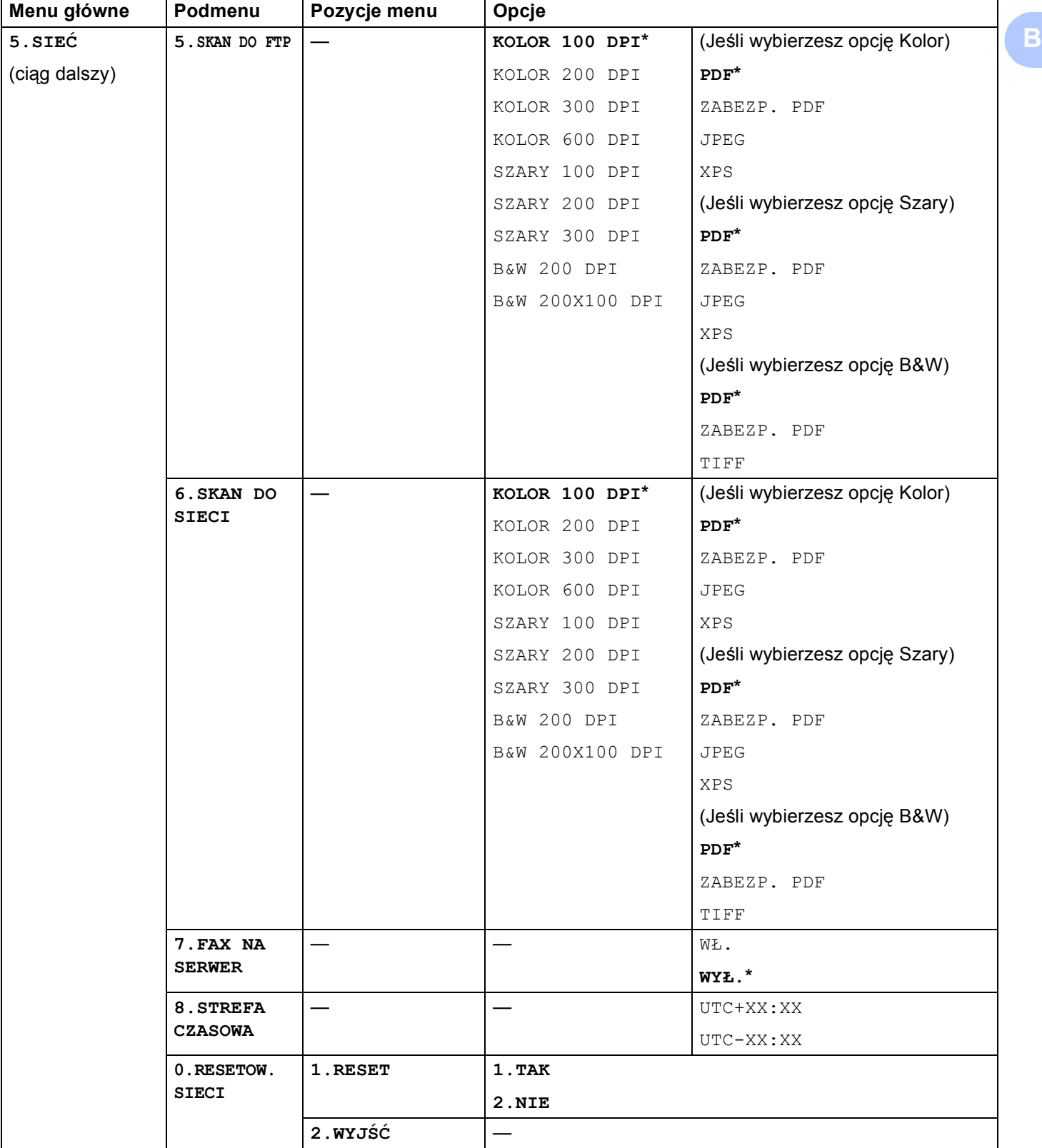

## **MFC-9320CW <sup>B</sup>**

Ustawienia fabryczne zostały oznaczone czcionką pogrubioną i gwiazdką.

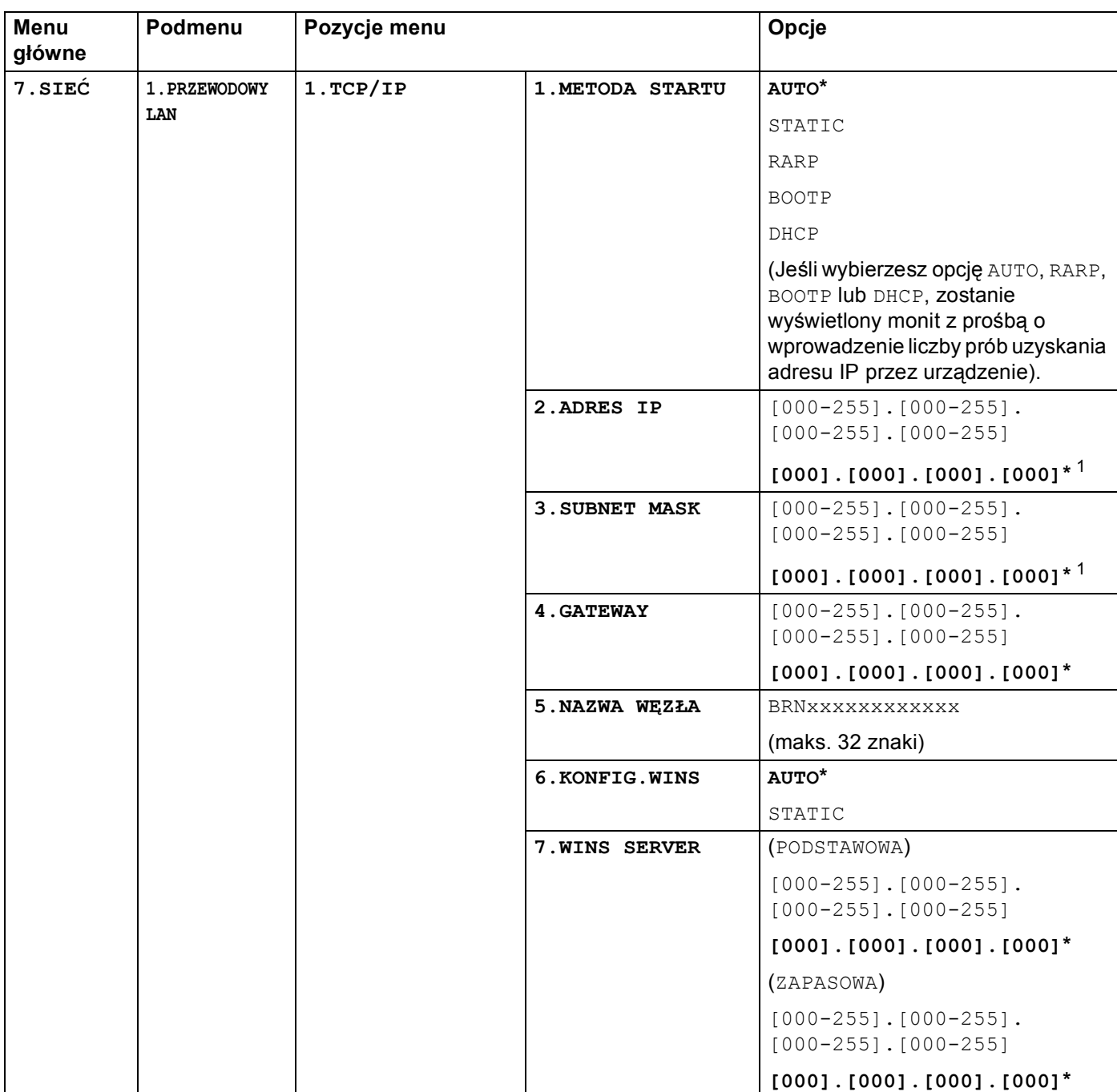

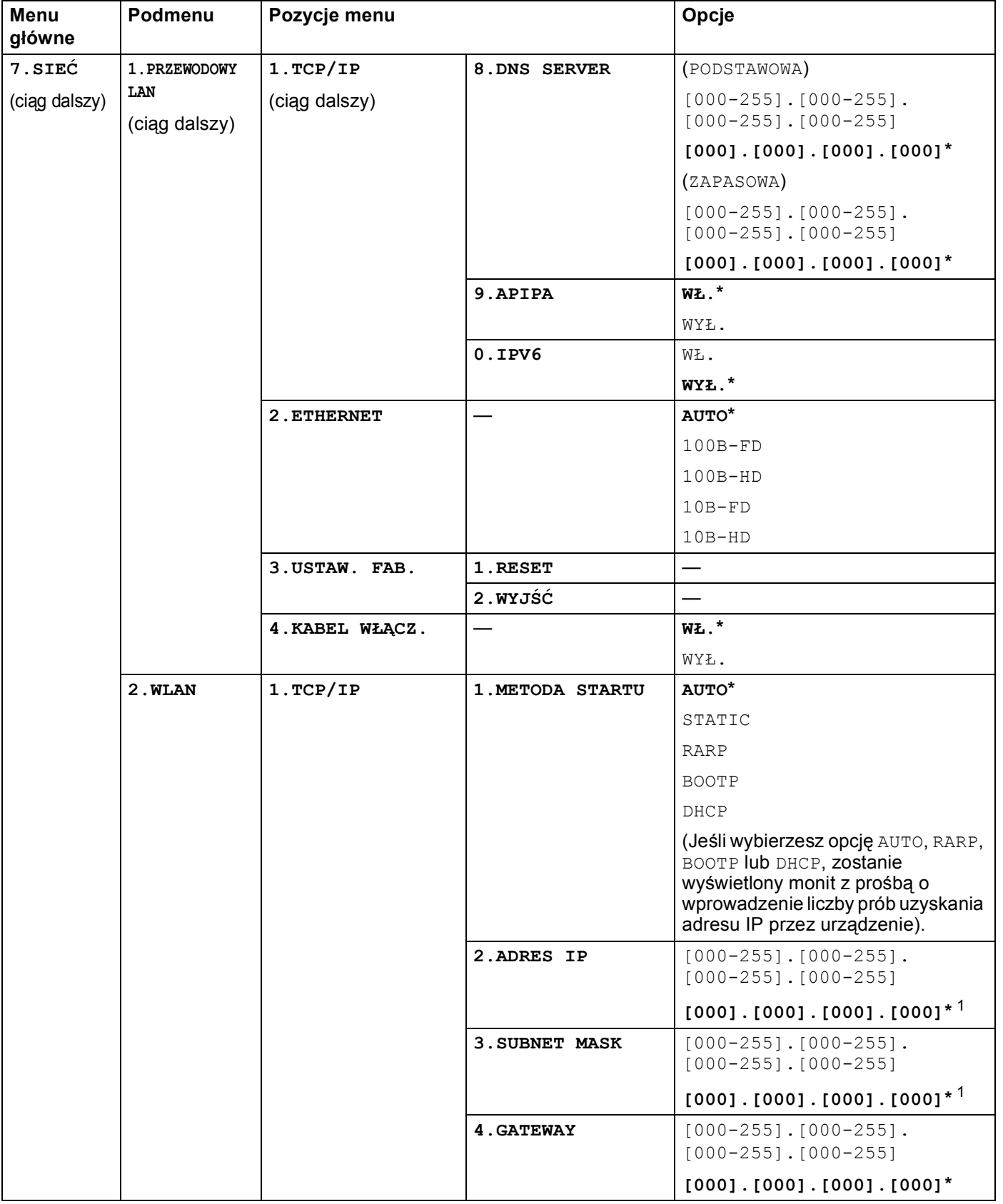

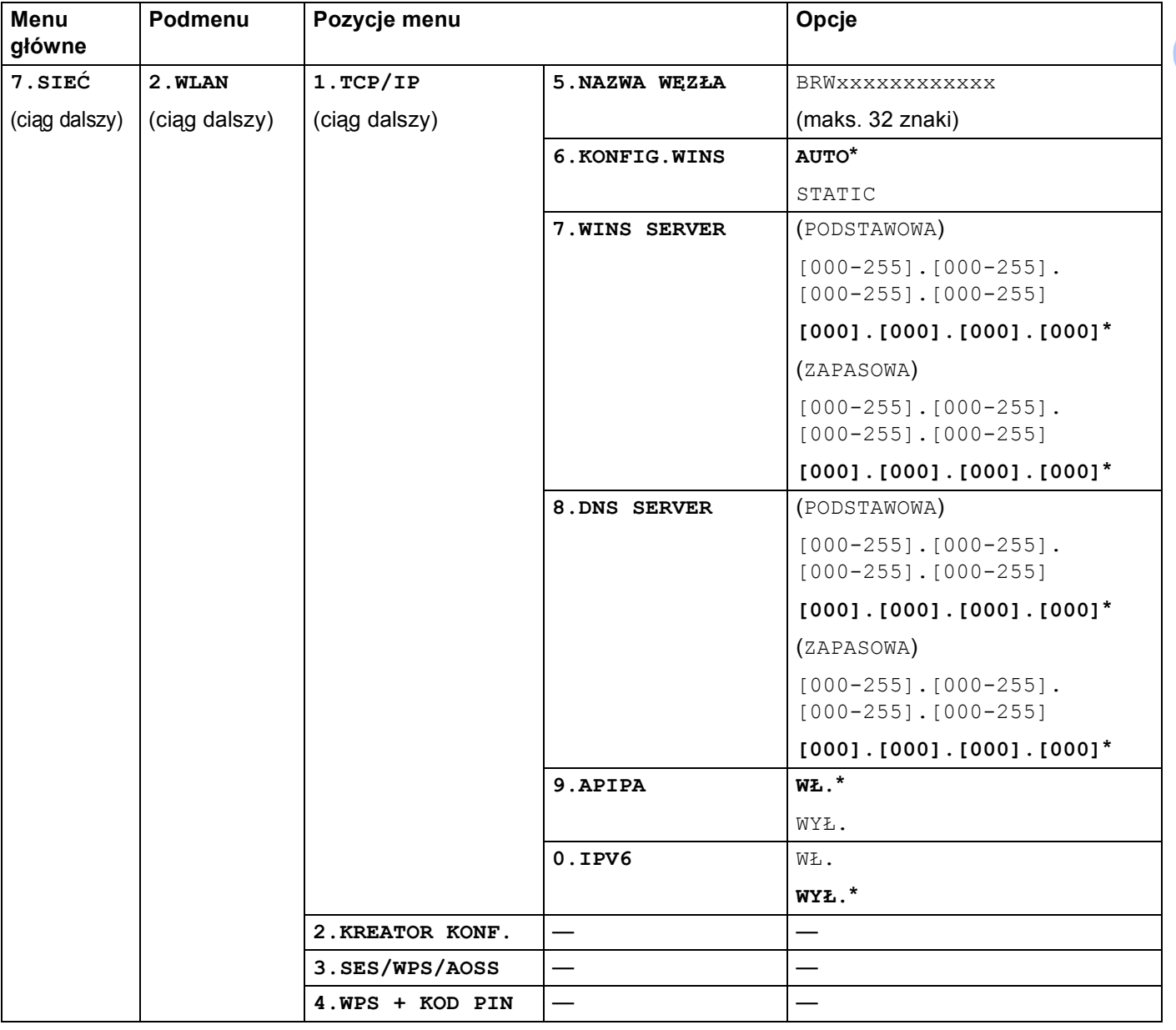

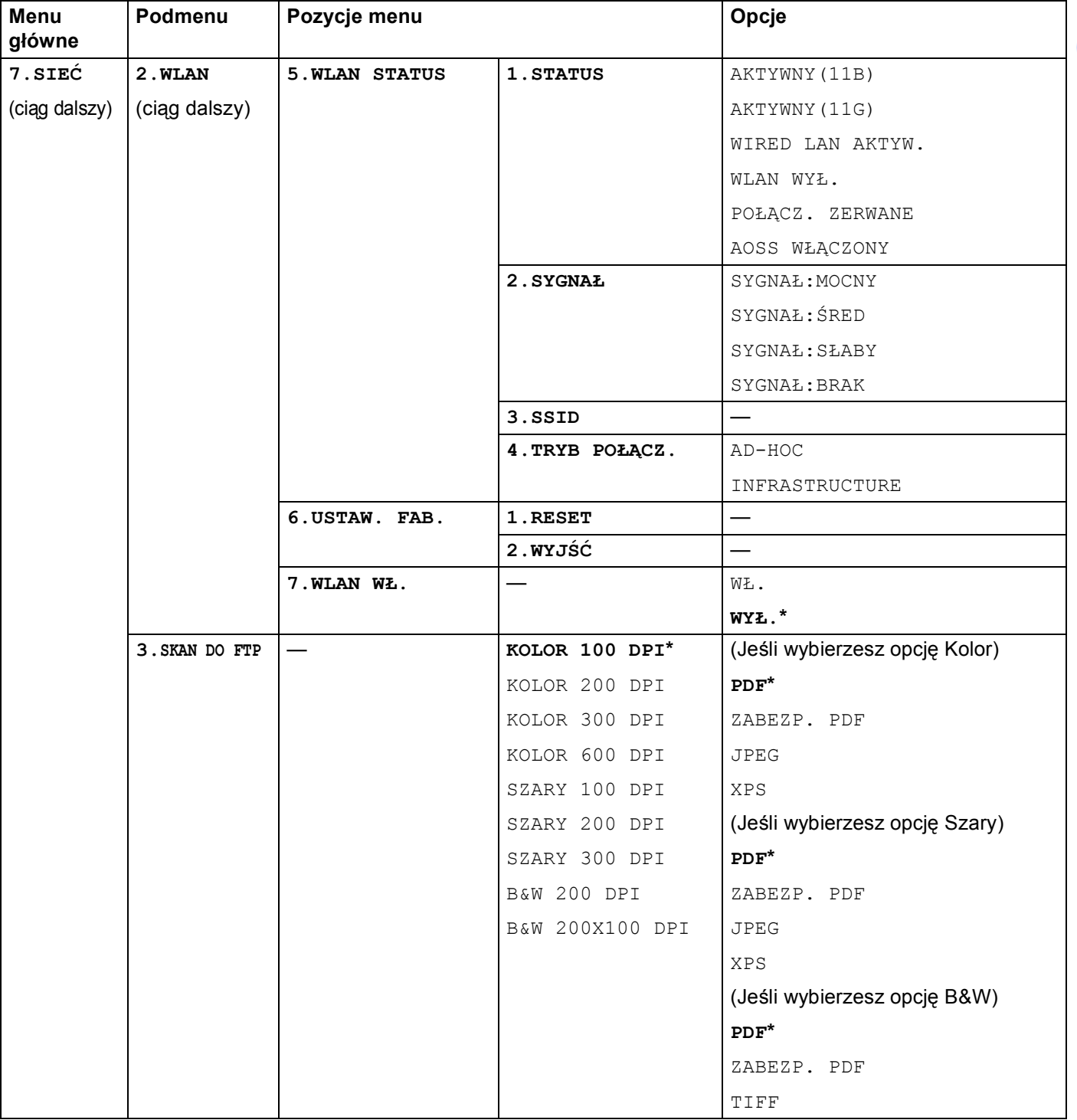

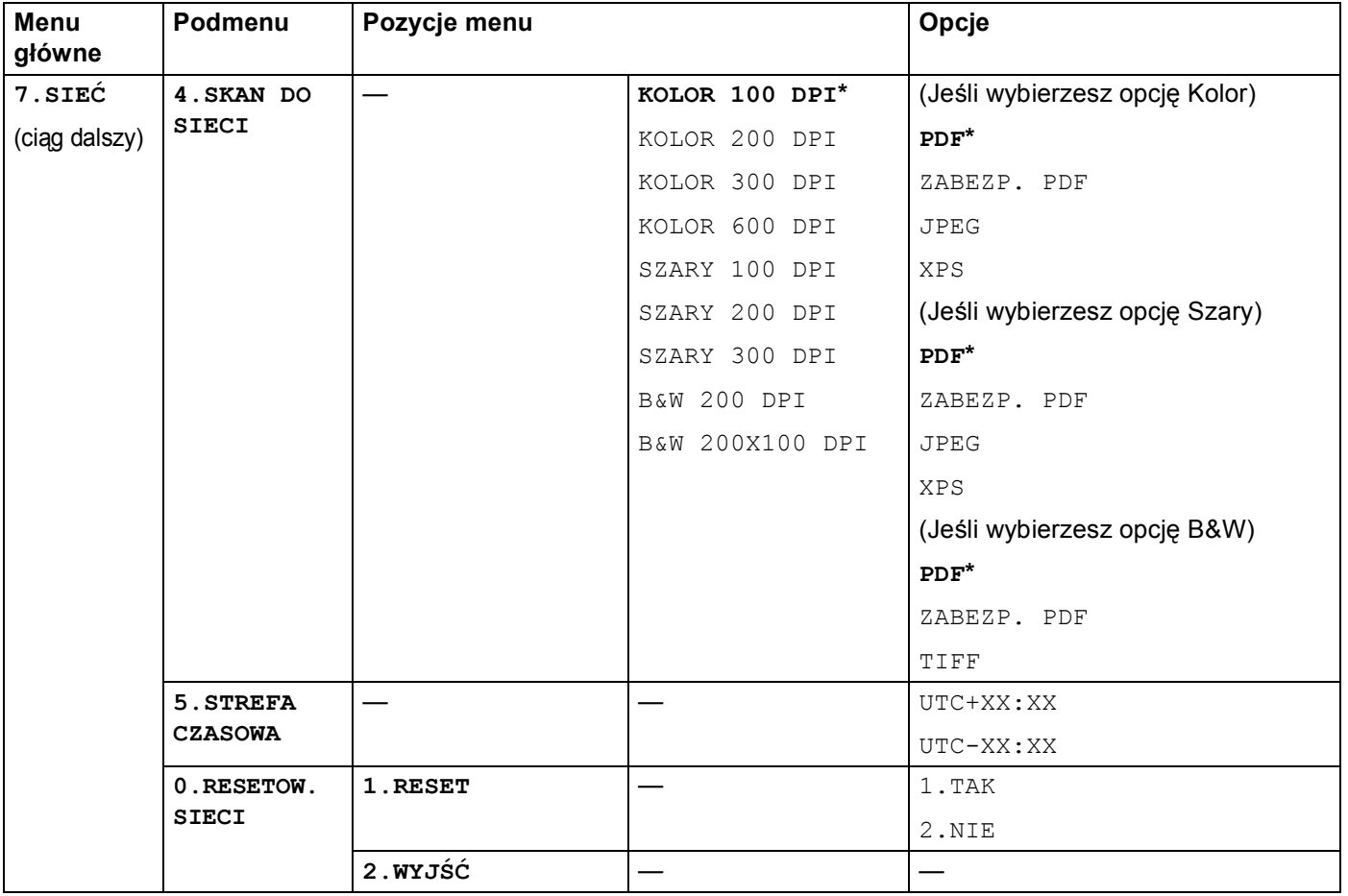

<span id="page-241-0"></span><sup>1</sup> Po połączeniu z siecią urządzenie automatycznie skonfiguruje adres IP oraz maskę podsieci do wartości odpowiednich dla Twojej sieci.

## **MFC-9320CW (Oprogramowanie faksu internetowego oraz skanowania na serwer e-mail dostępne do pobrania) <sup>B</sup>**

## **Informacja**

Aby użyć tej funkcji, pobierz niezbędne oprogramowanie ze strony internetowej Centrum rozwiązań Brother. (<http://solutions.brother.com/>)

Ustawienia fabryczne zostały oznaczone czcionką pogrubioną i gwiazdką.

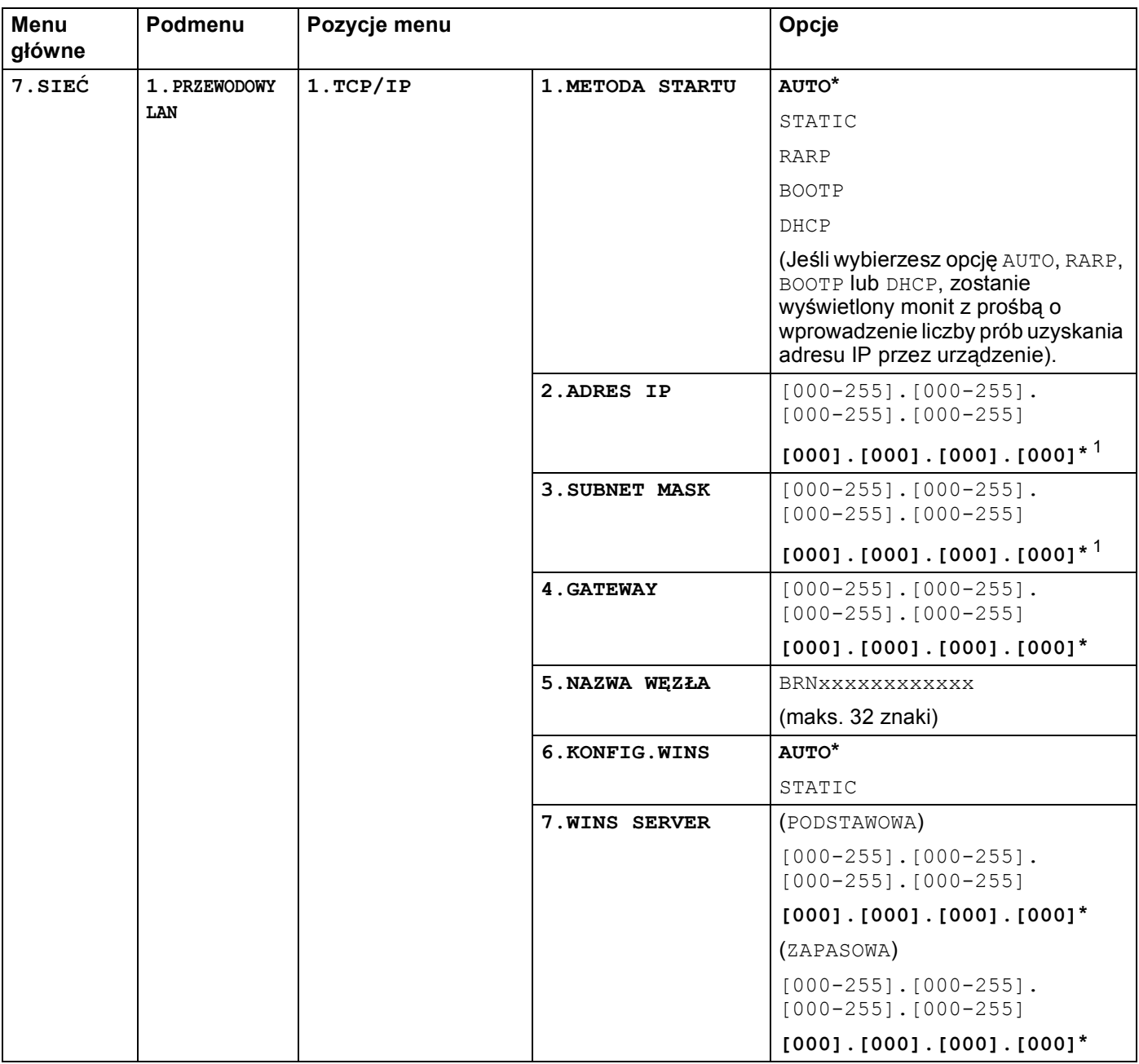

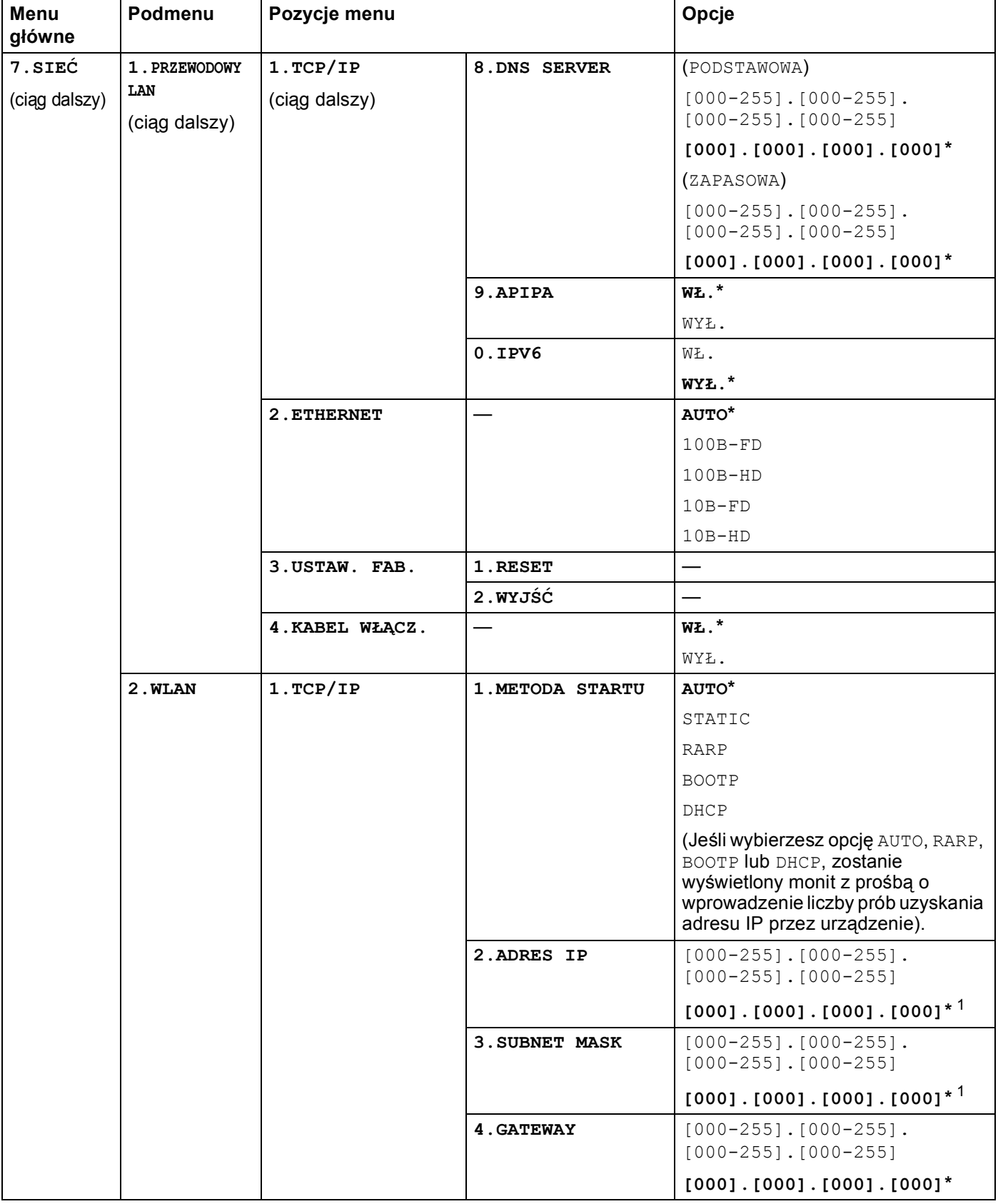

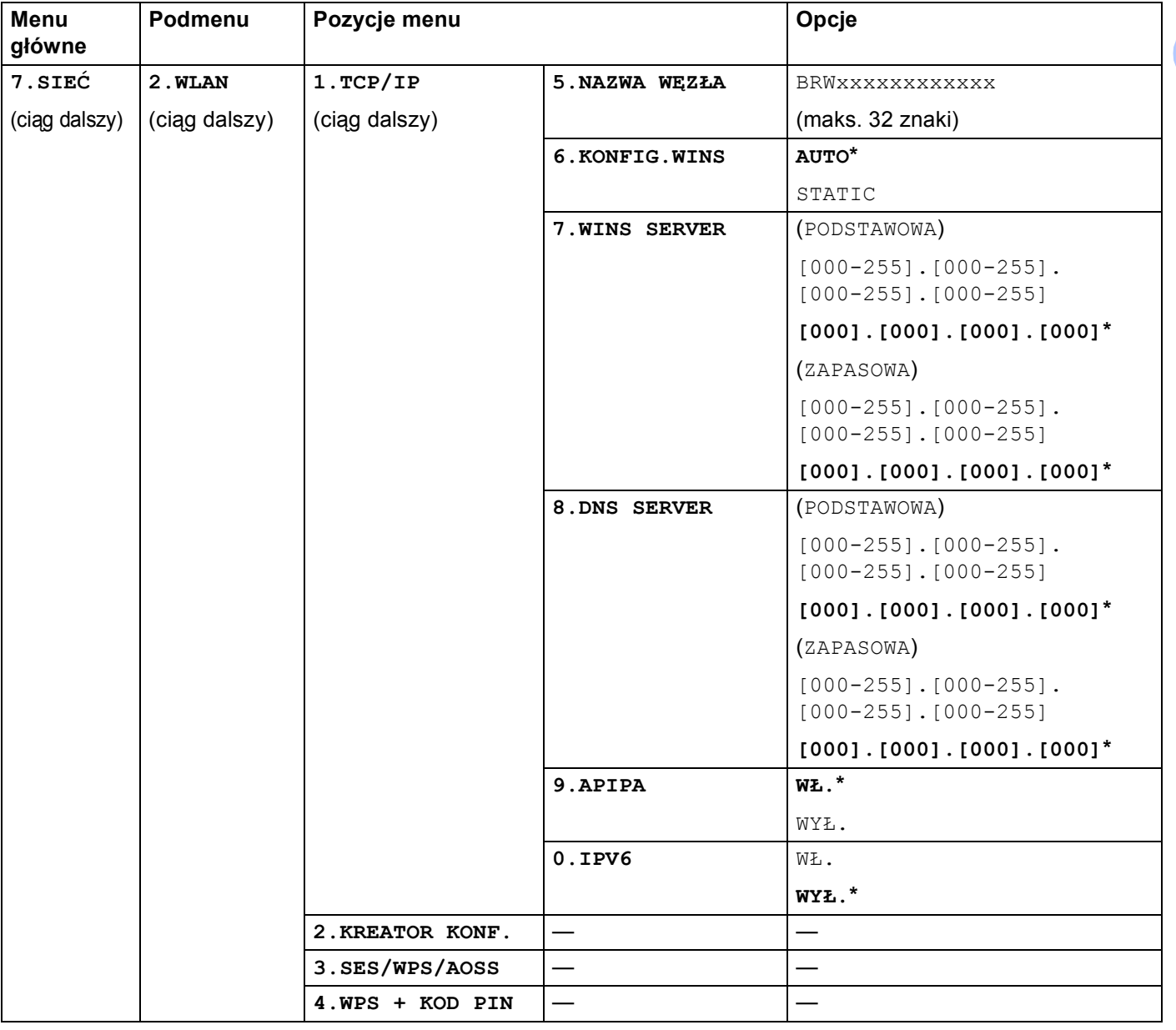

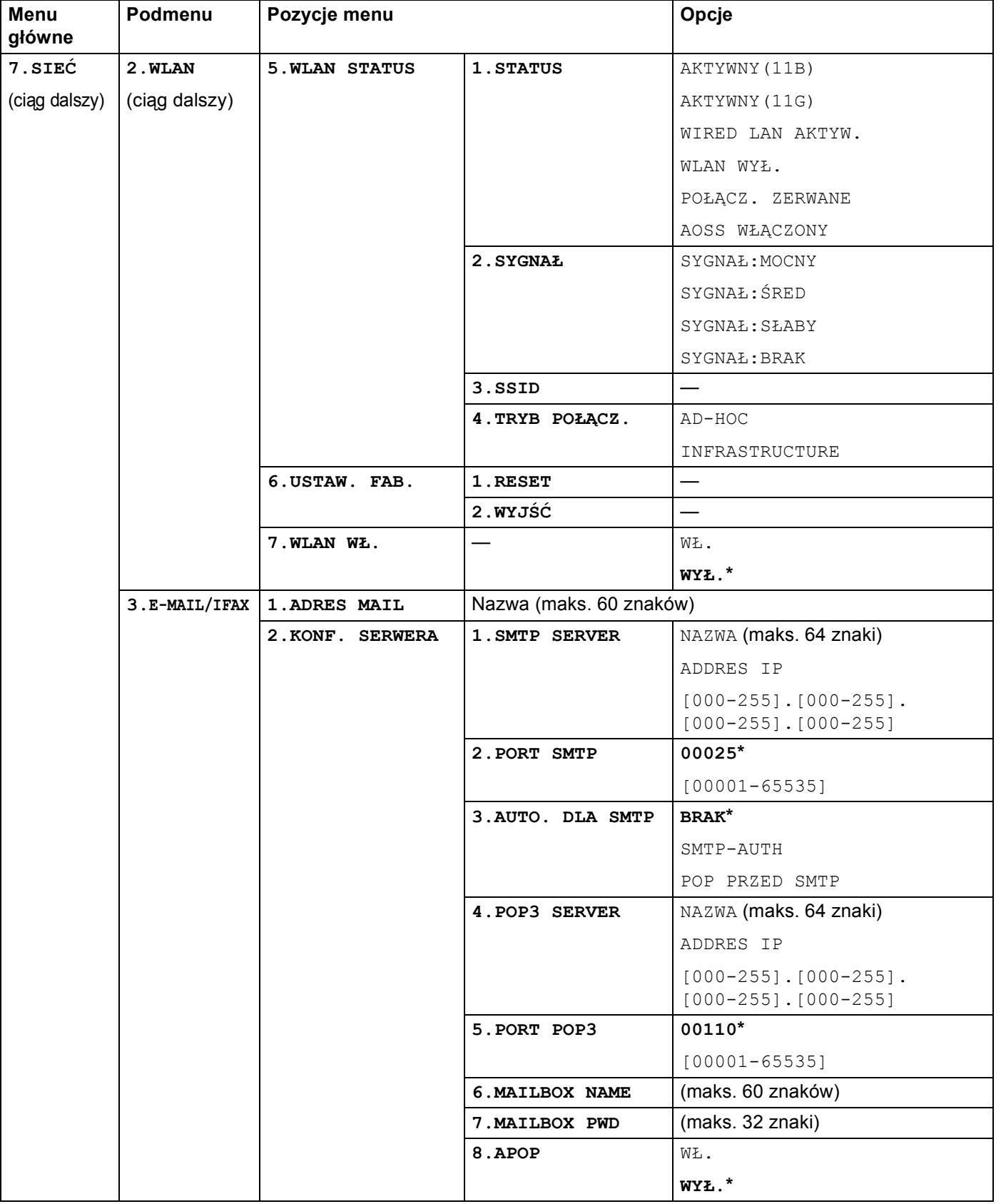

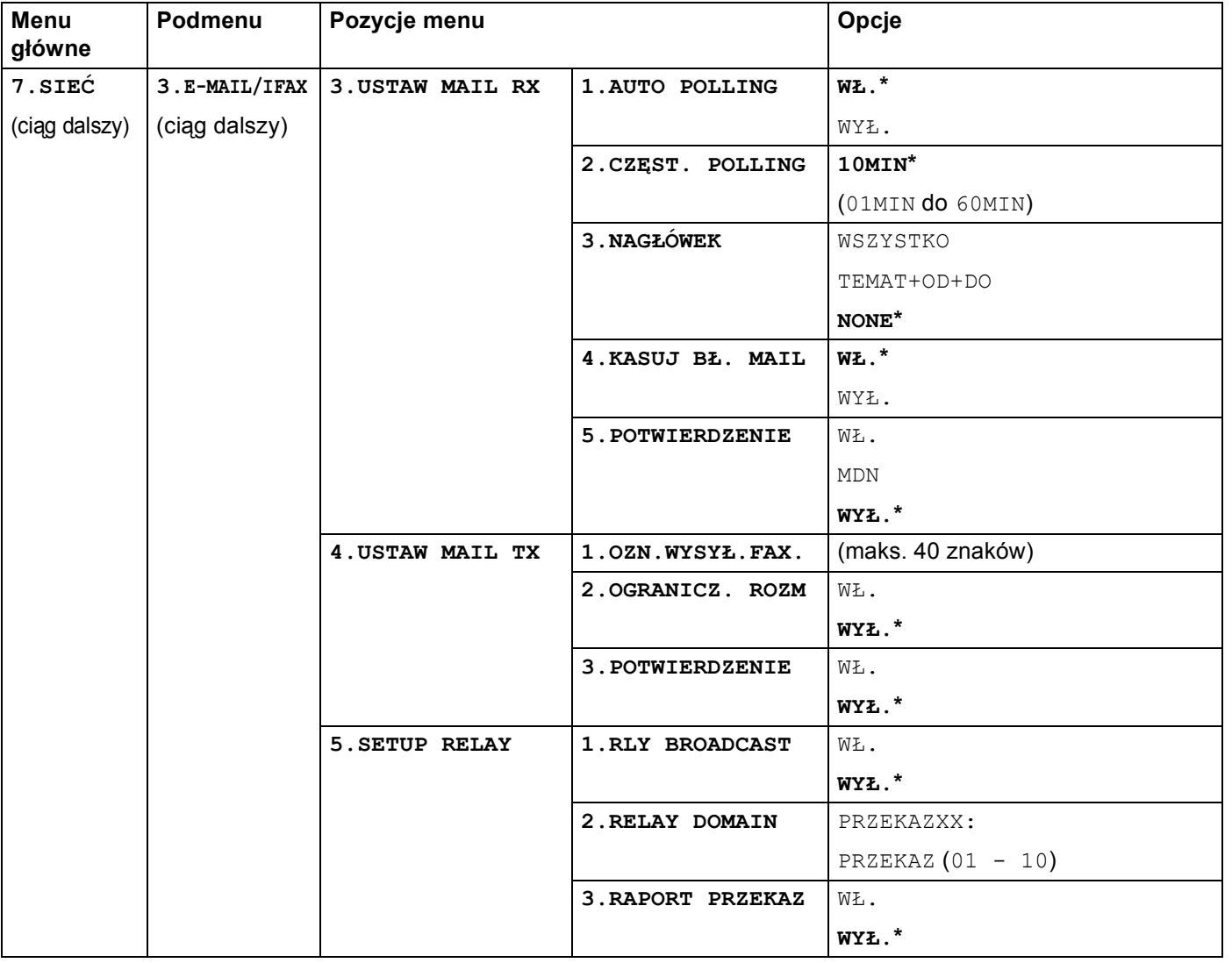

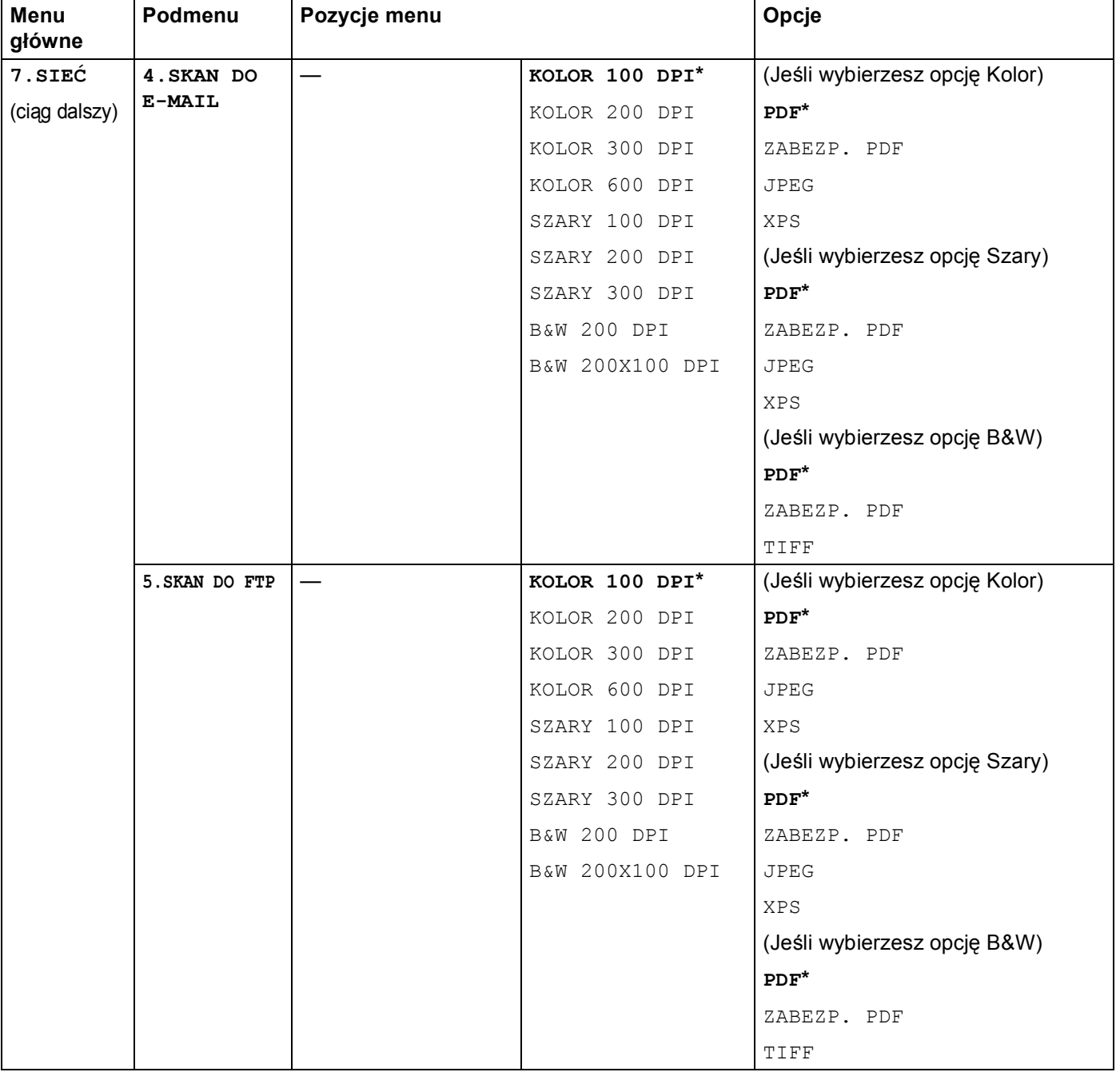

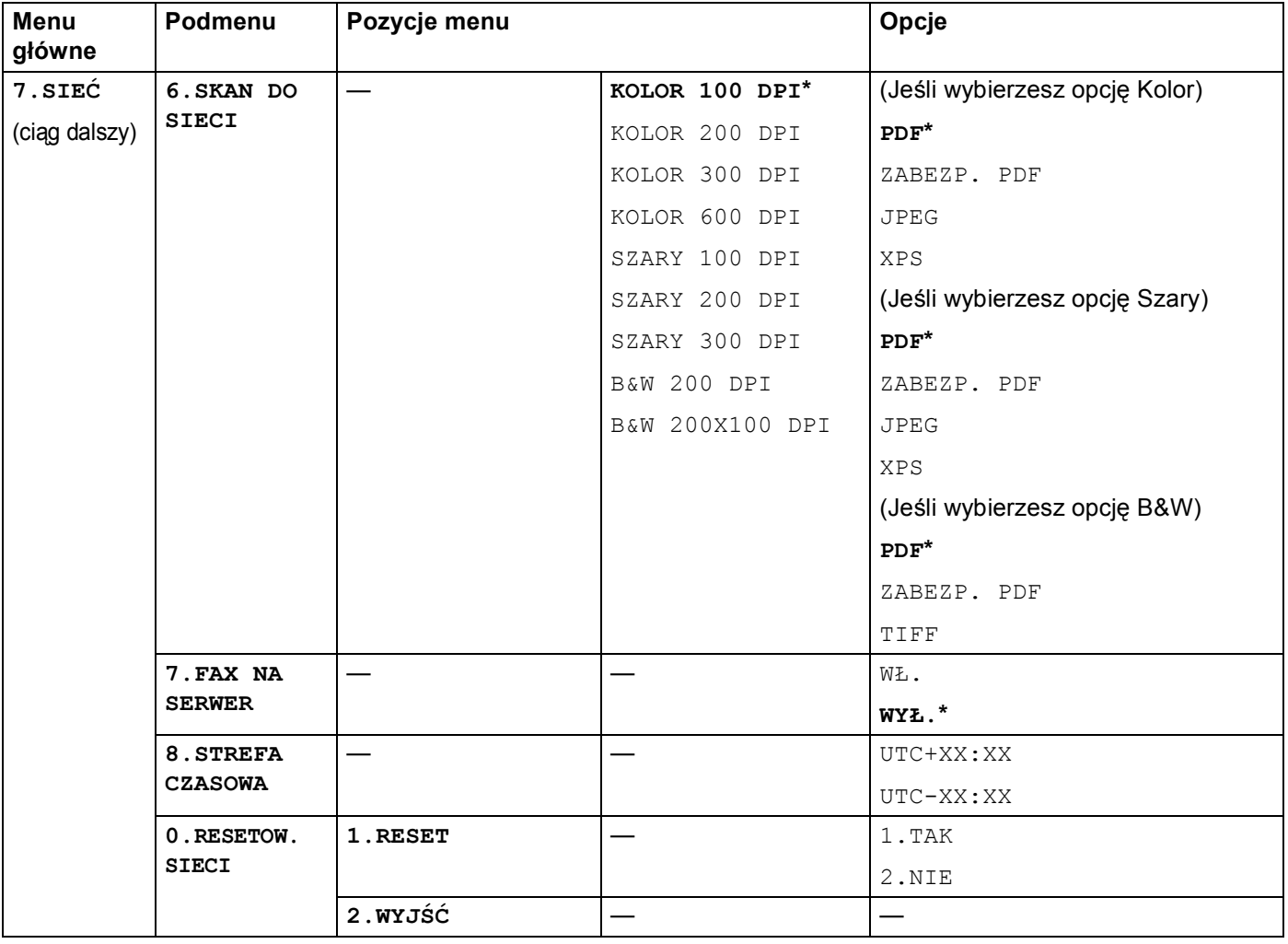

# **Wprowadzanie tekstu <sup>B</sup>**

Wprowadzanie ustawień niektórych pozycji menu, na przykład adresu e-mail, wymagania wpisywania znaków tekstowych. Klawisze numeryczne mają nadrukowane litery. Klawisze: **0**, **#** oraz **l** nie mają nadrukowanych liter, ponieważ są używane do wpisywania znaków specjalnych.

Aby uzyskać dostęp do żądanego znaku, naciśnij odpowiedni klawisz bloku numerycznego tyle razy, ile określono w niniejszej tabeli odniesienia.

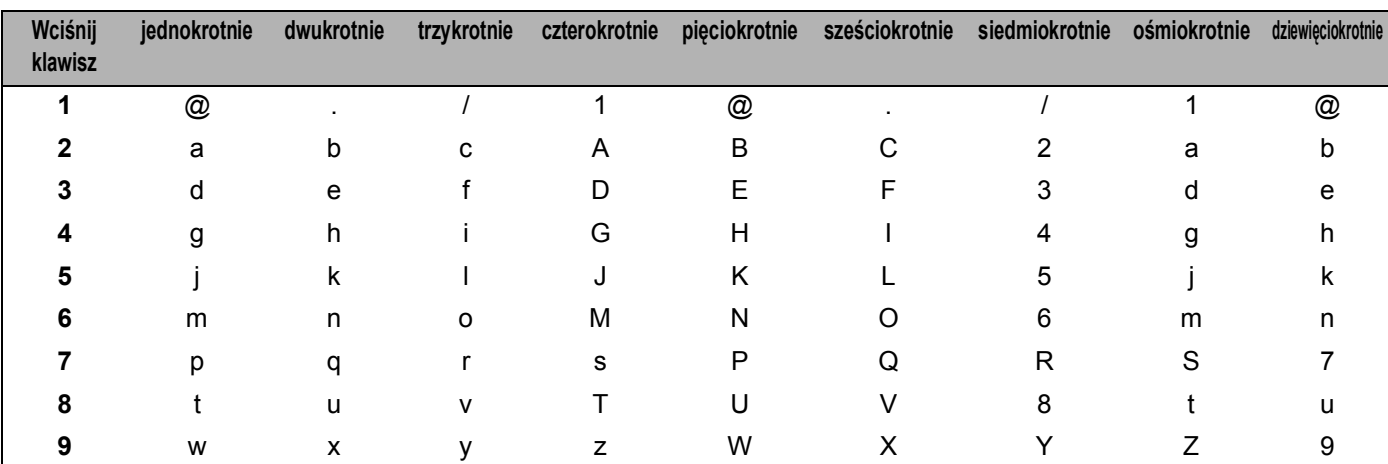

 $\blacksquare$  W celu wprowadzenia adresu e-mail wybierz opcje menu SKAN DO FTP oraz opcje menu E-MAIL/IFAX

W celu wprowadzenia ustawień innych pozycji menu

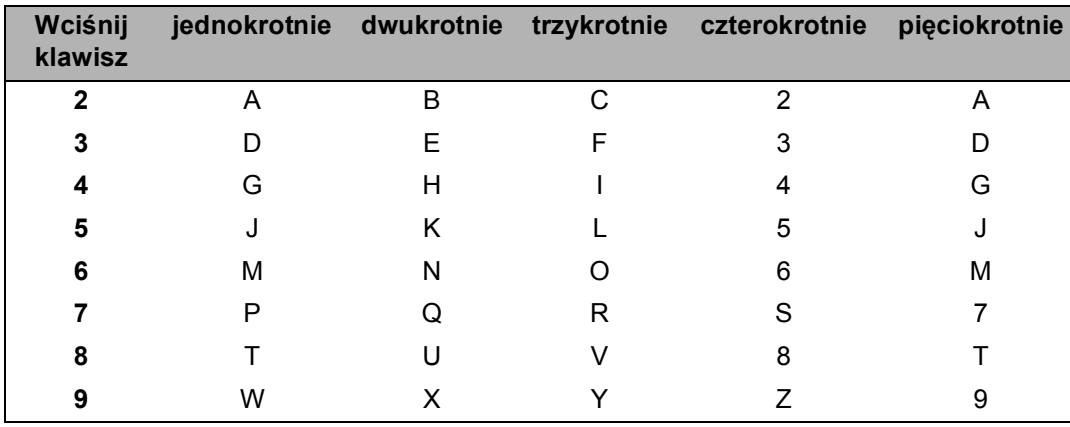

#### **Wstawianie spacji <sup>B</sup>**

Aby wprowadzić spację w numerze faksu, wciśnij jednokrotnie przycisk ▶ między cyframi. Aby wprowadzić spację w nazwie, wciśnij dwukrotnie przycisk > między znakami.

#### **Dokonywanie poprawek**

Jeśli chcesz zmienić nieprawidłową literę, naciśnij przycisk d, aby przesunąć kursor na nieprawidłową literę, a następnie naciśnij przycisk **Clear/Back (Wyczyść/Cofnij)**.

#### **Powtarzanie liter**

Aby wprowadzić kolejny znak przy pomocy tego samego klawisza, wciśnij przycisk  $\blacktriangleright$ , aby przesunąć kursor w prawo przed ponownym wciśnięciem klawisza.

#### **Znaki specjalne i symbole <sup>B</sup>**

Wciśnij przycisk  $*$ , **#** lub 0, a następnie przycisk < lub  $\blacktriangleright$ , aby przesunąć kursor na żądany symbol lub znak. Wciśnij przycisk **OK**, aby dokonać wyboru. Poniższe symbole i znaki pojawią się w zależności od wybranej pozycji menu.

Wciśnij przycisk \* dla znaków (spacja) ! " # \$ % & ' ( ) \* + , - . /  $\epsilon$ Wciśnij przycisk # dla znaków : ; < = > ? @ [ ] ^ \_ \ ~ ' | { } Wciśnij przycisk **0** dla znaków Ą Ć Ę Ł Ń Ó Ś Ż 0

**Załącznik C <sup>C</sup>**

**C**

# **Informacje o licencji na otwarte oprogramowanie**

### **Część oprogramowania włączonego do niniejszego produktu stanowi oprogramowanie gSOAP. <sup>C</sup>**

Portions created by gSOAP are Copyright (C) 2001 2004 Robert A. van Engelen, Genivia inc. All Rights Reserved.

THE SOFTWARE IN THIS PRODUCT WAS IN PART PROVIDED BY GENIVIA INC AND ANY EXPRESS OR IMPLIED WARRANTIES, INCLUDING, BUT NOT LIMITED TO, THE IMPLIED WARRANTIES OF MERCHANTABILITY AND FITNESS FOR A PARTICULAR PURPOSE ARE DISCLAIMED. IN NO EVENT SHALL THE AUTHOR BE LIABLE FOR ANY DIRECT, INDIRECT, INCIDENTAL, SPECIAL, EXEMPLARY, OR CONSEQUENTIAL DAMAGES (INCLUDING, BUT NOT LIMITED TO, PROCUREMENT OF SUBSTITUTE GOODS OR SERVICES; LOSS OF USE, DATA, OR PROFITS; OR BUSINESS INTERRUPTION) HOWEVER CAUSED AND ON ANY THEORY OF LIABILITY, WHETHER IN CONTRACT, STRICT LIABILITY, OR TORT (INCLUDING NEGLIGENCE OR OTHERWISE) ARISING IN ANYWAY OUT OF THE USE OF THIS SOFTWARE, EVEN IF ADVISED OF THE POSSIBILITY OF SUCH DAMAGE.

Permission to use, copy, modify, and distribute this software for any purpose and without fee is hereby granted, provided that the above copyright notices appear in all copies and that both the copyright notice and this permission notice appear in supporting documentation. This software is provided "as is" without express or implied warranty.

Część kodu stworzona przez gSOAP jest chroniona prawem autorskim - Copyright © 2001 2004 Robert A. van Engelen, Genivia inc. Wszystkie prawa zastrzeżone.

OPROGRAMOWANIE WŁĄCZONE DO NINIEJSZEGO PRODUKTU ZOSTAŁO CZĘŚCIOWO DOSTARCZONE PRZEZ GENIVIA INC. NIE UDZIELA SIĘ ŻADNYCH WYRAèNYCH ANI DOMNIEMANYCH GWARANCJI, W TYM ZWŁASZCZA DOMNIEMANYCH GWARANCJI PRZYDATNOŚCI HANDLOWEJ I PRZYDATNOŚCI DO OKREŚLONEGO CELU. AUTOR W ŻADNYM WYPADKU NIE PONOSI ODPOWIEDZIALNOŚCI KONTRAKTOWEJ, NA ZASADZIE RYZYKA I DELIKTOWEJ (W TYM WYNIKAJĄCEJ Z NIEDBALSTWA LUB INNYCH PRZYCZYN) ZA SZKODY BEZPOŚREDNIE, POŚREDNIE, PRZYPADKOWE, SZCZEGÓLNE, NASTĘPCZE LUB NAWIĄZKI (W TYM ZWŁASZCZA ZA NABYCIE TOWARÓW LUB USŁUG ZASTĘPCZYCH, UTRATĘ MOŻLIWOŚCI UŻYTKOWANIA, UTRATĘ DANYCH LUB ZYSKÓW BĄDè PRZERWĘ W DZIAŁALNOŚCI PRZEDSIĘBIORSTWA) NIEZALEŻNIE OD ICH PRZYCZYNY, WYNIKAJĄCE W JAKIKOLWIEK SPOSÓB Z KORZYSTANIA Z NINIEJSZEGO OPROGRAMOWANIA, NAWET W PRZYPADKU ZAWIADOMIENIA O MOŻLIWOŚCI WYSTĄPIENIA TAKIEJ SZKODY.

Niniejszym zezwala się na bezpłatne używanie, powielanie, modyfikowanie i rozprowadzanie niniejszego oprogramowania w dowolnym celu pod warunkiem zamieszczenia na wszystkich egzemplarzach powyższych informacji o prawach autorskich oraz zamieszczenia w dokumentacji pomocniczej informacji o prawach autorskich i niniejszego pozwolenia. Niniejsze oprogramowanie dostarcza się w jego obecnym stanie. Nie jest ono objęte żadną wyraźną ani domniemaną gwarancją.
#### **Niniejszy produkt obejmuje oprogramowanie SNMP dostarczone przez firmę WestHawk Ltd.**

#### Copyright (C) 2000, 2001, 2002 by Westhawk Ltd

Permission to use, copy, modify, and distribute this software for any purpose and without fee is hereby granted, provided that the above copyright notices appear in all copies and that both the copyright notice and this permission notice appear in supporting documentation. This software is provided "as is" without express or implied warranty.

Copyright © 2000, 2001, 2002 by Westhawk Ltd

Niniejszym zezwala się na bezpłatne używanie, powielanie, modyfikowanie i rozprowadzanie niniejszego oprogramowania w dowolnym celu pod warunkiem zamieszczenia na wszystkich egzemplarzach powyższych informacji o prawach autorskich oraz zamieszczenia w dokumentacji pomocniczej informacji o prawach autorskich i niniejszego pozwolenia. Niniejsze oprogramowanie dostarcza się w jego obecnym stanie. Nie jest ono objęte żadną wyraźną ani domniemaną gwarancją.

#### **Oświadczenia MIT Kerberos <sup>C</sup>**

#### **MIT Kerberos license copyright Version 1.6.3**

Copyright (C) 1985-2007 by the Massachusetts Institute of Technology. All rights reserved.

Export of this software from the United States of America may require a specific license from the United States Government. It is the responsibility of any person or organization contemplating export to obtain such a license before exporting.

WITHIN THAT CONSTRAINT, permission to use, copy, modify, and distribute this software and its documentation for any purpose and without fee is hereby granted, provided that the above copyright notice appear in all copies and that both that copyright notice and this permission notice appear in supporting documentation, and that the name of M.I.T. not be used in advertising or publicity pertaining to distribution of the software without specific, written prior permission. Furthermore if you modify this software you must label your software as modified software and not distribute it in such a fashion that it might be confused with the original MIT software. M.I.T. makes no representations about the suitability of this software for any purpose. It is provided "as is" without express or implied warranty.

THIS SOFTWARE IS PROVIDED "AS IS" AND WITHOUT ANY EXPRESS OR IMPLIED WARRANTIES, INCLUDING, WITHOUT LIMITATION, THE IMPLIED WARRANTIES OF MERCHANTIBILITY AND FITNESS FOR A PARTICULAR PURPOSE.

Copyright (C) 1998 by the FundsXpress, INC. All rights reserved.

Export of this software from the United States of America may require a specific license from the United States Government. It is the responsibility of any person or organization contemplating export to obtain such a license before exporting.

WITHIN THAT CONSTRAINT, permission to use, copy, modify, and distribute this software and its documentation for any purpose and without fee is hereby granted, provided that the above copyright notice appear in all copies and that both that copyright notice and this permission notice appear in supporting documentation, and that the name of FundsXpress. not be used in advertising or publicity pertaining to distribution of the software without specific, written prior permission. FundsXpress makes no representations about the suitability of this software for any purpose. It is provided "as is" without express or implied warranty. **C**

Załącznik C

THIS SOFTWARE IS PROVIDED "AS IS" AND WITHOUT ANY EXPRESS OR IMPLIED WARRANTIES, INCLUDING, WITHOUT LIMITATION, THE IMPLIED WARRANTIES OF MERCHANTIBILITY AND FITNESS FOR A PARTICULAR PURPOSE.

Copyright 1993, 1995 by OpenVision Technologies, Inc.

Permission to use, copy, modify, distribute, and sell this software and its documentation for any purpose is hereby granted without fee, provided that the above copyright notice appears in all copies and that both that copyright notice and this permission notice appear in supporting documentation, and that the name of OpenVision not be used in advertising or publicity pertaining to distribution of the software without specific, written prior permission. OpenVision makes no representations about the suitability of this software for any purpose. It is provided "as is" without express or implied warranty.

OPENVISION DISCLAIMS ALL WARRANTIES WITH REGARD TO THIS SOFTWARE, INCLUDING ALL IMPLIED WARRANTIES OF MERCHANTABILITY AND FITNESS, IN NO EVENT SHALL OPENVISION BE LIABLE FOR ANY SPECIAL, INDIRECT OR CONSEQUENTIAL DAMAGES OR ANY DAMAGES WHATSOEVER RESULTING FROM LOSS OF USE, DATA OR PROFITS, WHETHER IN AN ACTION OF CONTRACT, NEGLIGENCE OR OTHER TORTIOUS ACTION, ARISING OUT OF OR IN CONNECTION WITH THE USE OR PERFORMANCE OF THIS SOFTWARE.

Copyright 2000 by Zero-Knowledge Systems, Inc.

Permission to use, copy, modify, distribute, and sell this software and its documentation for any purpose is hereby granted without fee, provided that the above copyright notice appear in all copies and that both that copyright notice and this permission notice appear in supporting documentation, and that the name of Zero-Knowledge Systems, Inc. not be used in advertising or publicity pertaining to distribution of the software without specific, written prior permission. Zero-Knowledge Systems, Inc. makes no representations about the suitability of this software for any purpose. It is provided ''as is'' without express or implied warranty.

ZERO-KNOWLEDGE SYSTEMS, INC. DISCLAIMS ALL WARRANTIES WITH REGARD TO THIS SOFTWARE, INCLUDING ALL IMPLIED WARRANTIES OF MERCHANTABILITY AND FITNESS, IN NO EVENT SHALL ZERO-KNOWLEDGE SYSTEMS, INC. BE LIABLE FOR ANY SPECIAL, INDIRECT OR CONSEQUENTIAL DAMAGES OR ANY DAMAGES WHATSOEVER RESULTING FROM LOSS OF USE, DATA OR PROFITS, WHETHER IN AN ACTION OF CONTRACT, NEGLIGENCE OR OTHER TORTUOUS ACTION, ARISING OUT OF OR IN CONNECTION WITH THE USE OR PERFORMANCE OF THIS SOFTWARE.

Copyright (C) 2006 Red Hat, Inc.

Portions copyright (C) 2006 Massachusetts Institute of Technology All Rights Reserved.

Redistribution and use in source and binary forms, with or without modification, are permitted provided that the following conditions are met:

\* Redistributions of source code must retain the above copyright notice, this list of conditions and the following disclaimer.

\* Redistributions in binary form must reproduce the above copyright notice, this list of conditions and the following disclaimer in the documentation and/or other materials provided with the distribution.

\* Neither the name of Red Hat, Inc., nor the names of its contributors may be used to endorse or promote products derived from this software without specific prior written permission.

THIS SOFTWARE IS PROVIDED BY THE COPYRIGHT HOLDERS AND CONTRIBUTORS "AS IS" AND ANY EXPRESS OR IMPLIED WARRANTIES, INCLUDING, BUT NOT LIMITED TO, THE IMPLIED WARRANTIES OF MERCHANTABILITY AND FITNESS FOR A PARTICULAR PURPOSE ARE DISCLAIMED. IN NO EVENT SHALL THE COPYRIGHT OWNER OR CONTRIBUTORS BE LIABLE FOR ANY DIRECT, INDIRECT, INCIDENTAL, SPECIAL, EXEMPLARY, OR CONSEQUENTIAL DAMAGES (INCLUDING, BUT NOT LIMITED TO, PROCUREMENT OF SUBSTITUTE GOODS OR SERVICES; LOSS OF USE, DATA, OR PROFITS; OR BUSINESS INTERRUPTION) HOWEVER CAUSED AND ON ANY THEORY OF LIABILITY, WHETHER IN CONTRACT, STRICT LIABILITY, OR TORT (INCLUDING NEGLIGENCE OR OTHERWISE) ARISING IN ANY WAY OUT OF THE USE OF THIS SOFTWARE, EVEN IF ADVISED OF THE POSSIBILITY OF SUCH DAMAGE.

Copyright 1995,1996,2003,2004 by Sun Microsystems, Inc.

Permission to use, copy, modify, distribute, and sell this software and its documentation for any purpose is hereby granted without fee, provided that the above copyright notice appears in all copies and that both that copyright notice and this permission notice appear in supporting documentation, and that the name of Sun Microsystems not be used in advertising or publicity pertaining to distribution of the software without specific, written prior permission. Sun Microsystems makes no representations about the suitability of this software for any purpose. It is provided "as is" without express or implied warranty.

SUN MICROSYSTEMS DISCLAIMS ALL WARRANTIES WITH REGARD TO THIS SOFTWARE,

INCLUDING ALL IMPLIED WARRANTIES OF MERCHANTABILITY AND FITNESS, IN NO EVENT SHALL SUN MICROSYSTEMS BE LIABLE FOR ANY SPECIAL, INDIRECT OR CONSEQUENTIAL DAMAGES OR ANY DAMAGES WHATSOEVER RESULTING FROM LOSS OF USE, DATA OR PROFITS, WHETHER IN AN ACTION OF CONTRACT, NEGLIGENCE OR OTHER TORTIOUS ACTION, ARISING OUT OF OR IN CONNECTION WITH THE USE OR PERFORMANCE OF THIS SOFTWARE.

COPYRIGHT (C) 2006-2007

THE REGENTS OF THE UNIVERSITY OF MICHIGAN ALL RIGHTS RESERVED.

Permission is granted to use, copy, create derivative works and redistribute this software and such derivative works for any purpose, so long as the name of The University of Michigan is not used in any advertising or publicity pertaining to the use of distribution of this software without specific, written prior authorization. If the above copyright notice or any other identification of the University of Michigan is included in any copy of any portion of this software, then the disclaimer below must also be included.

THIS SOFTWARE IS PROVIDED AS IS, WITHOUT REPRESENTATION FROM THE UNIVERSITY OF MICHIGAN AS TO ITS FITNESS FOR ANY PURPOSE, AND WITHOUT WARRANTY BY THE UNIVERSITY OF MICHIGAN OF ANY KIND, EITHER EXPRESS OR IMPLIED, INCLUDING WITHOUT LIMITATION THE IMPLIED WARRANTIES OF MERCHANTABILITY AND FITNESS FOR A PARTICULAR PURPOSE. THE REGENTS OF THE UNIVERSITY OF MICHIGAN SHALL NOT BE LIABLE FOR ANY DAMAGES, INCLUDING SPECIAL, INDIRECT, INCIDENTAL, OR CONSEQUENTIAL DAMAGES, WITH RESPECT TO ANY CLAIM ARISING OUT OF OR IN CONNECTION WITH THE USE OF THE SOFTWARE, EVEN IF IT HAS BEEN OR IS HEREAFTER ADVISED OF THE POSSIBILITY OF SUCH DAMAGES.

Copyright (C) 2002 Naval Research Laboratory (NRL/CCS)

Permission to use, copy, modify and distribute this software and its documentation is hereby granted, provided that both the copyright notice and this permission notice appear in all copies of the software, derivative works or modified versions, and any portions thereof.

NRL ALLOWS FREE USE OF THIS SOFTWARE IN ITS "AS IS" CONDITION AND DISCLAIMS ANY LIABILITY OF ANY KIND FOR ANY DAMAGES WHATSOEVER RESULTING FROM THE USE OF THIS SOFTWARE.

Copyright (C) 1986 Gary S. Brown. You may use this program, or code or tables extracted from it, as desired without restriction.

Copyright (C) 1994 CyberSAFE Corporation

Copyright (C) 1993 Open Computing Security Group

#### **Objęte licencją prawa autorskie protokołu Kerberos autorstwa uczelni MIT, wersja 1.6.3 <sup>C</sup>**

Copyright © 1985-2007 by the Massachusetts Institute of Technology. Wszystkie prawa zastrzeżone.

Eksport niniejszego oprogramowania ze Stanów Zjednoczonych Ameryki Północnej może wymagać specjalnego zezwolenia udzielanego przez administrację rządową Stanów Zjednoczonych. Każda osoba lub podmiot planujący eksport jest zobowiązany do otrzymania takiego zezwolenia przed dokonaniem eksportu.

Z ZASTRZEŻENIEM POWYŻSZEGO, niniejszym zezwala się na bezpłatne używanie, powielanie, modyfikowanie i rozprowadzanie niniejszego oprogramowania i jego dokumentacji w dowolnym celu pod warunkiem zamieszczenia na wszystkich egzemplarzach powyższych informacji o prawach autorskich, zamieszczenia w dokumentacji pomocniczej informacji o prawach autorskich i niniejszego pozwolenia oraz powstrzymania się od wykorzystywania nazwy uczelni MIT w reklamie i publikacjach dotyczących dystrybucji oprogramowania bez uprzedniego, konkretnego zezwolenia na piśmie. Ponadto w przypadku modyfikacji niniejszego oprogramowania nowe oprogramowanie należy oznaczyć jako oprogramowanie zmodyfikowane i powstrzymać się od jego rozpowszechniania w sposób, który mógłby spowodować omyłkowe uznanie go za pierwotne oprogramowanie uczelni MIT. Uczelnia MIT nie składa żadnych oświadczeń dotyczących przydatności niniejszego oprogramowania do jakiegokolwiek celu. Dostarczane jest ono w jego obecnym stanie i nie jest objęte żadną wyraźną ani domniemaną gwarancją.

NINIEJSZE OPROGRAMOWANIE DOSTARCZANE JEST W JEGO OBECNYM STANIE I NIE JEST OBJĘTE ŻADNĄ WYRAèNĄ ANI DOMNIEMANĄ GWARANCJĄ, W TYM ZWŁASZCZA DOMNIEMANĄ GWARANCJĄ PRZYDATNOŚCI HANDLOWEJ I PRZYDATNOŚCI DO OKREŚLONEGO CELU.

Copyright © 1998 by the FundsXpress, INC. Wszystkie prawa zastrzeżone.

Eksport niniejszego oprogramowania ze Stanów Zjednoczonych Ameryki Północnej może wymagać specjalnego zezwolenia udzielanego przez administrację rządową Stanów Zjednoczonych. Każda osoba lub podmiot planujący eksport jest zobowiązany do otrzymania takiego zezwolenia przed dokonaniem eksportu.

Z ZASTRZEŻENIEM POWYŻSZEGO, niniejszym zezwala się na bezpłatne używanie, powielanie, modyfikowanie i rozprowadzanie niniejszego oprogramowania i jego dokumentacji w dowolnym celu pod warunkiem zamieszczenia na wszystkich egzemplarzach powyższych informacji o prawach autorskich, zamieszczenia w dokumentacji pomocniczej informacji o prawach autorskich i niniejszego pozwolenia oraz powstrzymania się od wykorzystywania nazwy firmy FundsXpress w reklamie i publikacjach dotyczących dystrybucji oprogramowania bez uprzedniego, konkretnego zezwolenia na piśmie. Firma FundsXpress nie składa żadnych oświadczeń dotyczących przydatności niniejszego oprogramowania do jakiegokolwiek celu. Dostarczane jest ono w jego obecnym stanie i nie jest objęte żadną wyraźną ani domniemaną gwarancją.

NINIEJSZE OPROGRAMOWANIE DOSTARCZANE JEST W JEGO OBECNYM STANIE I NIE JEST OBJĘTE ŻADNĄ WYRAèNĄ ANI DOMNIEMANĄ GWARANCJĄ, W TYM ZWŁASZCZA DOMNIEMANĄ GWARANCJĄ PRZYDATNOŚCI HANDLOWEJ I PRZYDATNOŚCI DO OKREŚLONEGO CELU.

Copyright 1993, 1995 by OpenVision Technologies, Inc.

Niniejszym zezwala się na bezpłatne używanie, powielanie, modyfikowanie i rozprowadzanie niniejszego oprogramowania i jego dokumentacji w dowolnym celu pod warunkiem zamieszczenia na wszystkich egzemplarzach powyższych informacji o prawach autorskich, zamieszczenia w dokumentacji pomocniczej informacji o prawach autorskich i niniejszego pozwolenia oraz powstrzymania się od wykorzystywania nazwy firmy OpenVision w reklamie i publikacjach dotyczących dystrybucji oprogramowania bez uprzedniego, konkretnego zezwolenia na piśmie. Firma OpenVision nie składa żadnych oświadczeń dotyczących przydatności niniejszego oprogramowania do jakiegokolwiek celu. Dostarczane jest ono w jego obecnym stanie i nie jest objęte żadną wyraźną ani domniemaną gwarancją.

FIRMA OPENVISION NIE UDZIELA ŻADNYCH GWARANCJI DOTYCZĄCYCH NINIEJSZEGO OPROGRAMOWANIA, W TYM ZWŁASZCZA DOMYŚLNYCH GWARANCJI PRZYDATNOŚCI

HANDLOWEJ I PRZYDATNOŚCI DO JAKIEGOKOLWIEK CELU. OPENVISION W ŻADNYM WYPADKU NIE PONOSI ODPOWIEDZIALNOŚCI KONTRAKTOWEJ, WYNIKAJĄCEJ Z ZANIEDBANIA LUB CZYNU NIEDOZWOLONEGO ZA SZKODY SZCZEGÓLNE, POŚREDNIE I NASTĘPCZE ORAZ SZKODY SPOWODOWANE PRZEZ UTRATĘ MOŻLIWOŚCI UŻYTKOWANIA, DANYCH LUB ZYSKÓW, BĘDĄCE WYNIKIEM KORZYSTANIA Z NINIEJSZEGO OPROGRAMOWANIA LUB JEGO DZIAŁANIA BĄDè Z NIM ZWIĄZANE.

Copyright 2000 by Zero-Knowledge Systems, Inc.

Niniejszym zezwala się na bezpłatne używanie, powielanie, modyfikowanie i rozprowadzanie niniejszego oprogramowania i jego dokumentacji w dowolnym celu pod warunkiem zamieszczenia na wszystkich egzemplarzach powyższych informacji o prawach autorskich, zamieszczenia w dokumentacji pomocniczej informacji o prawach autorskich i niniejszego pozwolenia oraz powstrzymania się od wykorzystywania nazwy firmy Zero-Knowledge Systems Inc. w reklamie i publikacjach dotyczących dystrybucji oprogramowania bez uprzedniego, konkretnego zezwolenia na piśmie. Firma Zero-Knowledge Systems, Inc. nie składa żadnych oświadczeń dotyczących przydatności niniejszego oprogramowania do jakiegokolwiek celu. Dostarczane jest ono w jego obecnym stanie i nie jest objęte żadną wyraźną ani domniemaną gwarancją.

FIRMA ZERO-KNOWLEDGE SYSTEMS, INC. NIE UDZIELA ŻADNYCH GWARANCJI DOTYCZĄCYCH NINIEJSZEGO OPROGRAMOWANIA, W TYM ZWŁASZCZA DOMYŚLNYCH GWARANCJI PRZYDATNOŚCI HANDLOWEJ I PRZYDATNOŚCI DO JAKIEGOKOLWIEK CELU. OPENVISION W ŻADNYM WYPADKU NIE PONOSI ODPOWIEDZIALNOŚCI KONTRAKTOWEJ, WYNIKAJĄCEJ Z ZANIEDBANIA LUB CZYNU NIEDOZWOLONEGO ZA SZKODY SZCZEGÓLNE, POŚREDNIE I NASTĘPCZE ORAZ SZKODY SPOWODOWANE PRZEZ UTRATĘ MOŻLIWOŚCI UŻYTKOWANIA, DANYCH LUB ZYSKÓW, BĘDĄCE WYNIKIEM KORZYSTANIA Z NINIEJSZEGO OPROGRAMOWANIA LUB JEGO DZIAŁANIA BĄDŹ Z NIM ZWIĄZANE.

Copyright © 2006 Red Hat, Inc.

Prawa autorskie do części produktu: copyright © 2006 Massachusetts Institute of Technology. Wszystkie prawa zastrzeżone.

Zezwala się na dalsze rozpowszechnianie kodu i używanie go w formie źródłowej i binarnej po modyfikacji lub bez niej, o ile zostaną spełnione następujące warunki:

\* objęte dalszym rozpowszechnianiem egzemplarze kodu źródłowego muszą zawierać powyższą informację o prawach autorskich, niniejsze warunki oraz poniższe zastrzeżenie;

\* objęte dalszym rozpowszechnianiem egzemplarze w formie binarnej muszą zawierać powyższą informację o prawach autorskich, niniejsze warunki oraz poniższe zastrzeżenie w dokumentacji i/lub innych materiałach dołączonych do rozpowszechnianego egzemplarza;

\* nazwa firmy Red Hat, Inc., i nazwy podmiotów uczestniczących w przedsięwzięciu nie mogą być wykorzystywane w celu popierania lub promocji produktów opracowanych na podstawie niniejszego oprogramowania bez uprzedniego, konkretnego zezwolenia na piśmie.

NINIEJSZE OPROGRAMOWANIE ZOSTAŁO DOSTARCZONE PRZEZ WŁAŚCICIELI PRAW AUTORSKICH I WSPÓŁAUTORÓW W JEGO OBECNYM STANIE. NIE UDZIELA SIĘ ŻADNYCH WYRAèNYCH ANI DOMNIEMANYCH GWARANCJI, W TYM ZWŁASZCZA DOMNIEMANYCH GWARANCJI PRZYDATNOŚCI HANDLOWEJ I PRZYDATNOŚCI DO OKREŚLONEGO CELU. WŁAŚCICIEL PRAW AUTORSKICH LUB WSPÓŁAUTORZY W ŻADNYM WYPADKU NIE PONOSZĄ ODPOWIEDZIALNOŚCI KONTRAKTOWEJ, NA ZASADZIE RYZYKA I DELIKTOWEJ (W TYM WYNIKAJĄCEJ Z NIEDBALSTWA LUB INNYCH PRZYCZYN) ZA SZKODY BEZPOŚREDNIE, POŚREDNIE, UBOCZNE, SZCZEGÓLNE, NASTĘPCZE LUB NAWIĄZKI (W TYM ZWŁASZCZA ZA NABYCIE TOWARÓW LUB USŁUG ZASTĘPCZYCH, UTRATĘ MOŻLIWOŚCI UŻYTKOWANIA, UTRATĘ DANYCH LUB ZYSKÓW BĄDè PRZERWĘ W DZIAŁALNOŚCI PRZEDSIĘBIORSTWA) NIEZALEŻNIE OD ICH PRZYCZYNY, WYNIKAJĄCE W JAKIKOLWIEK SPOSÓB Z KORZYSTANIA Z NINIEJSZEGO OPROGRAMOWANIA, NAWET W PRZYPADKU ZAWIADOMIENIA O MOŻLIWOŚCI WYSTĄPIENIA TAKIEJ SZKODY.

Copyright 1995, 1996, 2003, 2004, Sun Microsystems, Inc.

Niniejszym zezwala się na bezpłatne używanie, powielanie, modyfikowanie i rozprowadzanie niniejszego oprogramowania i jego dokumentacji w dowolnym celu pod warunkiem zamieszczenia na wszystkich egzemplarzach powyższych informacji o prawach autorskich, zamieszczenia w dokumentacji pomocniczej informacji o prawach autorskich i niniejszego pozwolenia oraz powstrzymania się od wykorzystywania nazwy firmy Sun Microsystems w reklamie i publikacjach dotyczących dystrybucji oprogramowania bez uprzedniego, konkretnego zezwolenia na piśmie. Firma Sun Microsystems nie składa żadnych oświadczeń dotyczących przydatności niniejszego oprogramowania do jakiegokolwiek celu. Dostarczane jest ono w jego obecnym stanie i nie jest objęte żadną wyraźną ani domniemaną gwarancją.

FIRMA SUN MICROSYSTEMS NIE UDZIELA ŻADNYCH GWARANCJI DOTYCZĄCYCH NINIEJSZEGO OPROGRAMOWANIA, W TYM ZWŁASZCZA DOMYŚLNYCH GWARANCJI PRZYDATNOŚCI HANDLOWEJ I PRZYDATNOŚCI DO JAKIEGOKOLWIEK CELU. OPENVISION W ŻADNYM WYPADKU NIE PONOSI ODPOWIEDZIALNOŚCI KONTRAKTOWEJ, WYNIKAJĄCEJ Z ZANIEDBANIA LUB CZYNU NIEDOZWOLONEGO ZA SZKODY SZCZEGÓLNE, POŚREDNIE I NASTĘPCZE ORAZ SZKODY SPOWODOWANE PRZEZ UTRATĘ MOŻLIWOŚCI UŻYTKOWANIA, DANYCH LUB ZYSKÓW, BĘDĄCE WYNIKIEM KORZYSTANIA Z NINIEJSZEGO OPROGRAMOWANIA LUB JEGO DZIAŁANIA BĄDè Z NIM ZWIĄZANE.

#### COPYRIGHT © 2006-2007

RADA REGENTÓW UNIWERSYTETU STANU MICHIGAN. WSZYSTKIE PRAWA ZASTRZEŻONE.

Zezwala się na używanie, powielanie, tworzenie utworów pochodnych i redystrybucję niniejszego oprogramowania pod warunkiem powstrzymania się od wykorzystania nazwy Uniwersytetu Stanu Michigan w reklamach i publikacjach dotyczących dystrybucji niniejszego oprogramowania bez uprzedniego, konkretnego pozwolenia na piśmie. W przypadku zamieszczenia informacji o prawach autorskich lub innych informacji identyfikujących Uniwersytet Stanu Michigan w jakimkolwiek egzemplarzu jakiejkolwiek części niniejszego oprogramowania wymagane jest również zamieszczenie poniższego zastrzeżenia.

NINIEJSZE OPROGRAMOWANIE DOSTARCZA SIĘ W JEGO OBECNYM STANIE. UNIWERSYTET STANU MICHIGAN NIE SKŁADA OŚWIADCZEŃ DOTYCZĄCYCH JEGO PRZYDATNOŚCI DO JAKIEGOKOLWIEK CELU ANI NIE UDZIELA ŻADNYCH WYRAèNYCH ANI DOMNIEMANYCH GWARANCJI, W TYM ZWŁASZCZA DOMNIEMANYCH GWARANCJI PRZYDATNOŚCI HANDLOWEJ I PRZYDATNOŚCI DO OKREŚLONEGO CELU. RADA REGENTÓW UNIWERSYTETU STANU MICHIGAN NIE PONOSI ODPOWIEDZIALNOŚCI ZA JAKIEKOLWIEK SZKODY, W TYM SZKODY SZCZEGÓLNE, POŚREDNIE, UBOCZNE I NASTĘPCZE W ZWIĄZKU Z ROSZCZENIAMI WYNIKAJĄCYMI Z UŻYCIA OPROGRAMOWANIA LUB ZWIĄZANYMI Z NIM, NAWET W PRZYPADKU UPRZEDNIEGO LUB PÓŹNIEJSZEGO ZAWIADOMIENIA O MOŻLIWOŚCI WYSTĄPIENIA TAKICH SZKÓD.

Copyright (C) 2002 Naval Research Laboratory (NRL/CCS)

Niniejszym zezwala się na używanie, powielanie, modyfikację i dystrybucję niniejszego oprogramowania i jego dokumentacji pod warunkiem zamieszczenia we wszystkich egzemplarzach oprogramowania, utworów pochodnych i wersji zmodyfikowanych oraz każdej ich części informacji o prawach autorskich i niniejszego pozwolenia.

LABORATORIUM NRL ZEZWALA NA BEZPŁATNE KORZYSTANIE Z NINIEJSZEGO OPROGRAMOWANIA W JEGO OBECNYM STANIE. NRL NIE PONOSI ODPOWIEDZIALNOŚCI ZA ŻADNE SZKODY WYNIKAJĄCE Z UŻYWANIA NINIEJSZEGO OPROGRAMOWANIA.

Copyright © 1986 Gary S. Brown. Zezwala się na nieograniczone korzystanie z niniejszego programu, jego kodu i pochodzących z niego tabel.

Copyright © 1994 CyberSAFE Corporation

Copyright © 1993 Open Computing Security Group

#### **Oświadczenia OpenSSL <sup>C</sup>**

#### **OpenSSL License**

Copyright © 1998-2005 The OpenSSL Project. All rights reserved.

Redistribution and use in source and binary forms, with or without modification, are permitted provided that the following conditions are met:

1. Redistributions of source code must retain the above copyright notice, this list of conditions and the following disclaimer.

2. Redistributions in binary form must reproduce the above copyright notice, this list of conditions and the following disclaimer in the documentation and/or other materials provided with the distribution.

3. All advertising materials mentioning features or use of this software must display the following acknowledgment: "This product includes software developed by the OpenSSL Project for use in the OpenSSL Toolkit. [\(http://www.openssl.org/\)](http://www.openssl.org/)"

4. The names "OpenSSL Toolkit" and "OpenSSL Project" must not be used to endorse or promote products derived from this software without prior written permission. For written permission, please contact opensslcore@openssl.org.

5. Products derived from this software may not be called "OpenSSL" nor may "OpenSSL" appear in their names without prior written permission of the OpenSSL Project.

6. Redistributions of any form whatsoever must retain the following acknowledgment: "This product includes software developed by the OpenSSL Project for use in the OpenSSL Toolkit [\(http://www.openssl.org/](http://www.openssl.org/))"

THIS SOFTWARE IS PROVIDED BY THE OpenSSL PROJECT "AS IS" AND ANY EXPRESSED OR IMPLIED WARRANTIES, INCLUDING, BUT NOT LIMITED TO, THE IMPLIED WARRANTIES OF MERCHANTABILITY AND FITNESS FOR A PARTICULAR PURPOSE ARE DISCLAIMED. IN NO EVENT SHALL THE OpenSSL PROJECT OR ITS CONTRIBUTORS BE LIABLE FOR ANY DIRECT, INDIRECT, INCIDENTAL, SPECIAL, EXEMPLARY, OR CONSEQUENTIAL DAMAGES (INCLUDING, BUT NOT LIMITED TO, PROCUREMENT OF SUBSTITUTE GOODS OR SERVICES; LOSS OF USE, DATA, OR PROFITS; OR BUSINESS INTERRUPTION) HOWEVER CAUSED AND ON ANY THEORY OF LIABILITY, WHETHER IN CONTRACT, STRICT LIABILITY, OR TORT (INCLUDING NEGLIGENCE OR OTHERWISE) ARISING IN ANY WAY OUT OF THE USE OF THIS SOFTWARE, EVEN IF ADVISED OF THE POSSIBILITY OF SUCH DAMAGE.

This product includes cryptographic software written by Eric Young (eay@cryptsoft.com). This product includes software written by Tim Hudson (tjh@cryptsoft.com).

#### **Licencja OpenSSL <sup>C</sup>**

Copyright © 1998-2005 The OpenSSL Project. Wszystkie prawa zastrzeżone.

Zezwala się na dalsze rozpowszechnianie kodu i używanie go w formie źródłowej i binarnej po modyfikacji lub bez niej, o ile zostaną spełnione następujące warunki:

1. objęte dalszym rozpowszechnianiem egzemplarze kodu źródłowego muszą zawierać powyższą informację o prawach autorskich, niniejsze warunki oraz poniższe zastrzeżenie;

2. objęte dalszym rozpowszechnianiem egzemplarze w formie binarnej muszą zawierać powyższą informację o prawach autorskich, niniejsze warunki oraz poniższe zastrzeżenie w dokumentacji i/lub innych materiałach dołączonych do rozpowszechnianego egzemplarza;

3. wszystkie materiały reklamowe informujące o cechach lub sposobie użycia niniejszego oprogramowania muszą zawierać następujące stwierdzenie: "Niniejszy produkt zawiera oprogramowanie opracowane przez organizację OpenSSL Project do użytku z zestawem narzędzi OpenSSL Toolkit [\(http://www.openssl.org/\)](http://www.openssl.org/)";

4. zabrania się wykorzystywania nazw "OpenSSL Toolkit" i "OpenSSL Project" w celu uwiarygodnienia lub promocji produktów opracowanych na podstawie niniejszego oprogramowania bez uprzedniego pisemnego zezwolenia; w sprawie pisemnego zezwolenia należy się kontaktować z adresem opensslcore@openssl.org;

5. produkty opracowane na podstawie niniejszego oprogramowania nie mogą nosić nazwy "OpenSSL"; zabrania się umieszczania elementu "OpenSSL" w ich nazwach bez uprzedniego pisemnego zezwolenia organizacji OpenSSL Project;

6. wszystkie egzemplarze rozpowszechniane dalej w jakiejkolwiek formie muszą zawierać następujące stwierdzenie: "Niniejszy produkt zawiera oprogramowanie opracowane przez organizację OpenSSL Project do użytku z zestawem narzędzi OpenSSL Toolkit [\(http://www.openssl.org/\)](http://www.openssl.org/)".

NINIEJSZE OPROGRAMOWANIE ZOSTAŁO DOSTARCZONE PRZEZ ORGANIZACJĘ OpenSSL PROJECT W JEGO OBECNYM STANIE. NIE UDZIELA SIĘ ŻADNYCH WYRAèNYCH ANI DOMNIEMANYCH GWARANCJI, W TYM ZWŁASZCZA DOMNIEMANYCH GWARANCJI PRZYDATNOŚCI HANDLOWEJ I PRZYDATNOŚCI DO OKREŚLONEGO CELU. ORGANIZACJA OpenSSL PROJECT I WSPÓŁAUTORZY W ŻADNYM WYPADKU NIE PONOSZĄ ODPOWIEDZIALNOŚCI KONTRAKTOWEJ, NA ZASADZIE RYZYKA I DELIKTOWEJ (W TYM WYNIKAJĄCEJ Z NIEDBALSTWA LUB INNYCH PRZYCZYN) ZA SZKODY BEZPOŚREDNIE, POŚREDNIE, UBOCZNE, SZCZEGÓLNE, NASTĘPCZE LUB NAWIĄZKI (W TYM ZWŁASZCZA ZA NABYCIE TOWARÓW LUB USŁUG ZASTĘPCZYCH, UTRATĘ MOŻLIWOŚCI UŻYTKOWANIA, UTRATĘ DANYCH LUB ZYSKÓW BĄDè PRZERWĘ W DZIAŁALNOŚCI PRZEDSIĘBIORSTWA) NIEZALEŻNIE OD ICH PRZYCZYNY, WYNIKAJĄCE W JAKIKOLWIEK SPOSÓB Z KORZYSTANIA Z NINIEJSZEGO OPROGRAMOWANIA, NAWET W PRZYPADKU ZAWIADOMIENIA O MOŻLIWOŚCI WYSTĄPIENIA TAKIEJ SZKODY.

Niniejszy produkt zawiera oprogramowanie kryptograficzne napisane przez Erica Younga (eay@cryptsoft.com). Niniejszy produkt zawiera oprogramowanie napisane przez Tima Hudsona (tjh@cryptsoft.com).

#### **Original SSLeay License**

Copyright © 1995-1998 Eric Young (eay@cryptsoft.com) All rights reserved.

This package is an SSL implementation written by Eric Young (eay@cryptsoft.com). The implementation was written so as to conform with Netscapes SSL.

This library is free for commercial and non-commercial use as long as the following conditions are aheared to. The following conditions apply to all code found in this distribution, be it the RC4, RSA, lhash, DES, etc., code; not just the SSL code. The SSL documentation included with this distribution is covered by the same copyright terms except that the holder is Tim Hudson (tjh@cryptsoft.com).

Copyright remains Eric Young's, and as such any Copyright notices in the code are not to be removed. If this package is used in a product, Eric Young should be given attribution as the author of the parts of the library used. This can be in the form of a textual message at program startup or in documentation (online or textual) provided with the package.

Redistribution and use in source and binary forms, with or without modification, are permitted provided that the following conditions are met:

1. Redistributions of source code must retain the copyright notice, this list of conditions and the following disclaimer.

2. Redistributions in binary form must reproduce the above copyright notice, this list of conditions and the following disclaimer in the documentation and/or other materials provided with the distribution.

3. All advertising materials mentioning features or use of this software must display the following acknowledgement: "This product includes cryptographic software written by Eric Young (eay@cryptsoft.com)" The word 'cryptographic' can be left out if the rouines from the library being used are not cryptographic related :-).

4. If you include any Windows specific code (or a derivative thereof) from the apps directory (application code) you must include an acknowledgement: "This product includes software written by Tim Hudson (tjh@cryptsoft.com)"

THIS SOFTWARE IS PROVIDED BY ERIC YOUNG "AS IS" AND ANY EXPRESS OR IMPLIED WARRANTIES, INCLUDING, BUT NOT LIMITED TO, THE IMPLIED WARRANTIES OF MERCHANTABILITY AND FITNESS FOR A PARTICULAR PURPOSE ARE DISCLAIMED. IN NO EVENT SHALL THE AUTHOR OR CONTRIBUTORS BE LIABLE FOR ANY DIRECT, INDIRECT, INCIDENTAL, SPECIAL, EXEMPLARY, OR CONSEQUENTIAL DAMAGES (INCLUDING, BUT NOT LIMITED TO, PROCUREMENT OF SUBSTITUTE GOODS OR SERVICES; LOSS OF USE, DATA, OR PROFITS; OR BUSINESS INTERRUPTION) HOWEVER CAUSED AND ON ANY THEORY OF LIABILITY, WHETHER IN CONTRACT, STRICT LIABILITY, OR TORT (INCLUDING NEGLIGENCE OR OTHERWISE) ARISING IN ANY WAY OUT OF THE USE OF THIS SOFTWARE, EVEN IF ADVISED OF THE POSSIBILITY OF SUCH DAMAGE.

The licence and distribution terms for any publically available version or derivative of this code cannot be changed. i.e. this code cannot simply be copied and put under another distribution licence [including the GNU Public Licence.]

#### **Pierwotna licencia SSLeav**

Copyright © 1995-1998 Eric Young (eay@cryptsoft.com). Wszystkie prawa zastrzeżone.

Niniejszy pakiet stanowi implementację SSL napisaną przez Erica Younga (eay@cryptsoft.com). Implementacja ta została napisana w sposób zapewniający jej zgodność z Netscapes SSL.

Zezwala się na korzystanie z niniejszej biblioteki do celów komercyjnych i niekomercyjnych z zastrzeżeniem przestrzegania poniższych warunków. Poniższe warunki dotyczą całości kodu włączonego do niniejszego egzemplarza, w tym kodu szyfrowania RC4, RSA, lhash, DES itp., a nie tylko kodu SSL. Te same warunki praw autorskich dotyczą dokumentacji SSL dołączonej do niniejszego egzemplarza, z tym że jej właścicielem jest Tim Hudson (tjh@cryptsoft.com).

Prawa autorskie pozostają własnością Erica Younga. W związku z powyższym nie należy usuwać informacji o prawach autorskich zawartych w kodzie. W przypadku wykorzystania niniejszego pakietu w innym produkcie należy wymienić Erica Younga jako autora wykorzystanych części biblioteki. Dopuszcza się komunikat tekstowy, komunikat wyświetlany w chwili uruchamiania programu lub informację zawartą w dokumentacji (internetowej lub tekstowej) dołączonej do pakietu.

Zezwala się na dalsze rozpowszechnianie kodu i używanie go w formie źródłowej i binarnej po modyfikacji lub bez niej, o ile zostaną spełnione następujące warunki:

1. objęte dalszym rozpowszechnianiem egzemplarze kodu źródłowego muszą zawierać informację o prawach autorskich, niniejsze warunki oraz poniższe zastrzeżenie;

2. objęte dalszym rozpowszechnianiem egzemplarze w formie binarnej muszą zawierać powyższą informację o prawach autorskich, niniejsze warunki oraz poniższe zastrzeżenie w dokumentacji i/lub innych materiałach dołączonych do rozpowszechnianego egzemplarza;

3. wszystkie materiały reklamowe informujące o cechach lub sposobie użycia niniejszego oprogramowania muszą zawierać następujące stwierdzenie: "Niniejszy produkt zawiera oprogramowanie kryptograficzne napisane przez Erica Younga (eay@cryptsoft.com)", Słowo "kryptograficzne" można pominąć, jeżeli wykorzystane fragmenty biblioteki nie dotyczą kryptografii :-);

4. w przypadku włączenia kodu specyficznego dla systemu Windows lub jego pochodnej z katalogu apps (kod aplikacji) wymagane jest zamieszczenie następującej informacji: "Niniejszy produkt obejmuje oprogramowanie napisane przez Tima Hudsona (tjh@cryptsoft.com)".

NINIEJSZE OPROGRAMOWANIE ZOSTAŁO DOSTARCZONE PRZEZ ERICA YOUNGA W JEGO OBECNYM STANIE. NIE UDZIELA SIĘ ŻADNYCH WYRAèNYCH ANI DOMNIEMANYCH GWARANCJI, W TYM ZWŁASZCZA DOMNIEMANYCH GWARANCJI PRZYDATNOŚCI HANDLOWEJ I PRZYDATNOŚCI DO OKREŚLONEGO CELU. AUTOR LUB WSPÓŁAUTORZY W ŻADNYM WYPADKU NIE PONOSZĄ ODPOWIEDZIALNOŚCI KONTRAKTOWEJ, NA ZASADZIE RYZYKA I DELIKTOWEJ (W TYM WYNIKAJĄCEJ Z NIEDBALSTWA LUB INNYCH PRZYCZYN) ZA SZKODY BEZPOŚREDNIE, POŚREDNIE, UBOCZNE, SZCZEGÓLNE, NASTĘPCZE LUB NAWIĄZKI (W TYM ZWŁASZCZA ZA NABYCIE TOWARÓW LUB USŁUG ZASTĘPCZYCH, UTRATĘ MOŻLIWOŚCI UŻYTKOWANIA, UTRATĘ DANYCH LUB ZYSKÓW BĄDè PRZERWĘ W DZIAŁALNOŚCI PRZEDSIĘBIORSTWA) NIEZALEŻNIE OD ICH PRZYCZYNY, WYNIKAJĄCE W JAKIKOLWIEK SPOSÓB Z KORZYSTANIA Z NINIEJSZEGO OPROGRAMOWANIA, NAWET W PRZYPADKU ZAWIADOMIENIA O MOŻLIWOŚCI WYSTĄPIENIA TAKIEJ SZKODY.

Warunki licencji i dystrybucji każdej powszechnie dostępnej wersji niniejszego kodu lub kodu napisanego na jego podstawie nie mogą ulec zmianie, tj. nie jest możliwe skopiowanie niniejszego kodu i objęcie go inną licencją na rozpowszechnianie [w tym Licencją Publiczną GNU].

# Indeks

#### A

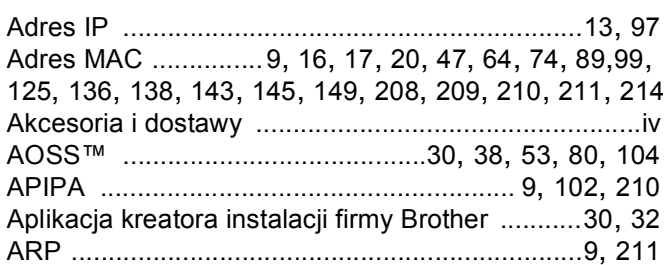

#### $\mathbf B$

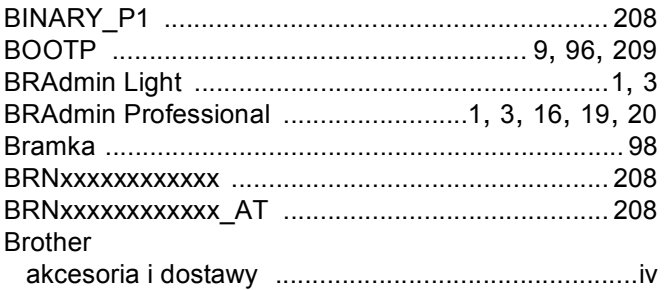

#### $\mathbf C$

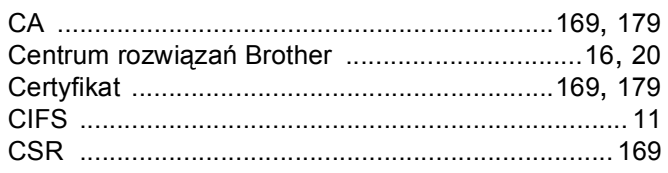

#### D

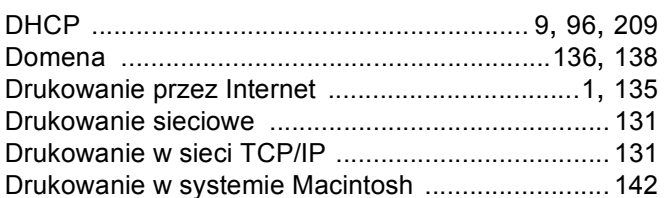

#### Е

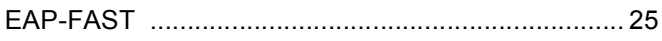

#### F

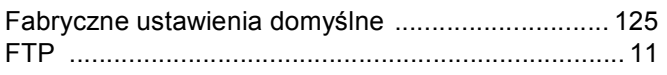

#### н.

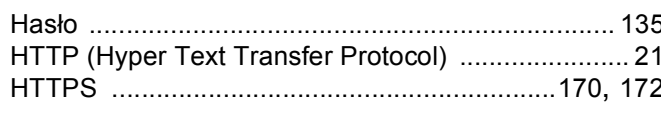

#### T

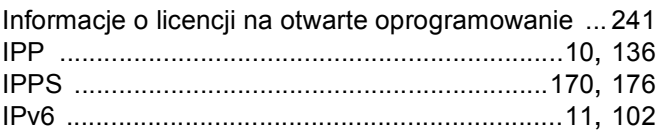

#### **K** and the state of the state of the state of the state of the state of the state of the state of the state of the state of the state of the state of the state of the state of the state of the state of the state of the st

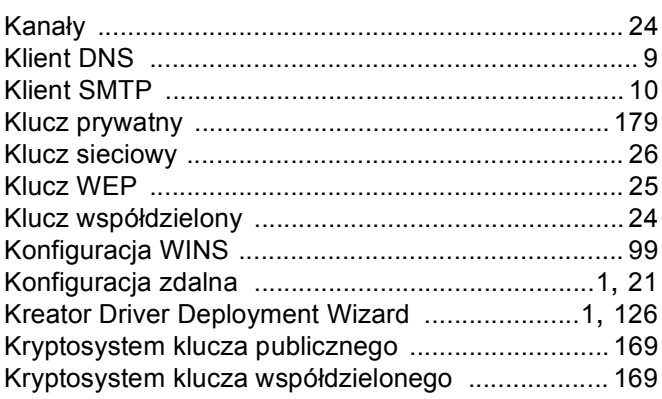

#### L

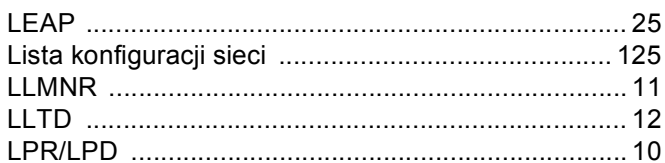

#### M

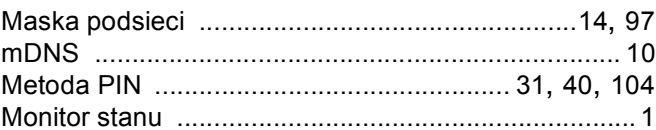

#### N

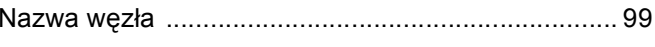

#### $\overline{O}$

 $\overline{D}$ 

#### Indeks

#### P

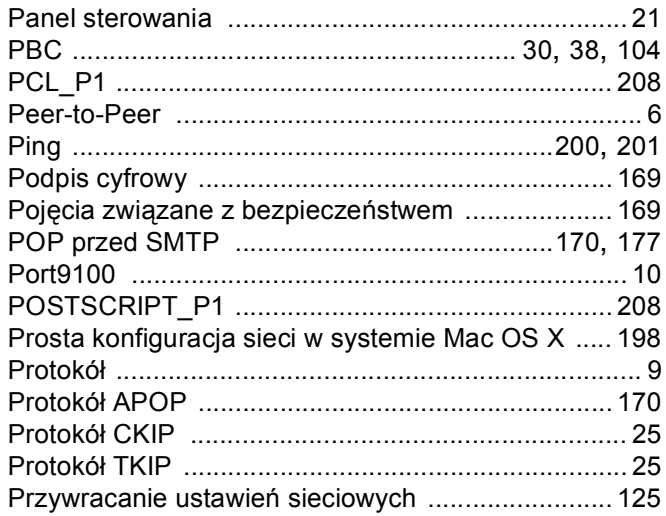

### R

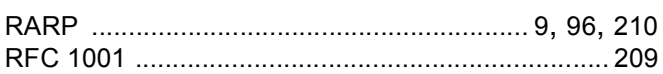

#### S

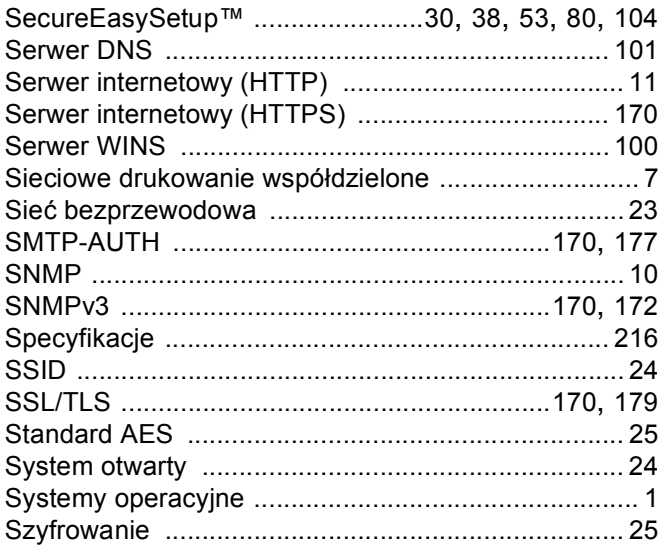

### The contract of the con-

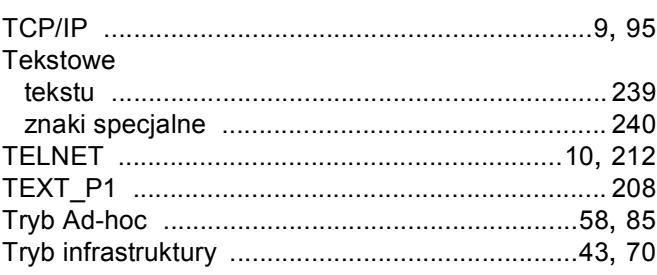

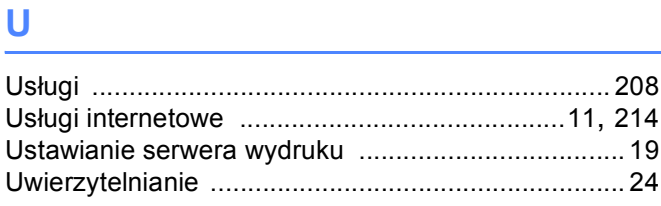

#### W

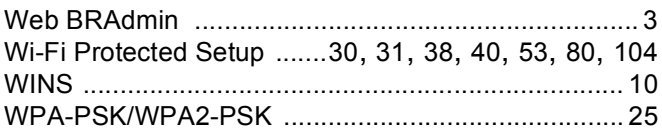

## <u>z</u>

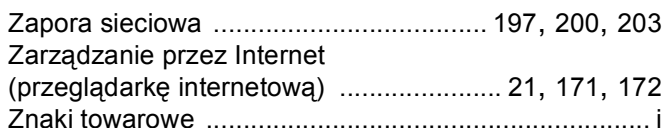